# suiteHEART® szoftver

### cMRI elemzőszoftver

Használati útmutató

**NeoSoft, LLC**

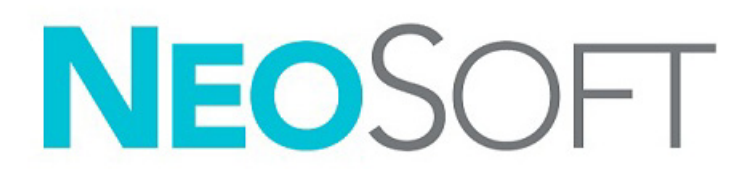

NS-03-043-0003-HU 1. változat Copyright 2022. NeoSoft, LLC Minden jog fenntartva

## Módosítási előzmények

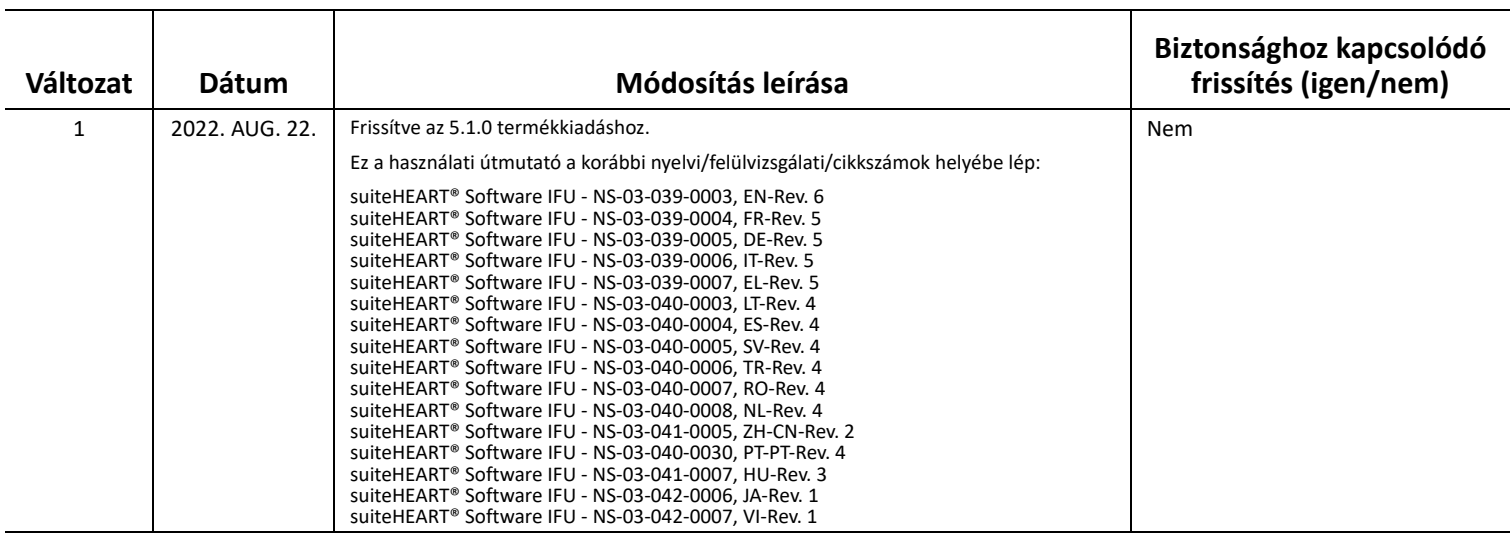

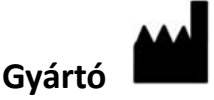

NeoSoft, LLC N27 W23910A Paul Road Pewaukee, WI 53072 USA

Telefon: 262-522-6120 webhely: www.neosoftllc.com

Értékesítés: orders@neosoftmedical.com Szerviz: service@neosoftmedical.com

Az eszköz használati útmutatóját elektronikusan biztosítjuk hordozható dokumentum-formátumban (.pdf). A használati útmutató megjelenítéséhez pdf-megjelenítőre van szükség. A használati útmutató nyomtatott változatát igény szerint 7 naptári napon belül térítésmentesen biztosítjuk, ha e-mailt ír nekünk a service@neosoftmedical.com címre.

A használati útmutatót a következőképpen érheti el:

- 1. Az alkalmazás indítását követően a főképernyőn kattintson a "Súgó" vagy "Névjegy" lehetőségre. Válassza a "Használati útmutató" lehetőséget. A használati útmutató megnyílik egy pdf-megjelenítőben.
- 2. Ha rendelkezésére áll a NeoSoft által biztosított eredeti telepítési csomag, nyissa meg a zip fájlt, navigáljon a "Documentation" mappába, majd kattintson duplán a nyelvéhez tartozó "Instructions for Use.pdf" fájlra. A nyelvkódok: EN – angol, FR – francia, DE – német, EL – görög, IT – olasz, LT – litván, ES – spanyol, SV – svéd, TR – török, RO – román, NL – holland, PT-PT – európai portugál, HU – magyar, JA – japán, VI – vietnami, ZH-ZN – egyszerűsített kínai; PT-BR brazíliai portugál.
- 3. Navigáljon arra a mappára, ahová az alkalmazást telepítették. Navigáljon a "Documentation" mappába, majd kattintson duplán a nyelvéhez tartozó "Instructions for Use.pdf" fájlra. A nyelvkódok: EN – angol, FR – francia, DE – német, EL – görög, IT – olasz, LT – litván, ES – spanyol, SV – svéd, TR – török, RO – román, NL – holland, PT-PT – európai portugál, HU – magyar, JA – japán, VI – vietnami, ZH-ZN – egyszerűsített kínai; PT-BR brazíliai portugál.
- 4. A használati útmutató elektronikus példányai a www.neosoftllc.com/neosoft/product\_manuals/ címen is elérhetők az utolsó gyártási dátumot követő legalább 15 éven keresztül.
- 5. suiteHEART / suiteDXT szoftvercsoport elsődleges egyedi azonosító 850001088039.

## <span id="page-2-0"></span>**Orvostechnikai eszközökről szóló irányelv**

Ez a termék megfelel a orvostechnikai eszközökre vonatkozó 93/42/EGK tanácsi irányelvben megfogalmazott követelményeknek, amennyiben a következő CE-megfelelőségi jellel van ellátva:

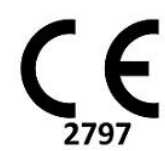

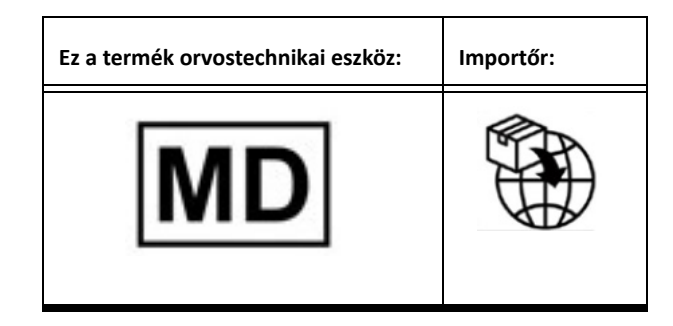

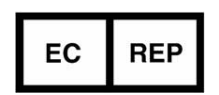

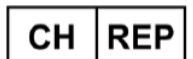

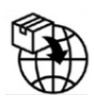

**EMERGO EUROPE** Prinsessegracht 20 2514 AP The Hague The Netherlands

**MedEnvoy Switzerland** Gotthardstrasse 28

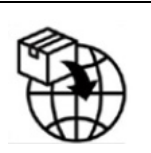

**MedEnvoy**

Prinses Margrietplantsoen 33 - Suite 123, 2595 AM The Hague, The Netherlands

```
Hivatalos képviselő Malajziában:
Emergo Malaysia Sdn. Bhd.
Level 16, 1 Sentral Jalan Stesen Sentral 5 KL 
Sentral, 50470
Kuala Lumpur MALAYSIA
```
Orvostechnikai eszköz malajziai nyilvántartási száma: GB10979720-50888

Kanada: Az eszköz Health Canada által kiadott engedélyszáma: 99490

6302 Zug Switzerland

suiteHEART 5.1.0 UDI: 00850001088015510

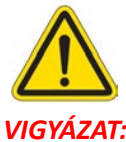

*VIGYÁZAT: Az Egyesült Államok szövetségi törvényei a jelen eszköz értékesítését kizárólag orvosok részére vagy rendelvényére engedélyezik.* 

Az eszközhöz kapcsolódó súlyos rendkívüli eseményeket jelenteni kell a NeoSoftnak és az adott tagállam illetékes hatóságának.

### *Tartalomjegyzék*

[Orvostechnikai eszközökr](#page-2-0)ől szóló irányelv i

#### **[Biztonság 1](#page-7-0)**

[Bevezetés](#page-7-1) **1** [Felhasználási javallatok](#page-7-2) **1** [Rendeltetésszer](#page-8-0)ű használat **2** [Támogatott DICOM-képformátumok](#page-8-1) **2** [Biztonsági figyelmeztetések](#page-9-0) **3** [Készülékhez kapcsolódó veszélyek](#page-9-1) **3**

#### **[Kiberbiztonság 4](#page-10-0)**

#### **Első [lépések 6](#page-12-0)**

[Az alkalmazás indítása és bezárása](#page-12-1) **6** [A suiteHEART® szoftver indítása](#page-12-2) **6** [Kilépés a suiteHEART® szoftverb](#page-13-0)ől **7**

#### **[A felhasználói felület áttekintése 8](#page-14-0)**

[Áttekintés](#page-14-1) **8**

[Elemzési/megjelenítési módok](#page-15-0) **9** [Navigáció a sorozatokban](#page-15-1) **9** Szerkesztő[ablak és módnézet](#page-16-0) **10** [A fájlmenü lehet](#page-16-1)őségei **10** [Az eszközmenü lehet](#page-16-2)őségei **10** [A súgómenü lehet](#page-17-0)őségei **11** Szerkesztő[nézet vezérl](#page-17-1)ők **11** [Cine megjelenítési vezérl](#page-17-2)ősáv **11** [Keresztreferencia kisablakok](#page-18-0) **12** Képkezelő [eszközök](#page-18-1) **12** [Gyorsbillenty](#page-20-0)űk **14** [Eredménypanel](#page-21-0) **15**

#### [Jelentésnézet](#page-24-0) **18**

[Böngészés az adatbázisban](#page-24-1) **18**

[Az adatbázis böngészési funkciói](#page-25-0) **19** [Az adatbázis böngészési eljárása](#page-26-0) **20**

### **Képkezelő [eszközök 21](#page-27-0)**

[Megjelenít](#page-27-1)ő **21** [Navigáció a képeken/sorozatokban](#page-28-0) **22** [A megjelenít](#page-29-0)ő funkciói **23** [Összehasonlítási mód](#page-30-0) **24** [Minta-munkafolyamat](#page-32-0) **26**

#### **[Beállítások meghatározása 28](#page-34-0)**

[Beállítások megadása](#page-34-1) **28** ["Globális" fül](#page-35-0) **29** [Sablonfül](#page-43-0) **37** [Makró fül](#page-46-0) **40** [Nyomtatási fül](#page-48-0) **42** [Virtual Fellow® fül](#page-49-0) **43** [T1-/T2-leképezés fül](#page-50-0) **44** [Menüvezérelt jelentéskészítés fül](#page-51-0) **45** [Beállítások importálása](#page-53-0) **47** [Beállítások exportálása](#page-53-1) **47**

#### **[Virtual Fellow® 48](#page-54-0)**

Elő[feldolgozás a Virtual Fellow®-val](#page-55-0) **49** [A Virtual Fellow® felülete](#page-56-0) **50** [A Virtual Fellow® lehet](#page-56-1)őségei **50** [Megjelenítési protokollok](#page-58-0) **52** [Gyorsbillenty](#page-59-0)űk **53** [Sorozat felhasználói kiválasztása megjelenítési protokollokhoz](#page-60-0) **54** [Sorozat felhasználói kiválasztása hosszú tengelyes keresztreferenciás kisablakokhoz](#page-61-0) **55**

#### **[Automatikus frissítés 56](#page-62-0)**

[Munkafolyamat](#page-62-1) **56**

### **[Kontúrok szerkesztése 58](#page-64-0)**

[ROI pontgörbe](#page-64-1) **58** [Elmozdítóeszköz](#page-65-0) **59** [Kontúrhúzó eszköz](#page-66-0) **60** [Kontúr törlése](#page-68-0) **62** További szerkesztő[eszközök \(csak funkcióelemzés\)](#page-68-1) **62**

#### **[Funkcióelemzés 63](#page-69-0)**

 [Kamrák](#page-70-0) **64** [Indexmérések számítása](#page-70-1) **64** [LV és RV automatikus szegmentálása](#page-70-2) **64** [Az LV és RV funkció manuális elemzési eljárása](#page-74-0) **68** [Alapszeletek interpolációja](#page-75-0) **69** [Mozgáskorrekció a sorozatok között](#page-77-0) **71** [Mátrixnézet](#page-79-0) **73** [Ventrikuláris funkcióelemzés eredményei](#page-82-0) **76** [Bal ventrikuláris terület elemzése](#page-84-0) **78** [Diszszinkrónia elemzése](#page-85-0) **79** [Hosszú tengely automatikus szegmentálása](#page-86-0) **80**

#### [Pitvarok](#page-87-0) **81**

- [Az LA és RA manuális elemzése](#page-87-1) **81** [LA vagy RA automatikus elemzése](#page-88-0) **82** [Pitvarméretek és -terület](#page-88-1) **82**
- [Alapértelmezett mérések](#page-90-0) **84** [Mérés végzése](#page-90-1) **84**

 [Aortabillenty](#page-92-0)ű-sík elemzés **86** Aortabillentyű[-sík elemzés eljárása](#page-92-1) **86**

#### **[Áramláselemzés 89](#page-95-0)**

[Áramláselemzés automatikus szegmentálással](#page-97-0) **91** [Kontúr szerkesztése](#page-100-0) **94** [Alapvonal korrekciós lehet](#page-103-0)őségei **97** [Áramláseszközök](#page-105-0) **99** [Színátfedés](#page-105-1) **100** [Felhasználó által meghatározott csúcssebesség](#page-105-1) **101** [A görbemód lehet](#page-107-0)őségei **101** [Áramlási eredmények megtekintése](#page-110-0) **104** [Az 1. és 2. áramlás kategóriacímkéjének módosítása](#page-110-1) **104** [Integrált elemzés](#page-112-0) **106**

### **[Miokardiális értékelés 114](#page-120-0)**

[Eredménymérések címkéinek meghatározása](#page-121-0) **115** [Utólagos javításos elemzési eljárás](#page-121-1) **115** [T2-elemzés](#page-125-0) **119** [Kombinált elemzés](#page-127-0) **121** [Utólagos javítás és T2](#page-127-1) **121** [Jeldifferenciál-eredmények](#page-131-0) **125** [Korai javításos elemzés](#page-132-0) **126** [Helyi ROI-eszköz](#page-133-0) **127**

#### **[T1-leképezési elemzés 129](#page-135-0)**

[Elemzés végzése](#page-136-0) **130** [16 szegmenses polárdiagram](#page-138-0) **132** [Kontúrok törlése](#page-139-0) **133** [T1-görbék áttekintése](#page-139-1) **133** Inverziókorrekciós tényező [\(ICF\), Siemens MyoMaps](#page-140-0) **134**

#### **[T2-leképezési elemzés 135](#page-141-0)**

[Elemzés végzése](#page-142-0) **136** [16 szegmenses polárdiagram](#page-144-0) **138** [Kontúrok törlése](#page-145-0) **139** [T2-görbék áttekintése](#page-145-1) **139**

#### **[Miokardiális perfúzió 140](#page-146-0)**

[Miokardiálisperfúzió-elemzés végzése](#page-148-0) **142** [Kontúr szerkesztése](#page-149-0) **143** [Eredmények áttekintése](#page-149-1) **143** [Grafikon-/táblaeredmények áttekintése](#page-149-2) **143** [Relatív emelkedés \(RU\) és tartalékindex \(RI\) számítása](#page-150-0) **144** A miokardiális perfúzió görbéjébő[l számított paraméterek meghatározása](#page-151-0) **145**

#### **[Oválisforamen-elemzés \(PFO\) 146](#page-152-0)**

#### **[T2\\* 150](#page-156-0)**

[Szívelemzési eljárás](#page-157-0) **151** [Miokardiális színtérkép létrehozása](#page-158-0) **152** [Illesztési paraméterek](#page-158-1) **152**

#### **[3D/4D áramlásmegjelenít](#page-160-0)ő 154**

#### **[Menüvezérelt jelentéskészítés 167](#page-173-0)**

[Beteg demográfiai adatai](#page-174-0) **168** [Jelentési folyamat](#page-175-0) **169** [Képek, grafikonok vagy táblázatok hozzáadása a jelentéshez](#page-176-0) **170** [Polárdiagramok](#page-177-0) **171** [Jelentés el](#page-178-0)őnézete **172** [Vizsgálat jóváhagyása](#page-178-1) **172** [Exportálási lehet](#page-179-0)őségek **173** [Jóváhagyott vizsgálat áttekintése](#page-180-0) **174**

### **[Jelentés-adatbázis 176](#page-182-0)**

[A jelentésadatbázis-eszköz használata](#page-182-1) **176** [Lekérdezés végrehajtása](#page-183-0) **177** [Vizsgálatok beolvasása](#page-184-0) **178** [Eredmények megtekintése](#page-185-0) **179** [Lekérdezés mentése](#page-186-0) **180** [Kedvenc törlése](#page-187-0) **181** [Keresési eredmények exportálása HTML-fájlba.](#page-188-0) **182** [Adatbázis exportálása](#page-189-0) **183** [Adatbázis importálása](#page-189-1) **183**

#### **[Melléklet 184](#page-190-0)**

[Referenciacikkek](#page-190-1) **184** ["B" melléklet – példa a funkcionális elemzés vizsgálati síkjára](#page-191-0) **185**

#### **[Tárgymutató 187](#page-193-0)**

# <span id="page-7-0"></span>*Biztonság*

### <span id="page-7-1"></span>**Bevezetés**

A hatékony és biztonságos használat érdekében a szoftver használatának elkezdése előtt mindenképpen olvassa el ezt a biztonsági részt és az összes kapcsolódó témát. Fontos, hogy a termék használata előtt elolvassa és értelmezze ezt az útmutatót. Rendszeres időközönként nézze át az eljárásokat és biztonsági óvintézkedéseket.

A szoftvert csak szakképzett személyek használhatják.

A suiteDXT / suiteHEART® szoftver várható hasznos élettartama az eredeti kiadási dátumtól számított 7 év.

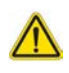

VIGYÁZAT: A szövetségi törvények a jelen eszköz értékesítését, forgalmazását és használatát kizárólag orvosok részére vagy rendelvényére engedélyezik.

Az útmutatóban találkozhat olyan kifejezésekkel, mint a veszély, figyelem vagy vigyázat. Ezek a kockázatokra hívják fel a figyelmet, és jelzik a súlyossági szintet. A veszély a személyre leselkedő lehetséges sérülést jelent. Ismerkedjen meg az alábbi táblázatban felsorolt szóhasználattal:

#### **1. táblázat: Biztonsági terminológia**

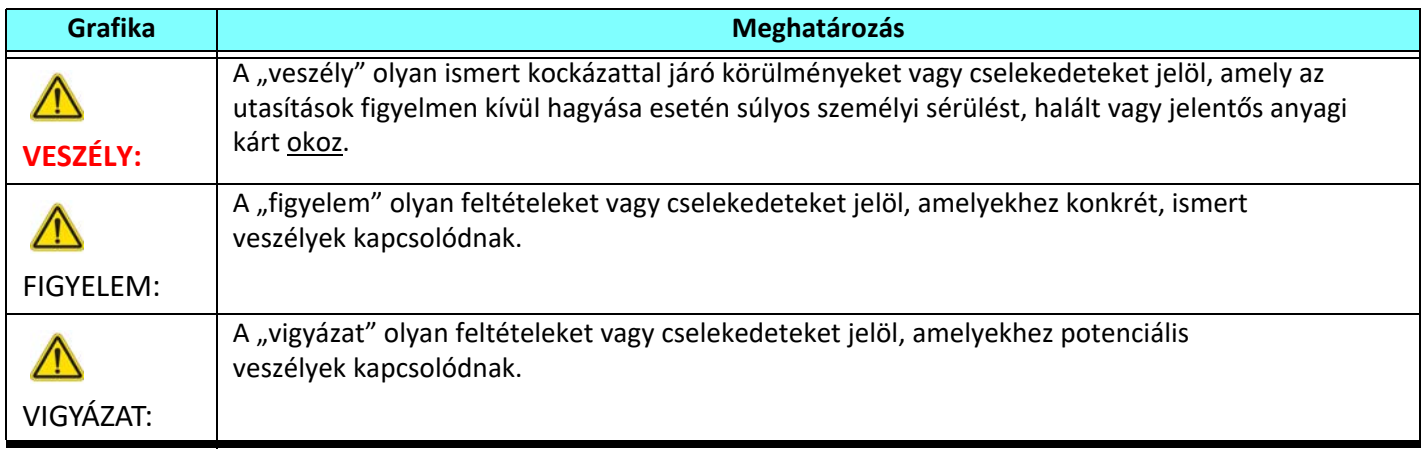

### <span id="page-7-2"></span>**Felhasználási javallatok**

A suiteHEART® szoftver olyan elemző szoftvereszköz, amely reprodukálható eszközöket biztosít egészségügyi képek áttekintéséhez és jelentéskészítéshez. A suiteHEART® szoftver egészségügyi képeket importál az MR-rendszerből, és a számítógép képernyőjének megjelenítési területén jeleníti meg ezeket. A megjelenítési terület több szeletes és többfázisú képek vizsgálataihoz és sorozataihoz biztosít hozzáférést. A könnyebb vizualizáció érdekében a képek többfázisos szekvenciái cine (film) módban jeleníthetők meg.

Egy jelentésbeviteli felület is rendelkezésre áll. A jelentési felület mérési eszközei lehetővé teszik a képalkotási vizsgálat teljes egészségügyi jelentésének gyors és megbízható kitöltését. A rendelkezésre álló eszközök közé tartoznak a következők: pont-, távolság-, terület- és térfogatmérő eszközök, mint az ejekciós frakció, perctérfogat, végdiasztolés térfogat, végszisztolés térfogat és a térfogatáramlás mérései.

Félautomatikus eszközök állnak rendelkezésre balkamra-kontúrészleléshez, billentyűsík-észleléshez, érkontúr-észleléshez áramláselemzésnél, jelintenzitás-elemzéshez miokardiumnál és infarktusméret-mérések esetén, valamint a T2\* elemzéshez.

A mérési eszközök eredményeit az orvos értelmezi, és tovább kommunikálhatók a beutaló orvos felé.

Szakképzett orvos által történő értelmezéskor ezek az eszközök hasznosnak bizonyulhatnak a diagnózis megállapításához.

### <span id="page-8-0"></span>**Rendeltetésszerű használat**

A suiteHEART® szoftver célja, hogy segítséget nyújtson képzett egészségügyi dolgozóknak a szívfunkciók minőségi és mennyiségi meghatározásában. A szoftver olyan eszközöket biztosít, amelyekkel be lehet állítani a DICOM-képek paramétereit, valamint olyan megjelenítési lehetőségeket kínál, amelyeknek alapján a felhasználók a szív és az izomzat időbeli változását követhetik MRI-képeken. A szoftver ezen felül eszközöket biztosít a lineáris távolságok, területek és térfogatok mérésére, amelyek alapján lehetőség van a szívfunkciók számszerűsítésére. Végül pedig a szoftver térfogatalapú áramlásmérési eszközöket biztosít, valamint olyanokat, amelyekkel az áramlás értékeit lehet kiszámítani.

### <span id="page-8-1"></span>**Támogatott DICOM-képformátumok**

A suiteHEART® szoftver a következő DICOM-formátumokat támogatja: MR és javított MR. A suiteHEART® szoftver DICOMmegfelelőségi nyilatkozatában további információkat találhat a támogatott formátumokról.

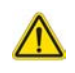

VIGYÁZAT: Előfordulhat, hogy egy külső PACS által importált DICOM-képként tárolt adatok nem kompatibilisek a suiteHEART® szoftverben történő megjelenítéssel.

### <span id="page-9-0"></span>**Biztonsági figyelmeztetések**

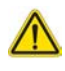

FIGYELEM: Az alkalmazás csak a képek elemzésében segít, és nem állítja elő automatikusan az eredmények klinikai értelmezését. A kvantitatív mérések használatáról és elhelyezéséről a felhasználó dönt. A pontatlan mérések téves diagnózishoz vezethetnek. A méréseket csak megfelelő képzettséggel rendelkező felhasználók végezhetik.

FIGYELEM: A képhibák félreértelmezhetők, és helytelen diagnózishoz vezethetnek. Ne használjon képhibákat tartalmazó képeket diagnózis felállításához. Az elemzést csak megfelelő képzéssel és minősítéssel rendelkező felhasználó végezheti.

FIGYELEM: Ha a képeken nem tüntetik fel a beteg nevét vagy azonosítóját, összekeverhetik a betegek diagnózisait. Ne használjon diagnózisra olyan képeket, amelyek nem tartalmazzák a beteg nevét és azonosítóját. Elemzés előtt nézze meg és ellenőrizze a beteg adatait.

VIGYÁZAT: Pontatlan eredményekhez vezethet, ha olyan képeket használ, amelyeken képszűrőt alkalmaztak. A felhasználónak óvatosnak kell lennie, amikor pixelintenzitás-módosított képeket elemez.

### <span id="page-9-1"></span>**Készülékhez kapcsolódó veszélyek**

VIGYÁZAT: Sérült vagy hibás készülék használata késleltetheti a diagnózist, ezáltal pedig kockázatot jelenthet a beteg számára. Gondoskodjon a készülék megfelelő működéséről.

VIGYÁZAT: Az alkalmazások egy vagy több olyan merevlemezt tartalmazó készüléken is futtathatók, amelyen betegekre vonatkozó egészségügyi adatok lehetnek. Az ilyen készülékekre bizonyos országokban a személyes adatok feldolgozására és az adatok szabad megosztására vonatkozó szabályozások vonatkozhatnak. A személyi adatok kiadása az adott szabályozóhatóság függvényében jogi lépéseket vonhat maga után. Kifejezetten javasoljuk, hogy védje a betegnyilvántartásokat jogosulatlan hozzáférés ellen. A felhasználó felelőssége értelmezni a betegek adataira vonatkozó jogszabályokat.

# <span id="page-10-0"></span>*Kiberbiztonság*

A NeoSoft takes az alábbi kiberbiztonsági óvintézkedéseket hajtja végre a szoftver tervezése és megvalósítása során:

- A NeoSoft szoftver bizonyos funkcióinak (felhasználói engedélyek, adatbázis-helyreállítás stb.) adminisztrációját csak képzett rendszergazda felhasználók végezhetik.
- A NeoSoft szoftvert rendszeresen elemzik a NIST-adatbázisában felsorolt ismert sebezhetőségek szempontjából, és szükség szerint javítócsomagot adnak ki hozzá.
- A NeoSoft szoftver a betegadatok tárolására és ezek hálózaton, egy felhasználó által beállított porton keresztültörténő továbbítására DICOM-szabványt használ.
- A NeoSoft szoftver integritását a telepítés előtt a szoftver teljes sértetlenségének biztosítása érdekében az md5 sum programmal ellenőrzik.
- A NeoSoft szoftvert titkosított hardveren való használatra hitelesítették.
- A NeoSoft az ISO 14971 szabványnak megfelelő kialakítással csökkenti a kiberbiztonsági kockázatokat.
- A NeoSoft alkalmazottai képzést kapnak a kiberbiztonságról és az egészségügyi információk védelméről.
- A NeoSoft nem kap és nem kezel védett egészségügyi adatokat, kivéve, ha az ügyfél kifejezetten hozzáférést biztosít ezekhez hibaelhárítás céljából.
- A NeoSoft szoftvert behatolási tesztnek vetették alá.
- Automatikus kijelentkezés (ALOF) a suiteHEART beállítható úgy, hogy használaton kívül egy előre meghatározott időpontjában bezáruljon. A suiteDXT mindaddig nyitva marad, amíg a felhasználó be nem zárja, vagy a rendszer újra nem indul.
- Ellenőrző vezérlők (AUDT) a suiteHEART és a suiteDXT időbélyeggel ellátott naplókat készít, amelyek tartalmazzák a szoftveres eseményeket és a felhasználói adatokat.
- Engedélyezés (AUTH) a suiteDXT szoftverben a rendszergazda megtekintheti és beállíthatja a hozzáférés-vezérlést más felhasználók számára. A hozzáférés beállításaitól függően a felhasználók csak bizonyos vizsgálatokat tekinthetnek meg a suiteDXT és a suiteHEART szoftverben. Például az "A" felhasználó csak "A" helyről, a "B" felhasználó pedig "A" és "B" helyről férhet hozzá a vizsgálati adatokhoz.
- Csomópont-engedélyezés (NAUT) a suiteDXT az AE-cím, az IP-cím és a DICOM-port konfigurálásával beállítható úgy, hogy kommunikáljon más DICOM-eszközökkel. A suiteHEART alapértelmezés szerint nem használ hálózati kapcsolatot, de beállítható úgy, hogy a konfiguráció módosításával adatokat küldjön más rendszereknek, és az ilyen rendszer(eke)t AE-cím, az IP-cím és port alapján azonosítja. Mindkét termék használható hálózati kapcsolat nélkül is, a vizsgálati adatok hálózaton keresztül való küldése vagy fogadása helyett a helyi vizsgálati adatok fájlrendszerből történő importálásával.
- Személyhitelesítés (PAUT) a suiteHEART és a suiteDXT beállítható úgy, hogy lehetővé tegye a felhasználóhitelesítést, a felhasználói jelszavak ellenőrzését, és a bejelentkezett felhasználó számára rendelkezésre álló betegadatok beállítását. A felhasználói adatok naplózásra kerülnek.
- Csatlakoztathatósági lehetőségek (CONN) a suiteDXT adattovábbítás céljából csatlakozhat más DICOM-partnerekhez. A suiteHEART beállítható úgy, hogy a beállítás módosításával adatokat küldjön más rendszereknek, és az ilyen rendszer(eke)t AE-cím, az IP-cím és port alapján azonosítja.
- Fizikai zárak (PLOK) N/A. A NeoSoft a védelem érdekében hálózati biztonsági termékek használatát javasolja.
- Rendszer- és alkalmazáskorlátozás (SAHD) N/A. A NeoSoft a védelem érdekében hálózati biztonsági termékek használatát javasolja.
- Az egészségügyi adatok azonosításának megszüntetése (DIDT) a suiteDXT a vizsgálatok azonosításának megszüntetéséhez tartalmaz egy "Anonimizálás" funkciót.
- Egészségügyi adatok integritása és hitelessége (IGAU) a suiteDXT állapotüzeneteket tartalmaz a vizsgálati adatok importálásához / továbbításához, amelyek a sikeres importálás vagy továbbítás megerősítését, illetve a hibák jelzését eredményezik. A suiteHEART egy felugró ablakban megjelenő üzenettel figyelmezteti a felhasználót, ha a hiányoznak vagy sérültek a várt bemeneti adatok.
- Biztonsági másolat készítése and vészhelyreállítás (DTBK) A suiteHEART által generált adatokat ajánlott a PACS-kiszolgálóra küldeni hosszú távú tárolás/mentés céljából. A suiteDXT tartalmaz egy adatbázis-helyreállító eszközt, arra az esetre, ha a helyi szoftver megsérülne.
- Egészségügyi adatok tárolásának titkossága (STCF) a suiteHEART és a suiteDXT szoftvereket csak képzett személyzet használhatja, és a felhasználó döntése alapján ez felhasználónévvel és jelszóval biztosítható.
- Adatátvitel titkossága (TXCF) minden adattovábbítás DICOM-formátumban történik.
- Adatátvitel integritása (TXIG) minden adattovábbítás DICOM-formátumban történik.
- Kiberbiztonsági termékek frissítései (CSUP) minden telepítés vagy frissítés új szoftverkiadás formájában történik, amelyet az ügyfél belátása szerint engedélyez és alkalmaz.
- Szoftverjegyzék (SBoM) a harmadik féltől származó szoftvereket tartalmazó lista a suiteHEART "Névjegy" képernyőjén található. A suiteDXT harmadik féltől származó szoftverekre vonatkozó információk a suiteDXT telepítési könyvtár "3pInfo" mappájában találhatók.
- Harmadik féltől származó komponensekre vonatkozó ütemterv az eszköz életciklusában (RDMP) a NeoSoft rendszeresen értékeli a harmadik felektől származó szoftvereket, és szükség esetén frissítheti a suiteHEART és / vagy a suiteDXT szoftvereket.
- Biztonsági útmutató (SGUD) a NeoSoft antivírus szoftver használatát javasolja.
- Hálózatbiztonsági funkciók konfigurálása (CNFS)- a termék arra vonatkozó adottsága, hogy a hálózati biztonsági funkciók a felhasználói igények alapján legyenek beállíthatók - mind a suiteHEART, mind a suiteDXT hálózat nélkül is használható. A hálózati átvitelre történő beállítás esetén azonban csak az AE-cím, az IP-cím és a port adatokra van szükség. További biztonsági intézkedés nem szükséges / nem javasolt.
- Vészhelyzeti hozzáférés (EMRG) N/A. A suiteHEART és a suiteDXT vészhelyzetben nem használható.
- Távoli szolgáltatás (RMOT) a szolgáltatás távolról is elvégezhető az ügyfél által előírt távoli hozzáférési módszerrel (például távoli asztallal). A suiteHEART és a suiteDXT önmagában távoli hozzáférést nem tartalmaz.
- Kártevőészlelés/rosszindulatú programok elleni védekezés (MLDP) N/A. A suiteHEART és a suiteDXT kártevőészlelést és rosszindulatú programok elleni védelmet nem tartalmaz. A NeoSoft a védelem érdekében hálózati biztonsági termékek használatát javasolja.

# <span id="page-12-0"></span>*Első lépések*

## <span id="page-12-1"></span>*Az alkalmazás indítása és bezárása*

A suiteHEART® szoftver kardiális MRI-vizsgálatok (mágnesrezonanciás képalkotás) elemzésére, áttekintésére és a kapcsolatos jelentések készítésére használható alkalmazás. Ez az útmutató részletesen ismerteti a suiteHEART® szoftver felhasználói felületét és a kvantitatív analízis elvégzésének munkafolyamatát kardiális MR-képeken.

### <span id="page-12-2"></span>**A suiteHEART® szoftver indítása**

1. Indítsa a suiteDXT-t az asztali parancsikonnal.

**MEGJEGYZÉS:** Mind a suiteDXT, mind pedig a suiteHEART® szoftveralkalmazásnak (folyamatosan) működnie kell ahhoz, hogy lehetővé tegye az alkalmazások között a szükséges fájlátvitelt.

2. A főképernyőn kattintson az "Alkalmazás indítása" legördülő menüre, és válassza a suiteHEART® szoftvert.

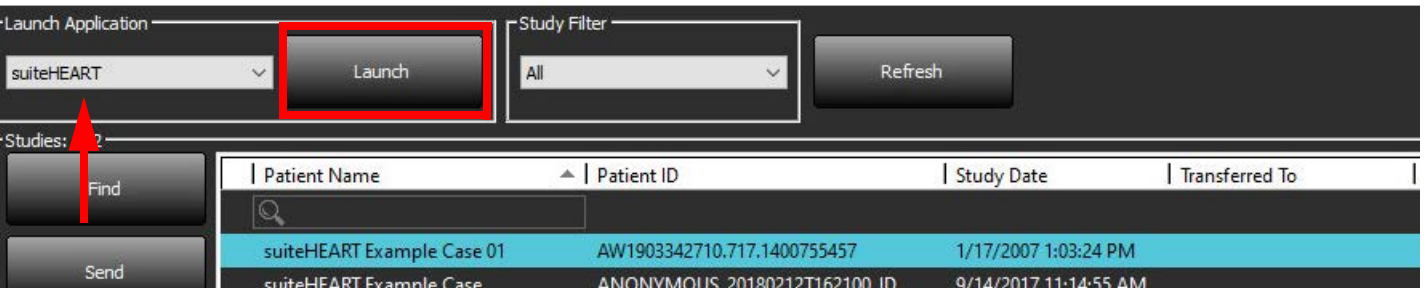

#### **1. ÁBRA Alkalmazás indítása**

- 3. Válassza ki a vizsgálatot a vizsgálatlistából, és tegye a következők egyikét:
	- Válassza az "Indítás" lehetőséget.
	- Kattintson duplán a vizsgálatra.
- 4. Válassza ki a vizsgálatok csoportját, és válassza az "Indítás" lehetőséget.

Használja a Fájl > Vizsgálat váltása lehetőséget más vizsgálatok megtekintéséhez.

**MEGJEGYZÉS:** A képernyő felbontását legalább 1920x1080 pixelre (fekvő formátum); legalább 2160x3840 pixelre vagy magasabbra (álló formátum) kell állítani, különben a szoftver nem indul.

FIGYELEM: Ha a képen pixelintenzitási szűrőt alkalmaztak elemzés céljából, az eredmények pontatlanok lehetnek.

### <span id="page-13-0"></span>**Kilépés a suiteHEART® szoftverből**

Az alkalmazásból történő kilépéshez használja a **Fájl > Kilépés** lehetőséget, vagy kattintson a felület jobb felső sarkában az X-re.

### **2. ÁBRA A suiteHEART® szoftver bezárása**

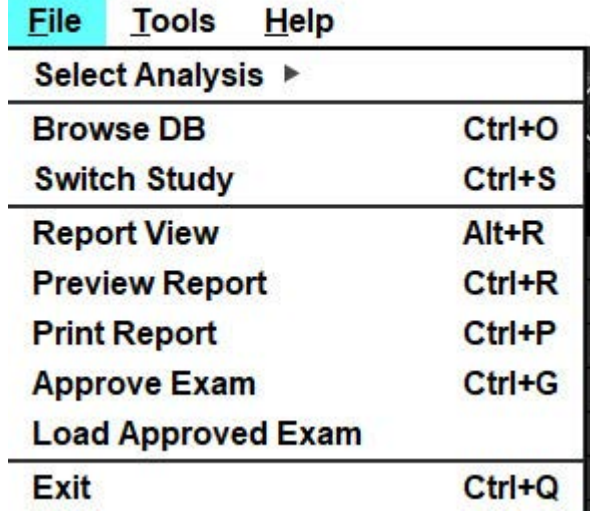

# <span id="page-14-0"></span>*A felhasználói felület áttekintése*

#### <span id="page-14-1"></span>**Áttekintés**

A suiteHEART® szoftver felhasználói felület elemzési módok a következőképpen rendezhetők:

- **Eredménypanel** hozzáférés az elemzőeszközökhöz az egyes elemzési módokhoz és az eredménytáblázathoz
- **Miniatűrnézet** minden szelet helyének megtekintése
- **Szerkesztőnézet** szegmentálás szerkesztése és áttekintése
- **Mátrix** a funkcionális és miokardiális perfúziós elemzéshez áll rendelkezésre
- **Cine nézet** a kép cine-ként való megtekintése
- **Keresztreferencia** 3 kisablakban
- **Jelentésnézet** (Alt + R): hozzáférés a Menüvezérelt jelentéskészítéshez

#### **1. ÁBRA Elemzési mód felület (Elemzési mód funkció látható)**

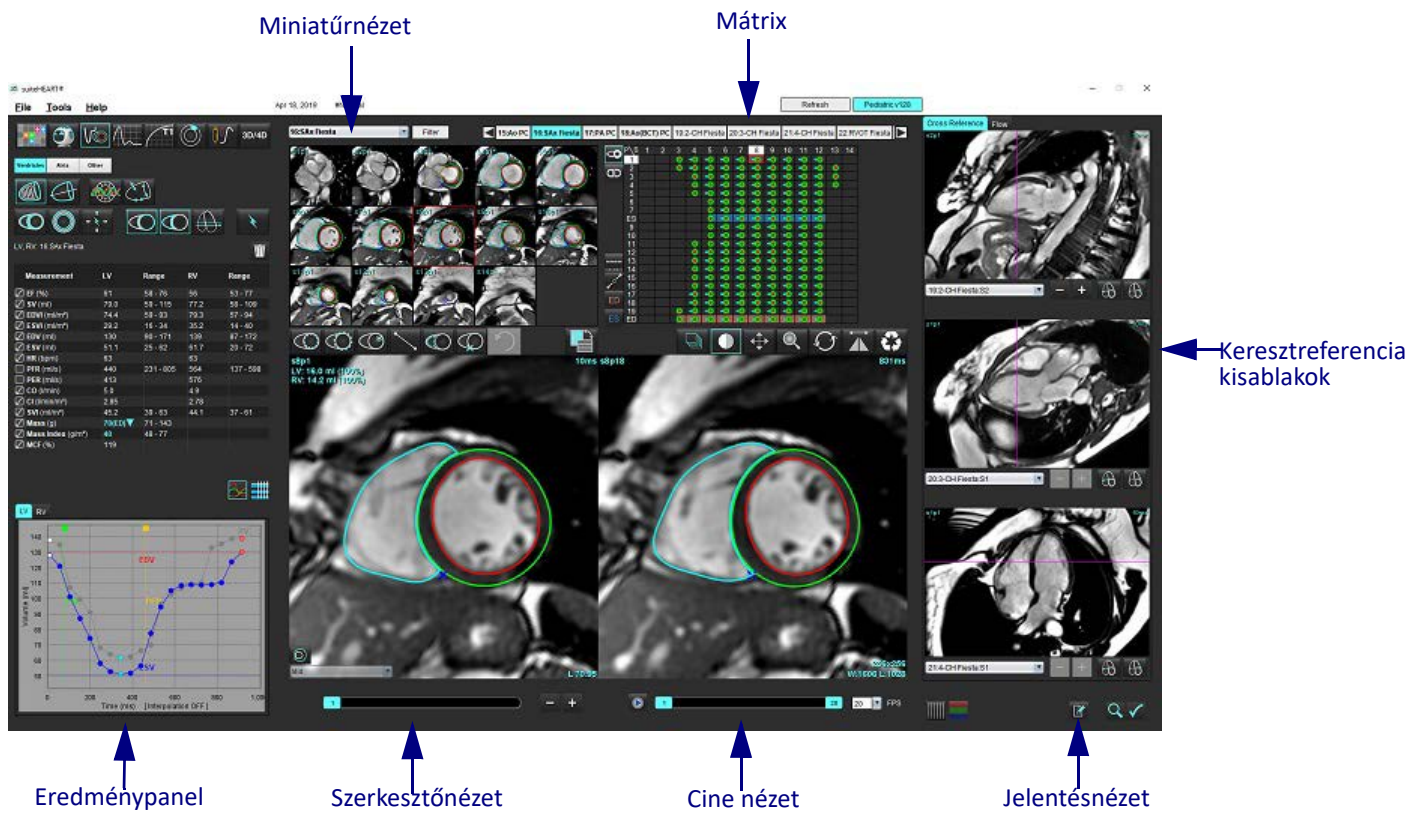

#### <span id="page-15-0"></span>**Elemzési/megjelenítési módok**

#### **1. táblázat: Elemzési módok**

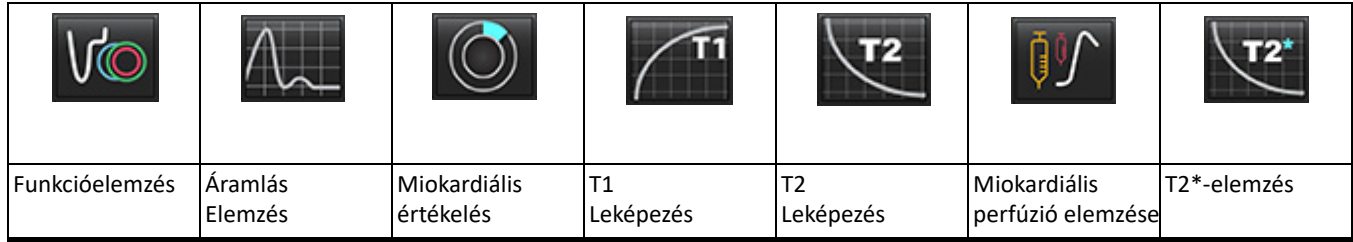

**MEGJEGYZÉS:** Az oválisforamen-elemzést (PFO) a fájlok legördülő menüjéből vagy a Ctrl 5 billentyűkombinációval lehet választani.

#### **2. táblázat: Megjelenítési módok**

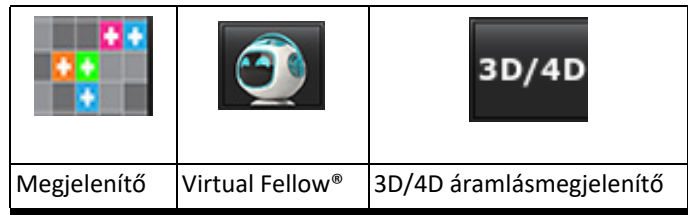

#### <span id="page-15-1"></span>**Navigáció a sorozatokban**

A kiválasztott vizsgálat képeinek megjelenítéséhez vagy sorozatainak módosításához használja a képnézet tetején a bal és jobb nyílbillentyűket. A sorozat kiválasztására a sorozatfájlok "Szűrő" gombtól balra található legördülő menüjét is lehet használni. Azokat a sorozatokat, amelyben elemzés vagy vizsgált terület van, félkövér betűtípus azonosítja [\(2. ábra](#page-15-2)).

#### <span id="page-15-2"></span>16:SAx Fiesta ۰ Filter 3D/4D 4:PA Loc 23520 6:PA Root 54920 8: IRON Heart 13:PFO 15:AoPC VEnc150 16: SAx Fiesta 17:PA PC VEnc150 19:MDE 200 225 \$13020 s14p20 20:SAx MDE 21: Radial Fiesta 22:3-ch Fast Cine 23:IRON Heart W 1201:TC Short Axis

#### **2. ÁBRA Navigáció a sorozatokban**

#### <span id="page-16-0"></span>**Szerkesztőablak és módnézet**

Ha a jobb egérgombbal a képnézetben egy képre kattint, megnyílnak a képkezelő eszközök.

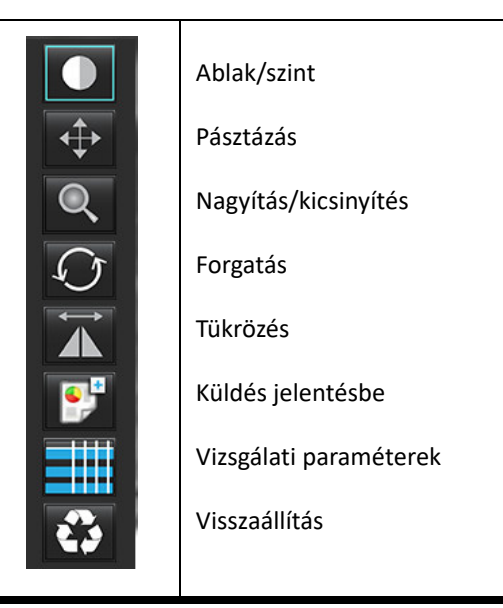

#### **3. táblázat: Képkezelő eszközök**

#### <span id="page-16-1"></span>**A fájlmenü lehetőségei**

**Elemzés kiválasztása** – kiválasztja az elemzési módot (funkció, áramlás, miokardiális értékelés, miokardiális perfúzió, PFO,

T2\*- T1-leképezés, T2-leképezés, 3D/4D és DENSE• )

**Böngészés az adatbázisban** – megnyitja a helyi adatbázist

**Vizsgálat váltása** – gyors hozzáférés céljából megnyitja az elérhető vizsgálatok listáját

**Jelentés előnézete** – a formázott jelentés előnézete

**Jelentések nyomtatása** – nyomtatja a jelentést

**Vizsgálat jóváhagyása** – jóváhagyja és aláírással együtt zárolja a végső jelentést

**Jóváhagyott vizsgálat betöltése** – visszaállít egy előzőleg megnyitott jelentést

**Kilépés** – bezárja az alkalmazást, és az aktuális elemzés eredményeit egy másodlagos beolvasásos (SCPT) sorozatba menti.

#### •Kutatási szerződés szükséges hozzá

#### <span id="page-16-2"></span>**Az eszközmenü lehetőségei**

#### Beállítások >

**Szerkesztés** – megnyitja a beállításszerkesztőt, ahol meg lehet adni a szoftverhez és a sablonokhoz kapcsolódó beállításokat **Importálás** – visszaállítja a felhasználói beállításokat és makrókat

**Exportálás** – minden felhasználói beállítást exportál

Exportálás >

**Jelentés DICOM-ba** – az aktuális elemzés alapján jelentést generál, és másodlagos beolvasott (SCPT) sorozatként menti. **Jelentés excelbe** – az elemzési eredményeket tartalmazó Excel-táblázatot generál.

**Jelentés XML-be** – XML fájlként exportálja a jelentést.

**Képek DICOM-ba** – az aktuálisan kiválasztott sorozat DICOM cine-ját menti SCPT fájlként.

**Jelentés a következőnek:** – Az eredményeket harmadik felek jelentési rendszerébe exportálja.

**Képek JPEG-be, AVI-ba stb.** – a kiválasztott fájlformátumok bármelyikébe exportálja az aktuálisan kiválasztott

sorozatképeket. A rendelkezésre álló formátumok: tömörített QuickTime-film, JPEG, TIFF, GIF, PNG vagy tömörítetlen AVI-film.

**Adatok Matlabba** – Bináris formátumú Mat-fájlt exportál. (Kutatási szerződés szükséges hozzá) **Strain-adatok Matlabba** – Mat-fájlt exportál bináris formában. (A strain-elemzéshez kutatási szerződés szükséges) Jelentés-adatbázis – megnyitja az adatbázis-keresési felületet Jelölés be- és kikapcsolása – be- és kikapcsolja a ROI-jelölések megjelenítését Vonalvastagság be- és kikapcsolása – be- és kikapcsolja a jelölések vonalvastagságát. Keresztreferencia-vonalak be- és kikapcsolása – be- és kikapcsolja a keresztreferencia-vonalakat a képeken. FOV be- és kikapcsolása – be- és kikapcsolja a látómezőt. Ablak/szint invertálása – invertálja az ablak/szint nézetet

#### <span id="page-17-0"></span>**A súgómenü lehetőségei**

**Használati útmutató** – suiteHEART® szoftver használati útmutató **DICOM-megfelelőségi nyilatkozat** – a suiteHEART® szoftver DICOM-megfelelőségi nyilatkozata **A suiteHEART® névjegye** – az alkalmazásra vonatkozó verzióinformációk **Gyorsbillentyűk** – a billentyűzet funkciói

<span id="page-17-1"></span>**Szerkesztőnézet vezérlők**

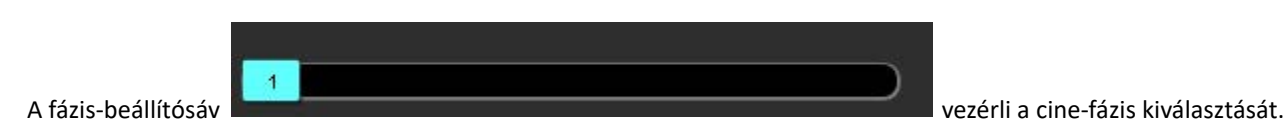

A fázisokon a Ctrl billentyű és a középső egérgomb egyidejű lenyomásával tud végiggörgetni.

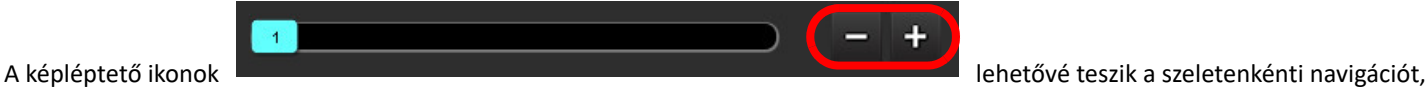

amikor a miniatűr-nézet szeletekből vagy fázisokból áll

A billentyűzeten a beállítások függvényében a bal és jobb nyílbillentyűkkel navigálhat a szeletek, a fel és le nyílbillentyűkkel pedig a fázisok között.

**MEGJEGYZÉS:** Az x (szelet) és y (fázis) tengelyt meg lehet cserélni. Lásd [Funkció, 34. oldal.](#page-40-0) Megcserélés esetén az alkalmazást újra kell indítani.

#### <span id="page-17-2"></span>**Cine megjelenítési vezérlősáv**

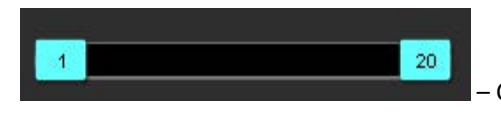

– Cine vezérlősáv: Meghatározza a cine-film kezdő és befejező képkockáját.

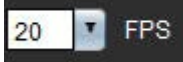

 – Képkockák másodpercenkénti száma: A cine-sebesség módosításához kattintson a nyílra vagy adjon meg egy értéket a szövegmezőben.

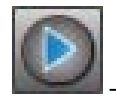

– Lejátszásikon: A cine vezérlősáv mellett található.

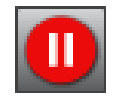

– Szünetikon: A cine vezérlősáv mellett található.

#### <span id="page-18-0"></span>**Keresztreferencia kisablakok**

A három keresztreferencia kisablak megjeleníti a kép hosszú tengelyes nézetét, amikor a képszerkesztő ablakban a rövid tengelyes nézet látható. A hosszú tengelyes nézet a szerkesztő kisablakban megjelenített kép adott szögében álló ortogonális szelet. Az elérhető ortogonális szeletek legördülő menüje látható, valamint egy gomb, amellyel a keresztreferenciás szeletjelzők megjelenítését lehet be- és kikapcsolni. A szelethelyek között a mínusz és plusz ikonokkal navigálhat.

#### **3. ÁBRA Sorozatválasztó legördülő menü**

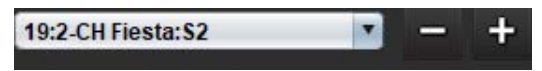

### <span id="page-18-1"></span>**Képkezelő eszközök**

#### **4. táblázat: Eszközleírások**

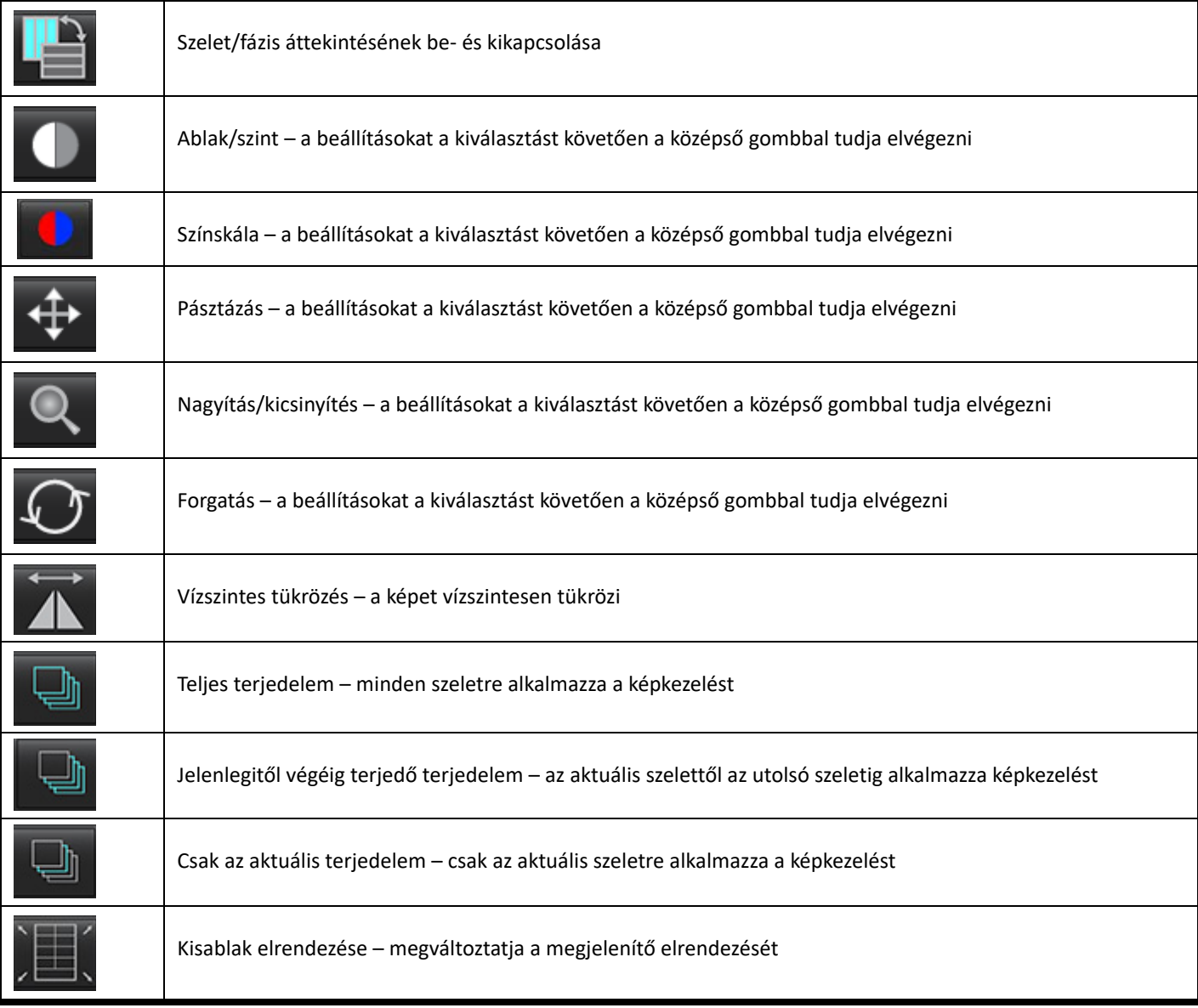

#### **4. táblázat: Eszközleírások**

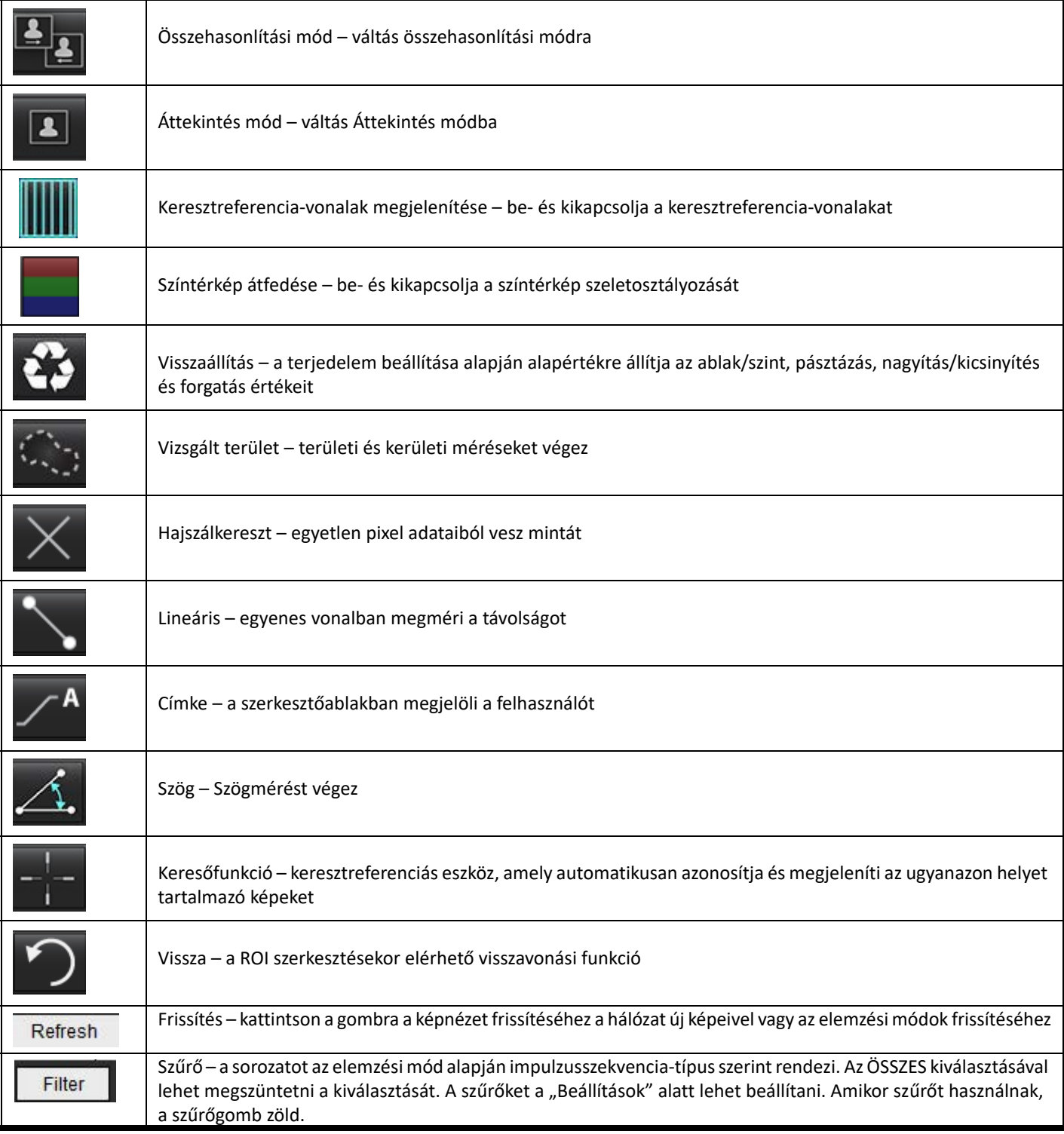

<span id="page-20-0"></span>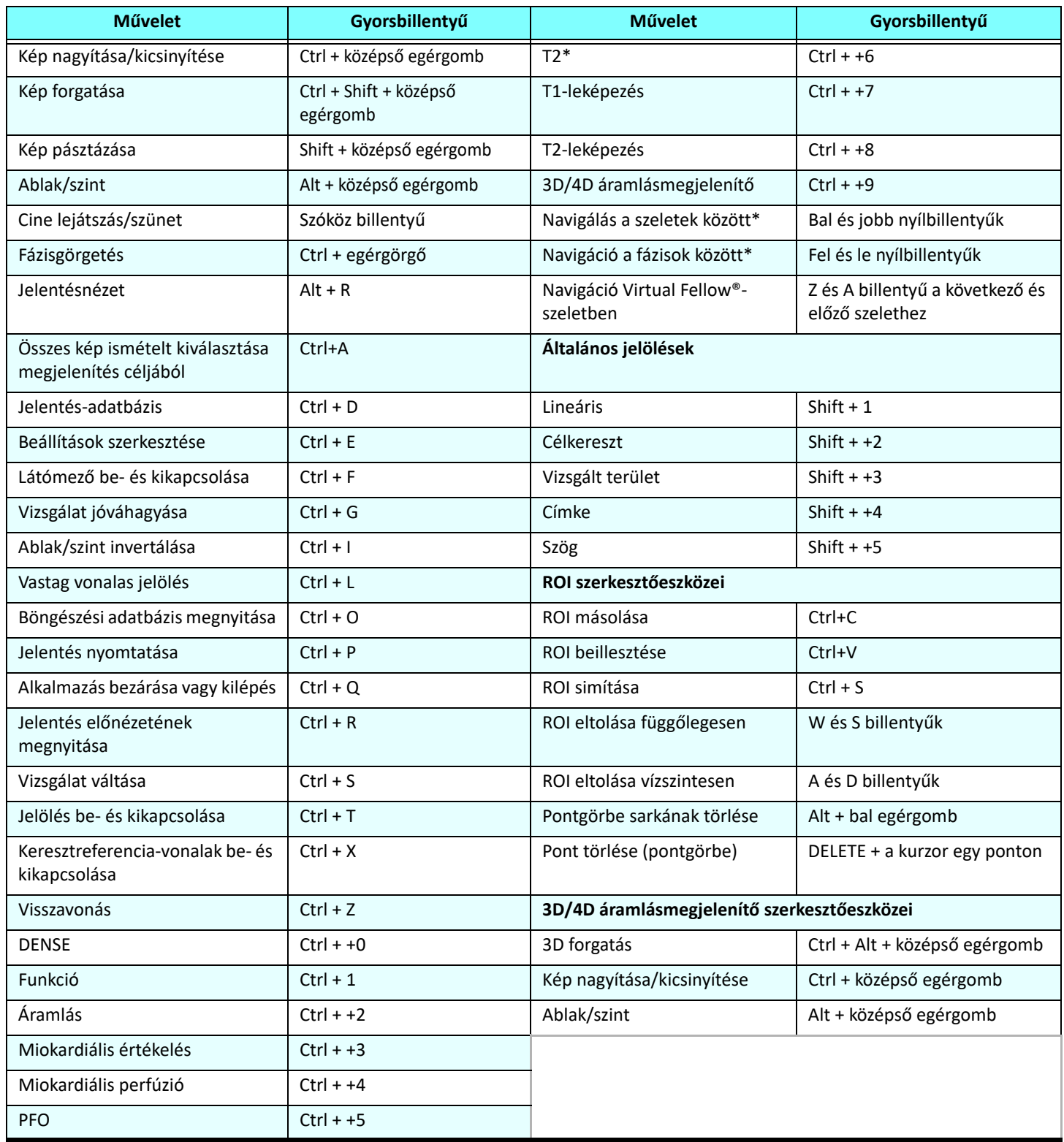

\* Az aktív beállítás a "Beállítások" alatt megadottól függ.

#### <span id="page-21-0"></span>**Eredménypanel**

**1**

**2**

Az Eredménypanel az egyes elemzési módokhoz érhető el.

#### **4. ÁBRA Eredménypanel**

All suiteHEART®

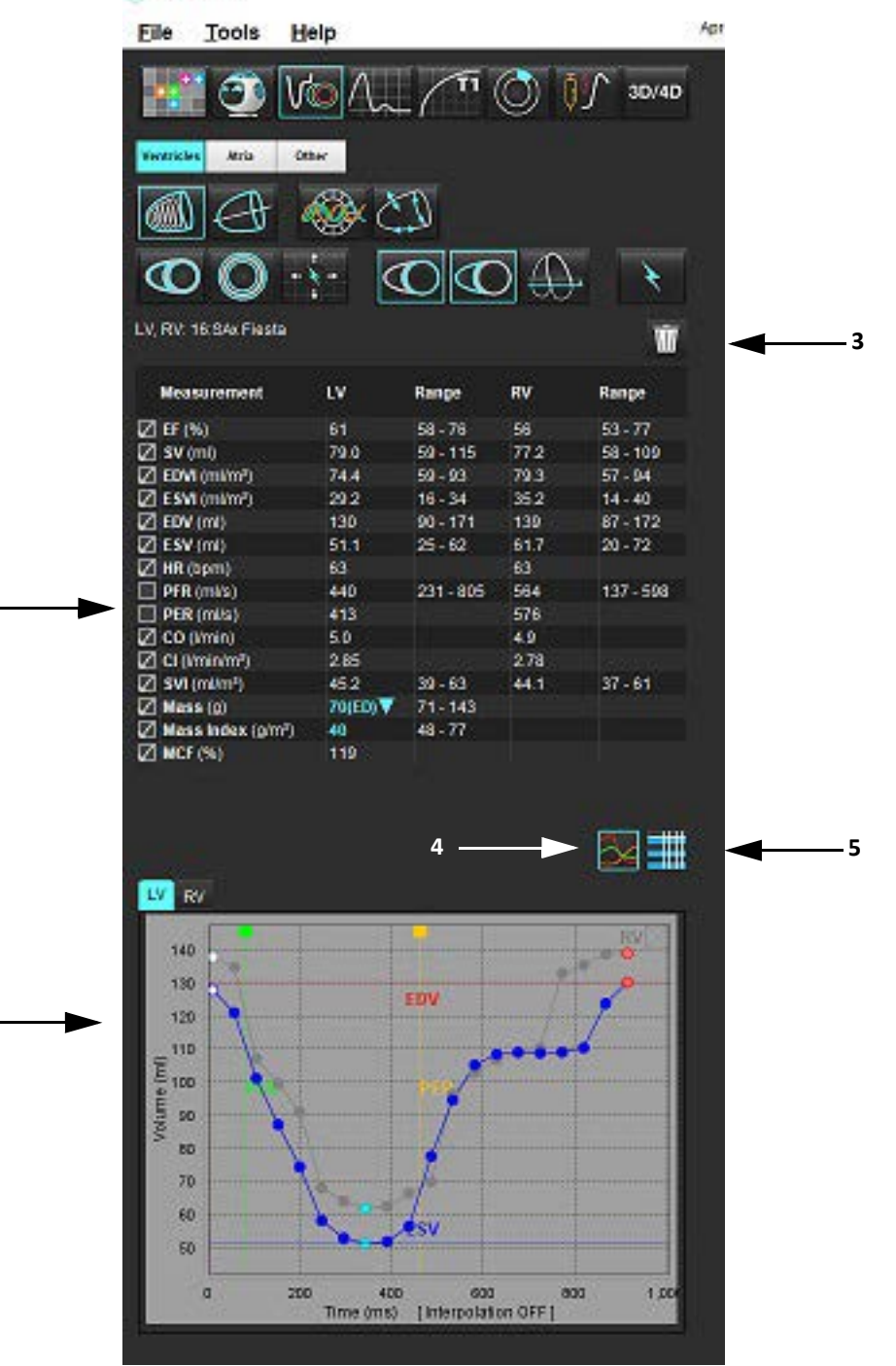

1. Eredménytáblázat, 2. Grafikon megjelenítése, 3. Törlés, 4. Grafikonok, 5. Táblázatok

#### **Eredménytáblázat**

A mérési eredményeket a beállításokban lehet átrendezni és konfigurálni (lásd [Nyomtatási fül, 42. oldal](#page-48-1)). A mérési táblázat átrendezéséhez válasszon egy sort, és húzza új helyre. A táblázat sorrendje alapértelmezés szerint minden új vizsgálatra a beállított sorrend lesz. A mérés melletti négyzet jelölésével vagy a jelölés megszüntetésével megadhatja, hogy a mérés szerepeljen-e a jelentésen.

#### **5. ÁBRA Eredménytáblázat**

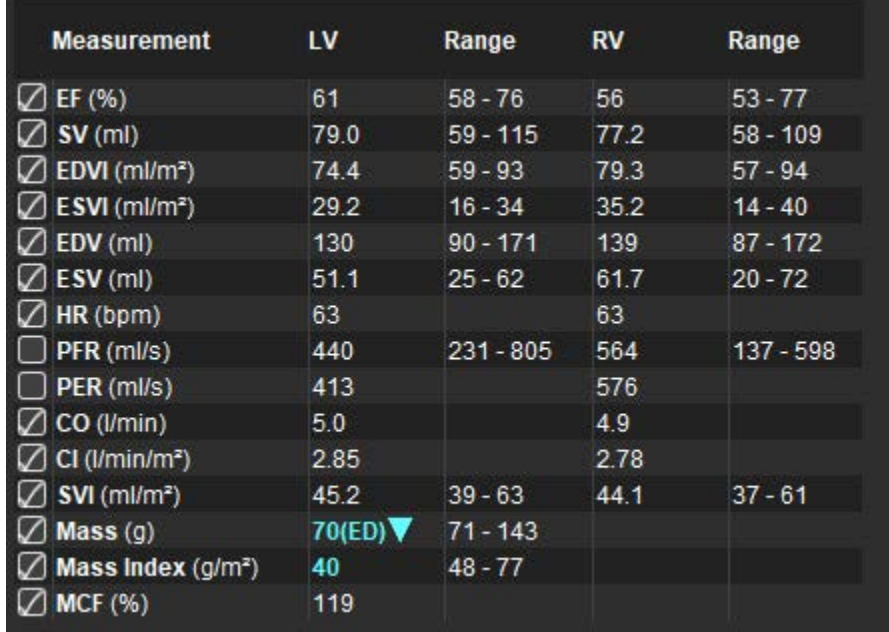

**MEGJEGYZÉS:**A szívritmus szerkesztéséhez vagy megadásához kattintson közvetlenül a táblázatra.

#### **Grafikus és táblázatos eredmények**

Az eredményeket grafikus vagy táblázatos formátumban is meg lehet jeleníteni. Ehhez kattintson az elemzési nézet jobb alsó sarkában található megfelelő ikonra.

#### **6. ÁBRA Grafikon (bal) és táblázat (jobb)**

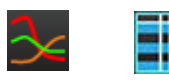

#### **5. táblázat: Elemzőeszközök**

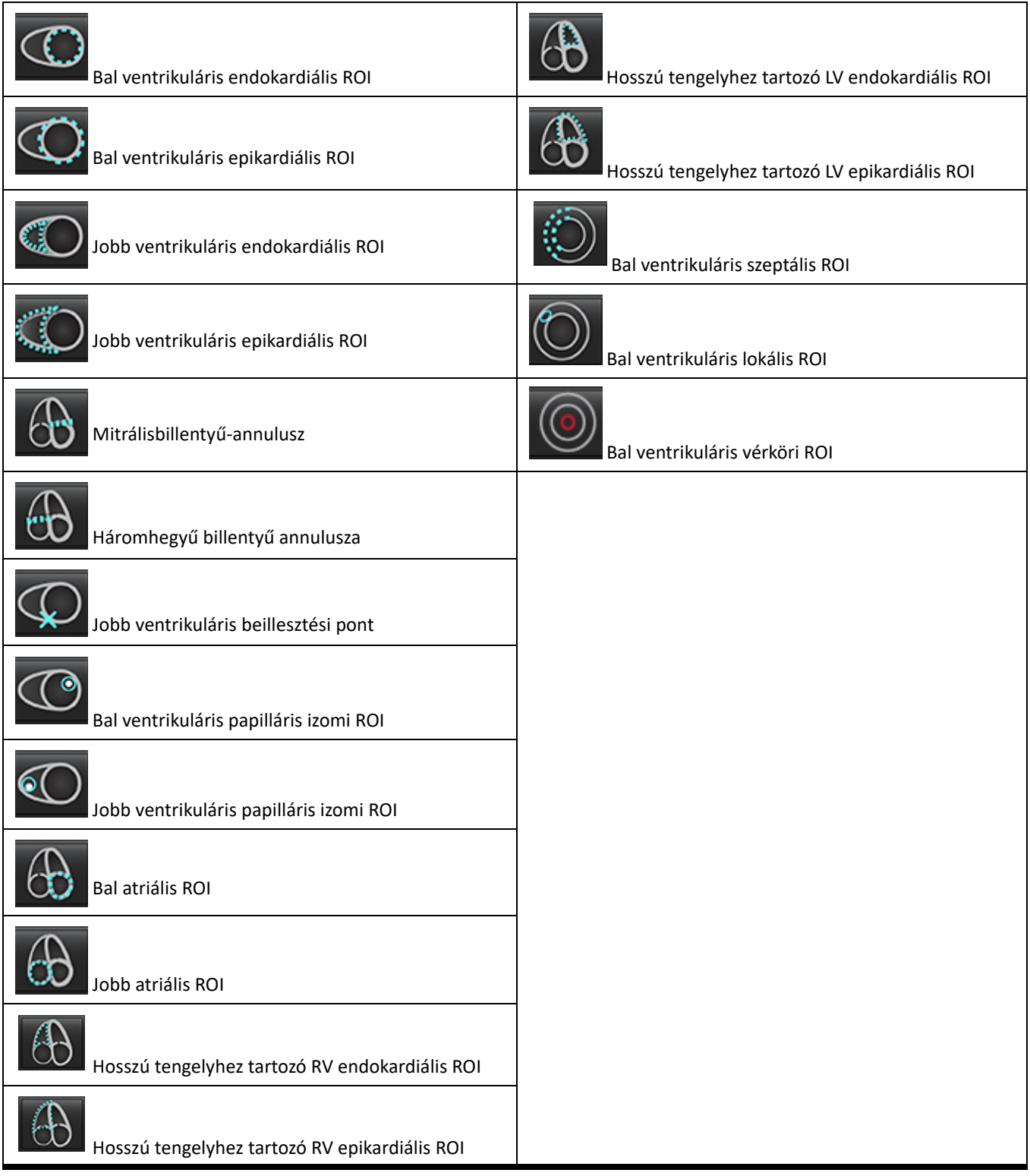

#### <span id="page-24-0"></span>**Jelentésnézet**

A menüvezérelt jelentési felület megnyitásához nyomja meg egyidejűleg az Alt + R billentyűket. Itt találhat további információkat: [Menüvezérelt jelentéskészítés, 167. oldal](#page-173-1).

#### **7. ÁBRA Jelentésnézet**

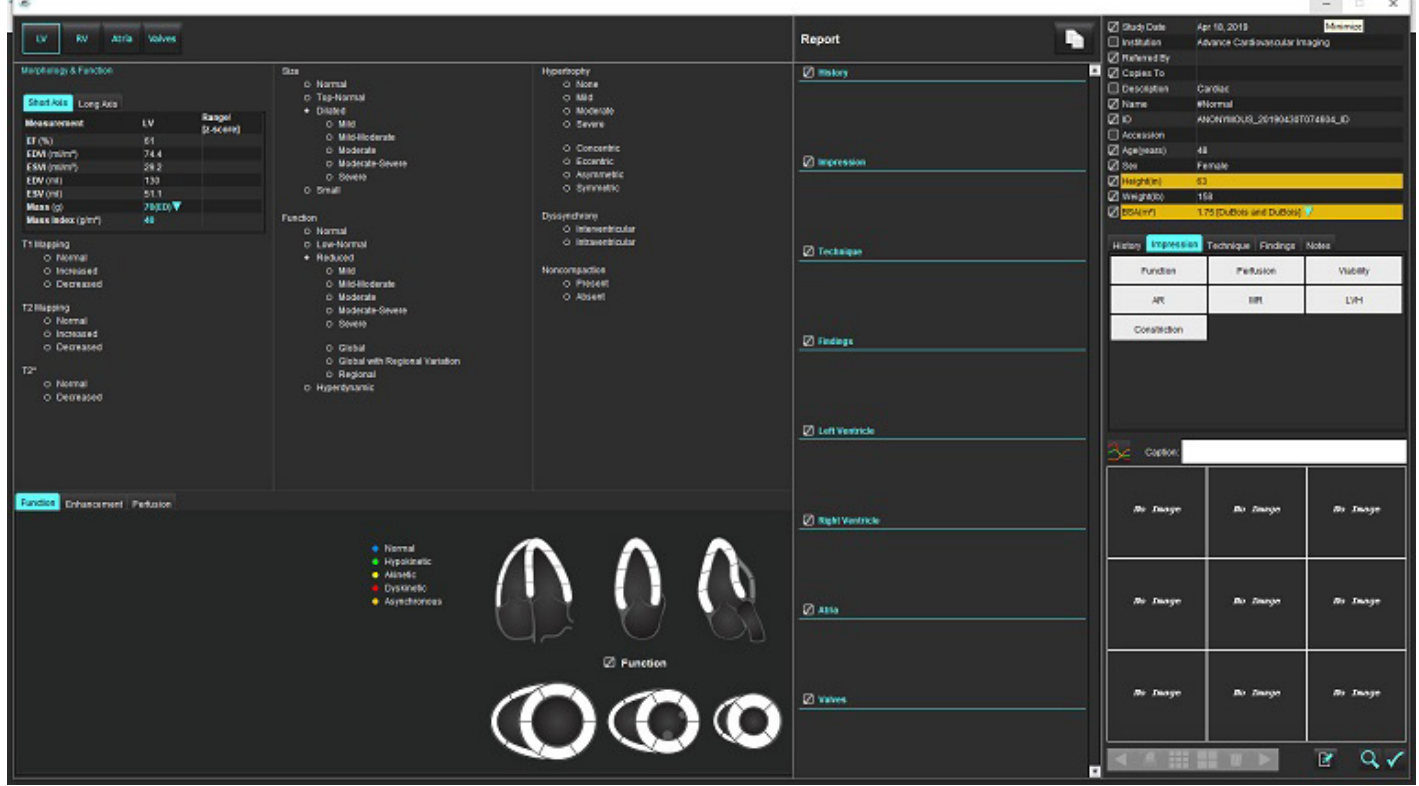

– Jelentésnézet: a menüvezérelt jelentéskészítő felület vagy az elemzési mód megnyitásához használható

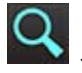

– jelentés előnézete: a jelentés előnézetének megjelenítésére használható

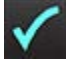

– vizsgálat jóváhagyása: a jelentés aláírása.

#### <span id="page-24-1"></span>**Böngészés az adatbázisban**

Az adatbázis-böngésző ablakban láthatók a helyi adatbázis aktuális vizsgálatai. A vezérlőelemekkel ki lehet választani, hogy melyik vizsgálatot jelenítse meg vagy melyik vizsgálatra váltson.

#### **8. ÁBRA Böngészés az adatbázisban**

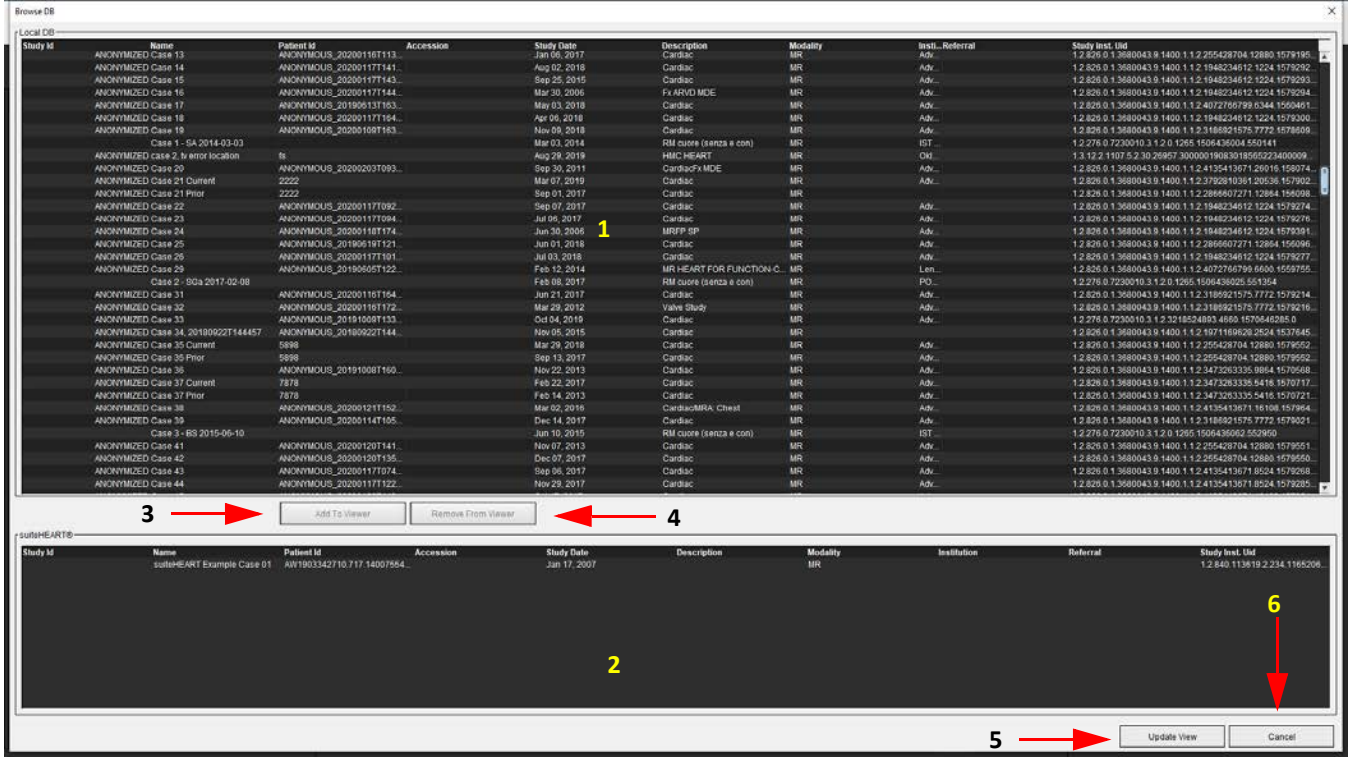

1. Helyi adatbázislista, 2. suiteHEART® szoftver adatbázis-megjelenítője, 3. "Hozzáadás a megjelenítőhöz" gomb, 4. Eltávolítás a megjelenítőből, 5. Nézet frissítése, 6. Mégse

#### <span id="page-25-0"></span>**Az adatbázis böngészési funkciói**

Az adatbázis-böngészés alapértelmezett adatbázisa mindig a helyi.

- 1. Helyi adatbázislista megjelennek a helyi adatbázisban tárolt vizsgálatok.
- 2. A suiteHEART® szoftver adatbázis-megjelenítője megjelennek a suiteHEART® szoftver aktuális adatbázisában található vizsgálatok.
- 3. Hozzáadás a megjelenítőhöz a kiválasztott vizsgálatot az (ablak felső részében látható) helyi adatbázisból hozzáadja a suiteHEART® szoftver adatbázis-megjelenítési területéhez.
- 4. Eltávolítás a megjelenítőből eltávolítja a vizsgálatot a suiteHEART® szoftver adatbázis-megjelenítési területéről.
- 5. Nézet frissítése bezárja az adatbázis-böngésző ablakot, és a vizsgálatokat az alkalmazásmegjelenítő megtekinthető listaterületére helyezi. Ez a "Vizsgálat váltása" ablak feltöltésére használható.
- 6. Mégse a lista módosítása nélkül bezárja az adatbázis-böngésző ablakot.

#### <span id="page-26-0"></span>**Az adatbázis böngészési eljárása**

A vizsgálatokat úgy lehet megtekinteni, ha kiválasztja őket a helyi adatbázisból, hozzáadja a suiteHEART® szoftver adatbázisának megjelenítési listájához, és a **Nézet frissítése** lehetőségre kattint.

#### **Vizsgálatok hozzáadása a suiteHEART® szoftver vizsgálatváltási listájához**

- 1. Kattintson a **Fájl > Böngészés az adatbázisban** lehetőségre.
- 2. Keresse meg a vizsgálatot az adatbázis-megjelenítőben, és kattintással jelölje ki.
- 3. Kattintson a **Hozzáadás a megjelenítőhöz** lehetőségre.
- 4. Kattintson a **Nézet frissítése** lehetőségre.
- 5. A vizsgálat ekkor megjelenik a suiteHEART® szoftver vizsgálatváltási listájában.

#### **Vizsgálatok eltávolítása a suiteHEART® szoftver vizsgálatváltási listájából**

- 1. Kattintson a **Fájl > Böngészés az adatbázisban** lehetőségre.
- 2. Keresse meg a vizsgálatot, és kattintson az **Eltávolítás a megjelenítőből** lehetőségre.
- 3. Kattintson a **Megjelenítő frissítése** lehetőségre.

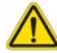

#### **VIGYÁZAT: Ne törölje a suiteHEART® szoftverben aktuálisan megnyitott vizsgálatot.**

A vizsgálatokat be kell tölteni a suiteHEART® szoftverbe, mielőtt a megjelenítőben meg lehetne őket jeleníteni. Itt találhat további információkat a vizsgálatváltási lista feltöltéséről: [Az adatbázis böngészési eljárása, 20. oldal.](#page-26-0)

#### **Vizsgálatok váltása a suiteHEART® szoftverben**

1. Kattintson a **Fájl > Vizsgálat váltása** lehetőségre.

Megnyílik az "Elérhető vizsgálatok" ablak, amely az adatbázis-böngészési eljárás által korábban betöltött összes vizsgálat listáját tartalmazza.

2. Válassza ki a vizsgálatot.

Ha úgy dönt, hogy a "Vizsgálat váltása" ablak megnyitását követően nem vált vizsgálatot, az alkalmazásra történő visszatéréshez kattintson bárhol az ablakon kívül.

# <span id="page-27-0"></span>*Képkezelő eszközök*

## <span id="page-27-1"></span>*Megjelenítő*

A megjelenítő lehetővé teszi a vizsgálat keresztreferenciákkal történő gyors áttekintését. A megjelenítőfelületen egy listában megjelennek azok a sorozatok, amelyeket az adott vizsgálathoz beolvastak. Mindegyik sorozat külön kisablakban látható. A megjelenítőfelületen elemzés és áttekintés céljából új sorozattípusokat lehet létrehozni. A vizsgálat gyorsabb áttekintése érdekében a rutinszerűen beolvasott sorozatokhoz felhasználók által meghatározott megjelenítési protokollok is létrehozhatók.

**MEGJEGYZÉS:** A képexportálás csak elemzési módban működik.

## File Tools Help  $V \circ \Lambda$ **3 2 <sup>5</sup> <sup>6</sup> <sup>7</sup>**ø Y  $\alpha$

#### **1. ÁBRA Megjelenítő**

**Cuinefistin** 

1. Vizsgálatsorozat listája, 2. Sorozat/szelet kisablaka, 3. Keresztreferencia, 4. Sorozat mentése, 5. Keresztreferencia, 6. Keresőfunkció, 7. Mérőeszközök

### <span id="page-28-0"></span>**Navigáció a képeken/sorozatokban**

Kattintson egy sorozatra, és a billentyűzet Page Up vagy Page Down gombjával navigáljon a sorozaton belül a szelethelyeken.

A következő sorozatra a billentyűzet jobb nyílgombjával, az előzőre pedig a bal nyílgombjával navigálhat.

A több fázisos sorozatok rájuk lépve, automatikus elrendezésben jelennek meg, míg az egy fázisos sorozatok 1x1 elrendezésben jelennek meg.

### **Keresőfunkció\***

1. A keresztreferencia-eszköz használatához válassza a **lettele** lehetőséget.

A lila kurzor az elsődleges kurzor, ami a képre helyezhető.

2. Nyomja le a Ctrl gombot, és az elsődleges kurzor aktiválásához válassza a keresztreferenciás eszközt. Minden közeli szelethely automatikusan megjelenik.

Ezt követően a fő nézetben csak azok a szeletek fognak szerepelni, amelyekben a másodlagos zöld kurzor számítása az elsődleges lila kurzorhoz közel történt.

- **MEGJEGYZÉS:** A zöld másodlagos keresztjel **nem párhuzamos** képeket tartalmazó kisablakokban jelenik meg, valamint olyan pontokon, amelyek a számítás szerint 3D-ben az elsődleges kurzortól 10 mm-en belül vannak.
- **MEGJEGYZÉS:** A zöld másodlagos keresztjel **párhuzamos** képeket tartalmazó kisablakokban, valamint olyan pontokon jelenik meg, amelyek a számítás szerint 3D-ben az elsődleges lila kurzortól 5 mm-en belül vannak.

#### **Gyorsbillentyű**

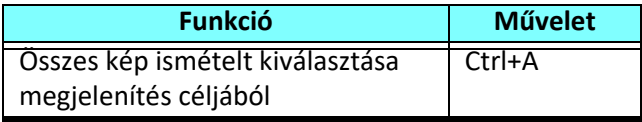

\* USA ideiglenes szabadalmi kérelme, 62/923,061 sz.

Cím: Method and System for Identifying and Displaying Medical Images Feltaláló(k): Wolff et al.

### <span id="page-29-0"></span>**A megjelenítő funkciói**

### **Új sorozat létrehozása**

A megjelenítő olyan sorozattípusok létrehozatalát teszi lehetővé, amelyeket a következőkre lehet használni: funkció, miokardiális értékelés, miokardiális perfúzió, T2\*, T1-leképezés és T2-leképezés és kizárólag áttekintés céljából (egyéni). A létrehozott sorozatok az adott vizsgálat sorozatlistájába kerülnek. A suiteHEART® szoftveralkalmazásban meg lehet őket tekinteni, és elemzést lehet rajtuk végezni.

**MEGJEGYZÉS:** Ahhoz, hogy egy sorozat elemzés céljából érvényes legyen, minden egyes szelethelynek ugyanannyi fázissal, ugyanazokkal a felvételi paraméterekkel és vizsgálati síkra vonatkozó előírással kell rendelkeznie.

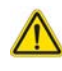

- FIGYELEM: A felhasználó felel olyan új elemzési sorozatok létrehozásáért, amelyek az elemzéshez szükséges megfelelő képeket tartalmazzák. A hibásan formált sorozatok elemezhetők ugyan, de pontatlan eredményekhez vezethetnek. A felhasználónak megfelelő képzésben kell részesülnie a kardiális elemzéssel kapcsolatban, és ismernie kell az új sorozatba másolt szeletek helyét. Ne törölje a DICOM-importálásra használt eredeti képeket.
- 1. A sorozatlistából válassza ki a kívánt sorozatot vagy szelethelyeket.
- 2. A sorozatok vagy szelethelyek csoportjának választásához kattintás közben tartsa nyomva a Shift billentyűt, vagy a sorozatok vagy szelethelyek egyenként történő hozzáadásához a Ctrl billentyűt.
- 3. Az egérgomb nyomva tartott elhúzásával rendezheti a képeket a kisablakban.
- 4. Egy kép kisablakból történő törléséhez válassza ki a kisablakot, és nyomja meg a billentyűzet "Delete" gombját.
- 5. Válassza a **II** lehetőséget a sorozatmentési panelen [\(2. ábra](#page-29-1)).

#### **2. ÁBRA Sorozatmentési panel**

<span id="page-29-1"></span>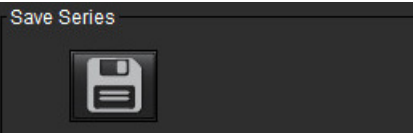

- 6. A "Sorozatleírás" mezőben írja be az alkalmazandó sorozat nevét.
- 7. Válassza ki a megfelelő alkalmazandó típusú sorozatot a legördülő menüből [\(3. ábra](#page-29-2)). Az **Egyéni** beállítás választása esetén különféle vizsgálati síkkal és szekvenciatípussal rendelkező képeket lehet sorozatként menteni.

<span id="page-29-2"></span>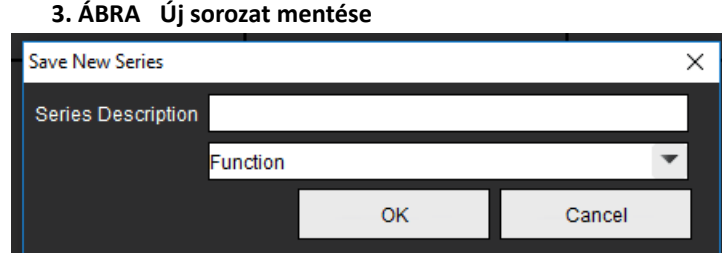

### **Megjelenítési protokollok**

\* Csak akkor érhetők el, ha a NeoSofttól kérik őket.

#### **Jelentésnézet**

A menüvezérelt jelentéskészítéshez való hozzáféréshez vagy a megjelenítő funkcióihoz való visszatéréshez kattintson

ikonra.

## <span id="page-30-0"></span>*Összehasonlítási mód*

Az összehasonlítási mód lehetővé teszi az aktuális vizsgálat vagy egy előző vizsgálat képeinek/sorozatainak ugyanazon a felületen egy időben történő áttekintését.

**MEGJEGYZÉS:** Az összehasonlítási módban egy korábbi jelentésből a jelentésbe küldött képek bitkép formátumúak lesznek. Ezeken a képeken nem lehet módosításokat végezni.

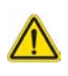

- FIGYELEM: A vizsgálatok vagy egy vizsgálathoz tartozó sorozatok áttekintése vagy összehasonlítása előtt szemmel ellenőrizze mindkét megjelenítőben a vizsgált betegeket megjelölő összes információt.
	- **4. ÁBRA Összehasonlítási mód megjelenítője**

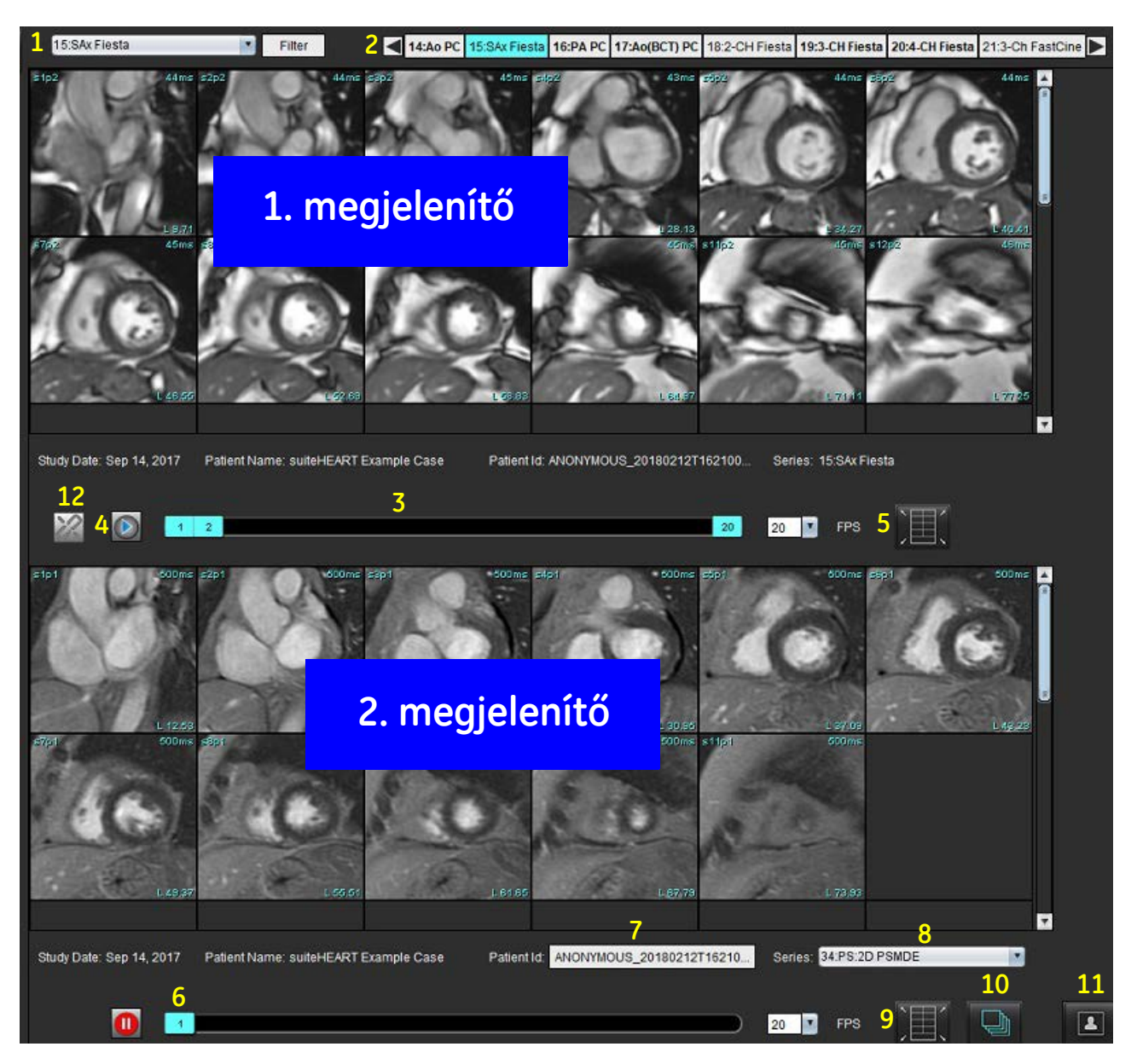

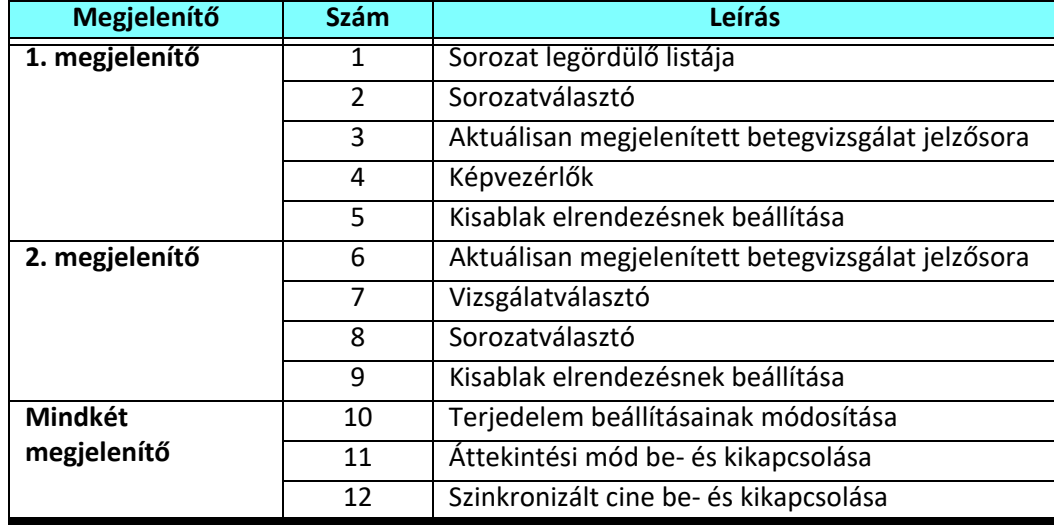

### <span id="page-32-0"></span>**Minta-munkafolyamat**

- 1. Elemzési módban kattintson duplán a szerkesztőablakra.
- 2. Válassza a **lehetőséget a felület két megjelenítőre történő felosztásához [\(5. ábra](#page-32-1)).** 
	- **5. ÁBRA Megjelenítés összehasonlítási módban**

<span id="page-32-1"></span>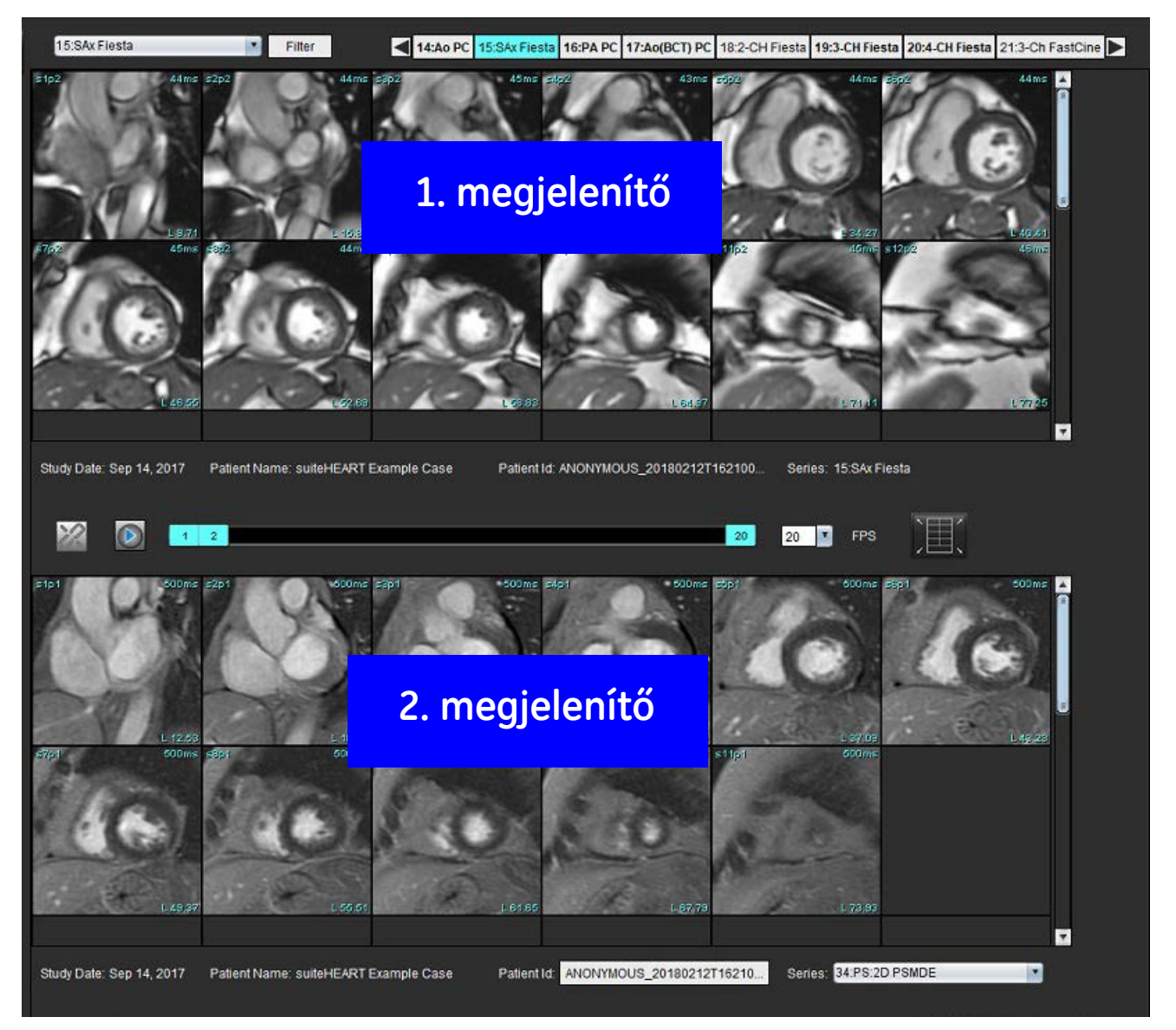

- 3. Az 1. megjelenítőben a sorozat a sorozatválasztó legördülő menüben vagy a jobb/bal nyilakkal módosítható.
	- A felső megjelenítőben mindig az előzőleg indított aktuális vizsgálat jelenik meg.
- 4. A 2. megjelenítőben a sorozatok legördülő listájában válasszon másik sorozatot ugyanazon vizsgálaton belül, amelyet az 1. megjelenítőben láthatóval fog összehasonlítani.
	- Amikor bármelyik megjelenítőben egy kisablakot választ, és a szelet párhuzamos, mint például a rövid tengelyes sorozatban, a szoftver a megfelelő szeletet a szelet helye alapján kijelöli.

#### **6. ÁBRA Sorozat legördülő listája, 2. megjelenítő**

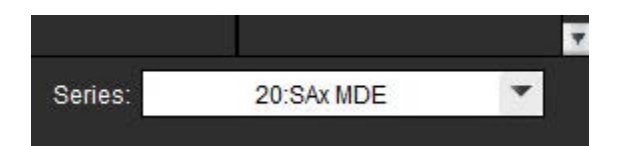

- 5. A vizsgálatválasztóval hasonlítson össze az 1. megjelenítőben látható aktuális vizsgálattal egy másik vizsgálatot a 2. megjelenítőben.
	- **7. ÁBRA Vizsgálatválasztó, 2. megjelenítő**

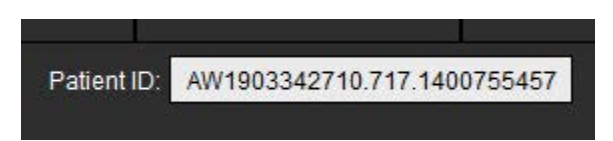

6. A két megjelenítőhöz tartozó vizsgálatjelzési információk ellenőrzésével győződjön meg a megfelelő vizsgálat kiválasztásáról.

#### **8. ÁBRA Vizsgálatjelző információk**

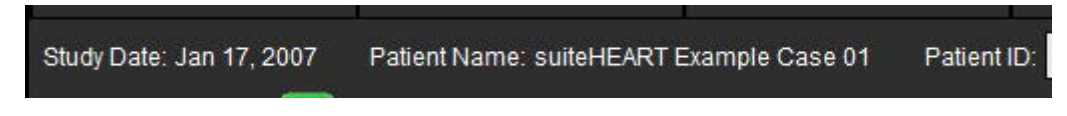

- 7. A jobb egérgombbal bármelyik megjelenítőben kattintva megnyílnak a képkezelő eszközök.
	- A terjedelem kiválasztása mindkét megjelenítőre vonatkozik.

**MEGJEGYZÉS:** A képek "Képek" fülön történő keresése nem lesz érvényes, ha a kép másik vizsgálatból származik.

**MEGJEGYZÉS:** Ha mindkét megjelenítőben cine-sorozatot választottak, és mindkét sorozatban ugyanannyi a fázisok

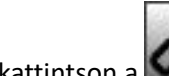

száma, kattintson a **lehetőségre a cine-nézetek szinkronizálásához**.

# <span id="page-34-0"></span>*Beállítások meghatározása*

A suiteHEART® szoftverfelület menüsávban lévő **Eszközök** > **Beállítások** menüpontot választva három lehetőséget jelenít meg:

- Szerkesztés
- Importálás
- Exportálás
- **FONTOS:** A felhasználói beállításokat az első jelentendő eset elemzése előtt ajánlott megadni. A beállítások módosításainak érvényesítéséhez zárja le az aktuális vizsgálatot, majd zárja le és indítsa újra a suiteDXT alkalmazást.

### <span id="page-34-1"></span>*Beállítások megadása*

**Globális fül** - a beállítások a következő funkciókhoz szabhatók testre:

- • [Jelentés](#page-35-1)
- • [Megjelenít](#page-36-0)ő
- • [Virtual Fellow®](#page-36-1)
- • [Jogosult jelentésjóváhagyók](#page-36-2)
- • [Általános](#page-37-0)
- • [Áramlás](#page-38-0)
- • [Inaktivitási id](#page-39-0)őzítő
- • [Funkció](#page-40-1)
- • [Miokardiális értékelés](#page-41-0)
- • [Sorozatsz](#page-41-1)űrő
- • [Exportálás \(kép/videó\)](#page-42-0)

[Sablonfül](#page-43-0) - sablonok létrehozása a jelentéskészítéshez használt eredményparaméter-tartományokhoz.

[Makró fül](#page-46-0) - előre definiált szöveg létrehozása a jelentésben az előzetes vizsgálat, a technikák, a kórtörténet és a megállapítások részekhez.

[Nyomtatási fül](#page-48-0) - az eredményparaméterek sorrendje és kiválasztása a jelentéshez.

[Virtual Fellow® fül](#page-49-0) - megtekintési beállítások kiválasztása.

[T1-/T2-leképezés fül](#page-50-0) - megtekintési és elemzési beállítások kiválasztása.

[Menüvezérelt jelentéskészítés fül](#page-51-0) - menüvezérelt szövegkiválasztások és kategóriatartományok beállítása az automatikus kitöltés funkcióhoz.

### <span id="page-35-0"></span>**"Globális" fül**

Ha a fül jobb felső sarkában az "Újraindítás" lehetőséget választja, minden felhasználói beállítást töröl.

### <span id="page-35-1"></span>**Jelentés**

Konfigurálja az összes jelentésen megjelenő fejléc-információkat.

#### **1. ÁBRA Jelentésbeállítások**

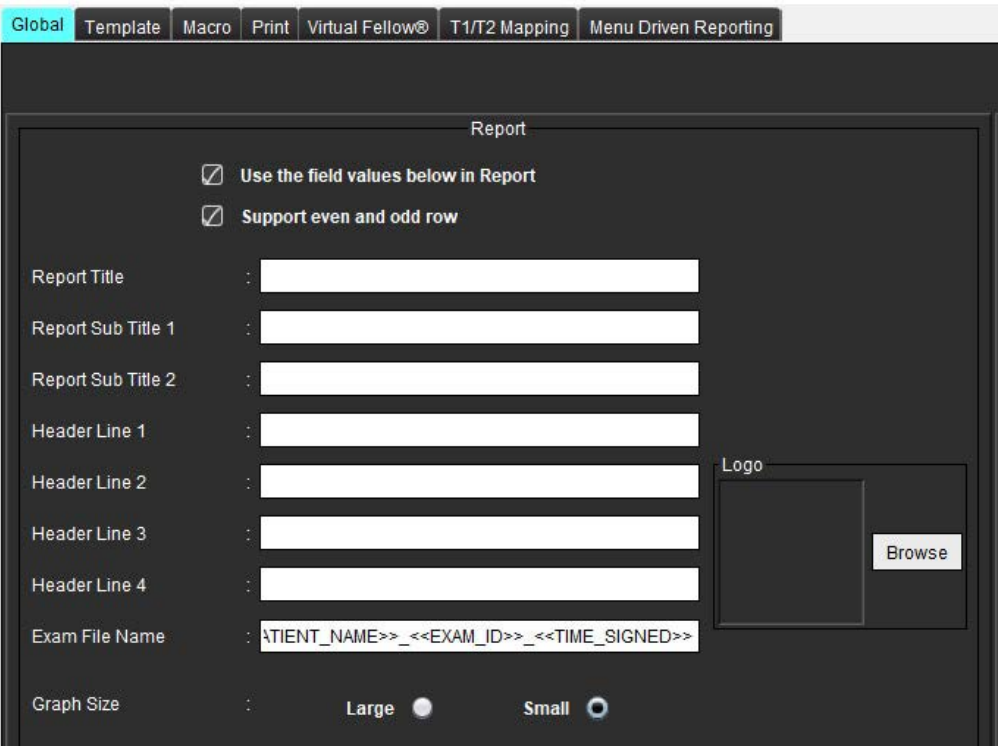

#### A **jelentésbeállítások megadása**

- 1. A menüsorban válassza az **Eszközök > Beállítások > Szerkesztés** lehetőséget.
- 2. Válassza a **Globális** fület.
- 3. Helyezze a kurzort a **Jelentés** panel kívánt mezőjére, és adja meg az információkat.

A címek, fejlécek és a logó az adott papírméretű jelentésen fognak megjelenni. Ha azt szeretné, hogy ezek az információk ne jelenjenek meg a jelentésen, szüntesse meg "Az alábbi mezőértékek használata a jelentésben" jelölőnégyzet bejelölését. Ez minden kinyomtatott betegjelentésre érvényes lesz.

Ha a "Páros és páratlan sor támogatása" lehetőséget bejelöli, a felület és a jelentés eredménysorai ki lesznek jelölve.

4. A saját logó jelentésre illesztéséhez készítse elő a fájlt jpeg, png vagy gif formátumban, és mentse merevlemezre vagy CD-ROM-ra. A "Logó" rész alatt válassza a **Böngészés** lehetőséget, és keresse meg a fájlt a rendszer böngészőablakában. Válassza ki a megfelelő logófájlt, és válassza a **Megnyitás** lehetőséget.

Az logónak ekkor meg kell jelennie a jelentésbeállításokat tartalmazó panelen.

- 5. Kattintson a **Vizsgálat fájlneve** lehetőségre az exportálandó jelentésfájl nevének beállításához.
- 6. Válassza a **Mentés és kilépés** lehetőséget.

Mentés nélkül vagy a változtatások elfogadása nélkül történő kilépéshez válassza a **Mégse** lehetőséget.
### **Megjelenítő**

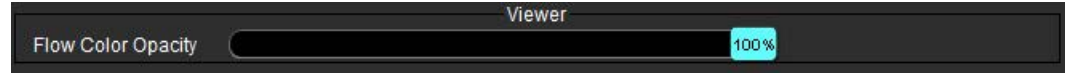

- 1. A menüsorban válassza az **Eszközök > Beállítások > Szerkesztés** lehetőséget.
- 2. A beállítósávval állíthatja be a fáziskontrasztos képeken a sebesség színátfedést. A színátfedés eltávolításához állítsa az opacitást 0%-ra.

#### **Virtual Fellow®**

 **2. ÁBRA A Virtual Fellow® beállításai**

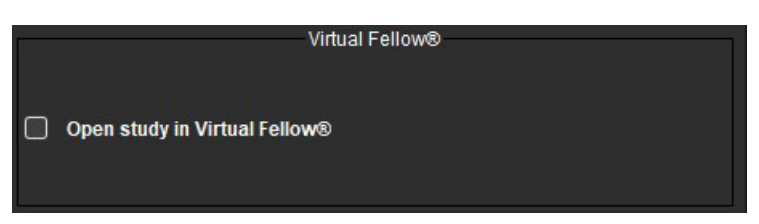

- 1. A menüsorban válassza az **Eszközök > Beállítások > Szerkesztés** lehetőséget.
- 2. Válassza a **Globális** fület.
- 3. A vizsgálat Virtual Fellow® alkalmazásban történő közvetlen megnyitásához kattintson a **Vizsgálat megnyitása Virtual Fellow®-ban** lehetőségre.
- 4. Válassza a **Mentés és kilépés** lehetőséget.

Mentés nélkül vagy a változtatások elfogadása nélkül történő kilépéshez válassza a **Mégse** lehetőséget.

#### **Jogosult jelentésjóváhagyók**

Az alkalmazás rendelkezik jelentés-jóváhagyási funkcióval, amely zárolja a végleges jelentést. A jóváhagyott jelentéseket nem lehet módosítani. A jóváhagyók hozzáadhatók, módosíthatók és törölhetők.

#### **3. ÁBRA Jogosult jelentésjóváhagyók**

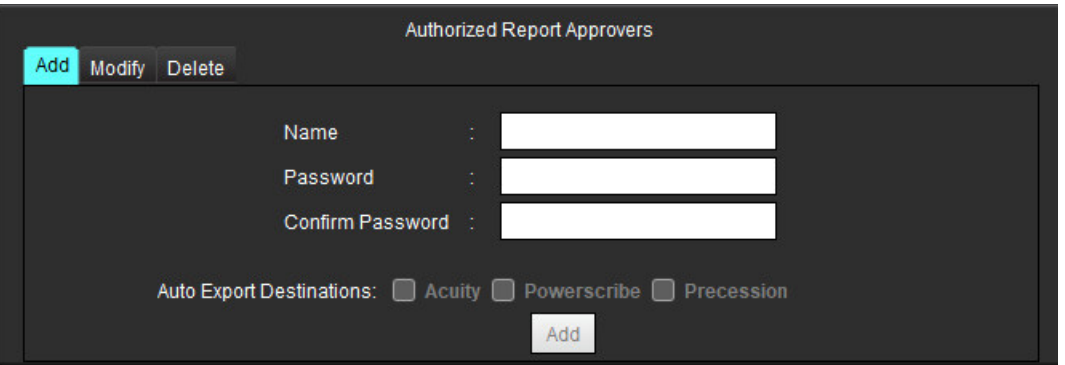

#### **A jelentésjóváhagyók kezelése**

- 1. A menüsorban válassza az **Eszközök > Beállítások > Szerkesztés** lehetőséget.
- 2. Válassza a **Globális** fület, és vigye a kurzort a **Jóváhagyott jelentésjóváhagyók** panel fölé.
- 3. Az engedélyezett jóváhagyók listájához a **Hozzáadás** fülön tud felhasználónevet hozzáadni.
	- Adja meg a felhasználónevet.
	- Adja meg kétszer a jelszót.
	- Válassza a **Hozzáadás** lehetőséget.
- 4. A felhasználók jelszava az engedélyezett jóváhagyók listájának **Módosítás** fülén módosítható.
	- Válassza ki a módosítandó felhasználót.
	- Adja meg a régi jelszót.
	- Adja meg kétszer az új jelszót.
	- Válassza az **Alkalmaz** lehetőséget.
- 5. A felhasználók a **Törlés** lapon törölhetők az engedélyezett jóváhagyók listájából
	- Válassza ki a törlendő felhasználó(ka)t.
	- Válassza a **Törlés** lehetőséget.
- 6. Válassza ki a "Célok automatikus exportálása" értékét: "Pontosság", "Powerscribe" vagy "Precessziós".

A "vizsgálat jóváhagyása" végrehajtásakor automatikusan megtörténik az exportálás.

- 7. Válassza a **Mentés és kilépés** lehetőséget.
	- Mentés nélkül vagy a változtatások elfogadása nélkül történő kilépéshez válassza a **Mégse** lehetőséget.

### **Általános**

#### **4. ÁBRA Általános beállítások**

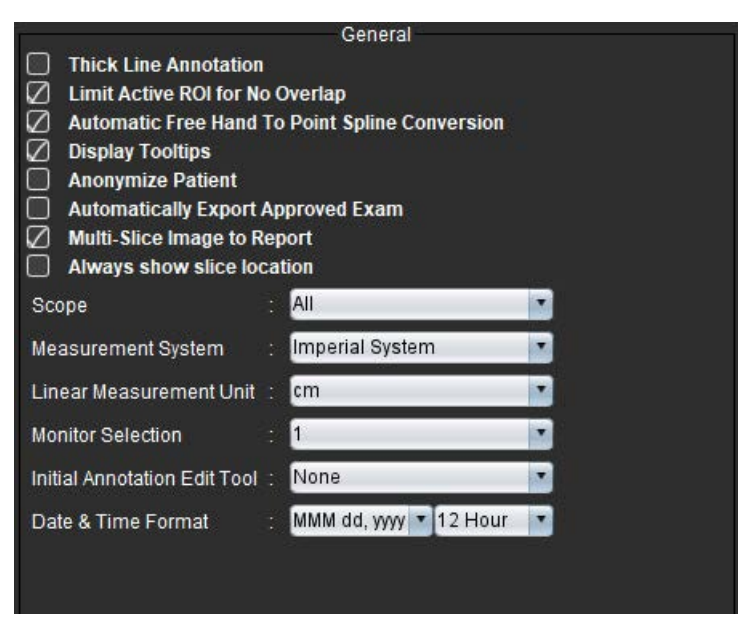

#### **Általános beállítások megadása**

- 1. A menüsorban válassza az **Eszközök > Beállítások > Szerkesztés** lehetőséget.
- 2. Válassza a **Globális** fület.
- 3. Ha a jelöléseket vastag vonalként szeretné megjeleníteni, jelölje be a **Vastag vonalas jelölés** négyzetet.
- 4. Jelölje be az **Aktív ROI korlátozása, hogy ne legyen átfedés lehetőséget.** Amikor bejelöli, az aktuálisan nem kiválasztott ROI-k dominálnak, amikor pedig nem jelöli be, az éppen szerkesztett ROI dominál.
- 5. A szabad kezes ROI pontgörbére történő automatikus átalakításához jelölje be az **Automatikus szabadkézi a pontgörbés korrekcióhoz** lehetőséget.
- 6. A felület elemleírásainak megjelenítéséhez jelölje be a **Megjelenített elemleírások** lehetőséget.

7. A beteg nevének és azonosítójának jelentésen történő elrejtéséhez jelölje be a **Beteg anonimizálása** négyzetet. Minden betegnév helyett "anonim" felirat szerepel, az azonosító helye pedig üres lesz. Ezek a módosítások a jelentésre és a képnézetre lesznek érvényesek.

- 8. Ha a jelentést a jóváhagyást követően DICOM-fájlként akarja exportálni, jelölje be a **Jóváhagyott vizsgálat automatikus exportálása** lehetőséget.
- 9. A **Többszeletes kép a jelentésbe** négyzet bejelölésével olyan jobb egérgombos lehetőséget kapcsol be, amelynek segítségével több keretes rövid tengelyes képek csoportját lehet felvenni.
- 10. A **Mindig mutassa a szelet helyét** lehetőség bejelölésével, a jelölések kikapcsolásakor megjelenik a szelethely.
- 11. A **Terjedelem** legördülő menüben megadható a képkezelési beállítás.
- 12. A **Mértékegység** legördülő menüben megadható, hogy metrikus vagy angolszász mértékegységet akar-e használni.
- 13. Állítsa be a **Lineáris mérés mértékegységet** cm-re vagy mm-re.
- 14. Ha két monitort használ, állítsa be a **Monitorválasztás** legördülő menüben.
- 15. Állítsa be a **Kezdeti jelölésszerkesztési mód** lehetőséget a legördülő menüben. A lehetséges beállítások: Nincs, Elmozdítóeszköz vagy Húzóeszköz.
- 16. Állítsa be a **Dátum és idő formátuma** paramétert a legördülő menüben.

### **Áramlás**

#### **5. ÁBRA Áramlásbeállítások**

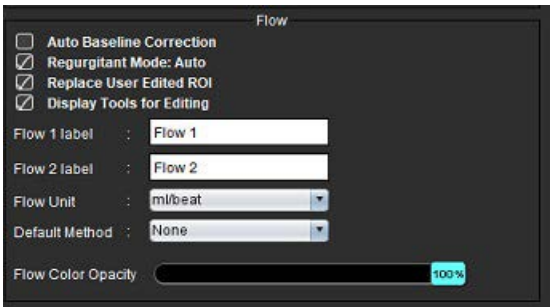

#### **Áramlásbeállítások megadása**

- 1. A menüsorban válassza az **Eszközök > Beállítások > Szerkesztés** lehetőséget.
- 2. Válassza a **Globális** fület.
- 3. Ha a 2D és 4D fáziskontrasztokon automatikusan fázishiba-korrekciót kíván végezni, jelölje be az **Alapvonal automatikus korrekciója** négyzetet.
- 4. Jelölje be a **Regurgitációs mód jelölőnégyzetet: az Automatikus** automatikusan kiszámítja a nettó negatív áramlást (az x tengely alatt).
- 5. Ha a **Felhasználó által szerkesztett ROI cseréje** négyzet be van jelölve, a propagálás végrehajtásakor lecseréli a felhasználó által szerkesztett ROI-kat.
- 6. A **Szerkesztéshez kapcsolódó kijelzési eszközök** négyzet bejelölésével a szerkesztőeszközök közvetlenül a kép kisablakában jelennek meg.
- 7. Az **1. áramlás** vagy **2. áramlás** új kategóriacímkéinek meghatározásához írjon be új címkét. Ezek a címkék az áramlási felületen eszközleírásként jelennek meg.
- 8. A legördülő menüben válassza ki az **Áramlási egység** megfelelő mértékegységét: ml/szívverés vagy l/min, vagy egyik sem.
- 9. Az integrált áramlási panelen válassza ki a számítási módszer perzisztenciájához kapcsolódó **Alapértelmezett módszert**.
- 10. Az **Áramlás színopacitás** beállításához használja a beállítósávot. A színátfedés eltávolításához állítsa az opacitást 0%-ra.
- 11. Válassza a **Mentés és kilépés** lehetőséget.

Mentés nélkül vagy a változtatások elfogadása nélkül történő kilépéshez válassza a **Mégse** lehetőséget.

#### **Inaktivitási időzítő**

Az "Inaktivitási időzítő" panelen lehet megadni, hogy az alkalmazás hány perc inaktivitás után zárjon be.

#### **6. ÁBRA Inaktivitási időzítő beállításai**

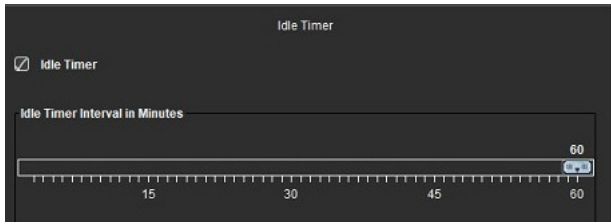

#### **Inaktivitási időzítő beállításainak megadása**

- 1. A menüsorban válassza az **Eszközök > Beállítások > Szerkesztés** lehetőséget.
- 2. Válassza a **Globális** fület, és vigye a kurzort az **Inaktivitási időzítő** panel fölé.
- 3. Az inaktivitási időzítési funkció engedélyezéséhez jelölje be az "Inaktivitási időzítő" négyzetet.
- 4. Húzza az inaktivitási időzítő jelét a kívánt percértékre.
- 5. A beállítások eltárolásához válassza a **Mentés és kilépés** lehetőséget. Mentés nélkül vagy a változtatások elfogadása nélkül történő kilépéshez válassza a **Mégse** lehetőséget.

#### **Funkció**

#### **7. ÁBRA Funkcióbeállítások**

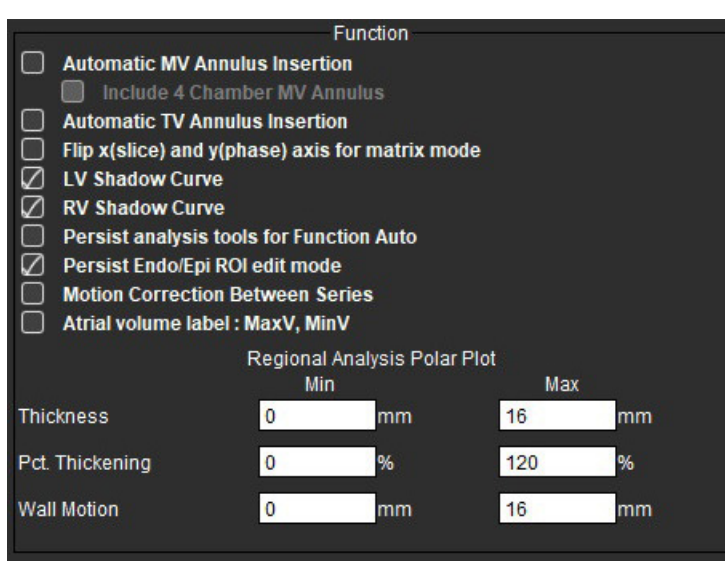

- 1. A képmegjelenítés menüsorában válassza az **Eszközök > Beállítások > Szerkesztés** lehetőséget.
- 2. Válassza a **Globális** fület.
- 3. Az annulusz automatikus beillesztéséhez az alapinterpolációhoz jelölje be az **MV-annulusz automatikus beillesztése** és az **4 kamrás MV-annulusz alkalmazása** lehetőségeket. Jelölje be a **TV-annulusz automatikus beillesztése** négyzetet.
- 4. A tengelyek felcseréléséhez jelölje be **A mátrixmódhoz cserélje meg az x (szelet) és y (fázis) tengelyt** négyzetet.
- 5. Mindkét görbe megjelenítéséhez jelölje be az **LV árnyékgörbe** vagy **RV árnyékgörbe** lehetőséget.
- 6. Ha funkciószegmentációt szeretne végezni, jelölje be az **Állandó elemzőeszközök az automatikus funkcióhoz** lehetőséget.
- 7. Szerkesztés végrehajtásához jelölje be az **Endo/Epi ROI szerkesztési mód megőrzése** lehetőséget.
- 8. A funkció funkcióelemzés során történő eléréséhez jelölje be a **Mozgáskorrekció a szeletek között** négyzetet (lásd [Mozgáskorrekció a sorozatok között, 71. oldal\)](#page-77-0).
- 9. Jelölje be a Pitvartérfogat-címkét: MaxV, MinV a térfogatcímkék módosításához.
- 10. Állítsa be a felső és az alsó határértékeket a **Polárdiagram területi elemzéshez**.
- 11. A beállítások eltárolásához válassza a **Mentés és kilépés** lehetőséget. Mentés nélkül vagy a változtatások elfogadása nélkül történő kilépéshez válassza a **Mégse** lehetőséget.

#### **Miokardiális értékelés**

 **8. ÁBRA Miokardiális értékelés beállításai**

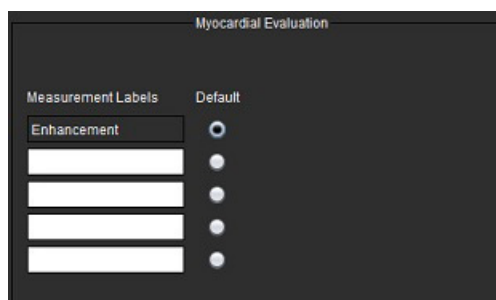

- 1. A menüsorban válassza az **Eszközök > Beállítások > Szerkesztés** lehetőséget.
- 2. Válassza a **Globális** fület.
- 3. Itt talál a mérési címkék meghatározására vonatkozó információkat: [Eredménymérések címkéinek meghatározása,](#page-121-0)  [115. oldal](#page-121-0).
- 4. Válassza a **Mentés és kilépés** lehetőséget.

Mentés nélkül vagy a változtatások elfogadása nélkül történő kilépéshez válassza a **Mégse** lehetőséget.

#### **Sorozatszűrő**

Az elemzési módok típusai alapján lehetőség van sorozatszűrő használatára, amely lerövidíti a megfelelő sorozat elemzés céljából történő kiválasztását. A szűrőbeállításokat elemzés közben is meg lehet adni. Ehhez kattintson a főpanelen a miniatűr-nézet feletti szűrőgombra.

#### **9. ÁBRA Szűrőbeállítások**

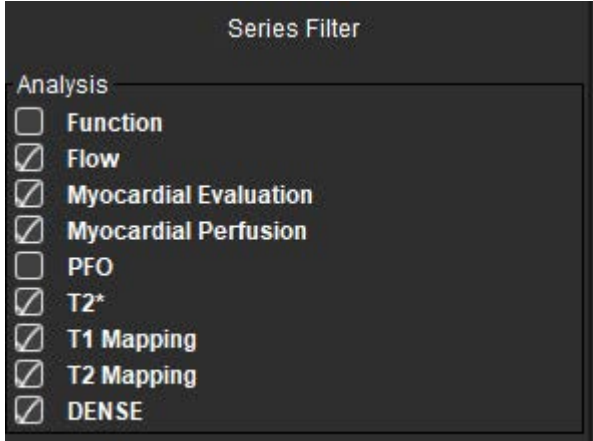

#### **Szűrőbeállítások megadása**

- 1. A menüsorban válassza az **Eszközök** > **Beállítások** > **Szerkesztés** lehetőséget.
- 2. Válassza a **Globális** fület.
- 3. Az egyes elemzéstípusok mellett jelölje be a megfelelő elemzéstípusokat.
- 4. Válassza a **Mentés és kilépés** lehetőséget.
	- Mentés nélkül vagy a változtatások elfogadása nélkül történő kilépéshez válassza a **Mégse** lehetőséget.

**MEGJEGYZÉS:** Ha egy sorozatszűrő használatakor nincs jelen a kért sorozat, a következő üzenet jelenik meg: "A kiválasztott elemzéstípushoz nem kapcsolódik sorozat." Ha az OK-ra kattint, a vizsgálat összes sorozatára kikapcsolja a szűrőt.

### **Exportálás (kép/videó)**

A "Exportálás" panelen ki lehet választani a képek és videóadatok exportálásának képformátumát. Az exportfunkció lehetővé teszi tömörítetlen AVI filmek, tömörített QuickTime filmek, valamint GIF, JPEG, TIFF és PNG képfájlok létrehozását.

#### **10. ÁBRA Kép/videó exportálási beállításai**

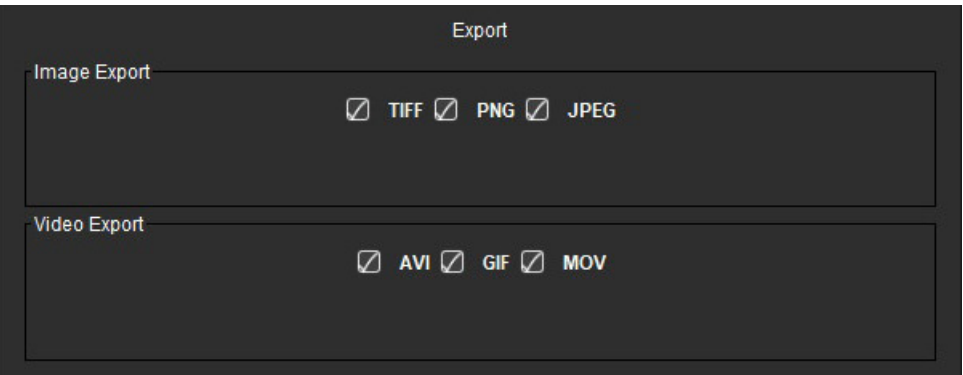

#### **Exportálási beállítások**

- 1. A menüsorban válassza az **Eszközök > Beállítások > Szerkesztés** lehetőséget.
- 2. Válassza a **Globális** fület, és vigye a kurzort az **Exportálás** panel fölé.
- 3. Válassza ki a megfelelő képtípusokat.
- 4. A beállítások mentéséhez válassza a **Mentés és kilépés** lehetőséget. Mentés nélkül vagy a változtatások elfogadása nélkül történő kilépéshez válassza a **Mégse** lehetőséget.

### **Sablonfül**

Az alkalmazás segítségével a felhasználó által életkor és nem alapján meghatározott szokásos tartományokon alapuló sablonok hozhatók létre. A z-pontszámok számításának és jelentésének alapját a felhasználó által meghatározott modell képezi. További információkat az ajánlott szakirodalomban talál.

#### **11. ÁBRA Sablonfül**

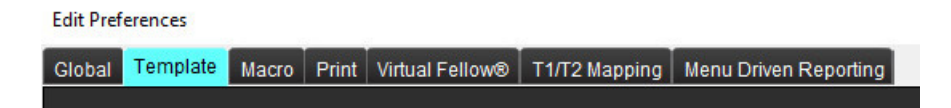

#### **Szempontok**

Az elemzés megkezdése előtt a fő felületen ki kell választani a felhasználó által meghatározott sablont. Kattintson a jobb felső sarokban lévő **Alapértelmezett** gombra, és válassza ki a használni kívánt sablont. Ha a sablont elemzés után módosítja, a sablonban meghatározott normál tartományt és/vagy z-pontszámot fogja használni.

#### **12. ÁBRA Sablon módosítása**

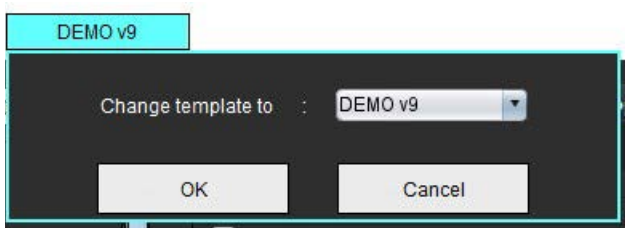

**MEGJEGYZÉS:** Az előző suiteHEART elemzésekből importált vizsgálatokban megjelenhet a vizsgálathoz használt sablon neve. Lehetséges, hogy a sablon nem érhető el minden vizsgálathoz.

Ha két rendszert használ elemzés céljából, ajánlott a sablonbeállítási fájlt az első rendszeren létrehozni, majd importálni a második rendszerbe. A másik rendszerből importált sablonbeállítási fájlok felülírják a sablonbeállításokat, ha az adott rendszeren már létrehozták őket.

#### **Sablon létrehozása**

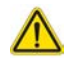

FIGYELEM: A normál tartományokhoz és a z-pontszám paramétereihez megadott értékek érvényességéért kizárólag a felhasználó felel. Elemzés előtt ellenőrizze az összes megadott értéket. A helytelen értékek téves diagnózishoz vezethetnek.

Minden új sablon létrehozása először az alapértelmezett sablon duplikálásával történik. Az alapértelmezett sablont nem lehet szerkeszteni.

- 1. Válassza az **Eszközök > Beállítások > Szerkesztés lehetőséget.**
- 2. Válassza a **Sablon** fület.
- 3. Kattintson az **Új létrehozása** lehetőségre, vagy egy sablon duplikálásához kattintson a **Duplikálás** lehetőségre. Az alapértelmezés az életkor.

#### **13. ÁBRA Sablonbeállítások megadása**

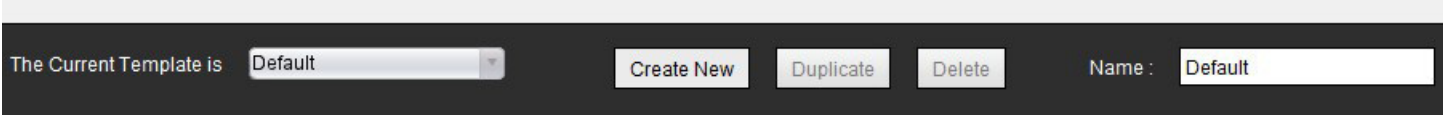

#### 4. Írja be a sorozat új nevét.

Amikor az új nevet beírja, a legördülő menüben található **Az aktuális sablon** lap frissül.

#### **14. ÁBRA Példa sablonfül – a rövid tengelyes funkció látható**

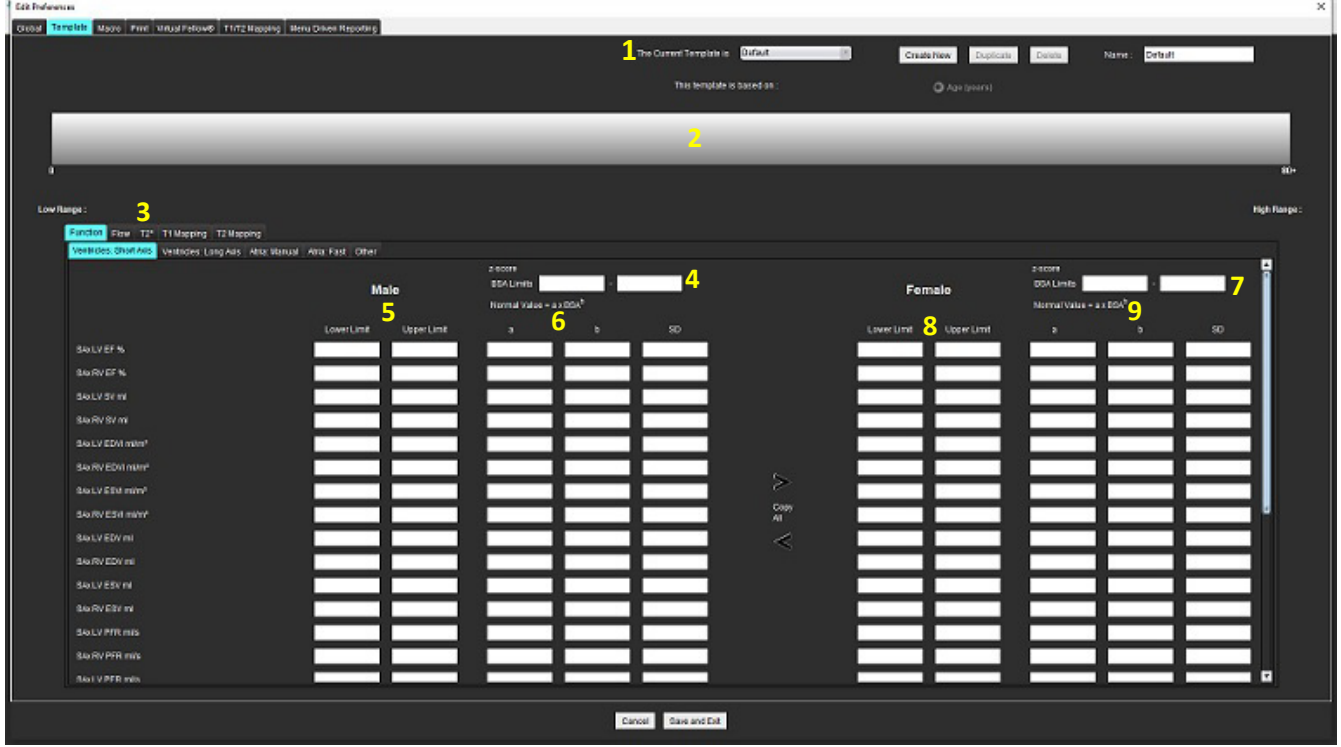

1. Aktuális sablon, 2. Életkortartomány-sáv, 3. Eredményparaméterek elemzési típusonként, 4. Férfiakhoz tartozó z-pontszám BSA-korlátai, 5. Férfiakhoz tartozó felső és alsó korlátok, 6. Férfiakhoz tartozó z-pontszám paraméterei, 7. Nőkhöz tartozó z-pontszám BSA-korlátai, 8. Nőkhöz tartozó felső és alsó korlátok, 9. Nőkhöz tartozó z-pontszám paraméterei

- 5. Válassza ki az adott elemzési típust, amelyhez sablont akar létrehozni.
- 6. Ha életkortartományokat használ, az életkortartományok elválasztásához kattintson a jobb egérgombbal az életkortartományok sávjára.

Az életkortartományok elválasztósávjai húzással állíthatók be a kívánt életkortartomány alapján. Több életkortartomány-elválasztósáv hozható létre.

Az életkortartomány-elválasztósávokat úgy törölheti, ha a kurzort közel viszi a sávhoz, és a **Tartomány törlése** lehetőséget választja a jobb egérgombos menüből.

- 7. Adja meg a normál tartományértékeket a megfelelő elemzési módhoz, valamint az alsó és felső korláthoz.
- 8. Ha szükséges, különböztesse meg a férfiakhoz és nőkhöz tartozó értékeket. Az "Összes másolása" nyilakkal másolja át az értékeket a nemek között. A görgetősávval navigálhat az adott elemzési típushoz tartozó összes mérés között.
- 9. Z-pontszámok számítása esetén a felhasználónak meg kell adnia az **a**, **b** és **SD**, valamint a **BSA korlátok** paraméterekértékeit.

A jelentési prioritások összefoglalását az alábbi táblázat tartalmazza. A körülmények függvényében vagy a normál tartomány, vagy a mérési eredmények táblázatához tartozó számított z-pontszám jelenik meg.

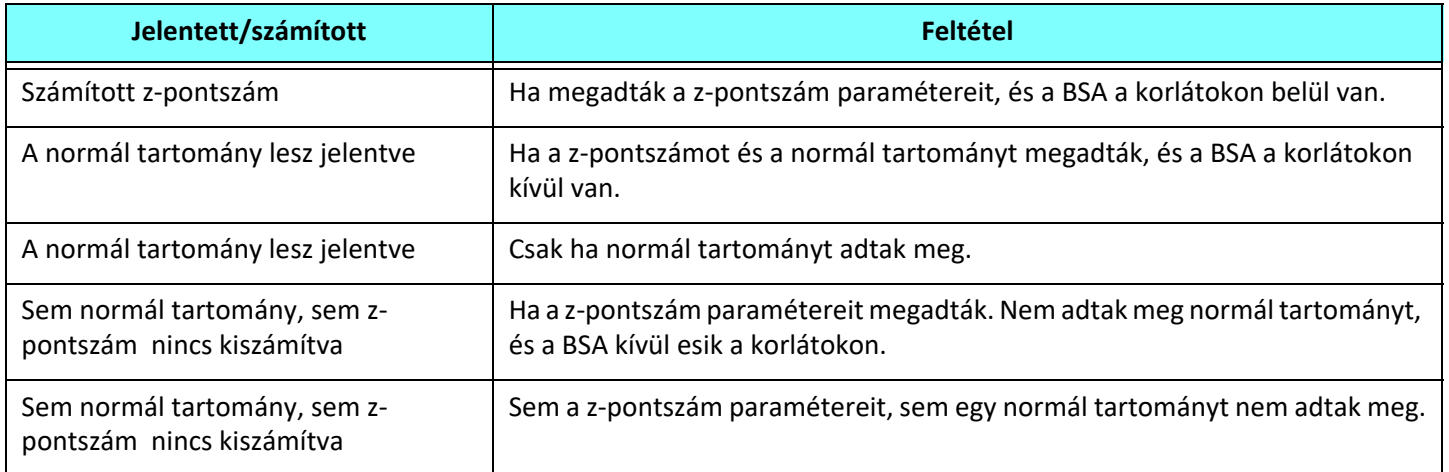

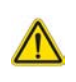

- FIGYELEM: A normál tartományokhoz és a z-pontszám paramétereihez megadott értékek érvényességéért kizárólag a felhasználó felel. Elemzés előtt ellenőrizze az összes megadott értéket. A helytelen értékek téves diagnózishoz vezethetnek.
- 10. Az összes beállítás mentéséhez válassza a **Mentés és kilépés** lehetőséget.
	- Mentés nélkül vagy a változtatások elfogadása nélkül történő kilépéshez válassza a **Mégse** lehetőséget.
	- **MEGJEGYZÉS:** Ahhoz, hogy egy sablon érvényes legyen, a paraméterértékeket numerikus értékként kell megadni. Mind az alsó, mind a felső értékeket meg kell adni. Ha az értékekben következetlenségek vannak, a következő üzenet jelenik meg: "Érvénytelen normál tartomány lett megadva. Javítsa, és mentse újra." A korrigálandó paramétert a szoftver pirossal jelöli. Üres sablont nem lehet menteni, ha mégis megpróbálja, megjelenik a "Nem lehet menteni a sablon(oka)t" üzenet.
	- **MEGJEGYZÉS:** Az áramlásfülön megadott normál tartomány mind a 2D, mind a 4D áramláselemzés eredményeire hatással van.

#### **Szakirodalom:**

Buechel EV, Kaiser T, Jackson C, Schmitz A, Kellenberger CJ. Normal right- and left ventricular volumes and myocardial mass in children measured by steady state free precession cardiovascular magnetic resonance. J Cardiovasc Magn Reson. 2009. jún. 21-;11(1):19. doi: 10.1186/1532-429X-11-19. PMID: 19545393; PMCID: PMC2718870.

Kawel-Boehm N, Maceira A, Valsangiacomo-Buechel ER, Vogel-Claussen J, Turkbey EB, Williams R, Plein S, Tee M, Eng J, Bluemke DA. Normal values for cardiovascular magnetic resonance in adults and children. J Cardiovasc Magn Reson. 2015. ápr. 18.;17(1):29. doi: 10.1186/s12968-015-0111-7. PMID: 25928314; PMCID: PMC4403942.

Maceira AM, Prasad SK, Khan M, Pennell DJ. Normalized left ventricular systolic and diastolic function by steady state free precession cardiovascular magnetic resonance. J Cardiovasc Magn Reson. 2006;8(3):417-26. doi: 10.1080/10976640600572889. PMID: 16755827.

Maceira AM, Prasad SK, Khan M, Pennell DJ. Reference right ventricular systolic and diastolic function normalized to age, gender and body surface area from steady-state free precession cardiovascular magnetic resonance. Eur Heart J. 2006. dec. ;27(23):2879-88. doi: 10.1093/eurheartj/ehl336. Epub 2006. nov. 6. PMID: 17088316.

#### **Sablon törlése**

- 1. Válassza az **Eszközök > Beállítások > Szerkesztés** lehetőséget.
- 2. Válassza a **Sablon** fület.
- 3. Válassza ki a sablont **Az aktuális sablon** legördülő menüből.
- 4. Kattintson a **Törlés** lehetőségre.

### **Makró fül**

Lehetőség van olyan egyéni jelentéskészítő makrók létrehozására, amelyeknek számított értékekkel történő feltöltése automatikusan történik. A makrók függetlenek a sablonoktól, mert a létrehozott makrók minden felhasználó számára rendelkezésre állnak.

A makrókat a következő jelentési részekhez lehet létrehozni:

- Előzmények
- Előzetes vizsgálat
- Technika
- Megállapítások

#### **Előzetes vizsgálat makrójának hozzáadása**

**MEGJEGYZÉS:** Az előzmény- vagy technikamakró létrehozásának lépései megegyeznek az előzetes vizsgálat makrójának létrehozásáéval.

- 1. Válassza az **Eszközök > Beállítások > Szerkesztés** lehetőséget.
- 2. Válassza a **Makró** fület.
- 3. Válassza az **Előzetes vizsgálat makrójának hozzáadása** lehetőséget.

Az "Előzetes vizsgálat makrói" panelen új szövegmező jelenik meg.

#### **15. ÁBRA "Előzetes vizsgálat makrói" ablak**

**Edit Preferences** 

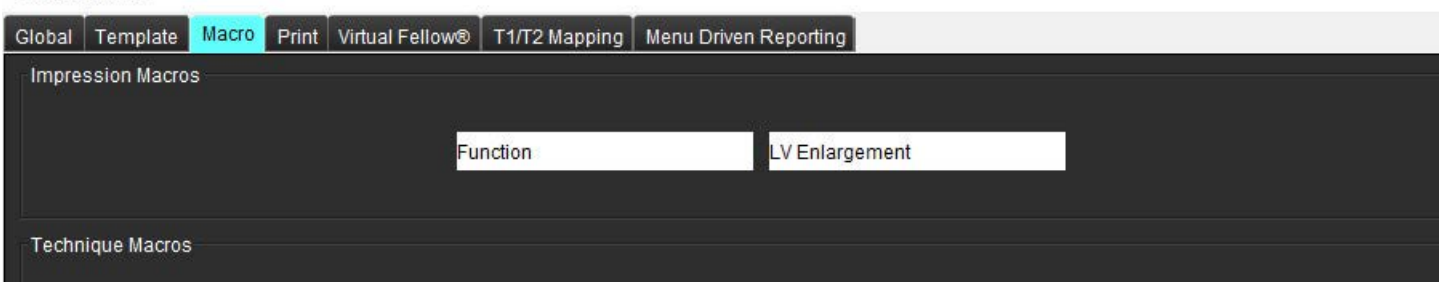

4. Helyezze a kurzort az új szövegmezőbe, és tetszés szerint szerkessze a nevet.

**MEGJEGYZÉS:** A létrehozott makrókat át lehet rendezni. Húzza át a kívánt makrót a listában új pozícióba.

#### **Adja meg a makró szövegét**

- 1. Helyezze a kurzort a "Makróinformációk" szövegmezőbe, és adja meg a megfelelő szöveget.
- 2. Paramétereredmény beviteléhez válassza az alábbi elemzési fülek valamelyikét, és válassza ki a kívánt paramétergombot, ami automatikusan a makróinformációkba fog kerülni. Ezen a példán az "LV ejekciós frakciója" paramétert választottuk és adtuk meg a szöveg végén.

#### **16. ÁBRA Makróinformációk**

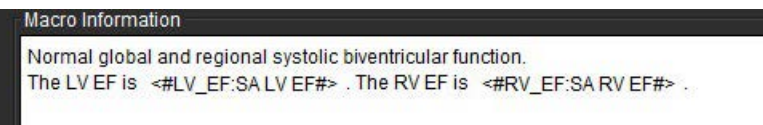

#### **17. ÁBRA Makróparaméterek eredményeinek választása**

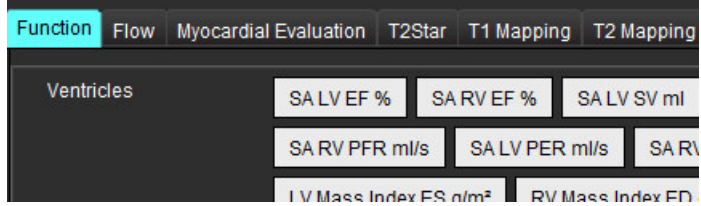

3. Válassza a **Mentés és kilépés** lehetőséget.

Mentés nélkül vagy a változtatások elfogadása nélkül történő kilépéshez válassza a **Mégse** lehetőséget.

#### **Makró végrehajtása**

A makrók végrehajtásának előfeltétele, hogy az eredmény-paramétereket tartalmazó makrók végrehajtása előtt generálni kell az elemzési eredményeket. A technikák és előzetes vizsgálatok makróit a jelentés előállításának automatizálása céljából lehet létrehozni.

**MEGJEGYZÉS:** Ha egy makró olyan paraméter-eredményt tartalmaz, amelyet az elemzési módban változtattak meg, a makrót újra ki kell választani, hogy tükrözze a frissített eredményt.

#### **Makró törlése**

- 1. Válassza az **Eszközök > Beállítások > Szerkesztés** lehetőséget.
- 2. Válassza a **Makró** fület.
- 3. Válassza ki a makrót a listából.

Az itt látható példán a "Funkció" nevű makrót választották törlésre.

#### **18. ÁBRA Makróválasztási lista**

#### **Edit Preferences**

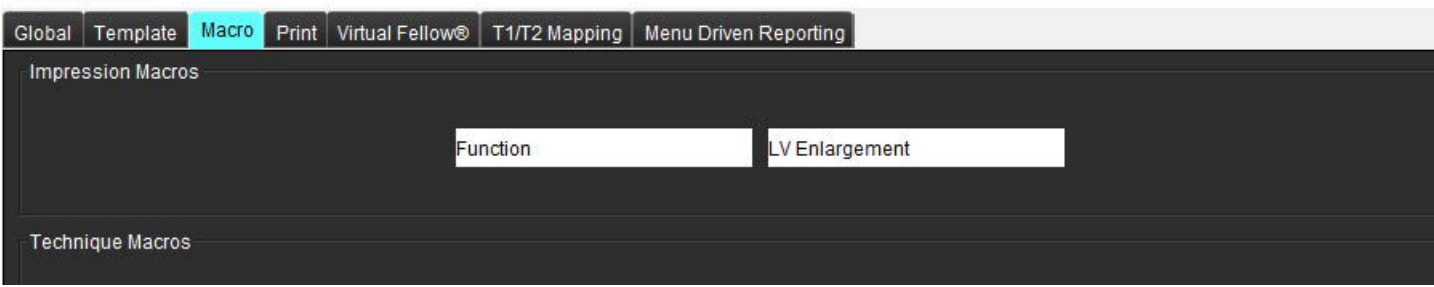

4. Válassza a **Kiválasztott makró(k) eltávolítása** lehetőséget.

### **Nyomtatási fül**

Az egyes elemzési módok számított eredményeit a **Nyomtatás** fül alatt lehet úgy konfigurálni, hogy szerepeljenek a jelentésen, és ott rendezhetők legyenek.

#### **19. ÁBRA Nyomtatási beállítások**

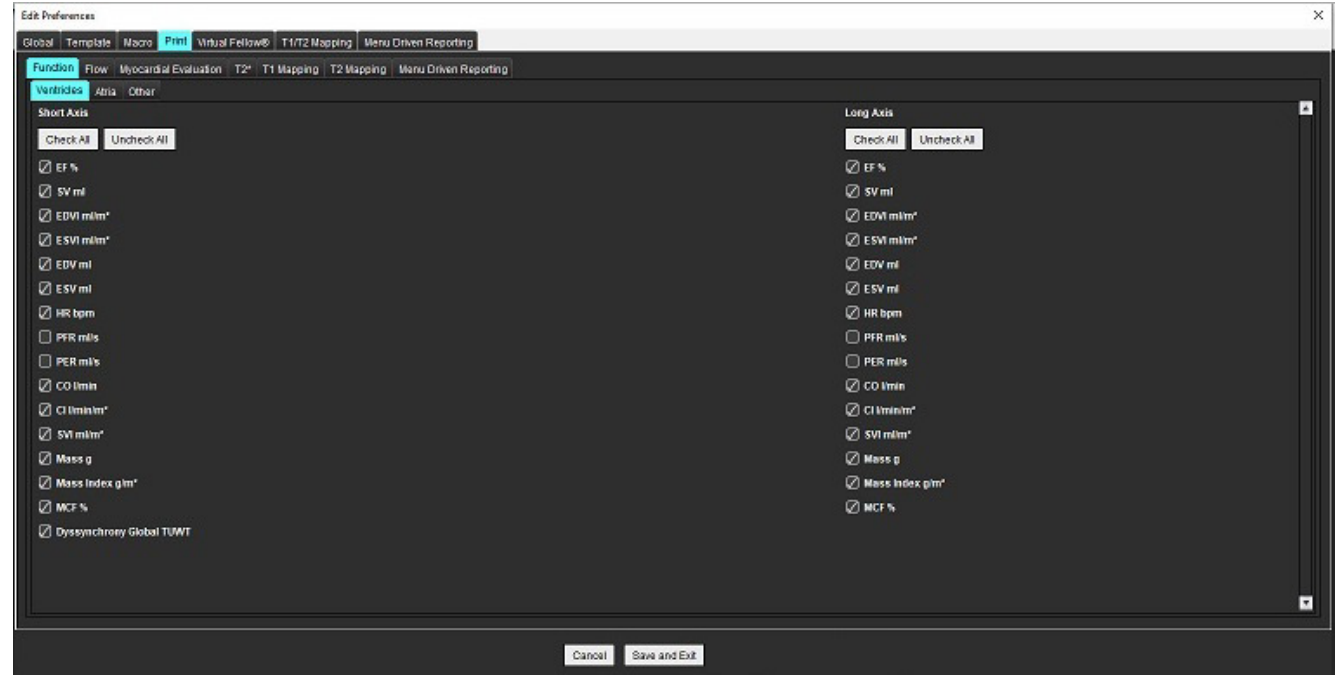

- 1. A menüben válassza az **Eszközök** > **Beállítások** > **Nyomtatás** lehetőséget.
- 2. Válassza ki a megfelelő elemzési fület, és jelölje be a jelentésen feltüntetendő eredményt.
- 3. Az eredmények jelentéslistában történő megjelenítési sorrendjének módosításához kattintson közvetlenül egy eredményre, és húzza át új pozícióba a listában.
- 4. Ismételje meg ugyanezt minden elemzésimód-fülre.
- 5. Válassza a **Mentés és kilépés** lehetőséget.

Mentés nélkül vagy a változtatások elfogadása nélkül történő kilépéshez válassza a **Mégse** lehetőséget.

- **MEGJEGYZÉS:** Ha a nyomtatási kiválasztásokat közvetlenül az alkalmazás felületén végzi, a szoftver nem menti őket a sablonnal.
- **MEGJEGYZÉS:** Ha a mérések sorrendjét közvetlenül a felületen módosítja, a szoftver a módosítást nem menti a sablonnal együtt.
- **MEGJEGYZÉS:** A Funkcióelemzésben az Egyéb alatt létrehozott, felhasználó által definiált mérések a Nyomtatási beállítások Egyéb lapon jelennek meg. Ezek a mérések átrendezhetők.

### **Virtual Fellow® fül**

#### **20. ÁBRA A Virtual Fellow® beállításai**

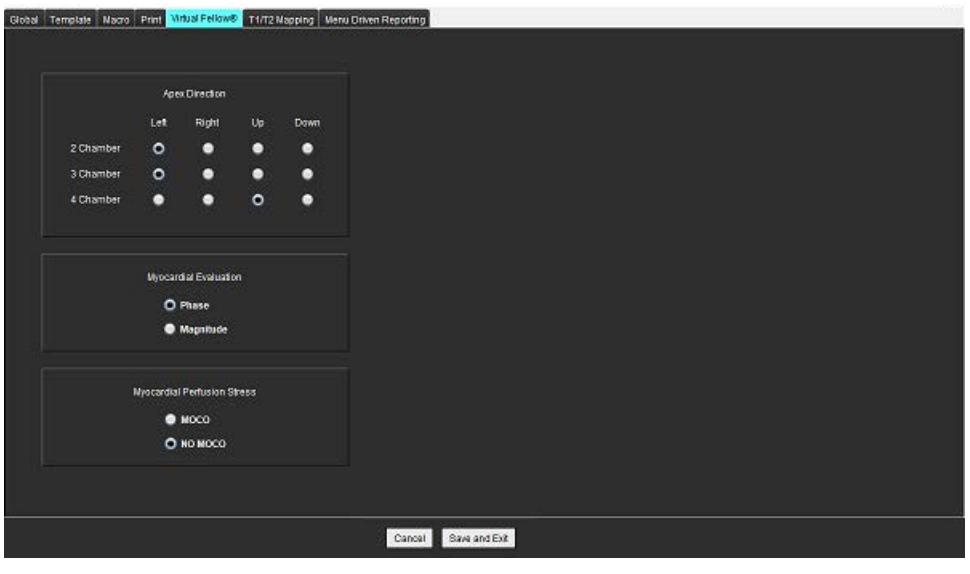

- 1. Válassza az **Eszközök > Beállítások > Szerkesztés** lehetőséget.
- 2. Válassza a **Virtual Fellow®** fület.
- 3. Válassza ki a hosszú tengelyes nézethez tartozó csúcsirányt.
- 4. Válassza ki a miokardiális értékeléshez megjelenítendő sorozatot: **Fázis** vagy **Magnitúdó**.
- 5. A miokardiális perfúzió megjelenítéséhez válassza a **MOCO** vagy **NINCS MOCO** sorozatot.
- 6. Válassza a **Mentés és kilépés** lehetőséget.

Mentés nélkül vagy a változtatások elfogadása nélkül történő kilépéshez válassza a **Mégse** lehetőséget.

### **T1-/T2-leképezés fül**

#### **21. ÁBRA T1-/T2-leképezési beállítások**

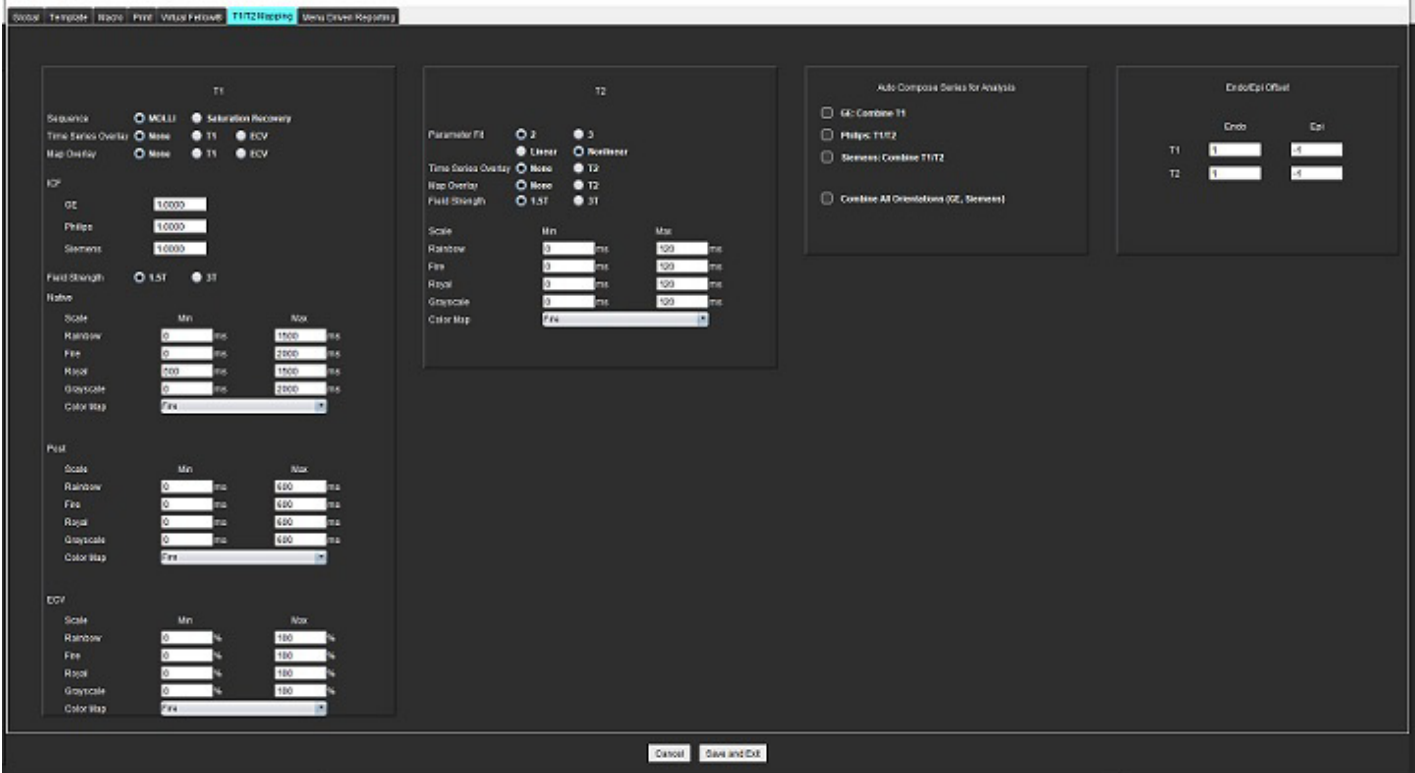

- 1. A menüsorban válassza az **Eszközök > Beállítások > Szerkesztés** lehetőséget.
- 2. Válassza a **T1-/T2-leképezés** fület.
- 3. Érvényes sorozat elemzés céljából történő létrehozásához válassza ki a megfelelő szállítót a **Sorozat automatikus összeállítása elemzéshez** alatt.
- 4. Az **Endo/Epi eltolásának** beállítása 1 és –1. Az 1-es érték 0,25 pixelnek felel meg.
- 5. Válassza a **Mentés és kilépés** lehetőséget.

Mentés nélkül vagy a változtatások elfogadása nélkül történő kilépéshez válassza a **Mégse** lehetőséget.

#### **T1-leképezés**

- 1. Az idősorok elemzéséhez válassza a **MOLLI** vagy a **Szaturáció visszaállítása** lehetőséget a T1-leképezés szekvencia típusához.
- 2. A színes térkép automatikus megjelenítéséhez válassza az **Idősorozat átfedése** vagy a **Leképezés átfedése** lehetőséget.
- 3. Adja meg az ICF-et [\(T1-leképezési elemzés, 129. oldal\)](#page-135-0).
- 4. Válassza a **Mezőerősség** lehetőséget, és állítsa a színtérkép típusát és a skálázási értékeket 1.5T vagy 3T értékre.
- 5. Válassza a **Mentés és kilépés** lehetőséget.

Mentés nélkül vagy a változtatások elfogadása nélkül történő kilépéshez válassza a **Mégse** lehetőséget.

### **T2-leképezés**

- 1. Az idősorok elemzéséhez válassza a megfelelő **Paraméteralapú illesztés** számítást.
- 2. A színes térkép automatikus megjelenítéséhez válassza az **Idősorozat átfedése** vagy a **Leképezés átfedése** lehetőséget.
- 3. Válassza a **Mezőerősség** lehetőséget, és állítsa a színtérkép típusát és a skálázási értékeket 1.5T vagy 3T értékre.
- 4. Válassza a **Mentés és kilépés** lehetőséget.

Mentés nélkül vagy a változtatások elfogadása nélkül történő kilépéshez válassza a **Mégse** lehetőséget.

### **Menüvezérelt jelentéskészítés fül**

- 1. Válassza az **Eszközök > Beállítások > Szerkesztés** lehetőséget a menüsorban.
- 2. Válassza a **Menüvezérelt jelentéskészítés** fület.
- 3. Kattintson a megfelelő mezőre a menü leírók alapértelmezett szövegének szerkesztéséhez [\(22. ábra\)](#page-51-0).
- 4. Adjon hozzá egy paraméter-eredményt a szöveggel együtt, ehhez válassza ki a megfelelő elemzési fület, és kattintson a kívánt paraméterre ([22. ábra\)](#page-51-0).
- 5. Egy paramétereredmény eltávolításához helyezze a kurzort a beillesztett eredmény után, és nyomja meg a törlés billentyűt.

#### **22. ÁBRA Menüvezérelt jelentéskészítés interfész**

<span id="page-51-0"></span>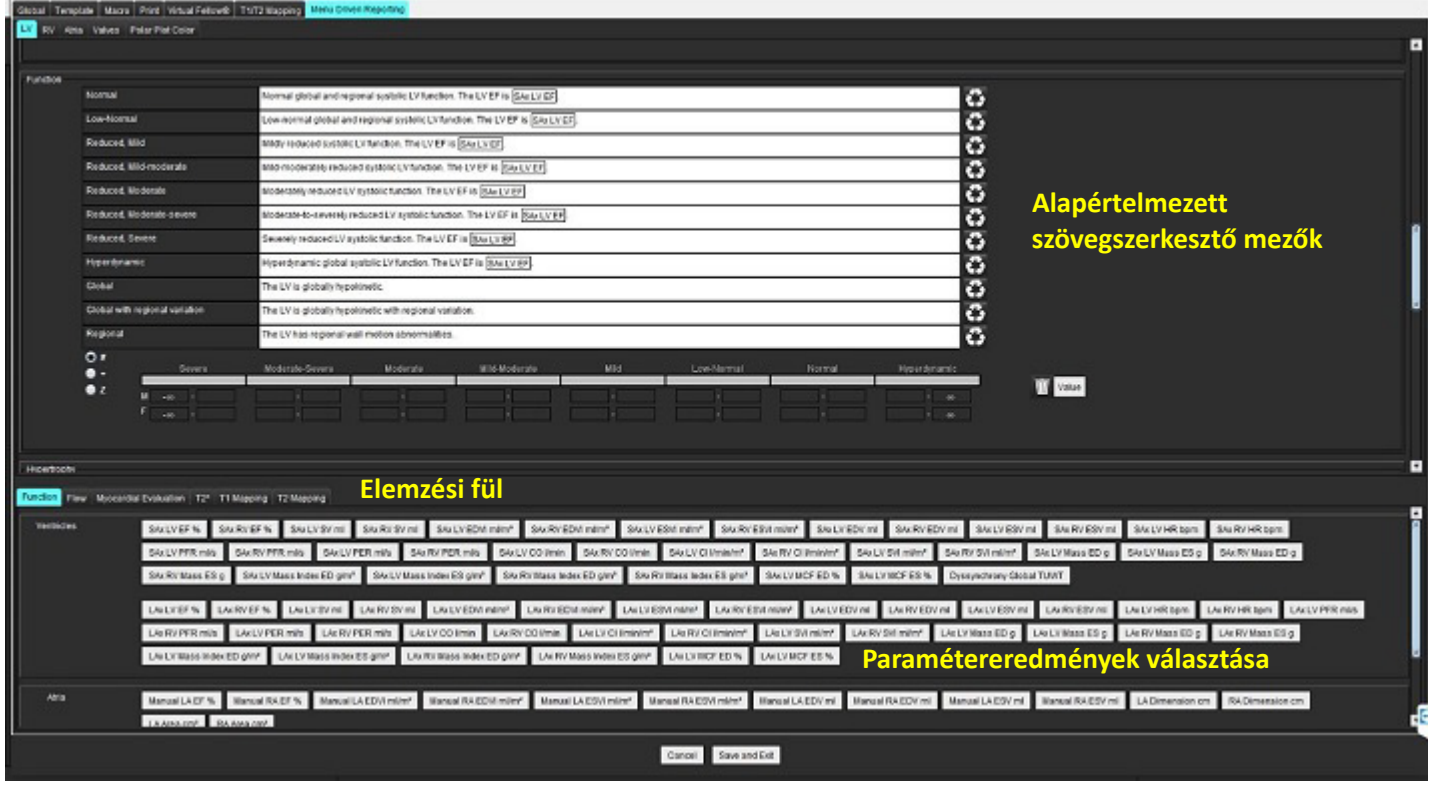

- 6. Az alapértelmezett szöveg visszaállításához kattintson a **ikolá** ikonra.
- 7. A menüválasztáshoz tartozó paramétereredményhez tartozó jelentéskategóriák tartományainak meghatározásához kattintson a **ikonra.**

- 8. Válassza ki a megfelelő paraméter-eredményt a kapcsolódó elemzési fülön.
- 9. Válassza az Abszolút, Eltolás vagy Z-**Karland** lehetőséget.

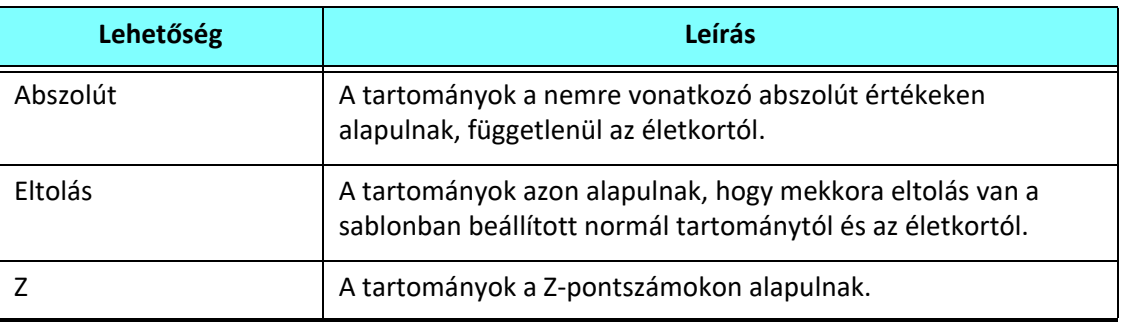

10. Adja meg a megfelelő értékeket a kategória-tartományokhoz. Egy jelentéskategória megszüntetéséhez kattintson a színsávra, a sáv szürkére vált, és az értékek törlődnek. [23. ábra](#page-52-0).

#### <span id="page-52-0"></span>**23. ÁBRA Jelentéskategória eltávolítása**

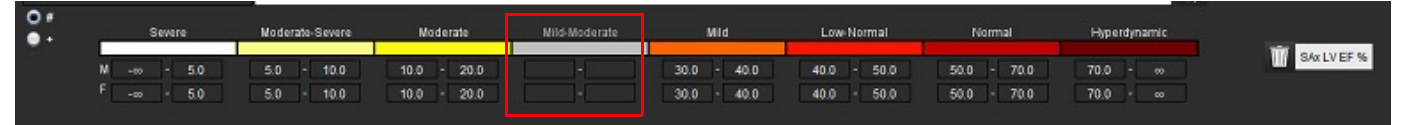

- **MEGJEGYZÉS:** A kategóriatartományok kitöltése engedélyezi a jelentés automatikus kitöltési funkciójának működését. A szöveg a felhasználó által meghatározott értékek szerint töltődik ki. Ha a jelentési folyamat során a menüfelületről történik kiválasztás, az automatikus kitöltési funkció már nincs engedélyezve.
- **MEGJEGYZÉS:** A következő paramétereredmények automatikusan kitöltődő szövegéhez a felhasználónak el kell végeznie a megfelelő elemzést: Pitvartérfogat, hipertrófia: Maximális falvastagság, T2\*, Billentyűszűkület, Billentyű-regurgitáció.
- **W** Value 11. A paramétereredményhez tartozó jelentéskategóriák és a kiválasztott értékek visszaállításához kattintson a ikonra.

### **A hipertrófia kategória meghatározása**

A hipertrófiára vonatkozó jelentés Koncentrikus vagy Excentrikus kategóriaként tovább definiálható. A kategóriatartományokhoz értékeket kell megadni, és ki kell tölteni a férfi és női koncentrikus értékeket. Lásd [24. ábra](#page-52-1).

<span id="page-52-1"></span>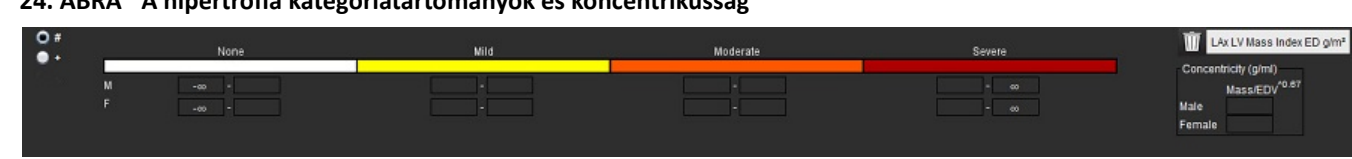

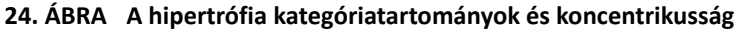

#### **Szakirodalom:**

Petersen SE, Khanji MY, Plein S, Lancellotti P, Bucciarelli-Ducci C. European Association of Cardiovascular Imaging expert consensus paper: a comprehensive review of cardiovascular magnetic resonance normal values of cardiac chamber size and aortic root in adults and recommendations for grading severity. Eur Heart J Cardiovasc Imaging. 2019. dec. 1.;20(12):1321-1331. doi: 10.1093/ehjci/ jez232. Erratum in: Eur Heart J Cardiovasc Imaging. 2019 Dec 1;20(12):1331. PMID: 31544926.

#### **Koncentrikussághoz kapcsolódó szakirodalom**

Khouri MG, Peshock RM, Ayers CR, de Lemos JA, Drazner MH. A 4-tiered classification of left ventricular hypertrophy based on left ventricular geometry: the Dallas heart study. Circ Cardiovasc Imaging. 2010 Mar;3(2):164-71. doi: 10.1161/CIRCIMAGING.109.883652. Epub 2010. jan. 8. PMID: 20061518.

### **Beállítások importálása**

- 1. Válassza az **Eszközök > Beállítások > Importálás** lehetőséget.
	- **25. ÁBRA Beállítások importálása**

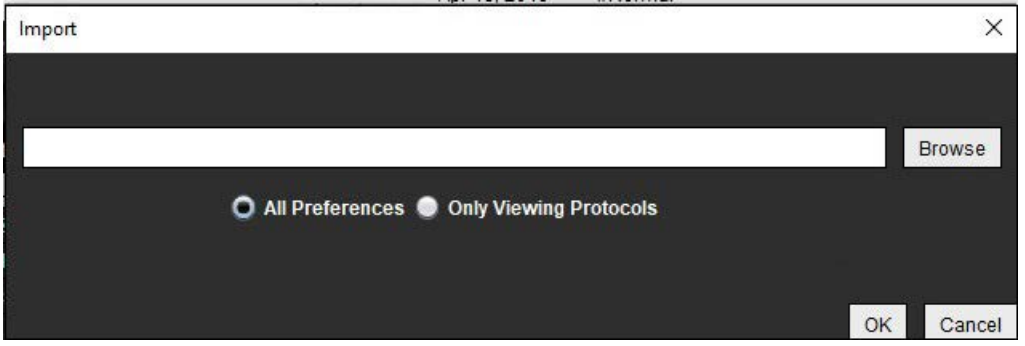

- 2. Válassza a "Böngészés" gombot, válassza ki a beállításfájl helyét, majd válassza a "Megnyitás" gombot.
- 3. A megjelenítési protokollok importálásához válassza a **Csak megjelenítési protokollok** választógombot.
- 4. Az importálás meghatározottak szerinti elvégzéséhez válassza az **OK** gombot.

Importálás nélkül történő kilépéshez válassza a **Mégse** lehetőséget.

**MEGJEGYZÉS:** A szoftver nem támogatja a beállítások a suiteHEART® előző verzióiból (4.0.4 vagy alacsonyabb) történő importálását. A beállítások előző verziókból történő importálásával kapcsolatos segítségért lépjen kapcsolatba a NeoSoft támogatásával a service@neosoftmedical.com címen.

### **Beállítások exportálása**

1. Válassza az **Eszközök > Beállítások > Exportálás** lehetőséget.

 **26. ÁBRA Beállítások exportálása**

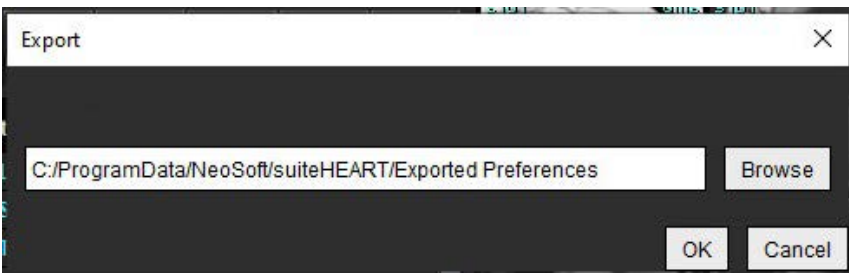

- 2. Válassza a **Böngészés** lehetőséget, válassza ki a mappát, ahová a beállításfájlt akarja helyezni, majd válassza a **Mentés** lehetőséget.
- 3. Válassza az **OK** gombot.

Exportálás nélkül történő kilépéshez válassza a **Mégse** lehetőséget.

# *Virtual Fellow®*

A Virtual Fellow® egy egységes képmegjelenítő funkció kardiális MR-vizsgálatokhoz. Ez a funkció elősegíti a vizuális munkafolyamatot, így az egészségügyi szakemberek egyszerűbben tekinthetik át a kardiális MR-vizsgálatokat. A funkció automatikusan alkalmaz olyan képkezelő eszközöket, mint az ablakszint, nagyítás/kicsinyítés, pásztázás és forgatás. A Virtual Fellow® funkcióval egyszerűen át lehet tekinteni az aktuális és korábbi kardiális MR-vizsgálatokat.

- **MEGJEGYZÉS:** Az előfeldolgozással ellátott Virtual Fellow® funkció engedélyezésére vonatkozó információk a suiteDXT útmutatójában találhatók.
- **MEGJEGYZÉS:** A betegazonosítónak a Virtual Fellow®-ban megtekintendő aktuális és előzetes vizsgálat esetében meg kell egyeznie.
- **MEGJEGYZÉS:** A Virtual Fellow®-ban nem lehet szerkeszteni az elemzési eredményeket. A szerkesztéshez válassza a megfelelő elemzőmódot.

FIGYELEM: A felhasználó felel azért, hogy megerősítse a Virtual Fellow® által létrehozott megjelenítési protokollokhoz kiválasztott megfelelő képet. Az aktuális/előző megjelenítési protokollokhoz hibásan azonosított képeket manuálisan lehet kiválasztani. A felhasználónak megfelelő képzéssel kell rendelkeznie a kardiális képalkotási technikák területén, biztosítandó a megfelelő képek áttekintését. A vizsgálathoz beolvasott összes kép áttekintésére használja a következőt: [Képkezel](#page-27-0)ő [eszközök, 21. oldal](#page-27-0).

FIGYELEM: A vizsgálatok áttekintése vagy összehasonlítása előtt szemrevételezéssel ellenőrizze a betegre vonatkozó összes információt a felület tetején. Az 1. szám az aktuális vizsgálatot, a 2. szám az előző vizsgálatot jelzi.

FIGYELEM: A Virtual Fellow® által végzett olyan képkezelések, mint a WW/WL, pásztázás, nagyítás/kicsinyítés, forgatás és tükrözés hatással lehetnek a különféle patológiák megjelenésére, valamint az egyéb anatómiai struktúrák megkülönböztetésére. Tekintse át az egyes megjelenítési protokollokat, és végezze el a megfelelő beállításokat.

## *Előfeldolgozás a Virtual Fellow®-val*

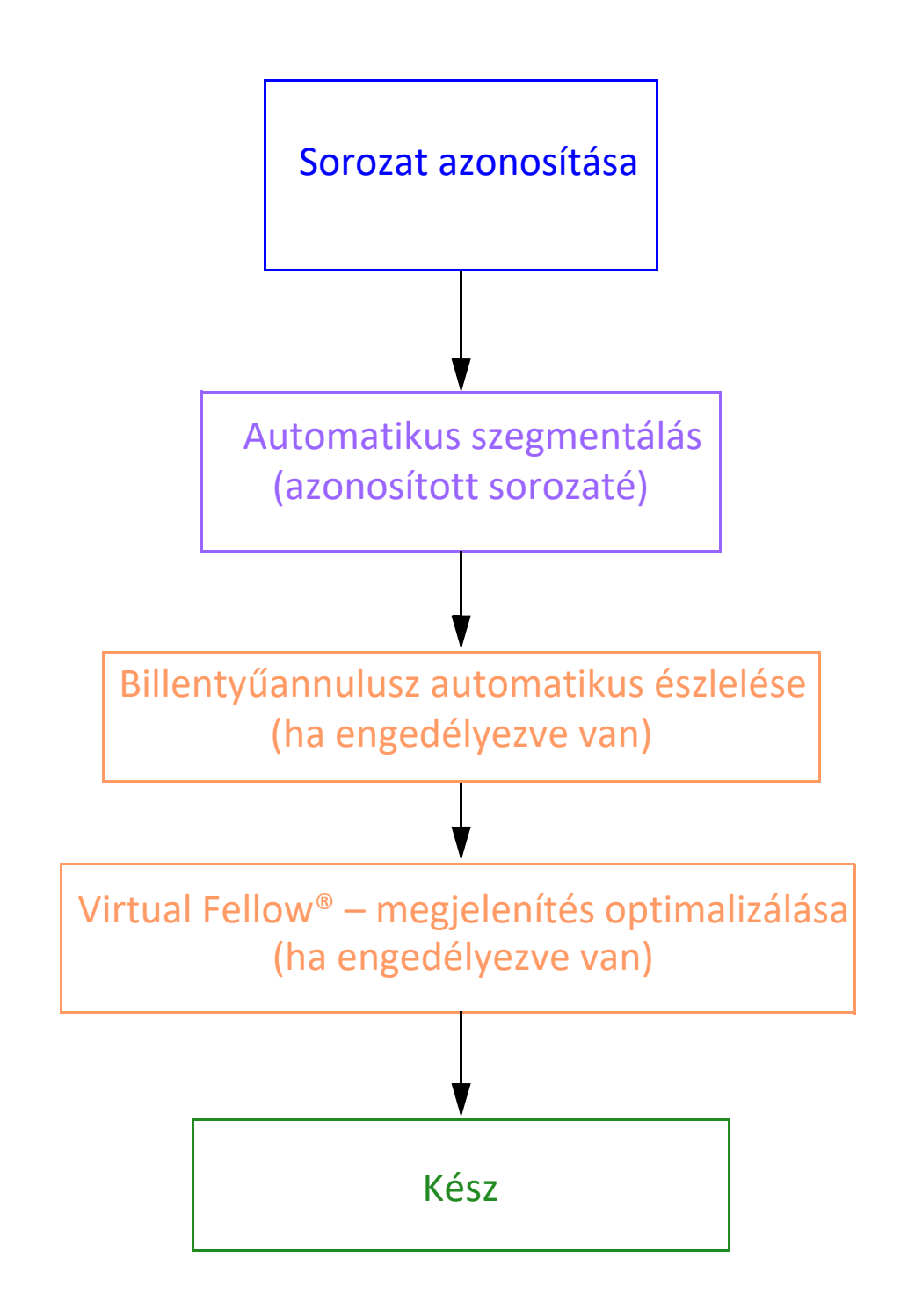

## *A Virtual Fellow® felülete*

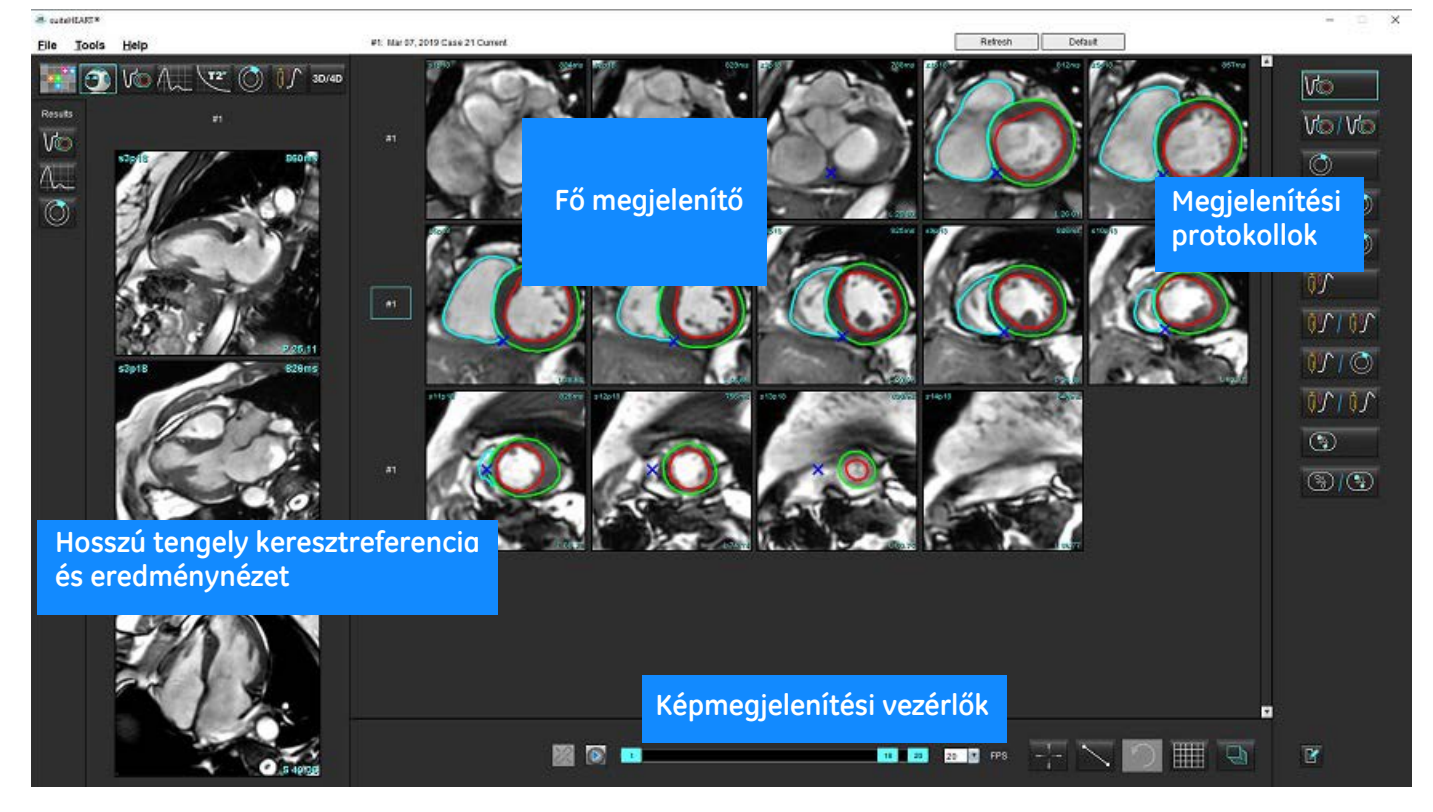

### **A Virtual Fellow® lehetőségei**

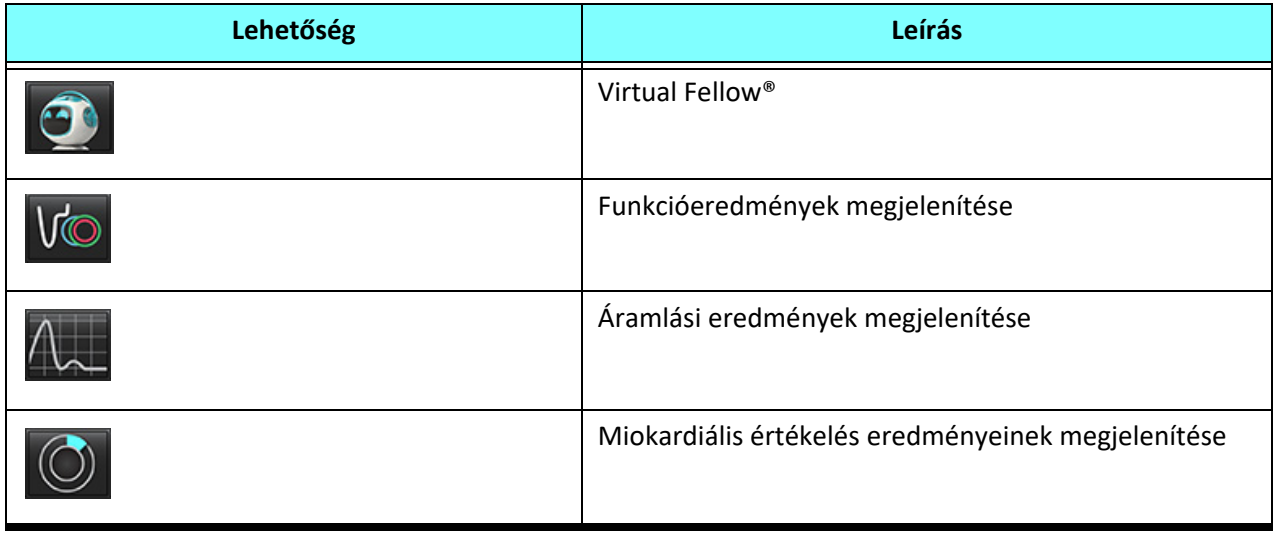

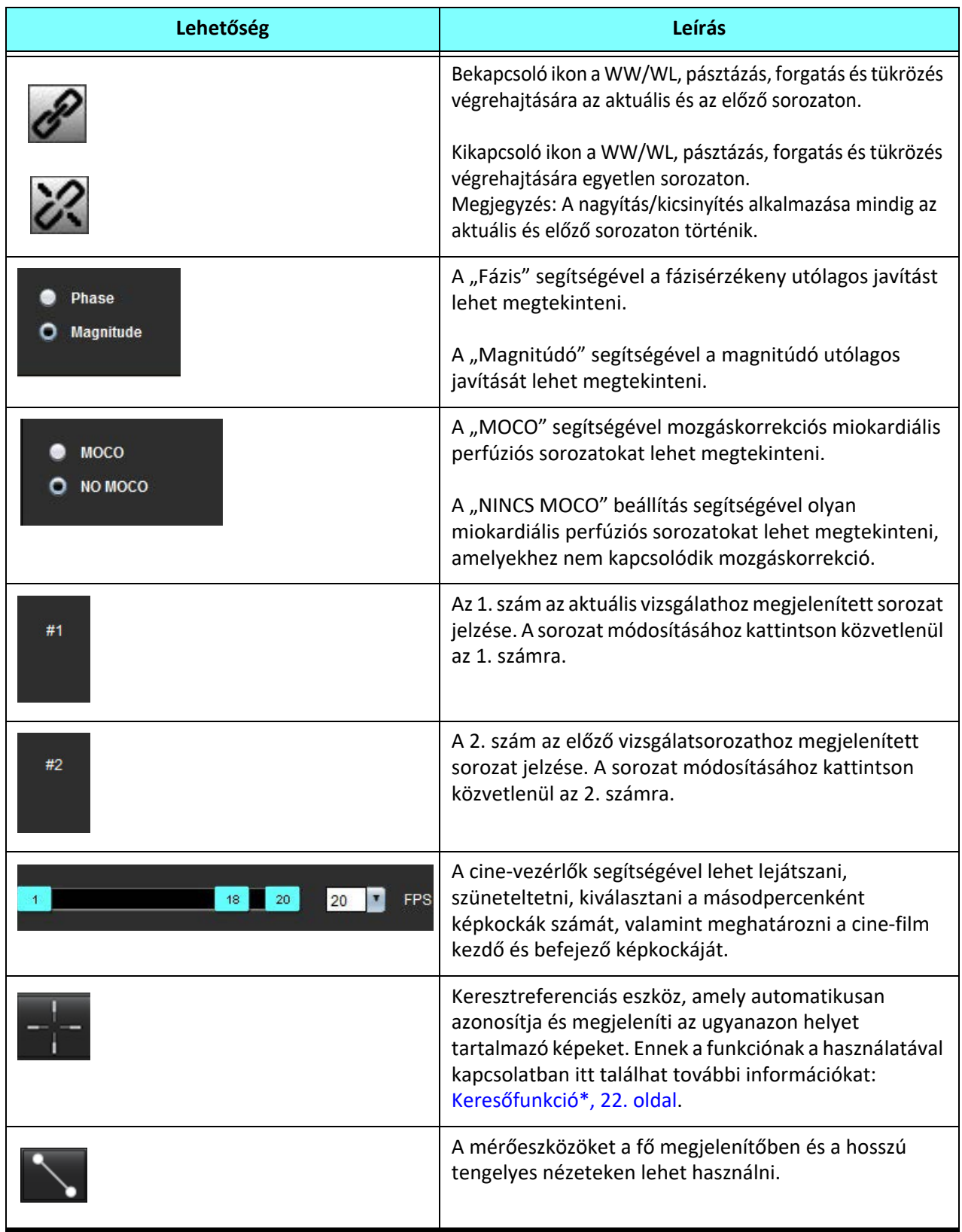

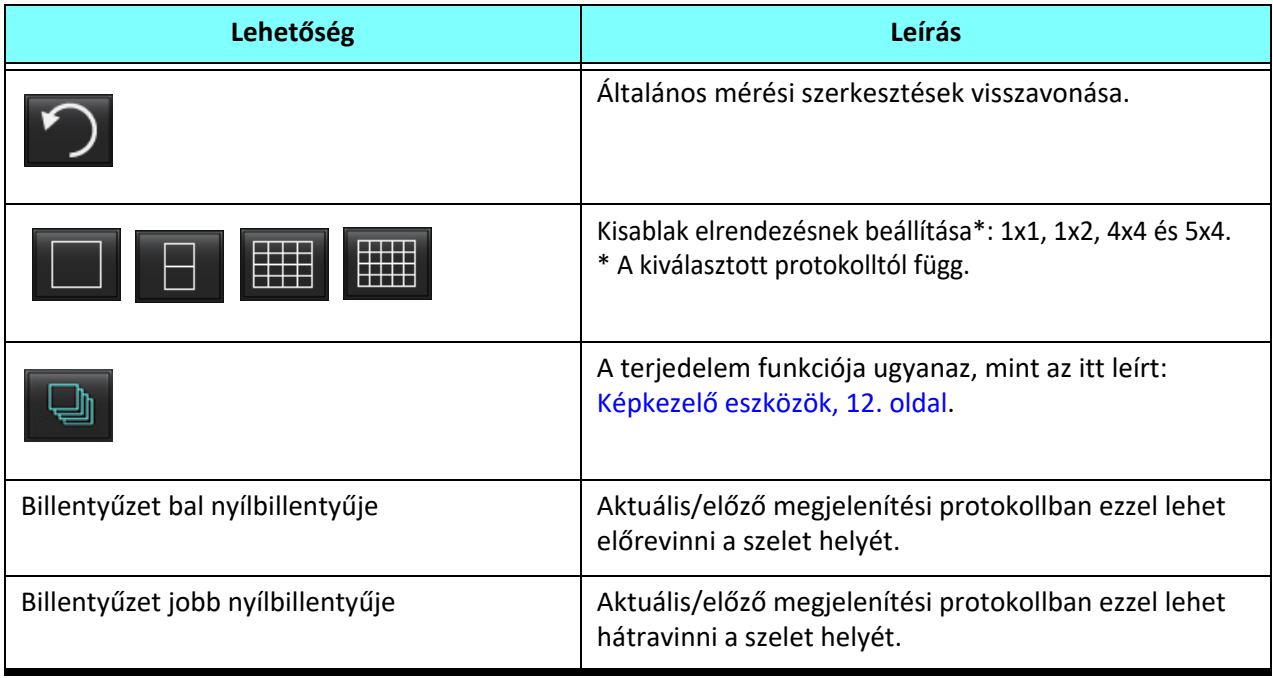

### **Megjelenítési protokollok**

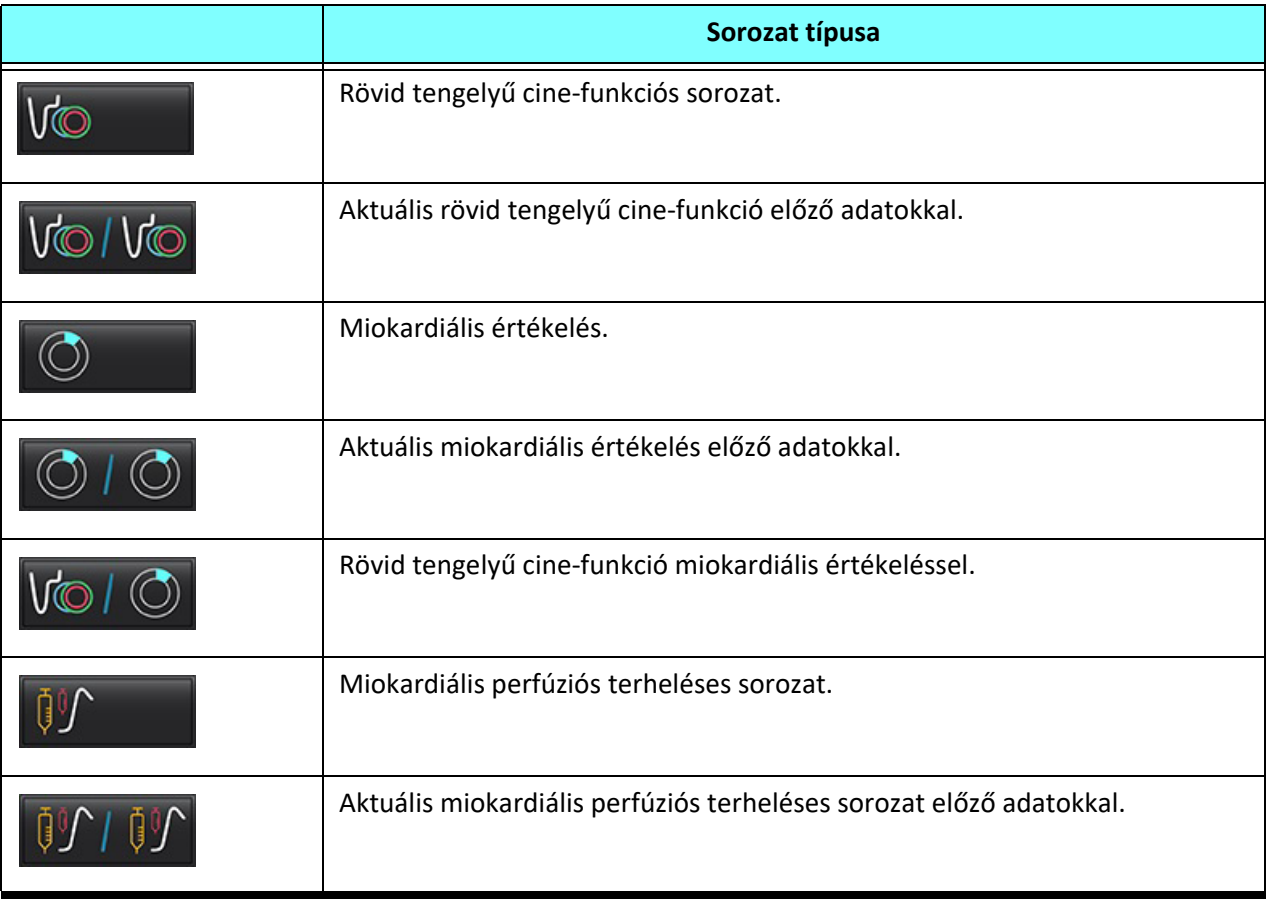

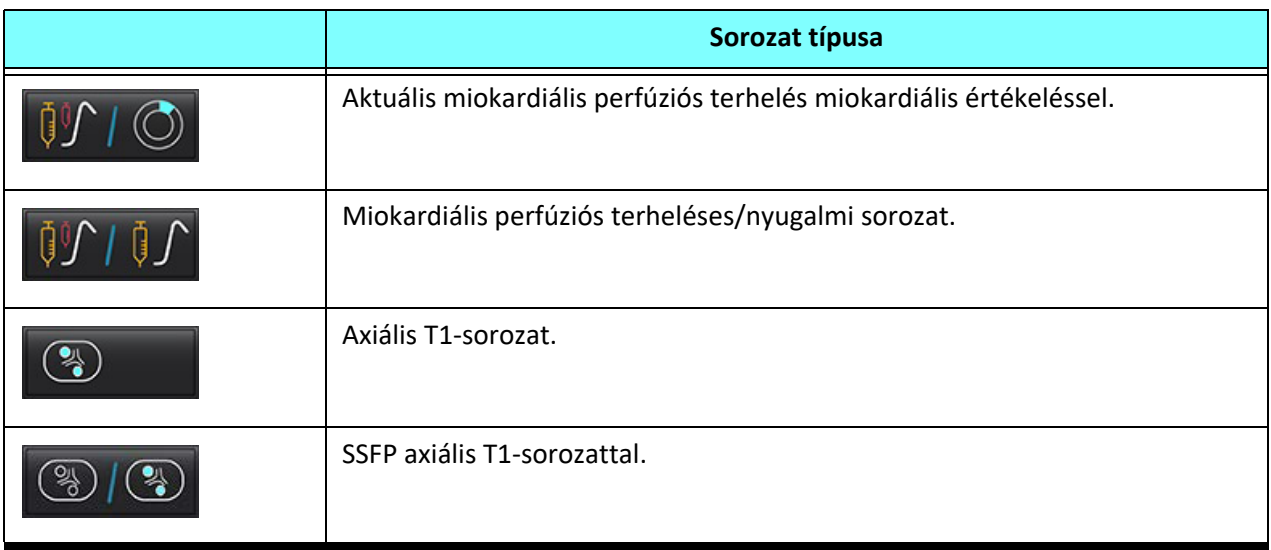

### **Gyorsbillentyűk**

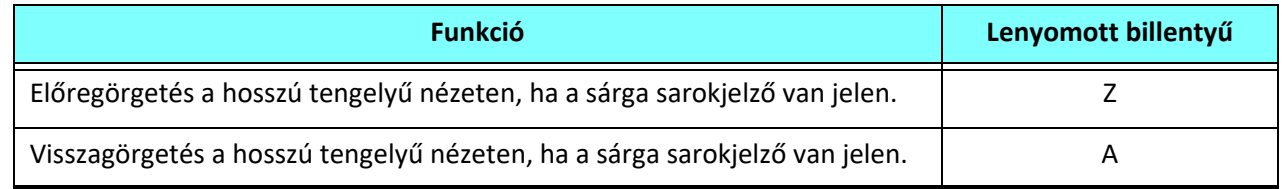

### **Sorozat felhasználói kiválasztása megjelenítési protokollokhoz**

A megjelenítési protokollokat úgy konfigurálják, hogy az aktuális vizsgálathoz vagy az aktuális és előző vizsgálathoz tartozó képeket lehessen megjeleníteni. Ha a megjelenített képek nem azok, amelyeket át szeretne tekinteni, válassza ki újra a megfelelő sorozatot. Ehhez kattintson bal egérgombbal közvetlenül a megjelenített számra (1. az aktuális vizsgálathoz vagy 2. az előző vizsgálathoz) a Virtual Fellow® felületén [\(1. ábra\)](#page-60-0). Megjelenik az aktuális vizsgálat (1.) sorozatlistája. Válassza ki a megfelelő sorozatot.

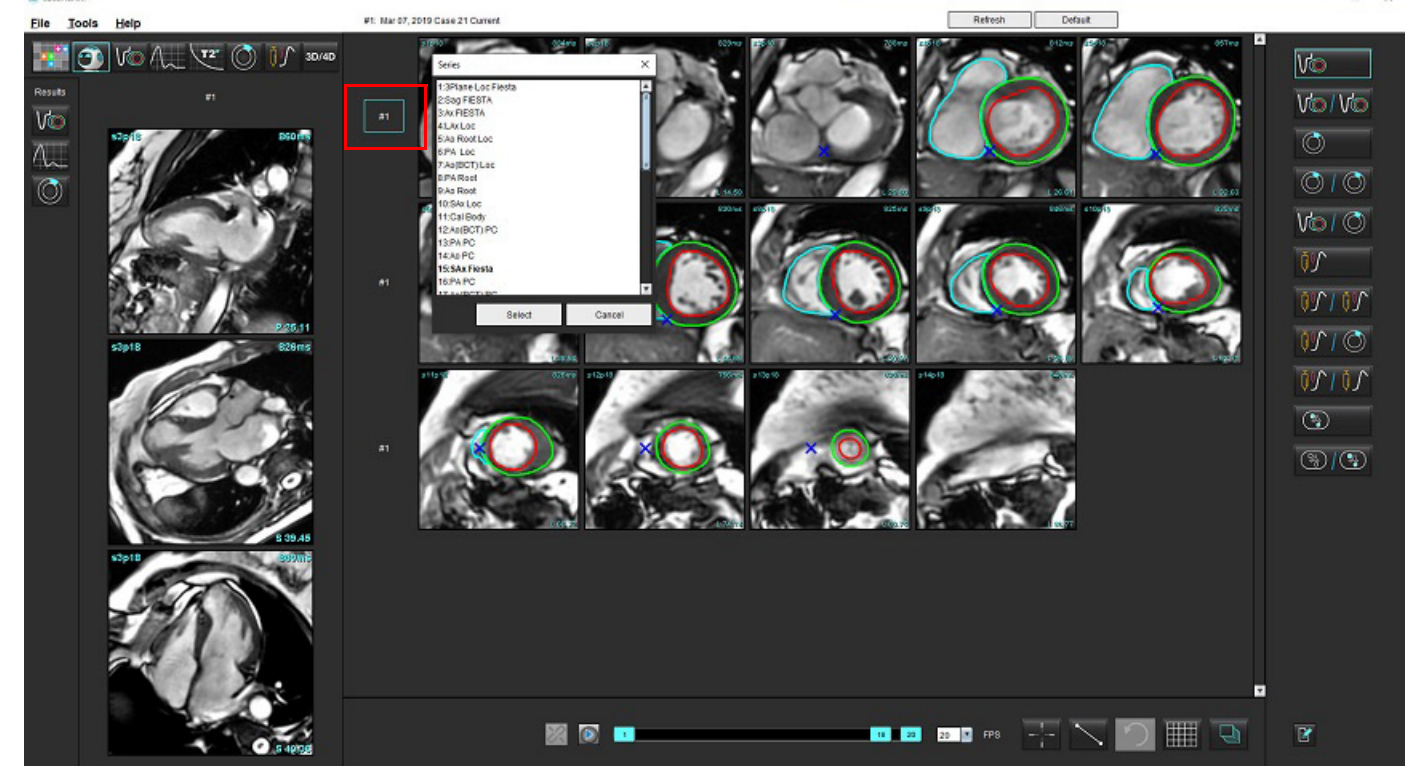

#### <span id="page-60-0"></span> **1. ÁBRA A Virtual Fellow® felülete**

### **Sorozat felhasználói kiválasztása hosszú tengelyes keresztreferenciás kisablakokhoz**

Ha a megjelenő képek nem a várt nézetek, a megfelelő sorozat kiválasztásához kattintson közvetlenül a hosszú tengelyes kisablakra, majd az alábbi ábrán látható módon válassza ki a képet a fájlok legördülő menüjéből.

**MEGJEGYZÉS:** Ha a **Z** vagy **A** gyorsbillentyűt használja, a felhasználó által kiválasztott kép eltűnik a kisablakból.

**MEGJEGYZÉS:** A képmegjelenítési menüben a kívánt csúcsirány beállításához válassza az Eszközök > Beállítások > Szerkesztés lehetőséget, majd a Virtual Fellow® fület.

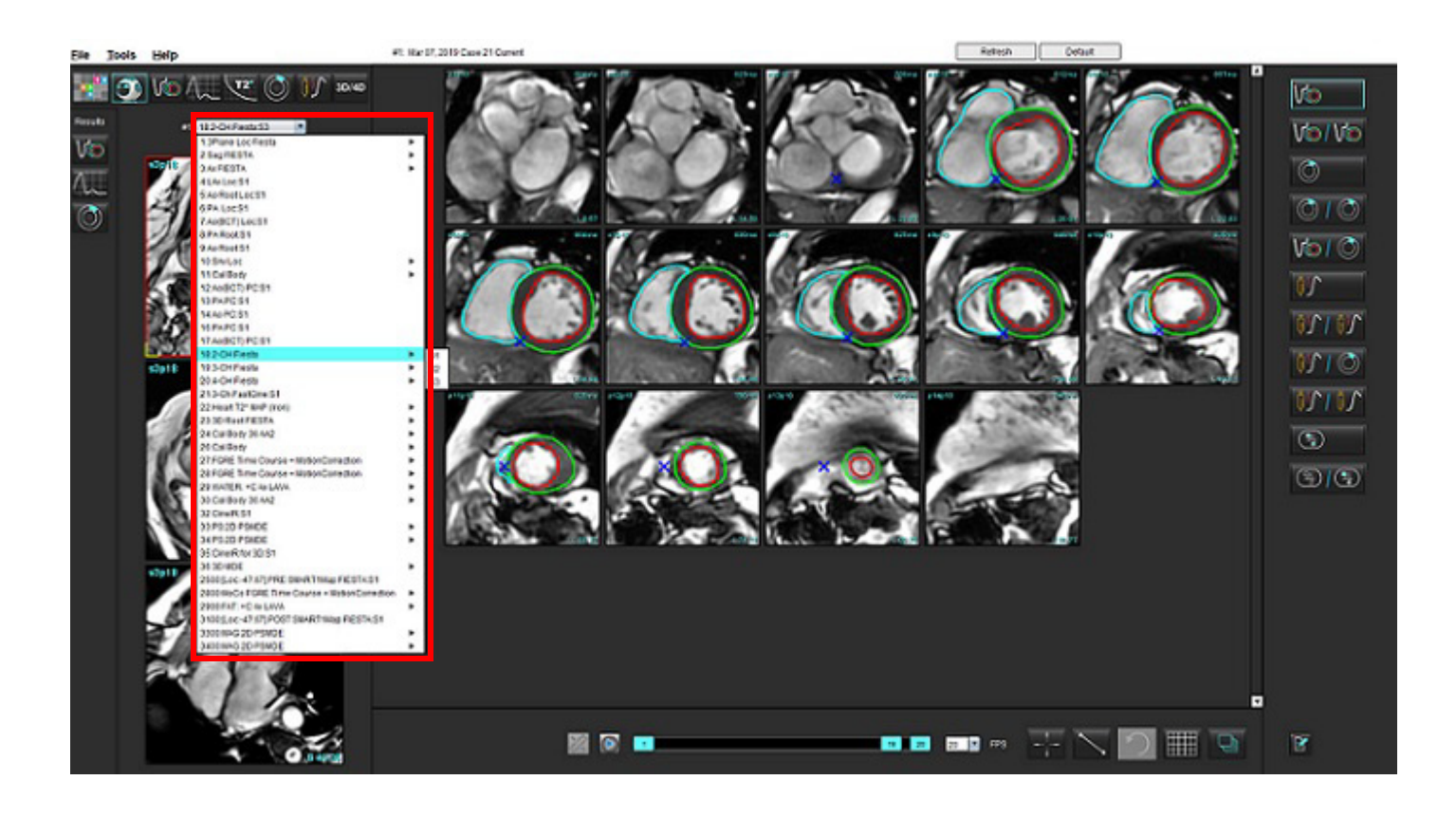

# *Automatikus frissítés*

A automatikus frissítési funkció lehetővé teszi a vizsgálat indítását, miközben a feldolgozás a háttérben történik. Ha a vizsgálat indítása után a képek a hálózatra kerülnek, az elemzés (és a Virtual Fellow®, ha konfigurálva van) a háttérben fut, ha az algoritmus érvényes sorozattípust azonosított. A támogatott elemzési módok többek között:

- Funkció (csak rövid tengely)
- Áramlás
- Miokardiális értékelés (csak a rövid tengely utólagos javítása)
- T1-leképezés
- T2-leképezés

Az automatikus frissítési funkció beállításával kapcsolatos információk a suiteDXT használati útmutatójában találhatók.

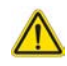

FIGYELEM: Az előfeldolgozást követően a felhasználó felel a teljes elemzés pontosságának felméréséért és az esetleges javítások elvégzéséért.

## *Munkafolyamat*

1. Ha egy vizsgálat a hálózatra került vagy éppen folyamatban van és a hálózatra kerül, és a DXT vizsgálati listában világoskék kör jelzi ([1. ábra](#page-62-0)), a vizsgálatot indítani lehet.

**MEGJEGYZÉS:** Ha egy elemzés manuálisan történik az automatikus frissítés előtt, akkor az eredményeket nem írja felül. **MEGJEGYZÉS:** Vizsgálat bezárása esetén zöld kör jelzi, hogy a feldolgozás befejeződött.

#### <span id="page-62-0"></span> **1. ÁBRA DXT vizsgálati lista**

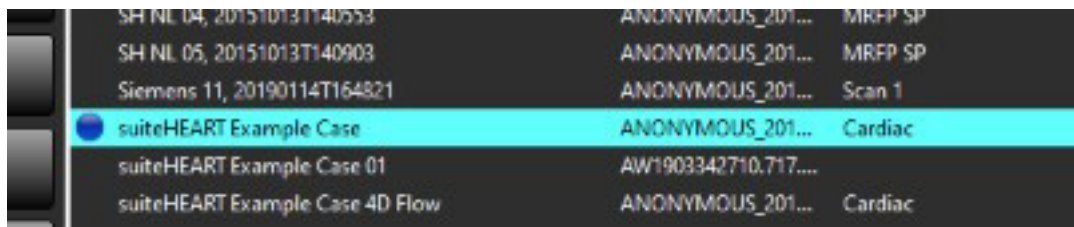

2. A vizsgálat megnyitásakor üzenet jelenik meg [\(2. ábra](#page-63-0)).

#### <span id="page-63-0"></span> **2. ÁBRA Vizsgálat indítása**

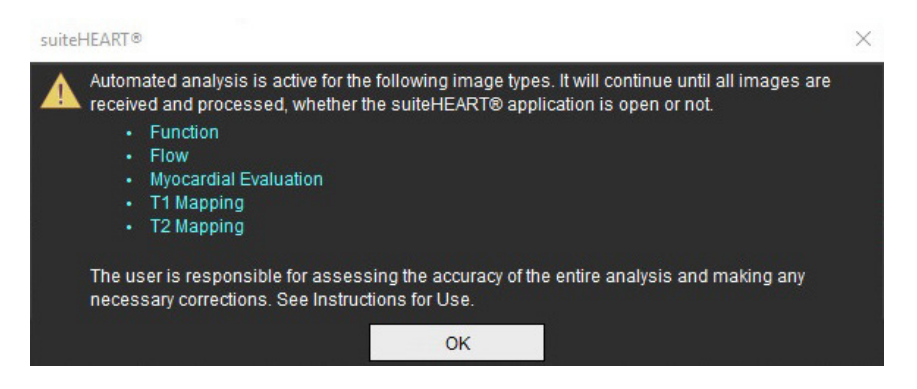

3. Egy sorozat elemzésének befejezése után a frissítésjelző sárgára vált ([3. ábra\)](#page-63-1). Kattintson az elemzési módok frissítéséhez.

Az elemzési sorozattípusok számától függően előfordulhat, hogy többször kell a "Frissítés" gombra kattintani.

#### <span id="page-63-1"></span> **3. ÁBRA Frissítésjelző**

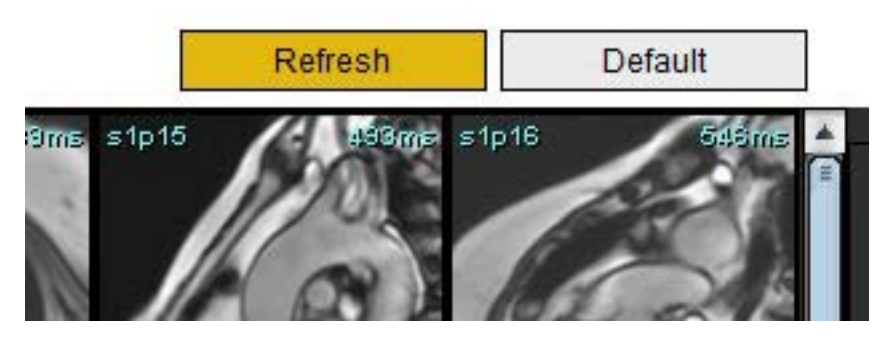

- 4. A vizsgálat bezárásakor egy üzenet jelenik meg ([4. ábra\)](#page-63-2).
	- **MEGJEGYZÉS:** A feldolgozásra akkor kerülhet sor, amikor a vizsgálat bezárása után további sorozattípusok kerülnek a hálózatra.

#### <span id="page-63-2"></span> **4. ÁBRA Vizsgálat bezárása**

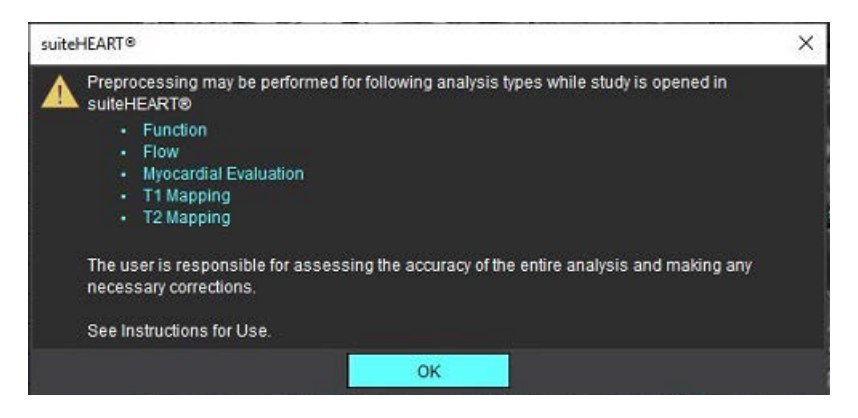

# *Kontúrok szerkesztése*

A kontúrok jelen részben leírtak szerinti szerkesztése minden elemzési módban elérhető. Ez a funkció mind a szerkesztési ablakban, mind áttekintési módban elérhető.

### **ROI pontgörbe**

- 1. A szerkesztőablakban kattintson bal gombbal a kontúrra. A kiválasztott kontúr színe lila lesz.
- 2. Bal egérgombbal húzva mozgassa a kontúr közepét [\(1. ábra\)](#page-64-0).
	- Ha a kiválasztott kontúrt pontgörbemódszerrel hozta létre, megjelennek a szerkeszthető pontok. A bal egérgombbal húzza el bármelyik pontot a kontúr méretének és alakjának beállításához ([1. ábra](#page-64-0)).
	- Ha a kiválasztott kontúrt szabadkézi rajzolóeszközzel hozták létre, kattintson a bal egérgombbal, és használja a szabadkézi szerkesztést a kontúr frissítéséhez.

#### További funkcionalitás:

- Az Alt + bal egérgomb sarokpontot generál.
- Ha az első pontra kattint, lezárja a kontúrt.
- Ha a kontúrra kattint, közvetlenül egy pontot generál.
- Ha a kurzort egy pont fölé viszi, a Delete gombbal eltávolíthatja a pontot.
- Ha egy pontot közel húz egy mellette lévő ponthoz, eltávolítja a szomszédos pontot.
- Ha a pontok száma 3 alá csökken, a ROI törlődik.

#### **1. ÁBRA Hagyományos kontúr szerkesztése**

<span id="page-64-0"></span>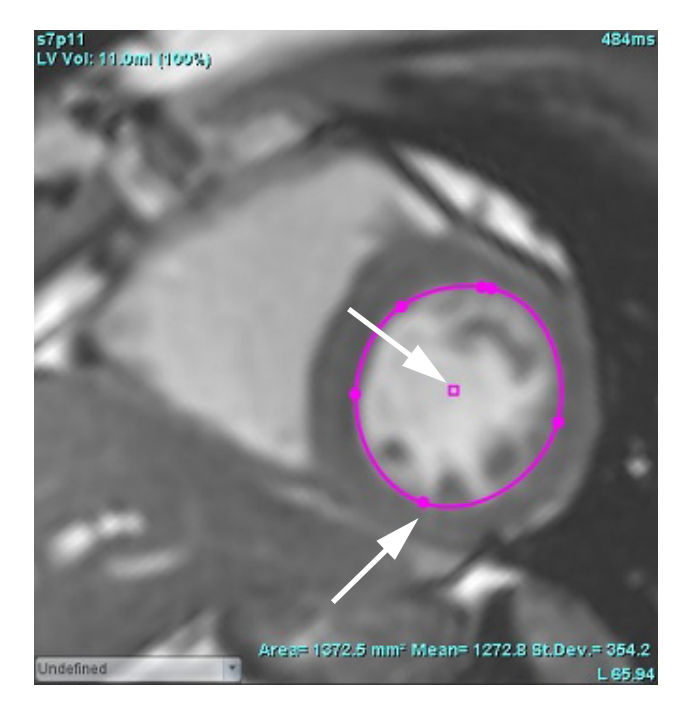

### **Elmozdítóeszköz**

- 1. Az elmozdítóeszköz aktiválásához kattintson a bal egérgombbal a kiválasztandó kontúrra. Utána kattintson a jobb egérgombbal, és válassza ki az elmozdítóeszközt az előugró menüből ([2. ábra](#page-65-0)).
	- Az elmozdítóeszköz használatakor a kiválasztott pontgörbe-ROI automatikusan szabadkézi ROI-vá változik.

#### <span id="page-65-0"></span> **2. ÁBRA Elmozdítóeszköz aktiválása**

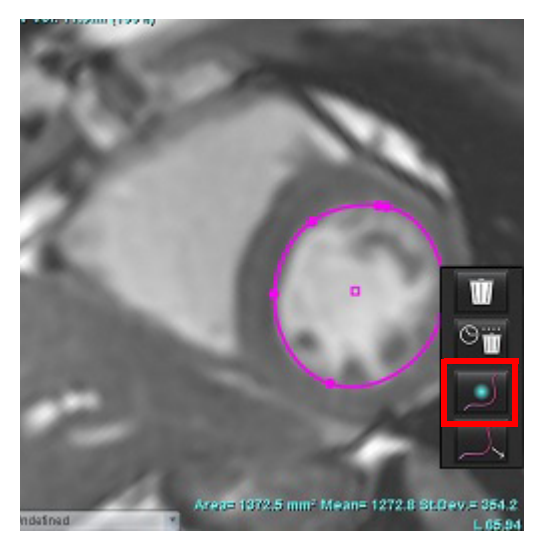

2. A kurzor négyzetként jelenik meg. Vigye el a kurzort a ROI-tól, majd tartsa lenyomva a bal egérgombot. Megjelenik az elmozdítóeszköz [\(3. ábra](#page-65-1)).

**MEGJEGYZÉS:** Az elmozdítókör alapértelmezett mérete az egér és a kiválasztott ROI közötti távolságnak felel meg. A méretet a kurzor mozgatásával tudja változtatni.

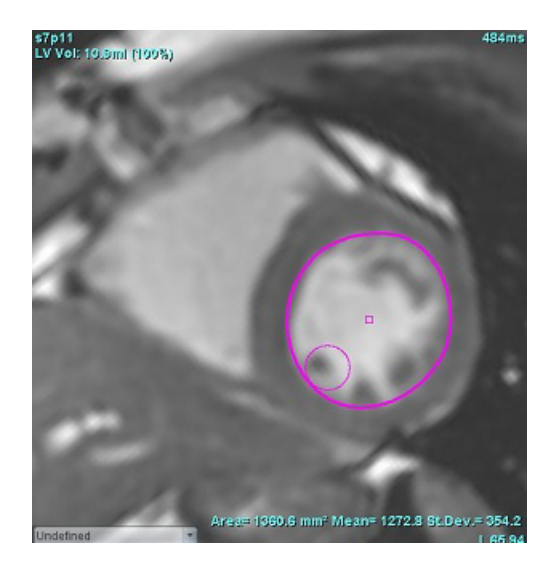

#### <span id="page-65-1"></span> **3. ÁBRA Elmozdítóeszköz**

- 3. Az elmozdítóeszköz inaktiválásához kattintson bal egérgombbal a kontúrra, majd jobb egérgombbal kattintva válassza ki az elmozdítóeszközt az előugró menüből [\(4. ábra](#page-66-0)).
	- **4. ÁBRA Elmozdítóeszköz inaktiválása**

<span id="page-66-0"></span>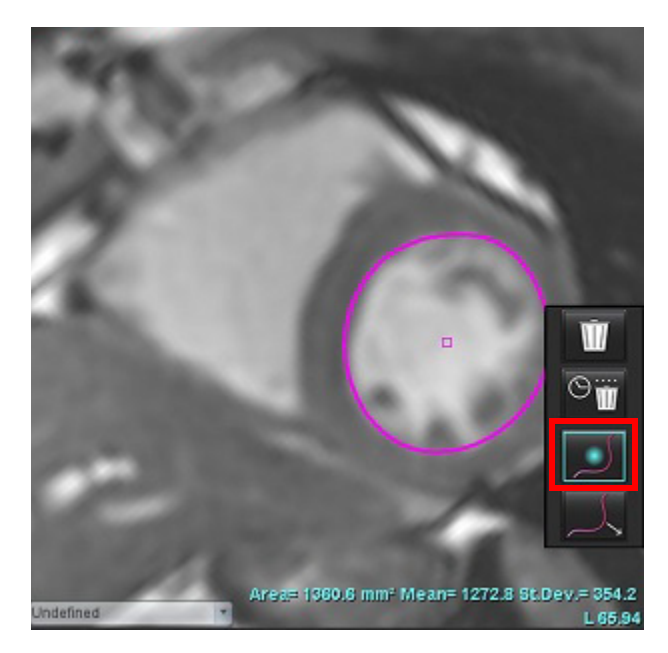

MEGJEGYZÉS: Az elmozdítóeszköz alapértelmezett be- és kikapcsolt állapotát a "Beállítások" alatt lehet meghatározni.

### **Kontúrhúzó eszköz**

1. A húzóeszköz aktiválásához kattintson bal egérgombbal a kiválasztandó kontúrra. Utána kattintson a jobb egérgombbal, és válassza ki a húzóeszközt az előugró menüből (5. ábra). Ezzel a kontúrszegmenseket úgy állíthatja be, hogy a kontúr részeit áthúzva apró módosításokat végez.

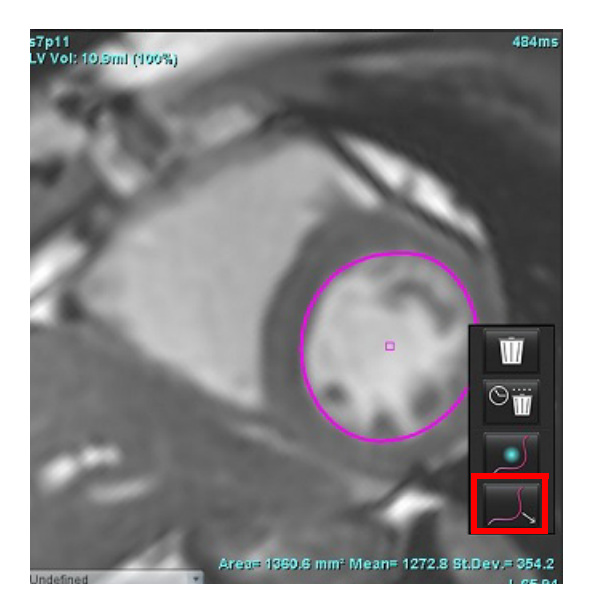

 **5. ÁBRA Húzóeszköz aktiválása**

2. Kattintson bal gombbal közvetlenül a kontúr szerkesztendő szegmensére. A fekete szaggatott szegmens hosszát a középső egérgörgővel tudja beállítani. Az egérkurzor és fekete szaggatott vonal távolsága határozza meg a kontúr adott szegmensén végzett módosítást.

#### **6. ÁBRA Húzóeszköz**

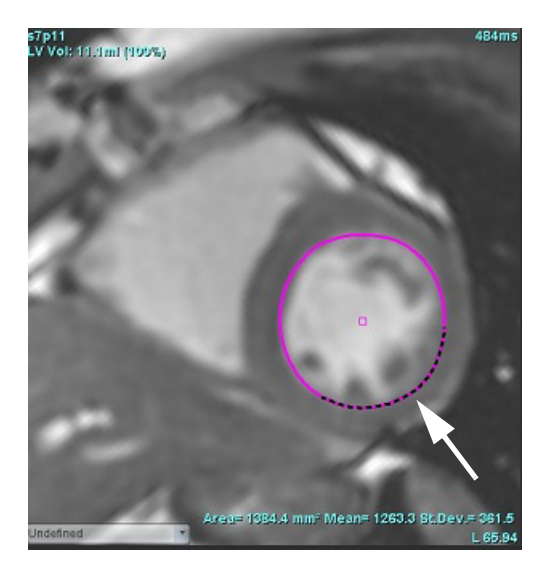

3. A húzóeszköz inaktiválásához kattintson bal egérgombbal a kontúrra, majd jobb egérgombbal kattintva után válassza ki a húzóeszközt az előugró menüből (7. ábra).

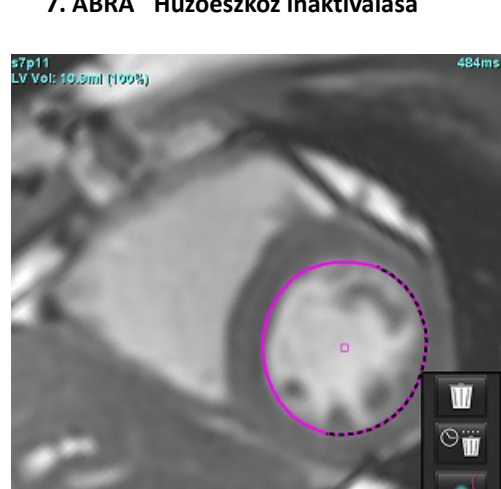

Area= 135B.7 mm<sup>.</sup> Mean= 1274.4

#### **7. ÁBRA Húzóeszköz inaktiválása**

### **Kontúr törlése**

1. A kiválasztáshoz kattintson bal egérgombbal a kontúrra, majd nyomja meg a billentyűzeten lévő "Delete" gombot.

vagy

2. A bal egérgombbal kattintva válassza ki a kontúrt, majd kattintson a jobb egérgombbal, és egyetlen kontúr törléséhez

válassza a **ikont, vagy az összes fázishoz vagy időponthoz** tartozó kontúrok törléséhez válassza a ikont (8. ábra).

#### **8. ÁBRA Kontúr törlése**

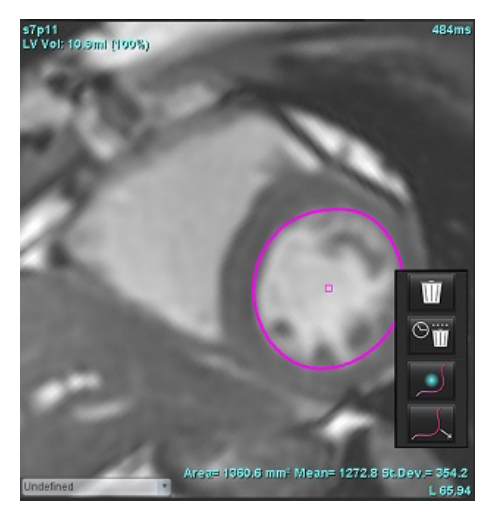

**MEGJEGYZÉS:** A pontgörbe-funkcionalitás a 3D/4D áramlásmegjelenítő kivételével minden elemzésre vonatkozik.

A következő másolási/beillesztési és eltolási funkcionalitás a PFO-elemzés kivételével minden elemzési módban elérhető.

- Ctrl + C = ROI másolása
- Ctrl + V = ROI beillesztése
- Ctrl + S = ROI simítása

### **További szerkesztőeszközök (csak funkcióelemzés)**

A szerkesztési kisablakban megjelennek a két szerkesztési mód közötti váltás kiválasztásai.

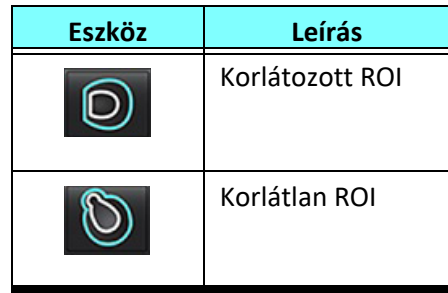

# *Funkcióelemzés*

**A felhasználó felel az összes vizsgált terület (ROI) pontos és teljes elhelyezéséért (és megfelelő kijelöléséért), beleértve az automatikus szegmentálási algoritmusok által generáltakat vagy módosítottakat. A szoftver által előállított kvantitatív értékek ezeknek a vizsgált területeknek a pontos és teljes elhelyezésétől (és megfelelő kijelölésétől) függnek.**

A vizsgálatok előfeldolgozási funkciója lehetővé teszi a funkcióelemzés előfeldolgozását. További információk a suiteDXT használati útmutatóban találhatók.

Ez a rész leírja a kardiális funkcióelemzés során alkalmazott tipikus lépéseket. A minta-munkafolyamat áttekintést nyújt az alkalmazásban a kardiális funkcióelemzés elvégzése során használt lépésekről. Az eljárások leírják, hogyan lehet kvantitatív elemzést végezni.

**FONTOS:** Ha az elemzés eredményeit diagnózis felállítására fogják használni, ajánlott képesítéssel rendelkezni a kardiális elemzés területén.

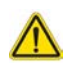

FIGYELEM: Az előfeldolgozást követően a felhasználó felel a teljes elemzés pontosságának felméréséért és az esetleges javítások elvégzéséért. Az átfogó áttekintésnek a következőket kell tartalmaznia:

- ROI elhelyezése/azonosítása
- ED/ES kijelölése
- MV/TV annulusz elhelyezése
- RV beillesztésének helye

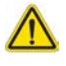

FIGYELEM: Az alkalmazás csak a képek elemzésében segít, és nem állítja elő automatikusan az eredmények klinikai értelmezését. A kvantitatív mérések használatáról és elhelyezéséről a felhasználó dönt. A pontatlan mérések téves diagnózishoz vezethetnek. A méréseket csak megfelelő képzettséggel rendelkező felhasználók végezhetik.

FIGYELEM: A hibás vizsgálati sík pontatlan elemzési eredményekhez vezethet. Lásd "B" melléklet.

**MEGJEGYZÉS:** A 4D áramlásból létrehozott utólagos 2D sorozatokhoz manuális szegmentálásra lehet szükség.

Válassza a **ikont Az elemzésnek három kategóriája van:** 

Ventricles – bal kamra (LV) és jobb kamra (RV) térfogatelemzésének végzése

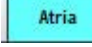

– bal (LA) és jobb pitvar (RA) térfogatelemzésének végzése

Other – hozzáadható előre meghatározott lineáris mérések és felhasználó által meghatározott mérések végzése

## *Kamrák*

Válassza ki az elemzés típusát:

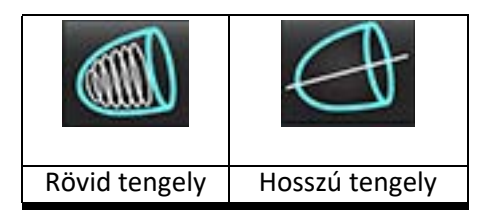

Kattintson a **LIII** lehetőségre a kontúrok törléséhez.

**MEGJEGYZÉS:** A mátrixmód a kontúrok törlésére lehet használható.

### **Indexmérések számítása**

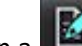

1. Kattintson a **ikonica** ikonra.

2. Adja meg a beteg **magasságát** és **testtömegét**.

A végdiasztolés térfogatindex, végszisztolés térfogatindex, tömegalapú végszisztolés index, tömegalapú végszisztolés index, tömegindexfázis, szívpercindex és verőtérfogat-index számított értékei a mérési táblázatban jelennek meg.

**MEGJEGYZÉS:** A BSA számítási módszert a Jelentés nézetben lehet kiválasztani.

### **LV és RV automatikus szegmentálása**

Az automatikus szegmentálási funkció anatómiai bemenet nélkül számítja ki a szívfunkció szokásos paramétereit. A szegmentálás eredményeinek generálását követően ki lehet választani a megjelenítendő ROI-típusokat, és meg lehet szüntetni a kiválasztásukat. A szegmentálást a felhasználó is szerkesztheti.

**MEGJEGYZÉS:** Ha a "Rövid tengely" funkció alatt sem az LV, sem az RV gomb nincs kiválasztva, vagy ha a "Hosszú tengely" alatt nincs kiválasztva a kamraválasztási gomb, az "Automatikus propagálás indítása" gomb nem működik.

Az LV és RV szegmentáció indításához tegye a következőt:

- 1. Válassza a rövid tengelyű sorozatot, és állítsa be az ablakot/szintet.
- 2. Kattintson a Ventricles ikonra.
- 3. Automatikus szegmentáláshoz kattintson a ikonra.
- 4. A szegmentációs eszközsávon végezze el a megfelelő kiválasztásokat [\(1. ábra](#page-71-0)).
- 5. Az automatikus szegmentálás indításához válassza a  $\blacksquare$ ikont.

#### <span id="page-71-0"></span> **1. ÁBRA Szegmentációs eszköztár**

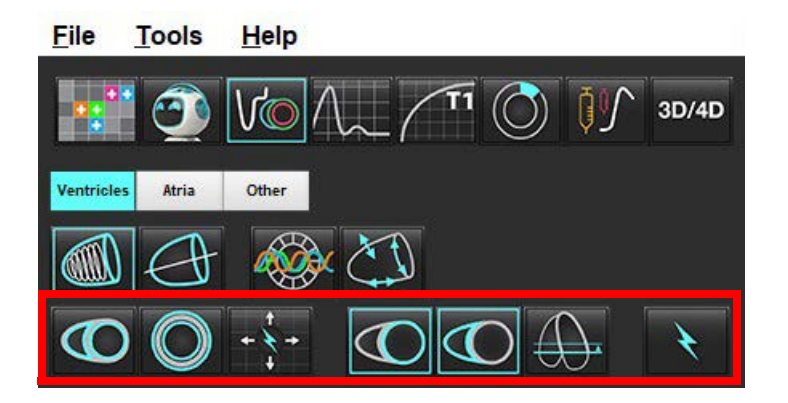

#### **1. táblázat: Automatikus szegmentálás kontúrtípusai**

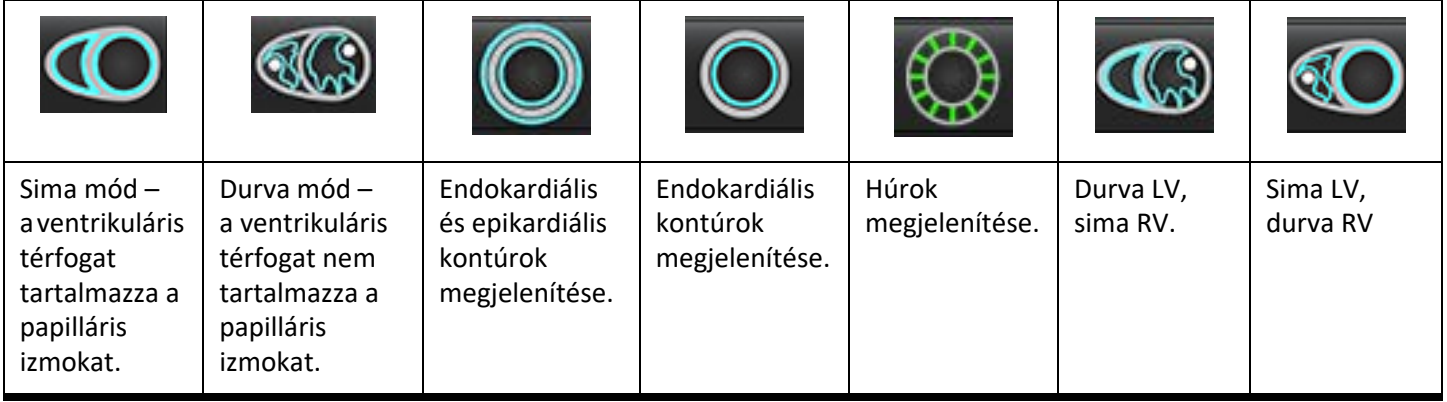

#### **2. táblázat: Automatikus szegmentálás propagálási\* típusai**

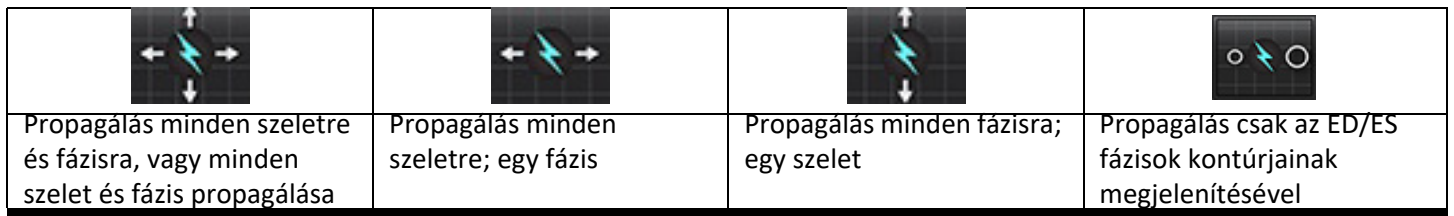

\* A propagálási funkció fel lesz cserélve, amikor a mátrixmódhoz bejelölték az x (szelet) és y (fázis) tengely felcserélését.

#### **3. táblázat: Kamraválasztás**

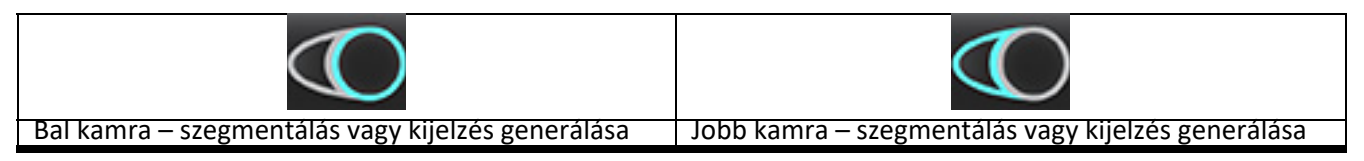
#### <span id="page-72-0"></span>**Automatikus szegmentálás végzése minden szeleten és minden fázison**

Ez a lehetőség a területi elemzés, diszszinkrónia és billentyűsík elemzési eredményeinek generálásához szükséges.

- 1. Válassza a rövid tengelyű sorozatot, és állítsa be az ablakot/szintet.
- 2. Kattintson a Ventricles ikonra.
- 3. Automatikus szegmentáláshoz kattintson a
- 4. A szegmentációs sávon válassza a sima
- 5. Miokardiális tömegeredmények generálásához válassza a
- 6. Az összes fázishoz és szelethez kattintson a
- 7. Kattintson a vagy a vagy mindkét ikonra.

**MEGJEGYZÉS:** Az optimális RV-szegmentáláshoz mind az epikardiális, mind az endokardiális vonalat válassza ki.

8. Az automatikus szegmentálás indításához válassza a  $\Box$ ikont.

**MEGJEGYZÉS:** Ha sem az LV-t, sem az RV-t nem választották ki, az "Automatikus propagálás indítása" gomb nem működik.

#### **Szegmentálás pontosságának áttekintése és szerkesztés**

- 1. Játssza vissza cine-módban a rövid tengely sorozatát, és tekintse át a kontúrok pontosságát.
- 2. Szerkessze az esetleges pontatlan kontúrokat.

**MEGJEGYZÉS:** Sima módban a rendszer támogatja a kontúrszerkesztést. Végezzen kontúrszerkesztést, és indítsa az automatikus szegmentálást.

Az ED vagy ES ismételt kijelöléséhez kattintson az ED vagy ES gombra, és válassza a mátrixcella bal vagy a jobb oldalát. Lásd [Mátrixnézet, 73. oldal.](#page-79-0)

- **MEGJEGYZÉS:** Az ED-hez és ES-hez tartozó fázis-kijelöléseket a szegmentáció határozza meg. A legnagyobb kiszámított térfogat az ED, a legkisebb kiszámított térfogat pedig az ES értéket kapja.
- 3. Tekintse át az egyes szeleteken az inferior RV beillesztési pontját. Szükség esetén igazítsa ki az egyes szeletek esetében.
- 4. Tekintse át a mátrixmódot, és erősítse meg az ED és ES kijelöléseit.

#### **Automatikus szegmentálás végzése egy fázis minden szeletén**

- 1. Válassza a rövid tengelyű sorozatot, és állítsa be az ablakot/szintet.
- 2. Kattintson a Ventricles ikonra.
- 3. Kattintson a ikonra
- 4. A szegmentációs sávon válassza a sima **vezdő** vagy durva **vagy módot.**
- 5. Miokardiális tömegeredmények generálásához válassza a
- 6. Tekintse át a rövid tengely képeit, és válassza a végdiasztolés fázist.
- 7. Válassza a  $\bigcup_{\mathsf{V}}\bigcup_{\mathsf{vagy}}$  mindkét ikont.
- 
- 8. Válassza a **ill alapján** ikont egyetlen fázis minden szeletére.
- 9. Az automatikus szegmentálás indításához válassza a  $\sim$ ikont.
- 10. Tekintse át a rövid tengely képeit, és válassza a végszisztolés fázist.
- 11. Az automatikus szegmentálás indításához válassza a ikont.

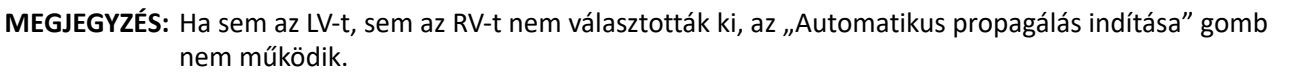

#### **Szegmentálás pontosságának/szerkesztésének áttekintése**

- 1. Játssza vissza cine-módban a rövid tengely sorozatát, és tekintse át a kontúrok pontosságát.
- 2. Szerkessze az esetleges pontatlan kontúrokat.
- 3. Tekintse át a mátrixot, és erősítse meg az ED és ES kijelöléseit.
- 4. Tekintse át a mérési táblázat összes eredményét.

# **Az LV és RV funkció manuális elemzési eljárása**

**MEGJEGYZÉS:** Ajánlott a végdiasztolés és végszisztolés fázisokat használni. A feldolgozásnak a végdiasztolés fázison kell kezdődnie. Az elemzési munkafolyamat általában az alaptól a csúcsig történik.

- 1. Válassza ki a **VO** ikont.
- 2. A képnézeten válassza ki a megfelelő rövid tengelyes sorozatot.
- 3. Kattintson a **Ventricles** ikonra.
- 4. Térfogatméréshez kattintson a **GUILA** gombra.
- 5. Keresse meg a végdiasztolés fázist.

#### **Endokardium meghatározása**

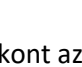

- 1. Válassza a  $\bigodot$ ikont az LV-hez vagy a ikont az RV-hez.
- 2. Rajzolja meg az endokardiális kontúrt.
- 3. Ugorjon a következő szeletre a  $\Box$   $\Box$  gombokkal, vagy használja a <-- és --> gombokat, vagy válassza ki a miniatűrt.
- 4. Ismételje meg a 2. és 3. lépést, amíg meg nem történt a teljes bal és/vagy jobb kamra szegmentálása.

Az endokardiális kontúreszköz kiválasztva marad, hogy lerövidítse a több szelet szegmentálását.

- 5. Keresse meg a végszisztolés fázist.
- 6. Ismételje meg a 2. és 3. lépést a végszisztolés fázison, amíg meg nem történt a teljes bal és/vagy jobb kamra szegmentálása.
	- **MEGJEGYZÉS:** A szoftver a végdiasztolés fázist automatikusan a legnagyobb térfogatú fázisként definiálja, a végszisztolés fázist pedig a legkisebb térfogatúként. Szegmentáció során frissíti a végdiasztolés és végszisztolés fázisok kijelölését.

#### **Szegmentálás pontosságának áttekintése és szerkesztés**

- 1. Játssza vissza cine-módban a rövid tengely sorozatát, és tekintse át a kontúrok pontosságát.
- 2. Szerkessze az esetleges pontatlan kontúrokat.
- 3. Tekintse át a mátrixot, és erősítse meg az ED és ES kijelöléseit.
- 4. Tekintse át a mérési táblázat összes eredményét.

#### **LV és RV miokardiális tömeg manuális számítása**

- 1. Válassza ki a megfelelő szívfázist.
- 

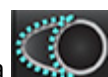

- 2. Válassza a ikont az LV epikardiumhoz vagy a ikont az RV epikardiumhoz.
- 3. Rajzolja meg az epikardiális kontúrt.
- 4. Ugorjon a következő szeletre a  $\Box$  the gombokkal, vagy használja a <-- és --> gombokat, vagy válassza ki a miniatűrt.
- 5. Ismételje meg a 3. és 4. lépést, amíg meg nem történt a teljes bal és/vagy jobb kamrai epikardium szegmentálása. Az epikardiális kontúrok meghatározása közben a szoftver automatikusan frissíti a tömegeredményeket.

#### **Szegmentálás pontosságának/szerkesztésének áttekintése**

- 1. Játssza vissza cine-módban a rövid tengely sorozatát, és tekintse át a kontúrok pontosságát.
- 2. Szerkessze az esetleges pontatlan kontúrokat.
- 3. Tekintse át a mátrixmódot, és erősítse meg az ED és ES kijelöléseit.
- 4. Tekintse át a mérési táblázat összes eredményét.

# **Alapszeletek interpolációja**

Az alapszeletek interpolációjának végrehajtásához a hosszú tengelyes nézeten azonosítsa a mitrális vagy háromhegyű billentyű annuluszát.

- **MEGJEGYZÉS:** Az interpolációs funkció "ki" van kapcsolva, kivéve, ha a beállításokban az LV és RV billentyűannulusz automatikus beillesztése meg van adva. Válassza az **Eszközök > Beállítások > Szerkesztés** lehetőséget. A "Funkció" alatt jelölje be az **Automatikus MV vagy TV annulusz beillesztése** lehetőséget.
- 1. LV alapinterpolációhoz keresztreferencia-módban válassza a kétkamrás nézetet.

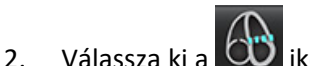

- 3. Határozza meg az MV annuluszt ([2. ábra](#page-76-0)). A cine-vezérlőkkel tekintse át a vonal elhelyezését a megfelelő végszisztolés és végdiasztolés fázisokon.
	- **MEGJEGYZÉS:** A szoftver támogatja az alap több síkos interpolációját. Az MV annulusz például kétkamrás és négykamrás nézeteken azonosítható; az illesztés a két sík között történik. Az automatikus elhelyezéshez válassza az **Eszközök > Beállítások > Szerkesztés** lehetőséget. Jelölje be az MV-annulusz automatikus beillesztése és az 4 **kamrás MV-annulusz alkalmazása lehetőségeket.**
	- **MEGJEGYZÉS:** Keresse meg a sorozatot az MV vagy TV annulusz elhelyezésén. Ehhez kattintson a kisablak bal alsó

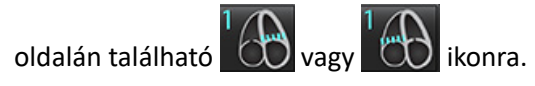

#### **2. ÁBRA MV annulusz**

<span id="page-76-0"></span>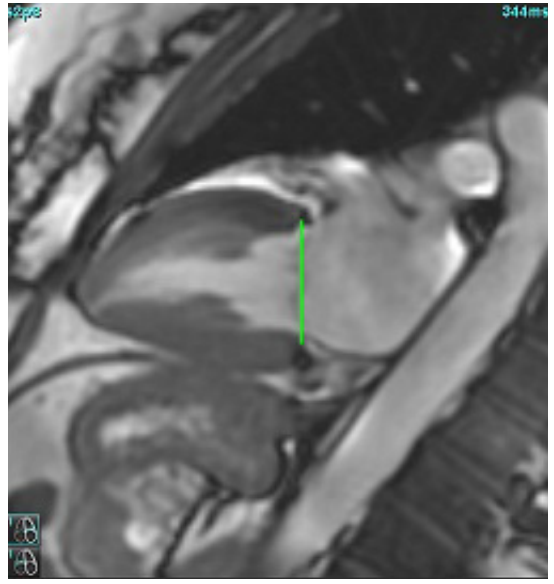

4. A keresztreferenciás szeletek vonalhoz képest végzett áttekintése alapján tekintse át a frissített számítást.

Az interpolált térfogatszámítás alapját a vonal és a szelet metszete képezi (rózsaszínű vonal, [3. ábra\)](#page-76-1). Ezt követően ezt a térfogatot a térfogateredmények tartalmazzák. A tényleges vizsgált terület nem jelenik meg. Az interpolált szeleteken a kép bal sarkában megjelenik a térfogatérték, valamint az interpolációs százalék [\(3. ábra](#page-76-1)).

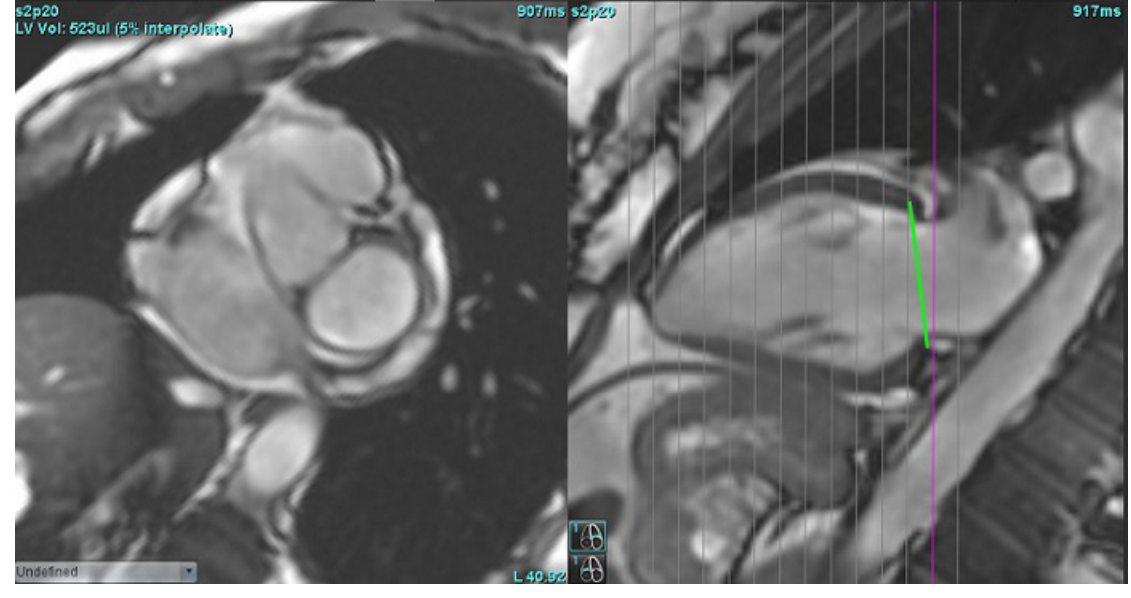

#### <span id="page-76-1"></span> **3. ÁBRA Térfogatszámítás**

5. RV alapinterpolációhoz keresztreferencia-módban válassza a négykamrás nézetet.

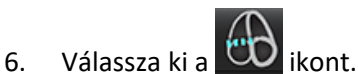

7. Határozza meg a TV annuluszt [\(4. ábra\)](#page-77-0). A cine-vezérlővel tekintse át a vonal elhelyezését a megfelelő végszisztolés és végdiasztolés fázisokon.

#### **4. ÁBRA TV annulusz**

<span id="page-77-0"></span>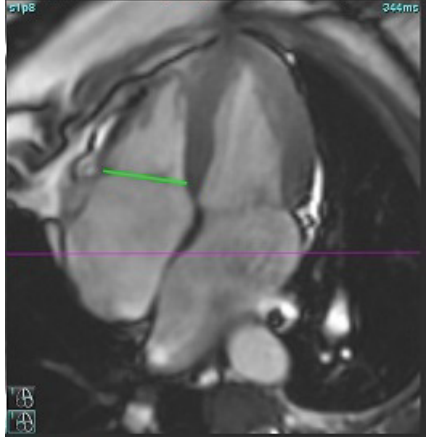

- 8. A keresztreferenciás szeletek vonalhoz képest végzett áttekintése alapján tekintse át a frissített számításokat, és mátrixnézetben tekintse át az ED és ES kijelölését.
- 9. Az eredmény eredeti értékre történő visszaállításához tartsa lenyomva a jobb egérgombot közvetlenül a vonalon a törlés választásához, vagy kattintson bal egérgombbal a vonalra, és használja a billentyűzet "Delete" billentyűjét.

#### **Pontosság áttekintése**

- 1. Játssza vissza cine-módban a hosszú tengely sorozatát, és tekintse át a vonal elhelyezését.
- 2. Szükség szerint módosítsa a vonal elhelyezését.
- 3. Ha automatikus beillesztés történt, ellenőrizze a sorozat megfelelő kiválasztását és a vonal elhelyezését. Ha nem megfelelően helyezte el, kattintson jobb egérgombbal a vonalra, és törölje.

# **Mozgáskorrekció a sorozatok között**

A sorozatok közötti mozgáskorrekció kompenzálja azt a kardiális eltolódást, ami a hosszú tengelyes képek és rövid tengelyes képek felvétele között történhet. A kamratérfogatok hibásak lehetnek, ha az annuláris síkok olyan hosszú tengelyes képekből származnak, amelyek térbeli elhelyezkedése nem egyezik az olyan rövid tengelyes képekkel, amelyek a térfogatelemzéshez használt endokardiális kontúrokat tartalmazzák. Ez a hiba akkor fordulhat elő, ha a rövid és hosszú tengelyes képek felvétele a légzésciklus különböző fázisaiban történik, vagy ha a beteg testtartást vált (azaz elmozdul) a hosszú és rövid tengelyes képek felvétele között. Amikor a **Mozgáskorrekció a sorozatok között** lehetőséget választotta, az atrioventrikuláris billentyűsík végdiasztolés középpontját az alaphoz legközelebbi végdiasztolés ventrikuláris endokardiális kontúr határozza meg. Az annulusz-billentyűsík más szívfázisokhoz tartozó elfordulását és a középpontjának relatív állását az annuluszvonalak elfordulása és az annulusz-középpontok relatív pozíciója határozza meg a hosszú tengelyes képeken.

**MEGJEGYZÉS:** Ennek a funkciónak az elérése "Funkcióelemzés" módban: Válassza az **Eszközök > Beállítások >**  Szerkesztés lehetőséget. A "Funkció" alatt válassza a Mozgáskorrekció a sorozatok között lehetőséget.

- 1. Végezzen LV és RV automatikus szegmentálást minden fázisra és szeletre.
- 2. Végezze el az LV és RV alapszeletek interpolációját.

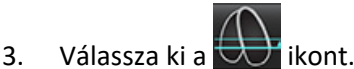

4. Az igazodást akkor lehet megerősíteni, amikor a szaggatott vonal az 5. ábrán (bal) látható módon fedi az MV annuluszvonalat

 **5. ÁBRA Megerősített igazodás (bal) kardiális eltolódás (jobb)**

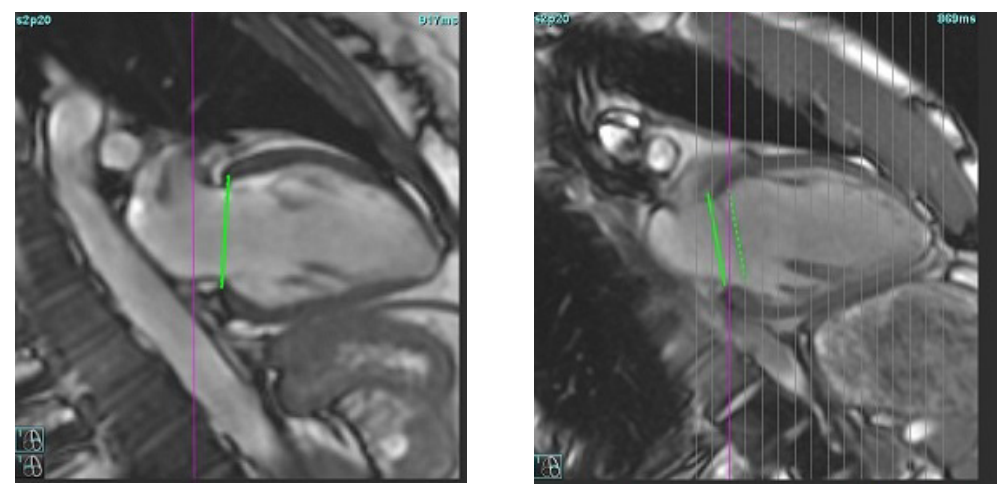

- 5. Az 5. ábrán (jobb) eltérés látható a folyamatos és szaggatott annuluszvonalak között.
- 6. A folyamatos vonal a hosszú tengelyes képre rajzolt annuluszsíkot jelzi. A szaggatott vonal az eltolódott annuluszsíkot jelzi az alaphoz legközelebbi endokardiális kontúr helye alapján.
	- **MEGJEGYZÉS:** A felhasználó felelőssége megállapítani, hogy mi az oka a folyamatos és szaggatott vonal közötti eltérésnek, és szükség szerint korrigálni az elemzést. Az eltérés lehetséges okai többek között:
		- A rövid tengelyes kép alaphoz legközelebbi endokardiális kontúrját nem a megfelelő szeletre rajzolták. Ha nem javítják ki, a szoftver helytelenül fogja kompenzálni az eltolódást.
		- Az annuluszvonal nem az annulusz helyét jelöli. Ha nem javítják ki, a szoftver helytelenül fogja kompenzálni az eltolódást.
		- Kardiális eltolódás a hosszú tengelyes felvétel és a rövid tengelyes felvétel között.

Ha az alaphoz legközelebbi endokardiális kontúrt a megfelelő szeletre rajzolják, és az annuluszvonalat megfelelően a hosszú tengelyes képre rajzolják, a folyamatos és szaggatott vonal közötti eltérés valódi kardiális eltolódást jelöl, és a szoftver korrigálni fogja az eltolódást.

7. Tekintse át az eltolódást, ha az RV szegmentációt elvégezték, és a TV annuluszt elhelyezték.

# <span id="page-79-0"></span>**Mátrixnézet**

MEGJEGYZÉS: Az x (szelet) és y (fázis) tengelyt meg lehet cserélni. Válassza az **Eszközök > Beállítások > Szerkesztés** lehetőséget. Válassza a A mátrixmódhoz cserélje meg az x (szelet) és y (fázis) tengelyt a "Funkció" alatt. A beállítás módosítása esetén az alkalmazást újra kell indítani.

A mátrixban lehet elvégezni a végszisztolés és végdiasztolés fázisok áttekintését és kijelölését a fázisok és szeletek közötti navigációhoz. A kijelölt ED és ES fázisokat az ED esetében piros, az ES esetében kék színű egyszínű blokkok jelzik ([6. ábra\)](#page-79-1).

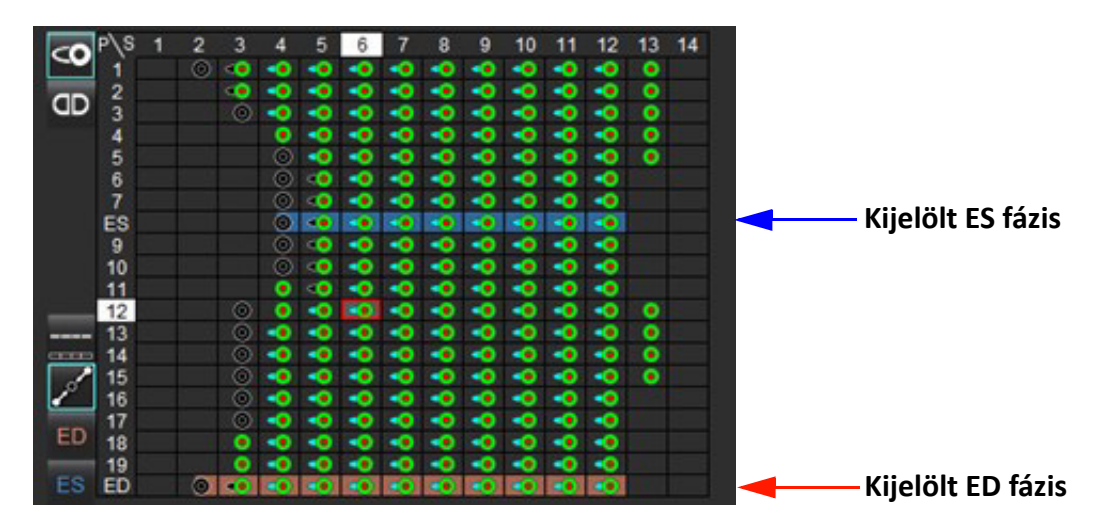

#### <span id="page-79-1"></span> **6. ÁBRA LV és RV mátrixnézet**

#### **Ventikuláris kijelölés**

Az bal kamrához az ED [\(7. ábra\)](#page-79-2) vagy ES ([8. ábra](#page-79-3)) kijelölés az egyes mátrixcellák jobb oldalának kiválasztásával történik.

<span id="page-79-3"></span><span id="page-79-2"></span>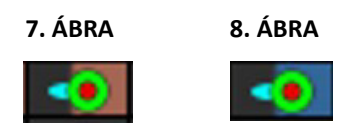

A jobb kamrához az ED [\(9. ábra\)](#page-79-4) vagy ES ([10. ábra\)](#page-79-5) kijelölés az egyes mátrixcellák bal oldalának kiválasztásával történik.

<span id="page-79-5"></span><span id="page-79-4"></span>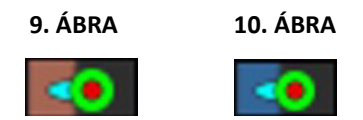

#### **Pitvar kijelölés**

Az bal pitvarhoz az ED [\(11. ábra\)](#page-80-0) vagy ES [\(12. ábra\)](#page-80-1) kijelölés az egyes mátrixcellák jobb oldalának kiválasztásával történik.

<span id="page-80-1"></span><span id="page-80-0"></span>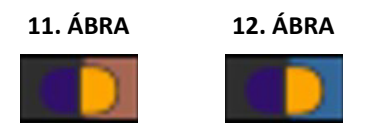

A jobb pitvarhoz az ED [\(13. ábra\)](#page-80-2) vagy ES [\(14. ábra\)](#page-80-3) kijelölés az egyes mátrixcellák bal oldalának kiválasztásával történik.

<span id="page-80-3"></span><span id="page-80-2"></span>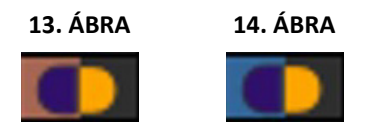

#### **Mátrixfunkcionalitás**

A kontúrok törléséhez ki kell választani egy fázis- vagy szeletsort vagy egy egyedi mátrixcellát és kattintani a jobb egérgombbal.

Az interpolációt a nem színezett jelzők mutatják. Az interpolációt a következő feltételek mellett lehet alkalmazni:

- Ha végszisztolés vagy végdiasztolés módban a szeleteken ugyanazt a szívfázist rajzolja és/vagy egy szeletet kihagyott.
- Ha végszisztolés vagy végdiasztolés módban a szeleteken ugyanazt a szívfázist rajzolja és/vagy egy szeletet kihagyott, az alapinterpoláció alkalmazható.

#### **Megjelenítési lehetőségek**

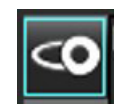

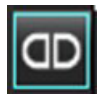

LV/RV mátrix megjelenítése RA/LA mátrix megjelenítése

#### **Lehetőségek**

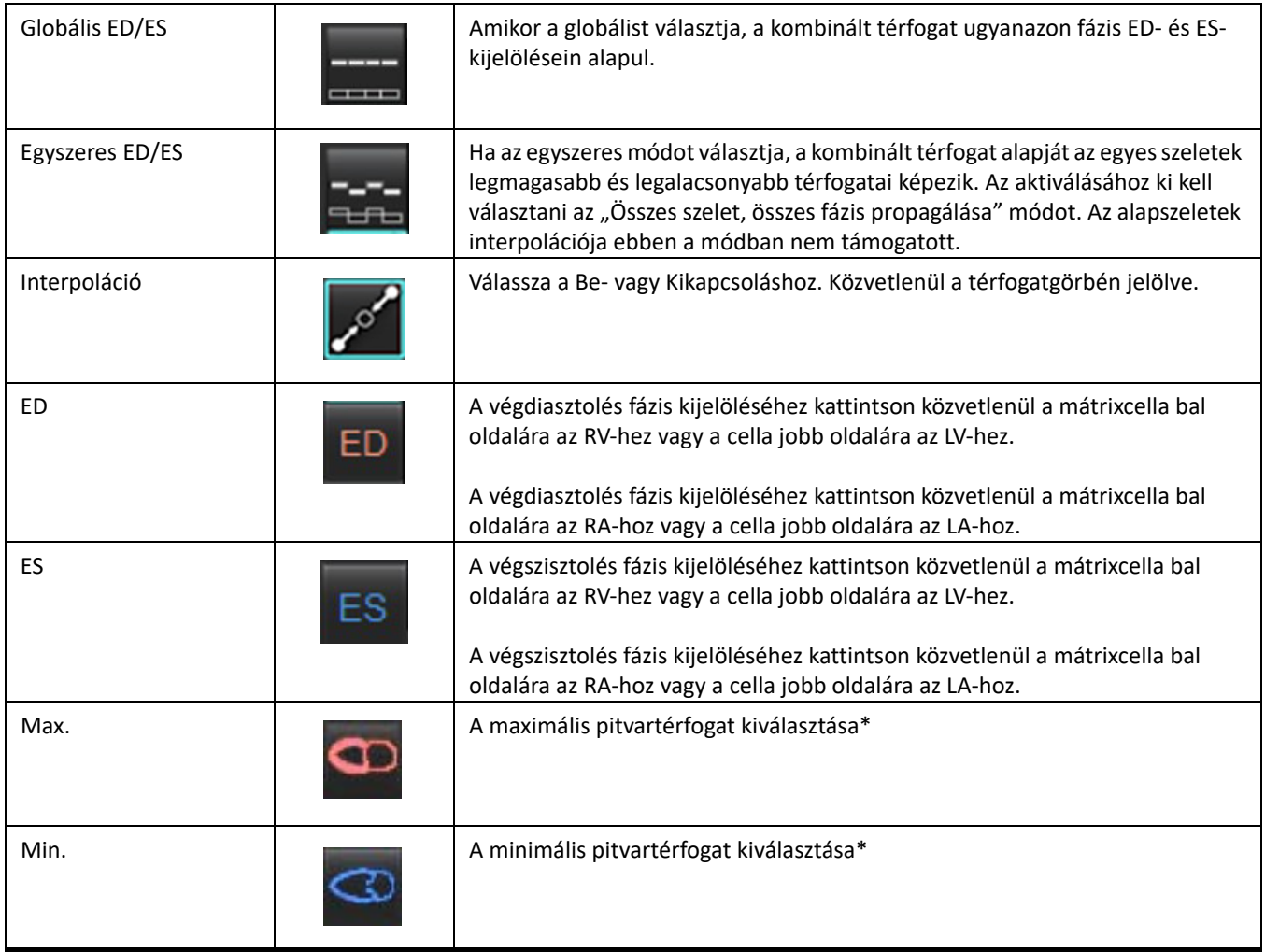

\*Lásd megjegyzések: [Pitvarok, 81. oldal](#page-87-0).

#### **Kamrajelzők**

Ventikuláris szegmentáció jelzők

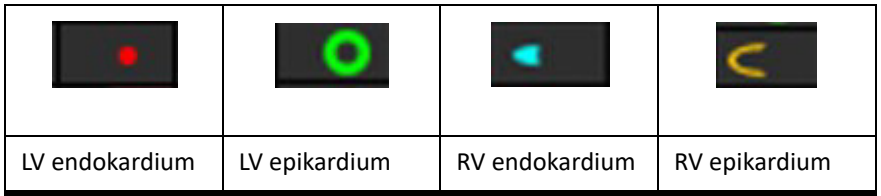

Atriális szegmentáció jelzők

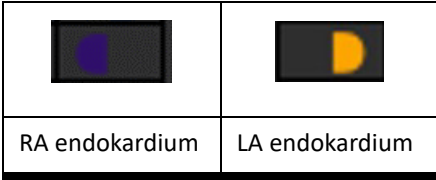

# **Ventrikuláris funkcióelemzés eredményei**

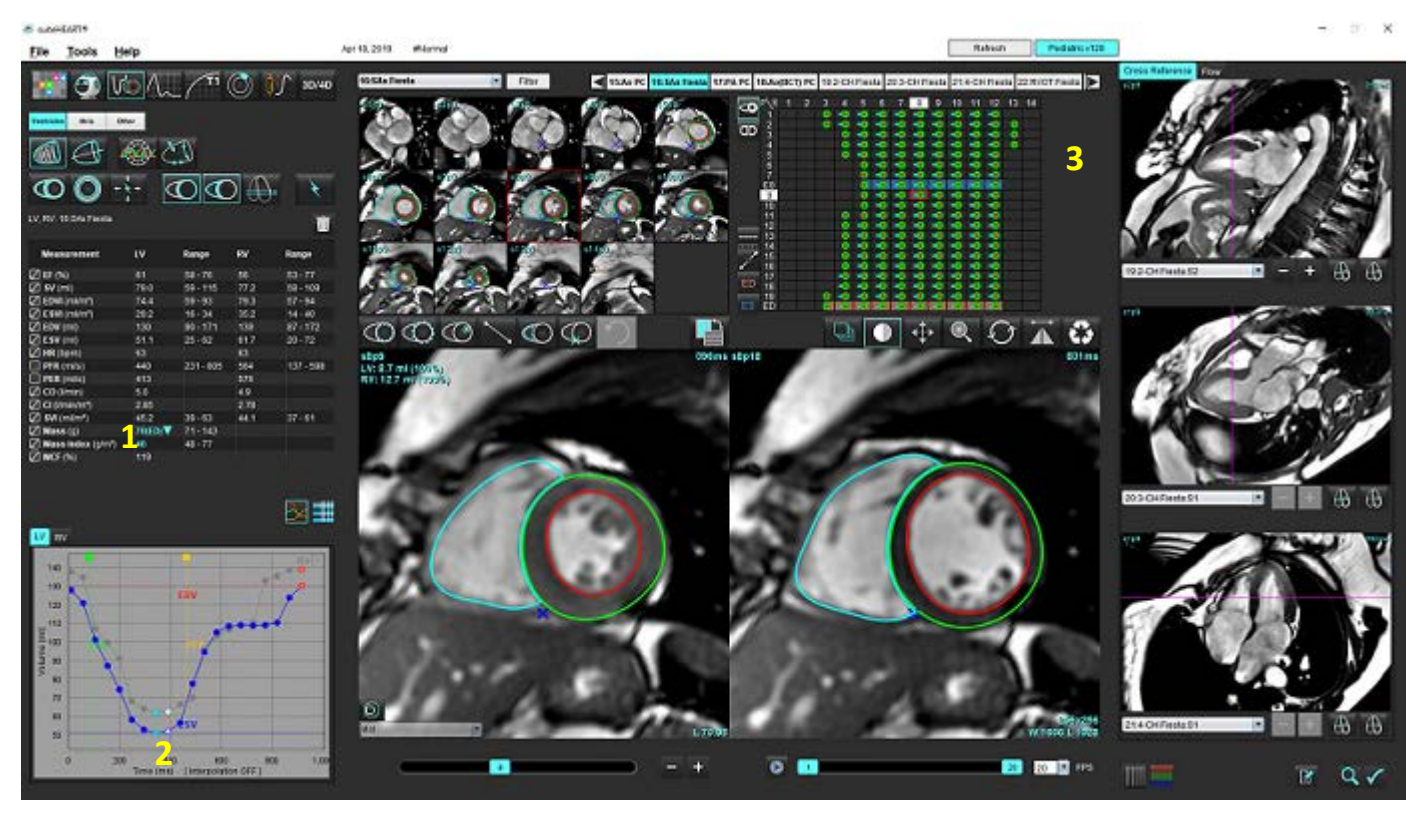

<span id="page-82-0"></span> **15. ÁBRA Ventrikuláris automatikus szegmentálás eredményei**

1. Térfogateredmények, 2 Térfogatgörbe, 3. Mátrix

#### **Térfogatgörbe**

Amikor az LV-n vagy RV-n az összes fázisra és összes szeletre automatikus szegmentálást végeznek, a szoftver előállítja a ventrikuláris térfogat időbeli görbéjét ([15. ábra\)](#page-82-0). Kattintson jobb egérgombbal, hogy a térfogatgörbe megjelenjen a jelentésen.

- A piros kör a végdiasztolét jelzi (ED címke a kép kisablakban).
- A kék kör a végszisztolét jelzi (ES címke a kép kisablakban).
- A zöld kurzor az ejekciós csúcssebességet (PER) jelzi ml/mp-ben (interaktív függőleges kurzor).
- A sárga kurzor a töltési csúcssebességet (PFR) jelzi ml/mp-ben (interaktív függőleges kurzor).
- A kapcsolódó kiválasztott képfázist a térfogatgörbén a fehér kör jelöli.

A térfogateredményeket a mérési táblázat tartalmazza.

- A ventrikuláris tömegeredmények vagy tömegindex áttekintéséhez kattintson bal gombbal az LV-hez vagy RV-hez tartozó csúcson álló sárga háromszögön.
- A fázislistából kiválasztott fázis megjelenik a jelentésben. Az alapértelmezés ED.

#### **16. ÁBRA Tömegeredmények**

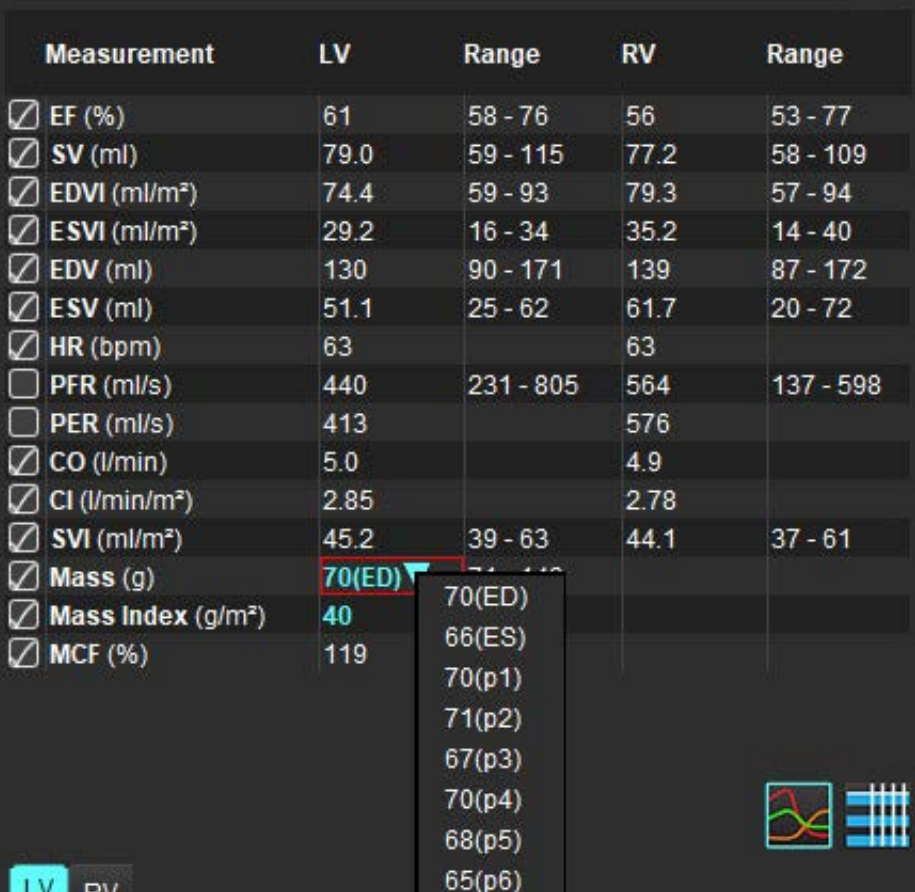

#### **17. ÁBRA Kamratérfogat-táblázat**

|                |           | <b>Chamber Volumes</b> |                       |                       |
|----------------|-----------|------------------------|-----------------------|-----------------------|
| <b>Phase</b>   | TDel (ms) | <b>ENDO Volume(ml)</b> | <b>EPI Volume(ml)</b> |                       |
| 1              | 10        | 126                    | 189                   |                       |
| 2              | 57        | 115                    | 179                   | E                     |
| 3              | 105       | 101                    | 166                   |                       |
| 4              | 153       | 82.8                   | 148                   |                       |
| 5              | 200       | 69.0                   | 136                   |                       |
| 6              | 248       | 58.8                   | 122                   |                       |
| 7              | 296       | 53.2                   | 116                   |                       |
| 8              | 343       | 49.9                   | 113                   | Ξ                     |
| 9              | 391       | 49.7                   | 112                   |                       |
| 10             | 439       | 56.4                   | 119                   |                       |
| 11             | 487       | 73.1                   | 135                   |                       |
| 12             | 534       | 95.9                   | 160                   |                       |
| 13             | 582       | 108                    | 171                   | $\overline{\tau}$     |
| $\blacksquare$ |           |                        | m.                    | $\blacktriangleright$ |

Az LV- és RV-térfogatértékeket a kamratérfogat-táblázat tartalmazza.

# **Bal ventrikuláris terület elemzése**

A bal ventrikuláris terület elemzése lehetővé teszi a falmozgás, falvastagság, falvastagodás, valamint a falvastagság eredményeinek áttekintését.

MEGJEGYZÉS: Ha a "Rövid tengely" funkció alatt sem az LV, sem az RV gomb nincs kiválasztva, vagy ha a "Hosszú tengely" alatt nincs kiválasztva a kamraválasztási gomb, az "Automatikus propagálás indítása" gomb nem működik.

- 1. Végezzen automatikus LV-szegmentálást minden fázis minden szeletére (lásd [66. oldal](#page-72-0)).
- 2. Tekintse át az egyes szeleteken az RV beillesztési pontot, és állítsa be az RV beillesztési pontot az alapszeleteken.
- 3. RV beillesztési pont szelethelyhez adásához kattintson az RV beillesztési pontra , válasszon egy automatikus szegmentált szeletet, és helyezze el az RV beillesztési pontot.

Mid

4. Erősítse meg az alap, középső és csúcsi osztályozást.

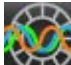

5. Kattintson a területi elemzésre **1994**. A vastagság, százalékos vastagodás és falmozgás polárdiagram, grafikon vagy táblázat formájában jelenik meg.

#### **18. ÁBRA Területi elemzés**

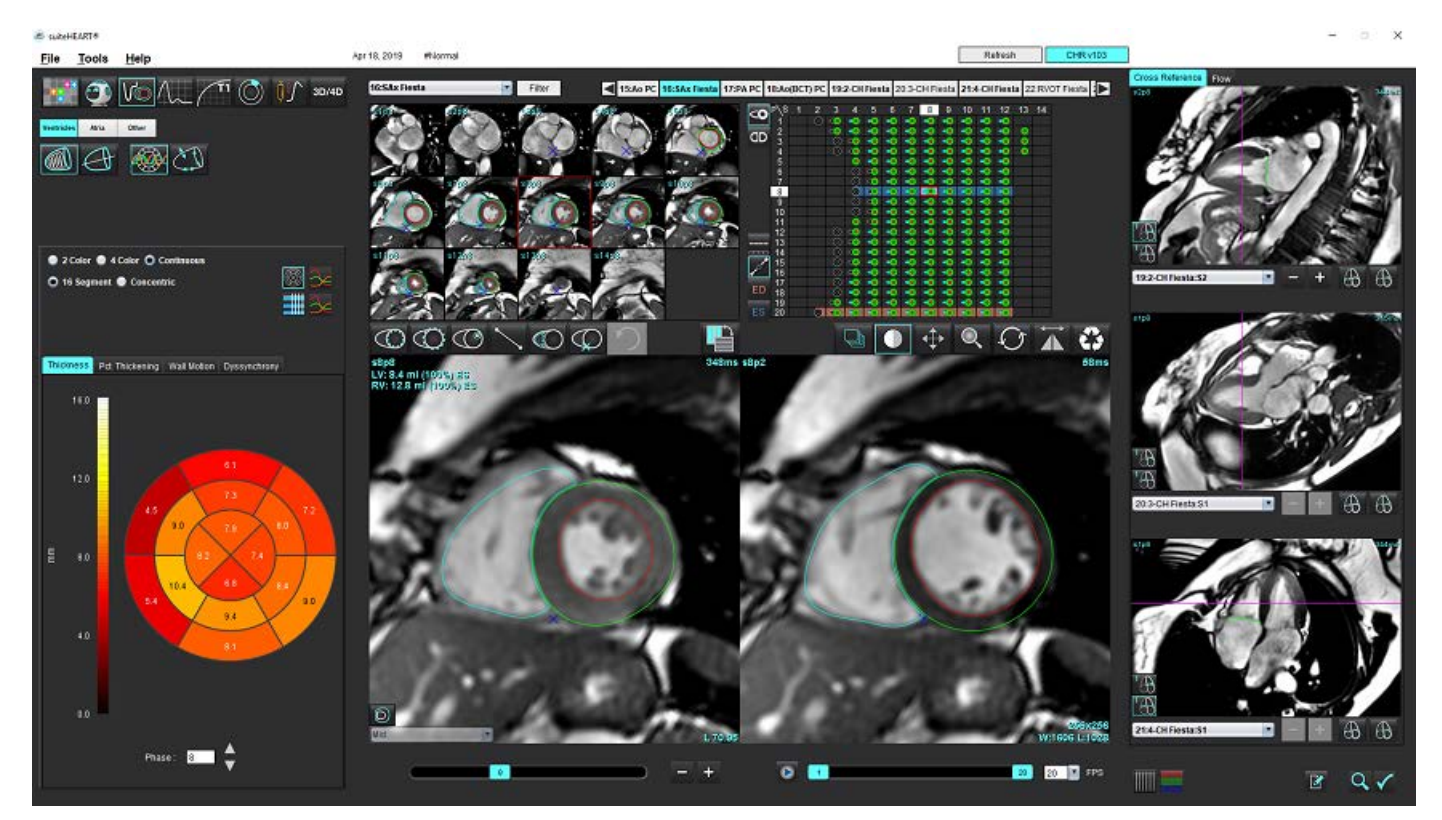

# **Diszszinkrónia elemzése**

A diszszinkrónia a területi elemzés eredményeinek olyan kibővítése, amely lehetővé teszi a falvastagság időbeli egységességének (TUWT) kiszámítását a területi elemzésből kapott kerületinformációk alapján.

#### **Diszszinkrónia-elemzési eljárás**

1. Végezzen LV automatikus szegmentálást (lásd Automatikus szegmentálás végzése minden szeleten és minden fázison, [66. oldal.](#page-72-0)).

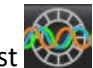

- 2. Válassza a területi elemzést
- 3. Válassza a "Diszszinkrónia" fület.
- 4. A mérési táblázatban megjelennek az egyes szeletek eredményei, valamint az átlagos globális eredmény.
- 5. A globális eredmények számítása akkor optimális, amikor csak az LV középventrikuláris szeleteit tartalmazza. Egy szeleteredmény globális eredmények számításából történő eltávolításához kattintson közvetlenül a jobb szélső oszlopban a pipát tartalmazó négyzetre ([19. ábra\)](#page-85-0).

#### <span id="page-85-0"></span> **19. ÁBRA Globális eredmények számítása**

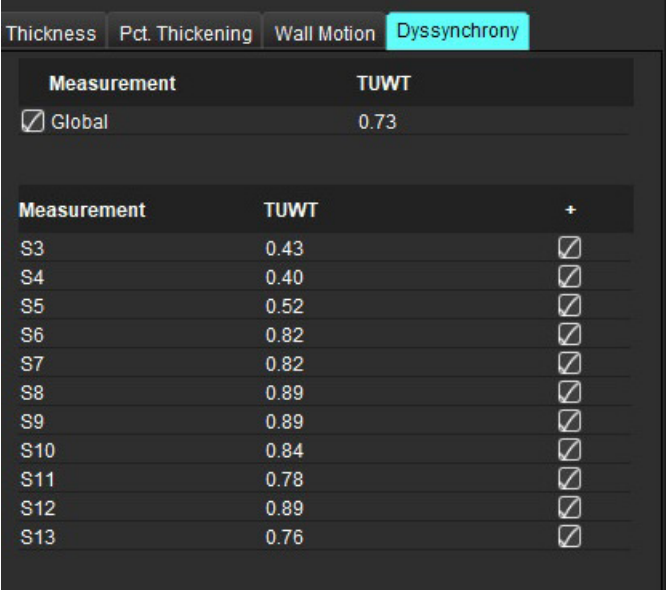

#### **Ajánlott szakirodalom**

Bilchick et al, "Cardiac Magnetic Resonance Assessment of Dyssynchrony and Myocardial Scar Predicts Function Class Improvement Following Cardiac Resynchronization Therapy", JACC, Vol.1:No 5: 2008 p. 561-8

Helm RH, Leclercq C, Faris OP, Ozturk C, McVeigh E, Lardo AC, Kass DA. Cardiac dyssynchrony analysis using circumferential versus longitudinal strain: implications for assessing cardiac resynchronization. Circulation. 2005 May 31;111(21):2760-7. doi: 10.1161/ CIRCULATIONAHA.104.508457. Epub 2005. máj. 23. PMID: 15911694; PMCID: PMC2396330.

# **Hosszú tengely automatikus szegmentálása**

- 
- 2. Válasszon egy hosszú tengelyes sorozatot.

Ajánlott alapvető hosszú tengelyes nézettel rendelkező sorozatot létrehozni.

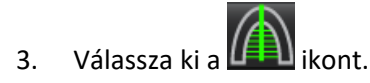

1. Válassza ki a

4. Válassza a  $\ddot{\bullet}$  ikont az összes szelet, összes fázis propagálásához.

**MEGJEGYZÉS:** RV-szegmentáció végzéséhez kattintson a **CO** ikonra.

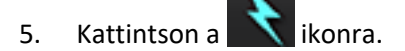

**MEGJEGYZÉS:** Ha a hosszú tengelyes nézetet nem választották ki, az "Automatikus propagálás indítása" nem működik.

- 6. Tekintse át az összes vonalat. Igazítsa a középvonalat úgy, hogy a bal kamra hosszú tengelyének feleljen meg az alaptól a csúcsig.
- 7. Mind végdiasztolés, mind végszisztolés manuális rajzoláshoz kattintson a **QU** ikonra a bal ventrikuláris endokardium

megrajzolásához, és kattintson a  $\mathbb{C}$ ikonra a jobb ventrikuláris endokardium megrajzolásához.

8. Tömegszámításhoz rajzolja meg a bal ventrikuláris epikardiumot **CO** vagy a jobb ventrikuláris epikardiumot

#### **20. ÁBRA Középvonal elhelyezése**

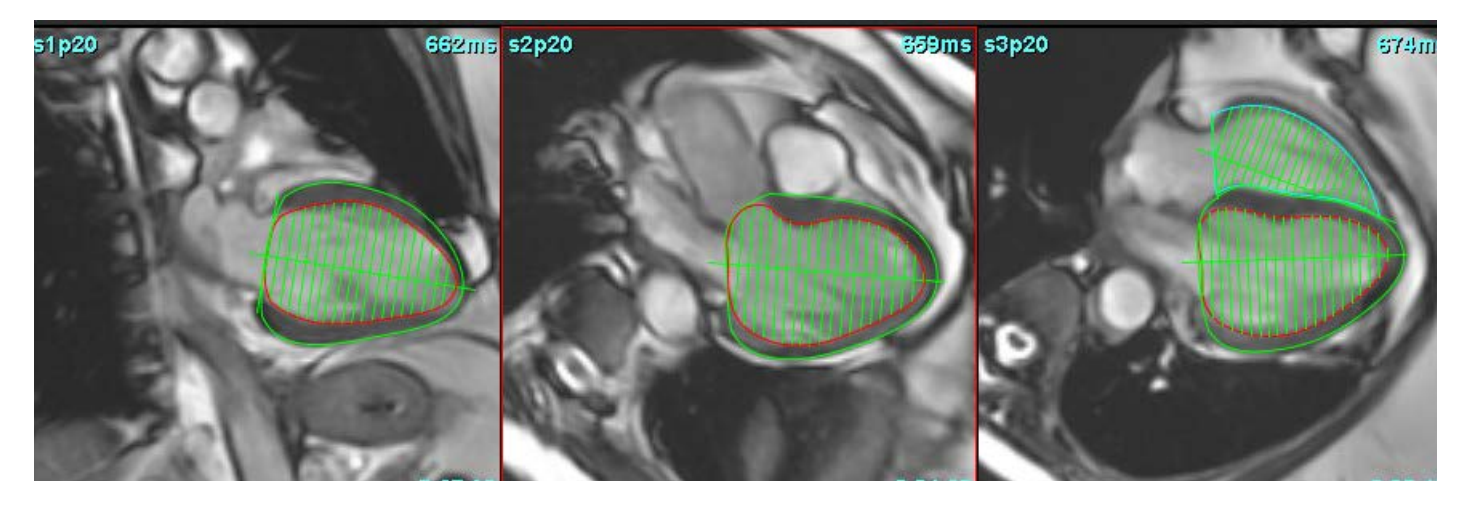

Az eredményeket a mérési táblázat tartalmazza.

# <span id="page-87-0"></span>*Pitvarok*

**MEGJEGYZÉS:** A pitvarérfogat alapértelmezett mérési címkéi az EDV, amely a maximális pitvartérfogatra utal, és az ESV, amely a minimális pitvartérfogatra utal. A címkék MaxV és MinV beállításához válassza az **Eszközök >**  Beállítások > Szerkesztés lehetőséget. Válassza ki a Pitvartérfogat-címkét: MaxV, MinV a "Funkció" alatt.

# **Az LA és RA manuális elemzése**

1. A képnézeten válassza ki a megfelelő sorozatot.

**MEGJEGYZÉS:** Az optimális eredmények érdekében ajánlott négykamrás halmot használni az elemzés céljából. A négykamrás nézet jobban körülhatárolja az atriális anatómiát.

- 2. Kattintson a <sup>Atria</sup> ikonra.
- 3. Válassza a gombot.
- 4. Keresse meg a végdiasztolés fázist.

#### **Endokardium meghatározása**

- 1. Válassza a  $\mathbb{C}$  ikont az LA endokardiumhoz vagy a  $\mathbb{C}$  ikont az RA endokardiumhoz.
- 2. Rajzolja meg az endokardiális kontúrt.
- 3. Ugorjon a következő szeletre a **gyak közép a**gombokkal, használja a <-- és --> gombokat, vagy kattintson a miniatűrre.
- 4. Ismételje a 2. és 3. lépést, amíg meg nem történt a teljes pitvar szegmentálása.
- 5. Keresse meg a végszisztolés fázist.
- 6. Ismételje meg a 2. és 3. lépést a végszisztolés fázison, amíg meg nem történt a teljes pitvar szegmentálása.

**MEGJEGYZÉS:** A szoftver a végdiasztolés fázist automatikusan a legnagyobb térfogatú fázisként definiálja, a végszisztolés fázist pedig a legkisebb térfogatúként. Szegmentáció során frissíti a végdiasztolés és végszisztolés fázisok kijelölését.

7. Ha rövid tengelyes nézetet használt, azonosítsa az MV és/vagy TV annuluszt.

# **LA vagy RA automatikus elemzése**

- 1. Kattintson a <sup>Atria</sup> ikonra.
- 2. Válasszon egy hosszú tengelyes sorozatot.

**MEGJEGYZÉS:** Ajánlott alapvető hosszú tengelyes nézettel rendelkező sorozatot létrehozni. Az atriális szegmentációt a rendszer a kétkamrás és négykamrás nézetek esetében támogatja.

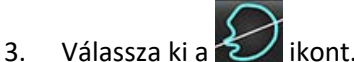

**MEGJEGYZÉS:** Pitvarszegmentáció végzéséhez kattintson a  $\omega$  ikonra.

- 4. Válassza a ikont az összes szelet és összes fázis propagálásához.
- 5. Kattintson a  $\blacksquare$  ikonra.

**MEGJEGYZÉS:** Ha a hosszú tengelyes nézetet nem választották ki, az "Automatikus propagálás indítása" nem működik.

- 6. Tekintse át az összes vonalat. Igazítsa úgy a középvonalat, hogy a pitvarral párhuzamos legyen.
- 7. Mind végdiasztolés, mind végszisztolés manuális rajzoláshoz kattintson a  $\circ$  ikonra az RA endokardium

megrajzolásához, és kattintson a  $\mathbb{C}$  ikonra az LA endokardium megrajzolásához.

 **21. ÁBRA Középvonal elhelyezése**

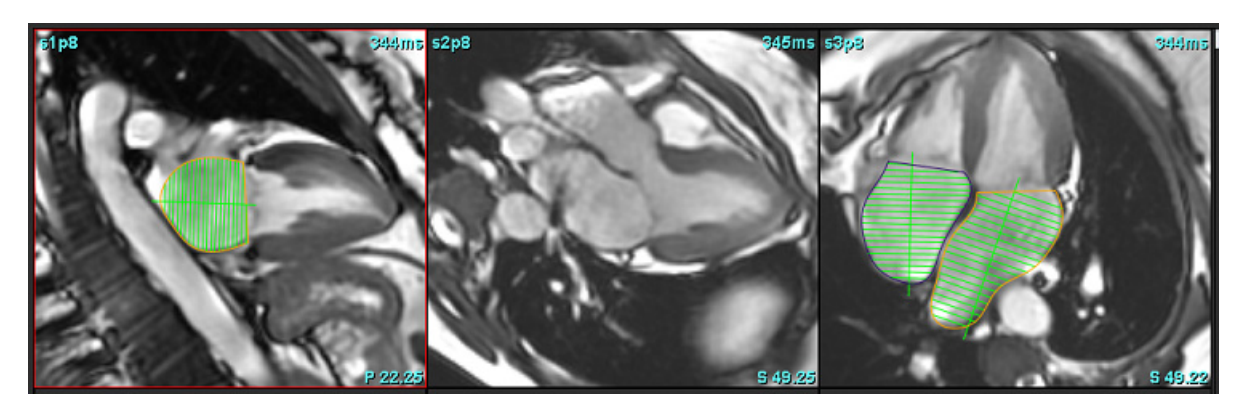

## **Pitvarméretek és -terület**

- 1. Kattintson a <sup>Atria</sup> ikonra.
	-
- 2. Válassza ki a megfelelő sorozatot.
- 3. Az atriális méret megállapításához kattintson közvetlenül a táblázatra az LA vagy RA oszlopban, majd helyezzen el két pontot. Lásd [22. ábra](#page-89-0).

4. Az atriális terület megállapításához kattintson közvetlenül a táblázatra az LA vagy RA oszlopban, majd rajzoljon egy ROI-t. Lásd [22. ábra.](#page-89-0)

#### <span id="page-89-0"></span> **22. ÁBRA Atriális mérés**

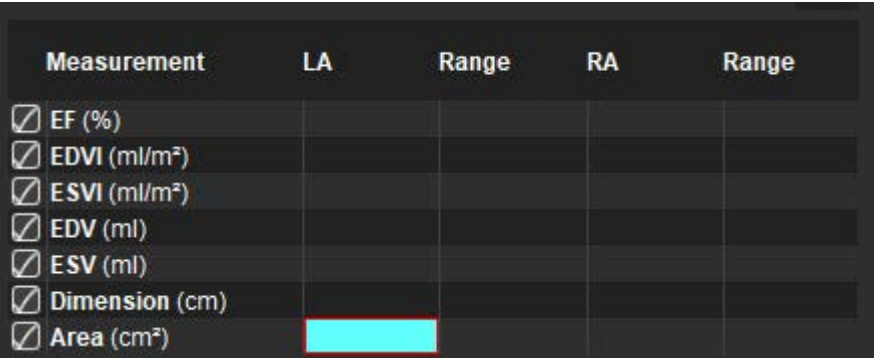

# *Alapértelmezett mérések*

Az alkalmazás lehetővé teszi a lineáris és területmérések jelentését. Az eszközleírások eléréséhez helyezze a kurzort a táblázatban megjelenő mérési eredmény fölé.

#### **23. ÁBRA Alapértelmezett mérések**

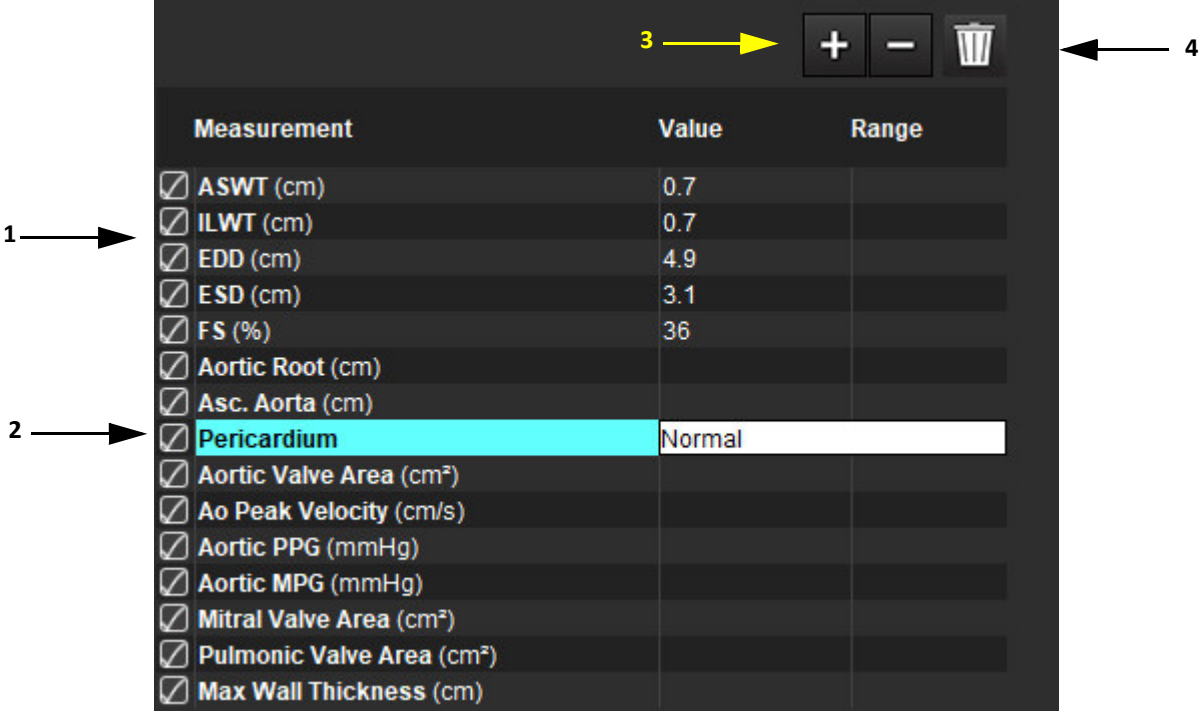

1. Tartalmazza a jelentés, 2. Perikardium kitöltendő mezője, 3. Egyéni mérés hozzáadása/eltávolítása, 4. Összes mérés törlése

## **Mérés végzése**

- 1. Válassza ki a **VW** ikont.
- 2. Válassza ki a sorozatot.
- 3. Kattintson az Other gombra.
- 4. Keresse meg a képet, amelyen meg kell mérni az anatómiát.
- 5. Kattintson a kívánt mérésre, és a szoftver kijelöli a választását.

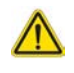

VIGYÁZAT: A mérési eredmények szempontjából kritikus fontosságú a vonal pontos elhelyezése. A pontatlan mérés téves diagnózishoz vezethet. A méréseket csak megfelelő képzettséggel rendelkező felhasználók végezhetik.

6. A szerkesztéshez kattintson egy jelölésre, amely aktiváláskor lilára vált. Helyezze a kurzort a végpontok egyike fölé, és állítsa be a végpontot.

A mérési távolság értéke akkor módosul megfelelően a mérési táblázatban, amikor a kurzort kiviszi a képszerkesztőablakból.

A teljes mérési távolság máshová helyezéséhez helyezze a kurzort a középső jelzés fölé.

- **MEGJEGYZÉS:** A mérés visszaállításához válassza ki a mérési távolságot tartalmazó sort, nyissa meg a jobb egérgombhoz tartozó menüt, és válassza a kukát; vagy használja a billentyűzet "Delete" gombját.
- **MEGJEGYZÉS:** Az egyéni mérések átrendezhetők a Nyomtatási beállítások Egyéb lapon a Beállítások menüpontban, válassza az **Eszközök** > **Beállítások** > **Szerkesztés** lehetőséget, majd válassza a **Nyomtatás** fület.

#### **Mérések törlése**

Kattintson a **killik** lehetőségre az összes mérés törléséhez.

#### **Egyéni mérések hozzáadása**

- 1. Kattintson a **in ikonra.**
- 2. Az "Egyéni mérések hozzáadása" előugró ablakban adjon meg egy egyedi címkét.
- 3. Adja meg a mérés típusát: "Lineáris" vagy "Terület".
- 4. Válassza az **OK** gombot.

#### **Egyéni mérés eltávolítása**

- 1. Kattintson a **ikonra.**
- 2. Válassza ki a listáról eltávolítandó egyéni mérés(eke)t.
- 3. Válassza a **Kiválasztás** lehetőséget.

**MEGJEGYZÉS:** A létrehozott egyéni mérések minden jövőbeli elemzéshez jelen lesznek, amíg el nem távolítják őket a listából.

# *Aortabillentyű-sík elemzés*

Az aortabillentyű-sík elemzési funkció lehetővé teszi a csúcssebesség, csúcs nyomásgradiens és átlagos nyomásgradiens mérését az aortabillentyűnél.

A szoftver a nyomásgradienst az LV automatikus szegmentálásának eredményei alapján számítja a perctérfogatból a bal kamrai szisztolés térfogat képkockánkénti változásai alapján.

# **Aortabillentyű-sík elemzés eljárása**

- 1. Végezze el az LV automatikus szegmentálását minden fázis minden szeletére (lásd [66. oldal](#page-72-0)).
- 2. Válasszon egy billentyűanatómiát tartalmazó sorozatot.
- 3. A mérési táblázatban válassza az "Aortabillentyű területe" lehetőséget ([24. ábra](#page-92-0)), és végezze el a aortabillentyű planimetriáját [\(25. ábra\)](#page-93-0).

#### <span id="page-92-0"></span> **24. ÁBRA Aortabillentyű-terület**

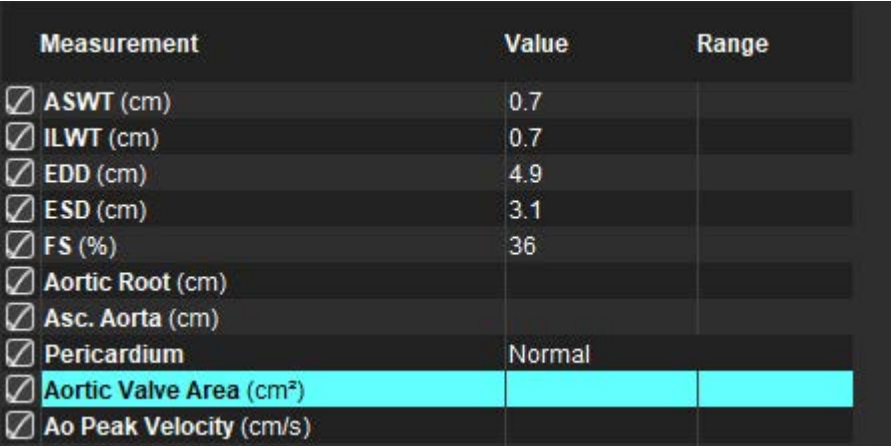

4. A ROI meghatározását követően a táblázat frissül az eredményekkel, és megjelenik a nyomásgradiens időbeli alakulását tartalmazó grafikon.

Kattintson a **LULI** lehetőségre az összes mérés törléséhez.

#### **Ajánlott szakirodalom**

Wolff, Steven D., M.D., Ph.D. Noninvasive methods for determining the pressure gradient across a heart valve without using velocity data at the valve orifice. U.S. Patent 9,585,568, March 7, 2017.

#### <span id="page-93-0"></span> **25. ÁBRA Aortabillentyű-sík elemzése**

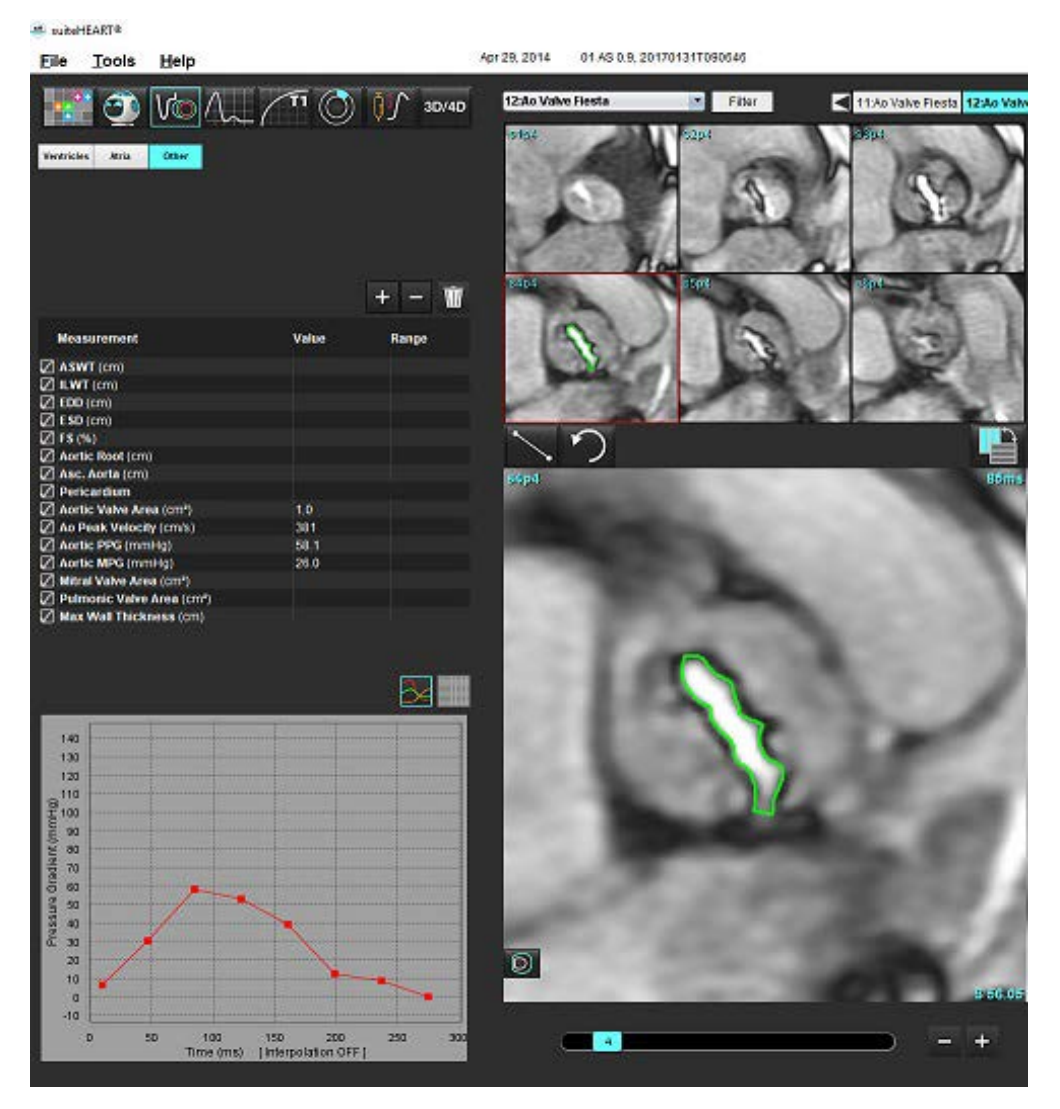

 $\bigwedge$ 

- FIGYELEM: Ha az elemzés eredményeit diagnózis felállítására fogják használni, ajánlott képesítéssel rendelkezni a kardiális elemzés területén.
	- **MEGJEGYZÉS:** Az aortabillentyű-sík elemzése során nyert csúcssebesség, csúcs nyomásgradiens és átlagos nyomásgradiens eredményei mitrális regurgitációban vagy kamrai sövényhiányban szenvedő betegek esetében nem érvényesek.

#### **Miokardiális összehúzódás frakció**

A miokardiális összehúzódás frakció (MCF) a rövid tengely teljes endo- és epi-LV szegmentációját igényli, és a rövid tengely funkció eredménytáblázatban látható. A saját normál MCF-tartomány beállítása a felhasználó feladata.

#### **Ajánlott szakirodalom**

Abdalla M, Akwo EA, Bluemke DA, Lima JAC, Shimbo D, Maurer MS, Bertoni AG. Association between reduced myocardial contraction fraction and cardiovascular disease outcomes: The Multi-Ethnic Study of Atherosclerosis. Int J Cardiol. 2019 Oct 15;293:10-16. doi: 10.1016/j.ijcard.2019.07.040. Epub 2019. júl. 11. PMID: 31327521; PMCID: PMC7175692.

Arenja N, Fritz T, Andre F, Riffel JH, Aus dem Siepen F, Ochs M, Paffhausen J, Hegenbart U, Schönland S, Müller-Hennessen M, Giannitsis E, Kristen AV, Katus HA, Friedrich MG, Buss SJ. Myocardial contraction fraction derived from cardiovascular magnetic resonance cine images-reference values and performance in patients with heart failure and left ventricular hypertrophy. Eur Heart J Cardiovasc Imaging. 2017. dec. 1.;18(12):1414-1422. doi: 10.1093/ehjci/jew324. PMID: 28165128.

Maurer MS, Packer M. How Should Physicians Assess Myocardial Contraction?: Redefining Heart Failure With a Preserved Ejection Fraction. JACC Cardiovasc Imaging. 2020 Mar;13(3):873-878. doi: 10.1016/j.jcmg.2019.12.021. PMID: 32139035.

# *Áramláselemzés*

Az áramláselemzési mód az áramlás 2D, ill. 4D módban történő felvételét támogatja. Mind a manuális mind pedig a teljesen automatikus szegmentálást támogatja az áramlási térfogat, sebesség, regurgitációs térfogat, nyomásgradiens, nyomás félideje és Qp/Qs számszerűsítésével. A felhasználói módszer kiválasztása(i) alapján lehetőség van az aortás, mitrális, pulmonális és háromhegyű regurgitáció automatikus kiszámítására. A pontos áramlási eredményekhez szükség van arra, hogy a beolvasott képek a megfelelő vizsgálati síkot, megfelelő felvételi paramétereket és az áthaladó áramlás megfelelő kódolását használják.

- **MEGJEGYZÉS:** Lehet, hogy az automatikus szegmentálás kevésbé pontos olyan esetekben, amikor a képminőség gyenge. Ilyen esetekben a felhasználó felel a kontúrok szerkesztéséért vagy a manuális szegmentálás végzéséért.
- **MEGJEGYZÉS:** Ha mind 2D fáziskontrasztos, mind pedig elemzésen belüli 4D áramláselemzést végeztek, a Áramláselemzés módban minden eredmény rendelkezésre fog állni.

Az előfeldolgozási funkció az 1. táblázatban felsoroltak szerint támogatja a 2D fáziskontraszthoz tartozó értípusok azonosítását. További információk a suiteDXT használati útmutatóban találhatók.

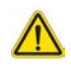

FIGYELEM: Az előfeldolgozást követően a felhasználó felel a teljes elemzés pontosságának felméréséért és az esetleges javítások elvégzéséért. Az átfogó áttekintésnek a következőket kell tartalmaznia:

- ROI elhelyezése
- Az egyes kategóriákhoz tartozó erek megfelelő azonosítása
- Alapvonal korrekciója

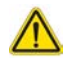

FIGYELEM: A felhasználó felel az összes vizsgált terület (ROI) pontos elhelyezéséért és megfelelő kategorizálásáért, az automatikus szegmentálási algoritmusok által generált vagy módosított ROIkat is beleértve. A szoftver által előállított kvantitatív értékek az összes vizsgált terület pontos elhelyezésétől, valamint az érkategóriák megfelelő kijelölésétől függnek.

FIGYELEM: Az alkalmazás csak a képek elemzésében segít, és nem állítja elő automatikusan az eredmények klinikai értelmezését. A kvantitatív mérések használatáról és elhelyezéséről a felhasználó dönt. A pontatlan mérések téves diagnózishoz vezethetnek. A méréseket csak megfelelő képzettséggel rendelkező felhasználók végezhetik.

#### **1. ÁBRA Az áramláselemzési felület áttekintése**

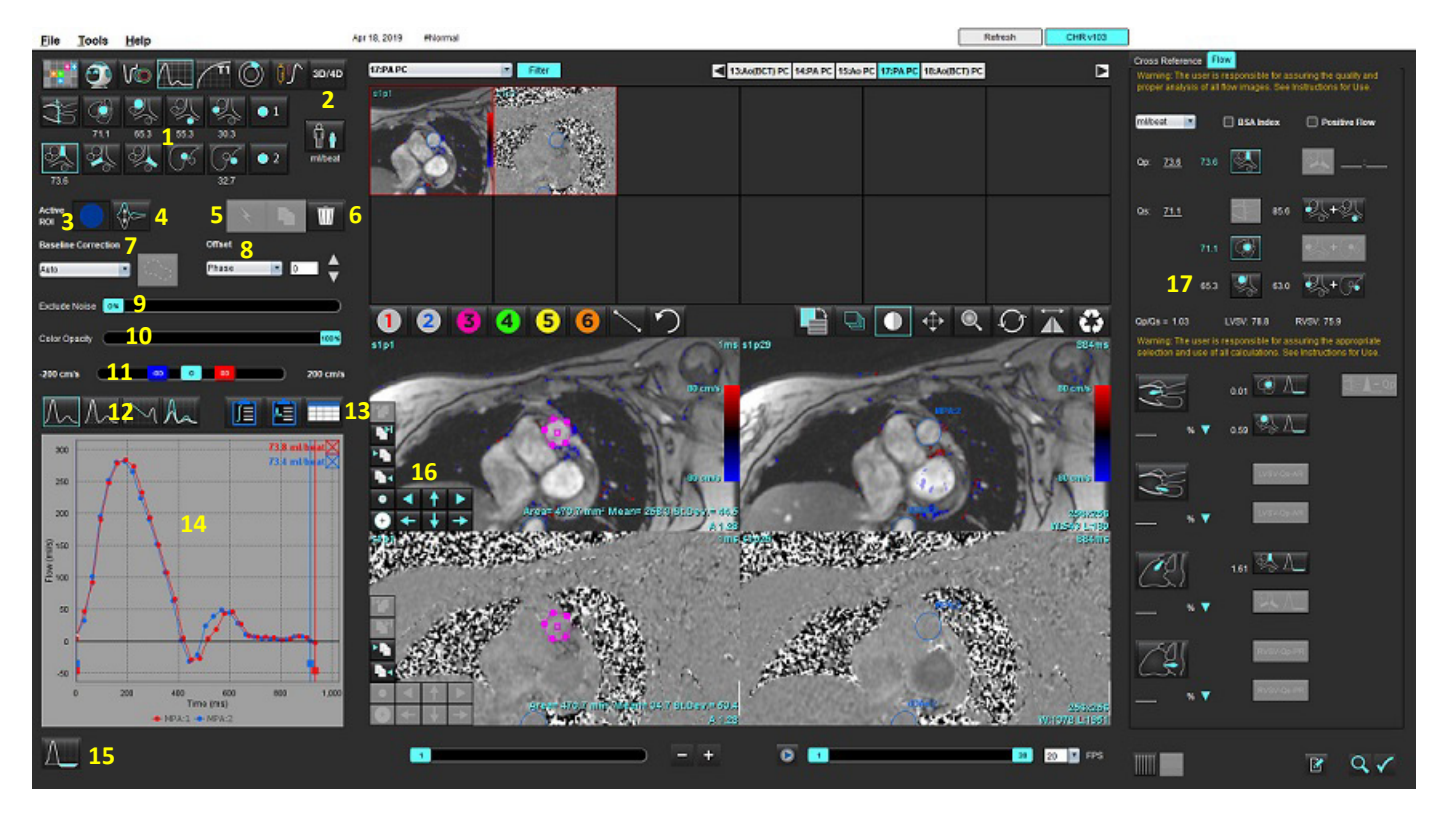

1. Érkategóriák, 2. Felnőtt/gyermek kiválasztása, 3. Aktív ROI kiválasztása, 4. Grafikon invertálása, 5. Beállítások propagálása, 6. Törlési lehetőségek, 7. Alapvonal-korrekció legördülő menüje, 8. Eltolás: fázis, dilatáció, áramlás, 9. Zajpixelek kihagyása, 10. Színopacitás vezérlése, 11. Élsimítás, 12. A görbemód kiválasztási lehetőségei, 13. Eredménytáblázat kiválasztási lehetőségei, 14. Görbeeredmény/megjelenítés, 15. Regurgitációs mód, 16. Szerkesztőeszközök, 17. Integrált elemzés

**MEGJEGYZÉS:** Az áramláselemzésben egymás mellett jelennek meg a magnitúdó- és fázisképek. Az ugyanazon a vizsgálati területen beolvasott egyéb képtípusok nem jelennek meg, ezeket a megjelenítőben kell áttekinteni.

**MEGJEGYZÉS:** A szívfrekvencia megjelenítéséhez vigye a kurzort a görbe áramlási eredménye fölé.

# *Áramláselemzés automatikus szegmentálással*

Ha előfeldolgozást végzett, a szegmentáció a vizsgálatban jelen lévő 2D fáziskontraszt-sorozat alapján automatikusan történik a 2D fáziskontrasztos sorozaton, a szoftver pedig a megfelelő érkategóriához rendeli (1. táblázat). Az automatikus szegmentáláshoz nem kell eredeti ROI-t helyezni az érre. Egyszerűen válassza ki a megfelelő érkategóriát és az eret tartalmazó megfelelő sorozatot. Ha nem végez előfeldolgozást, fontos, hogy a beolvasott éranatómiához tartozó megfelelő kategóriát válassza.

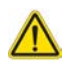

- FIGYELEM: A felhasználó felel az összes vizsgált terület (ROI) pontos elhelyezéséért és a hozzájuk kapcsolódó megfelelő kategória megadásáért, az előfeldolgozás által generáltakat is beleértve.
	- **MEGJEGYZÉS:** Ha a fáziskontraszthoz fülenként több mint hat eret olvasott be, az előfeldolgozási funkció csak a hat legújabb eredményt őrzi meg.
	- **MEGJEGYZÉS:** A nettó áramlási eredmény az egyes érkategóriák alatt jelenik meg. Ha egy érkategória több áramlásmérést is tartalmaz, az átlageredmény jelenik meg. Az érték elrejtéséhez válassza az **Eszközök > Beállítások > Szerkesztés** lehetőséget, és az "Áramlás" alatt állítsa az áramlási egységet **NINCS** lehetőségre.

#### **1. táblázat: Érkategóriák**

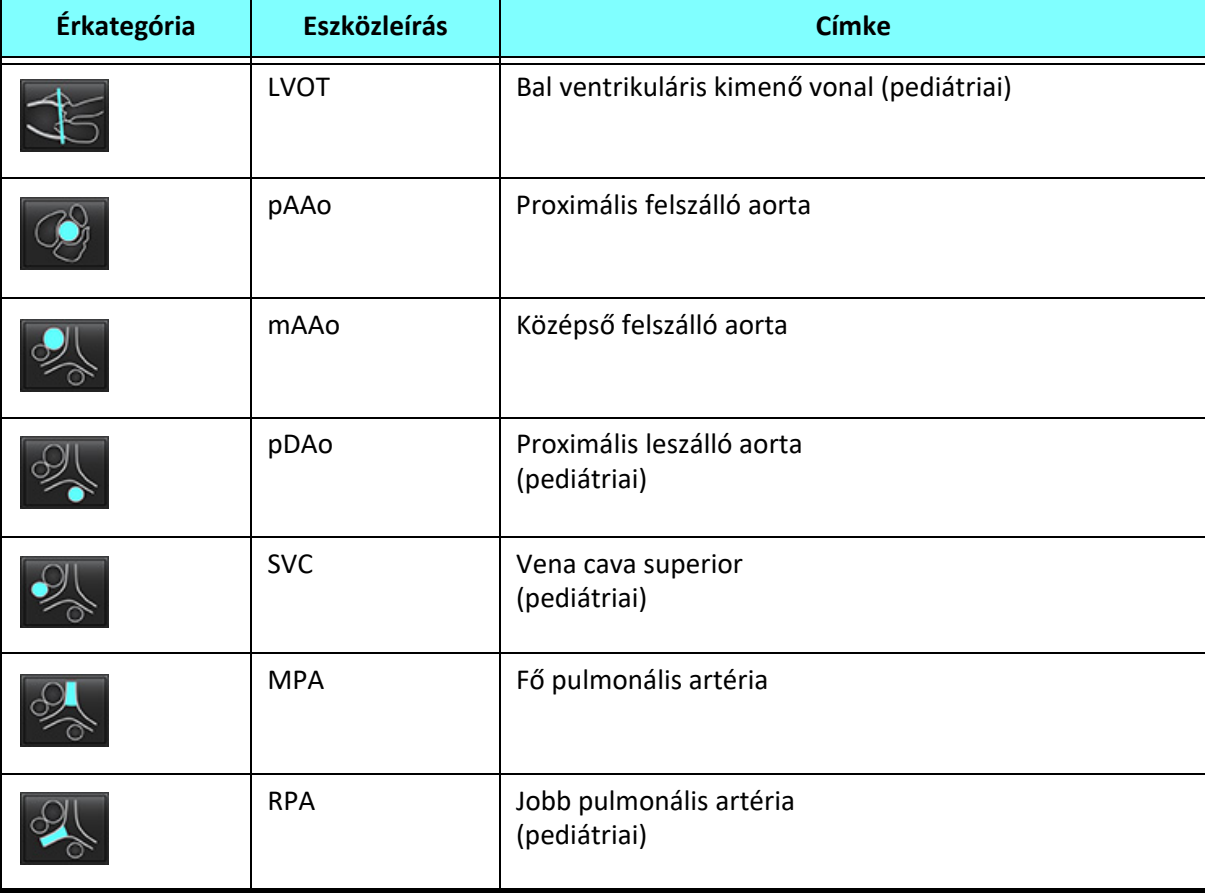

#### **1. táblázat: Érkategóriák**

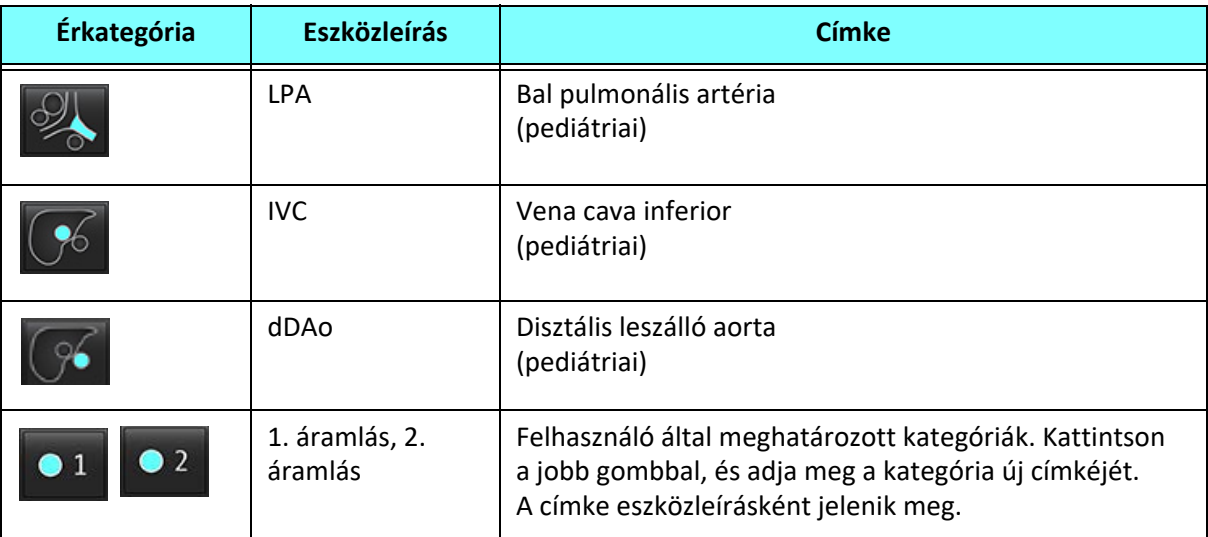

#### **Automatikus vagy manuális szegmentálás végzése**

(Proximális felszálló aorta szegmentálási példája)

1. Válassza ki a felnőtt vagy pediátriai beállítást  $\begin{bmatrix} \bullet & \bullet \\ \bullet & \bullet \end{bmatrix}$ 

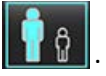

- 2. Válassza ki a kategóriát.
- 3. Válassza ki a megfelelő fáziskontrasztos sorozatot, amelyen a 2. ábrán látható módon megjelenik a proximális felszálló aorta.

#### **2. ÁBRA Proximális felszálló aorta**

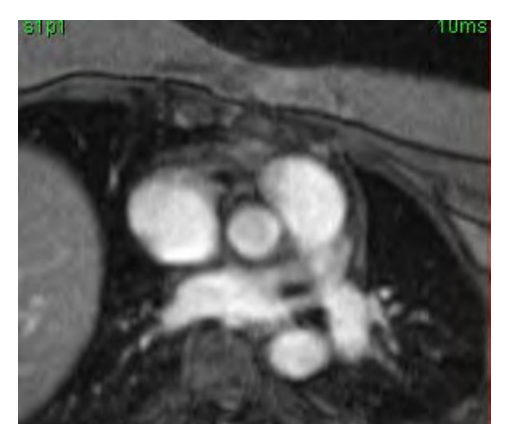

4. A 3. ábrán látható módon válassza ki az aktív ROI színét.

#### **3. ÁBRA Aktív ROI kiválasztása**

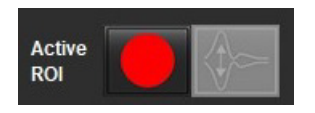

Hat 1–6-ig számozott ROI érhető el. A színkódolás az egész elemzési nézetben, a képnézetekben és a grafikonokon egységes marad.

- 5. Válassza ki a ikont.
- 6. Tekintse át az ér szegmentációját. Ellenőrizze, hogy a megfelelő eret szegmentálta-e. Ha másik eret szegmentált, végezzen manuális szegmentálást.
- 7. Manuális szegmentálás végzéséhez válassza a **ikolitatás** ikont.
- 8. Hozzon létre kontúrt az ér körül. Ehhez helyezzen el 4 pontot a vizsgálandó ér körül, és a ROI bezárásához vigye ki a kurzort a szerkesztőablakból.

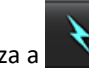

• Válassza a  $\blacksquare$ ikont a szelet összes fázisán végzett automatikus szegmentáláshoz.

vagy

- Válassza a **ikont a szelet összes fázisán ugyanazon kontúr propagálásához. Ez akkor hasznos, amikor kis, mozdulatlan** ereket elemez.
- 9. Szerkesztéshez kattintson egy kontúrra, végezze el a szerkesztést, majd kattintson a ikonra. Lásd Kontúr [szerkesztése, 94. oldal](#page-100-0).
- 10. Az áramlási eredmények a grafikonon és az eredménytáblázatokban jelennek meg. A kapcsolódó görbe grafikonról történő eltávolításához kattintson a jelölőnégyzetre az áramlási eredmények mellett.
- 11. Válassza az alapvonal egyik korrekciós lehetőségét a fájlok legördülő menüjéből.

Ha egy görbén alapvonal-korrekció van, az adatpontjai tömörek lesznek (8. ábra). Lásd [Alapvonal korrekciós lehet](#page-103-0)őségei, [97. oldal](#page-103-0).

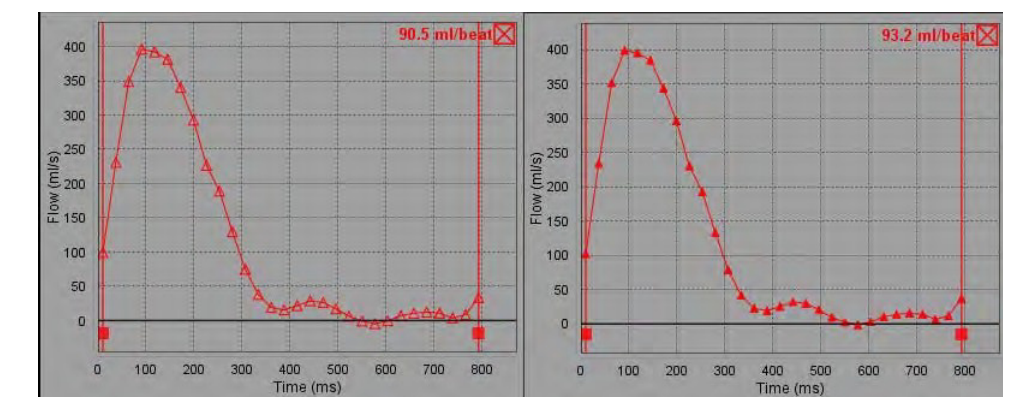

 **4. ÁBRA Áramlási grafikon: nincs korrekció (bal grafikon) – korrekcióval (jobb grafikon)**

Minden generált áramlásgörbe pozitív irányban jelenik meg. Az invertált görbéket  $\bf{V}$ 

#### **Érkategória mozgatása**

Amikor az áttekintés során egy befejezett áramlási eredmény nincs a megfelelő érkategóriában, át lehet helyezni a megfelelő kategóriába.

Kattintson bal gombbal a kontúrra, kattintson jobb gombbal, engedje fel a gombot, majd vigye a kurzort az értípusra és válassza ki a megfelelő érkategóriát (5. ábra). (Az ábrán a pediátriai kategóriák láthatók.) Az áramlási eredmény nem jelenik meg a megfelelő kategóriában.

#### **5. ÁBRA Érkategória mozgatási beállítása**

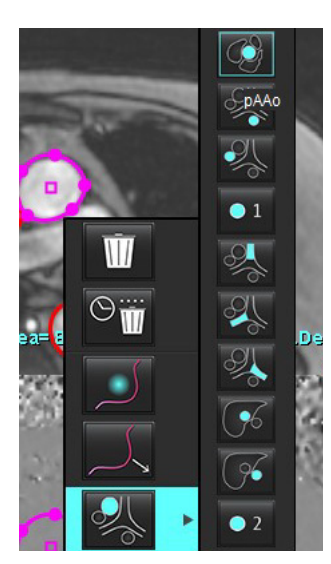

## <span id="page-100-0"></span>**Kontúr szerkesztése**

- 1. Válassza ki a kívánt szerkesztendő fázist.
- 2. A szerkesztéshez történő aktiváláshoz kattintson bal gombbal a kontúrra. A kiválasztott kontúr színe lila lesz. Ez jelzi, hogy szerkeszthető.
- 3. Ha a kontúr megjelenik, a kontúrhoz tartozó pontgörbe pontjainak mozgatásával szerkeszthető.
- 4. Szabadkézi szerkesztés kattintással és rajzolással végezhető.
- 5. Kattintson bal egérgombbal a kontúrra a kiválasztásához, majd kattintson jobb egérgombbal az eszközök használatához a 2. táblázatban látható módon.
- 6. Használja a kisablak szerkesztőeszközeit a 3. táblázatban látható módon.

#### **2. táblázat: A jobb egérgombbal történő megjelenő lehetőségek**

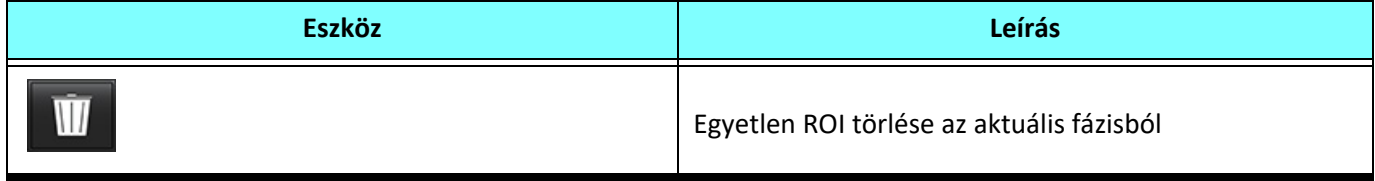

#### **2. táblázat: A jobb egérgombbal történő megjelenő lehetőségek**

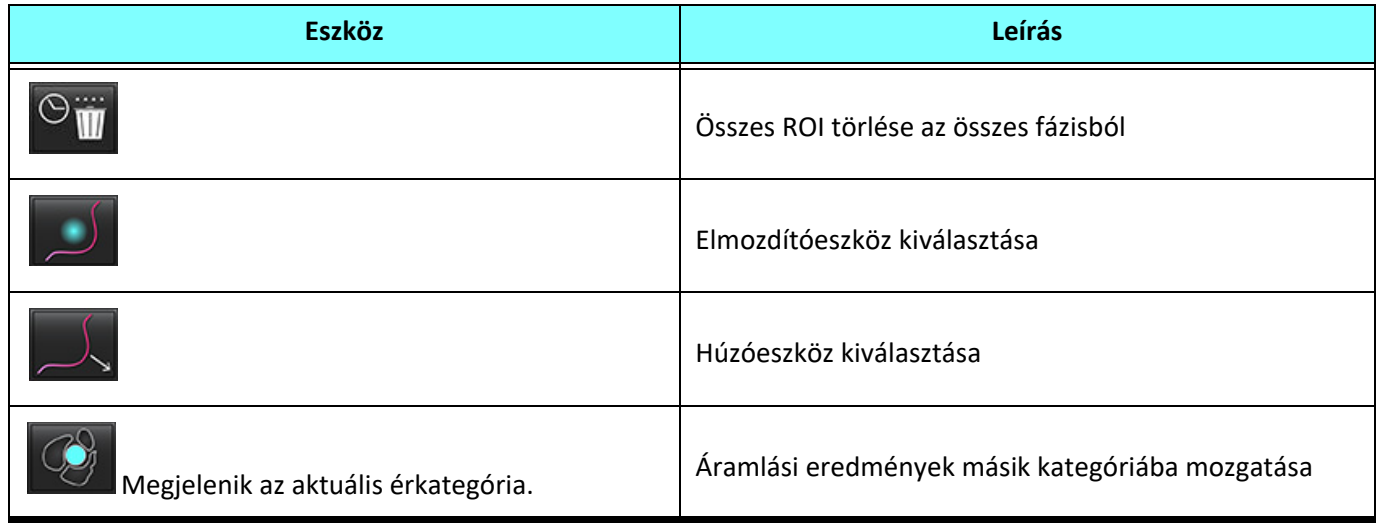

#### **Fázistartományok szerkesztése**

- 1. Válassza ki a kívánt szeletet.
- 2. Egy adott szelethely összes fázisához tartozó miniatűrjeinek megjelenítéséhez válassza a itolikont.
- 3. Válassza ki a szerkesztendő fázistartomány első fázisát.
- 4. Tartsa lenyomva a Shift billentyűt, és válassza ki a szerkesztendő tartomány utolsó fázisát.
- 5. Szerkessze a kontúrt a képszerkesztő ablakban.
- 6. A kontúr kiválasztása úgy törölhető, ha a képre kattint a kiválasztott kontúrtól távolabb, vagy ha a kurzort kiviszi a szerkesztőablakból.

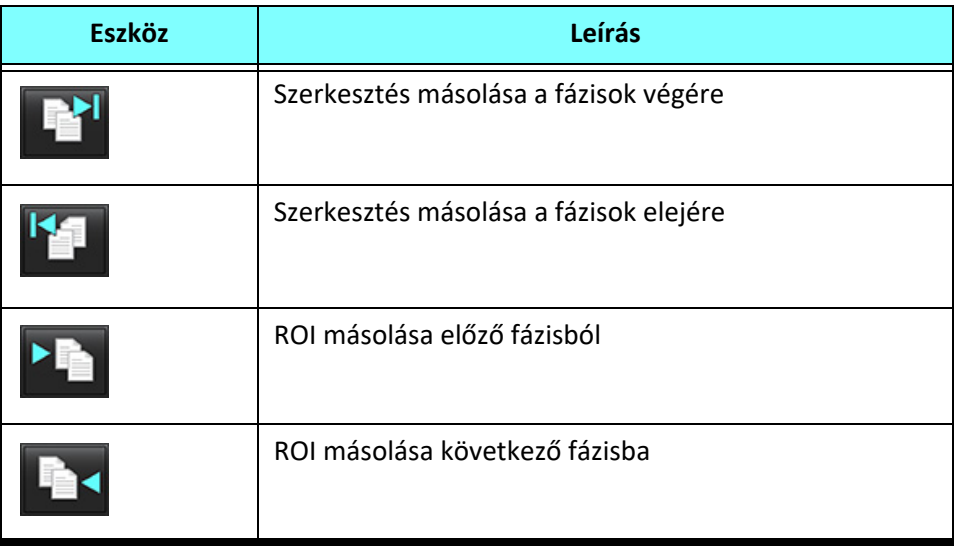

#### **3. táblázat: Kisablak szerkesztőeszközei**

#### **3. táblázat: Kisablak szerkesztőeszközei**

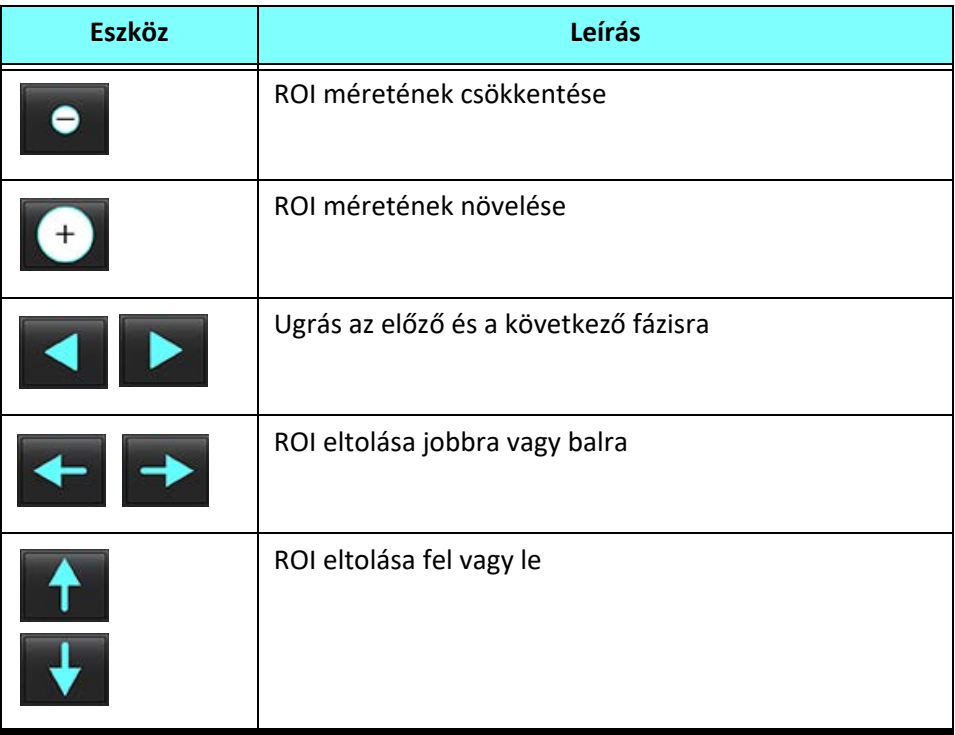

# <span id="page-103-0"></span>**Alapvonal korrekciós lehetőségei**

2D fáziskontraszt esetén az áramlási alapvonalat háromféleképpen lehet korrigálni. Azokon az áramlási görbéken, amelyeken alapérték-korrekciót alkalmaztak, a fázis adatpontjai tömörek lesznek.

**MEGJEGYZÉS:** Az elemzéshez használt fáziskontrasztos képeken nem lehet fázistakarás. A képen jelen lévő fázistakarás érvényteleníti az alapvonal automatikus korrekcióját.

#### **Alapvonal automatikus korrekciója**

Az alapvonal automatikus korrekciója úgy javítja a képbeolvasás során előforduló fázishibákat, hogy megvizsgálja a távoli mozdulatlan szervek (pl. mellkasfal, máj stb.) fázishibáját, és lineáris vagy magasabb rendű interpolációval tölti ki a térbeli adatokat.

- **MEGJEGYZÉS:** Ha a 3D/4D áramlásmegjelenítővel készítenek 2D magnitúdó- és fázissorozatot, az alkalmazás egy korrigálatlan sorozatot, valamint egy második sorozatot hoz létre, amelyen fázishiba-korrekciót alkalmaztak. A "Korrigált" címkével ellátott sorozatokon ne használja az alapvonal-korrekciós legördülő menü "Automatikus" lehetőségét.
- 1. Az áramlásgörbe létrehozásához használja a megfelelő fáziskontraszt-sorozatot.
- 2. Az "Alapvonal korrekciója" legördülő menüben válassza az "Automatikus" lehetőséget.

**MEGJEGYZÉS:** Az alapvonal automatikus korrekciója automatikusan bekapcsol, ha a "Beállítások" alatt bejelölte az **Alapvonal automatikus korrekciója** lehetőséget.

- 3. A korrekció alkalmazása során a frissített eredmények közvetlenül az áramlási grafikonon jelennek meg.
- 4. Azokat a sorozatokat, amelyek nem felelnek meg az illesztéselemzésen, figyelmeztetőjel jelzi (6. ábra).

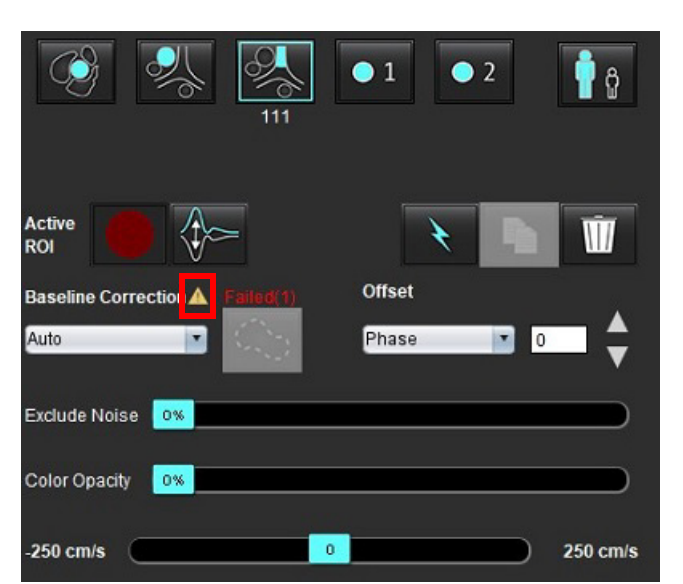

#### **6. ÁBRA Alapvonal korrekciós hibája**

#### **Hibatípusok:**

- 1 Takarás a képen
- 2 Zaj a képen
- 3 A kép érvénytelen

**MEGJEGYZÉS:** A képen jelenlévő fázistakarás pontatlan áramlási eredményekhez vezet (7. ábra). Az áramláselemzésre használt 2D cine fáziskontrasztos képeken nem lehet fázistakarás (8. ábra).

#### **7. ÁBRA Példaképek fázistakarással (fehér nyilak)**

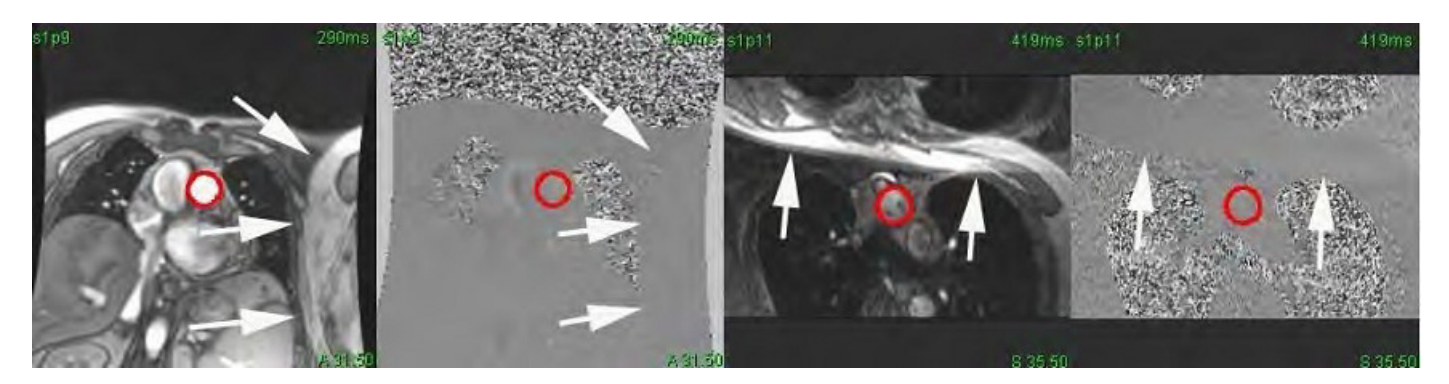

 **8. ÁBRA Példaképek fázistakarás nélkül**

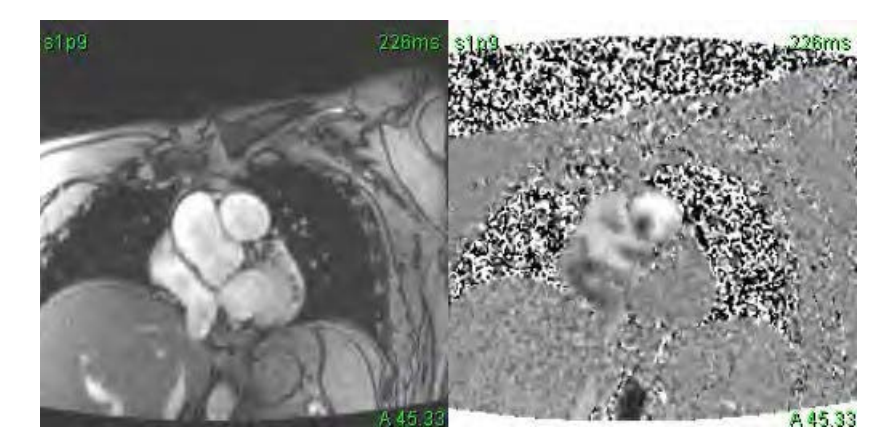

#### **Fantomkorrekció**

A fáziskontraszt-eredmények pontosságának javítása és az alapvonal fáziseltolásos hibáinak korrekciója céljából a hiba kiszámításához fantombeolvasást lehet használni.

- **MEGJEGYZÉS:** A fantomkorrekciós sorozatot ugyanazzal a vizsgálati előírással és paraméterekkel kell beolvasni, mint az eredeti fáziskontraszt-sorozatot. A fantomsorozat teljes kontúrját be kell, hogy töltse egy mozdulatlan objektumból eredő jel.
- 1. Az áramlásgörbe létrehozásához használja a megfelelő fáziskontraszt-sorozatot.
- 2. Az "Alapvonal korrekciója" legördülő menüben válassza ki a megfelelő fantomsorozatot.
- 3. A korrekció alkalmazása során a frissített eredmények közvetlenül az áramlási grafikonon jelennek meg.

#### **Háttérkontúr korrekciója**

Ezt a korrekciós módszert mozdulatlan szövet által körülvett erek esetében érdemes használni.

**MEGJEGYZÉS:** Az optimális korrekció érdekében a háttérkontúrt mozdulatlan szövetre kell helyezni közvetlenül az áramlási terület mellé és köré.

- 1. Az áramlásgörbe létrehozásához használja a megfelelő fáziskontraszt-sorozatot.
- 2. Az "Alapvonal korrekciója" legördülő menüben válassza a "Háttér-ROI" lehetőséget.
- 3. Kontúr rajzolásához kattintson a **látszágban kiségre.**
- 4. A korrekció alkalmazása során a frissített eredmények közvetlenül az áramlási grafikonon jelennek meg.

# **Áramláseszközök**

#### **Eltolási lehetőségek**

A legördülő menüben 3 lehetőség van: Fázis, áramlás, dilatáció

#### **4. táblázat:**

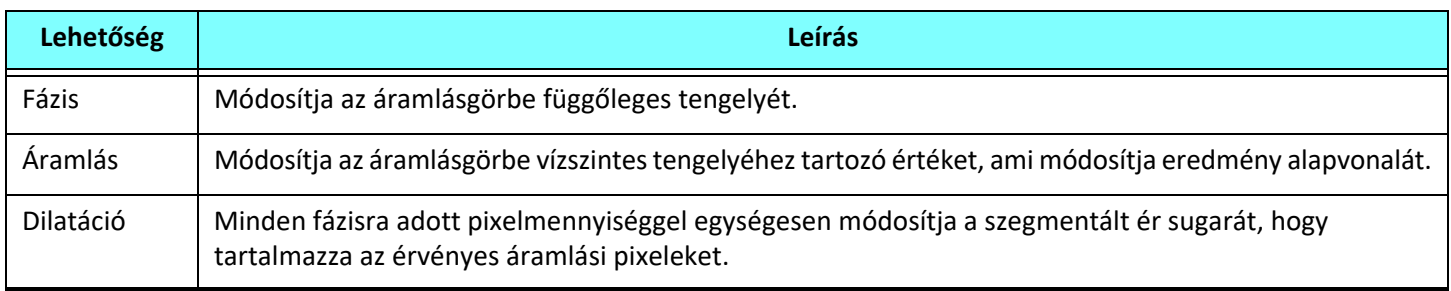

#### **Zajpixelek kihagyása**

Ez a lehetőség azonosítja a ROI-ban esetleg jelen lévő alacsony intenzitású pixeleket (nagy sebességváltozásokat). Ezeket rózsaszínű átfedés jelöli (10. ábra), és nem szerepelnek az áramlásszámításban. A zajpixelek százalékos arányát a beállítósávval lehet állítani.

#### **9. ÁBRA Zajpixelek**

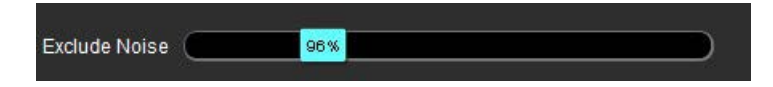

#### **10. ÁBRA Rózsaszín átfedés által jelölt zajpixelek**

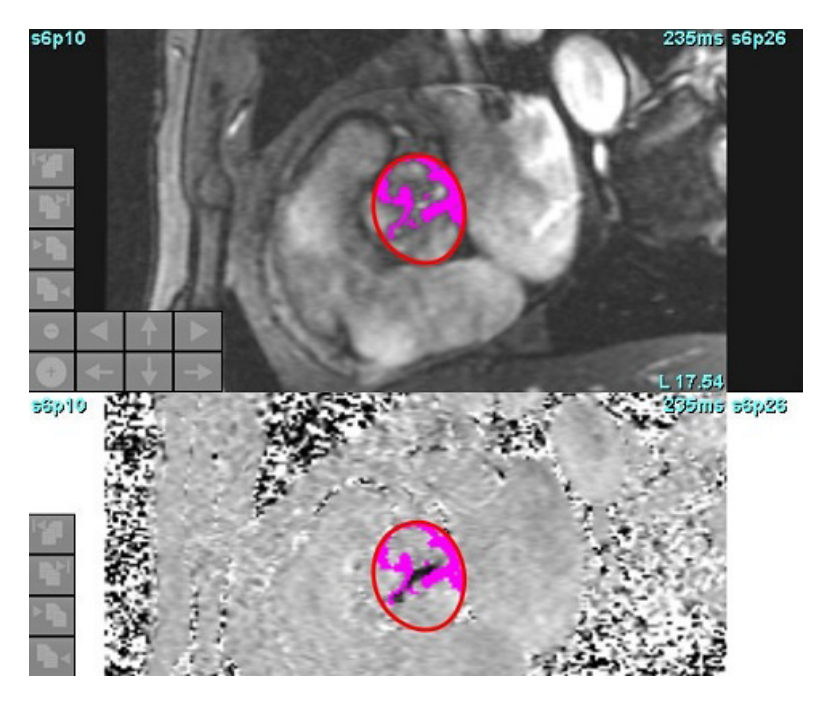

# **Színátfedés**

A sebességeket jelző piros/kék színátfedés magnitúdóképen történő megjelenítéséhez húzza el a színopacitás beállítósávját. A sebességtartomány állításához állítsa be a kék vagy piros jelzéseket (11. ábra). A színopacitás beállításához válassza az **Eszközök > Beállítások > Szerkesztés** lehetőséget a Globális fülön az Áramlás alatt. A színátfedés eltávolításához állítsa az opacitást 0%-ra.

#### **11. ÁBRA Színátfedés vezérlői**

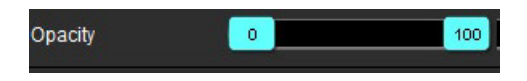

#### **Sebesség élsimítása**

A sebesség élsimításához húzza el a beállítósáv jelzését, és végezzen fáziskibontást. A módosítás hatása közvetlenül fog frissülni a fázisképen, és az áramlásgrafikonon frissül. Élsimítást akkor is lehet végezni, ha a képen nincs jelen ROI. Ha a sorozatban több szelethely van jelen, a beállítás módosítása minden szelethelyre hatással lesz. Egyetlen szelethely módosításához használja a billentyűzet Ctrl vagy Alt gombját, amikor a beállítósávot elhúzza.

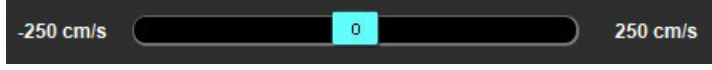

# **Felhasználó által meghatározott csúcssebesség**

1. Válassza ki a kardiális ciklus megfelelő fázisát.

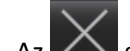

2. Az  $\left\lfloor \frac{1}{2} \right\rfloor$  segítségével helyezze el a kurzort a fázisképen.

A kurzor a magnitúdó- és fázisképpel is szinkronizál. A sebességeredmények mm/s-ban jelennek meg a fázisképen a kurzor mellett.

#### **12. ÁBRA Pixeláramlás sebessége**

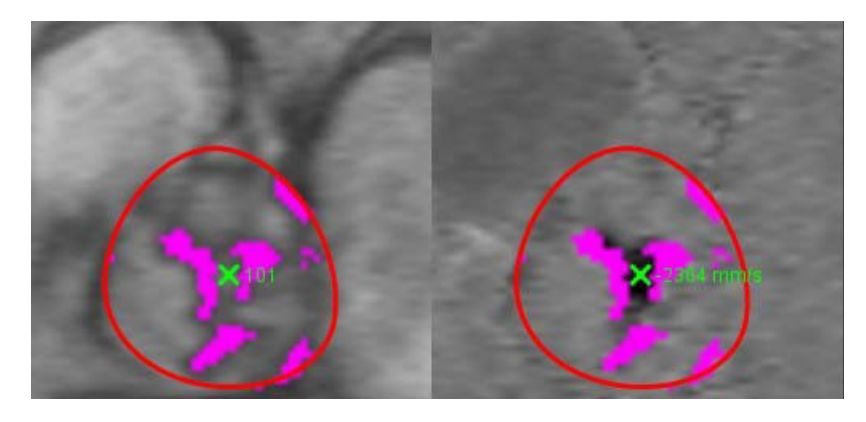

# **A görbemód lehetőségei**

#### **5. táblázat:**

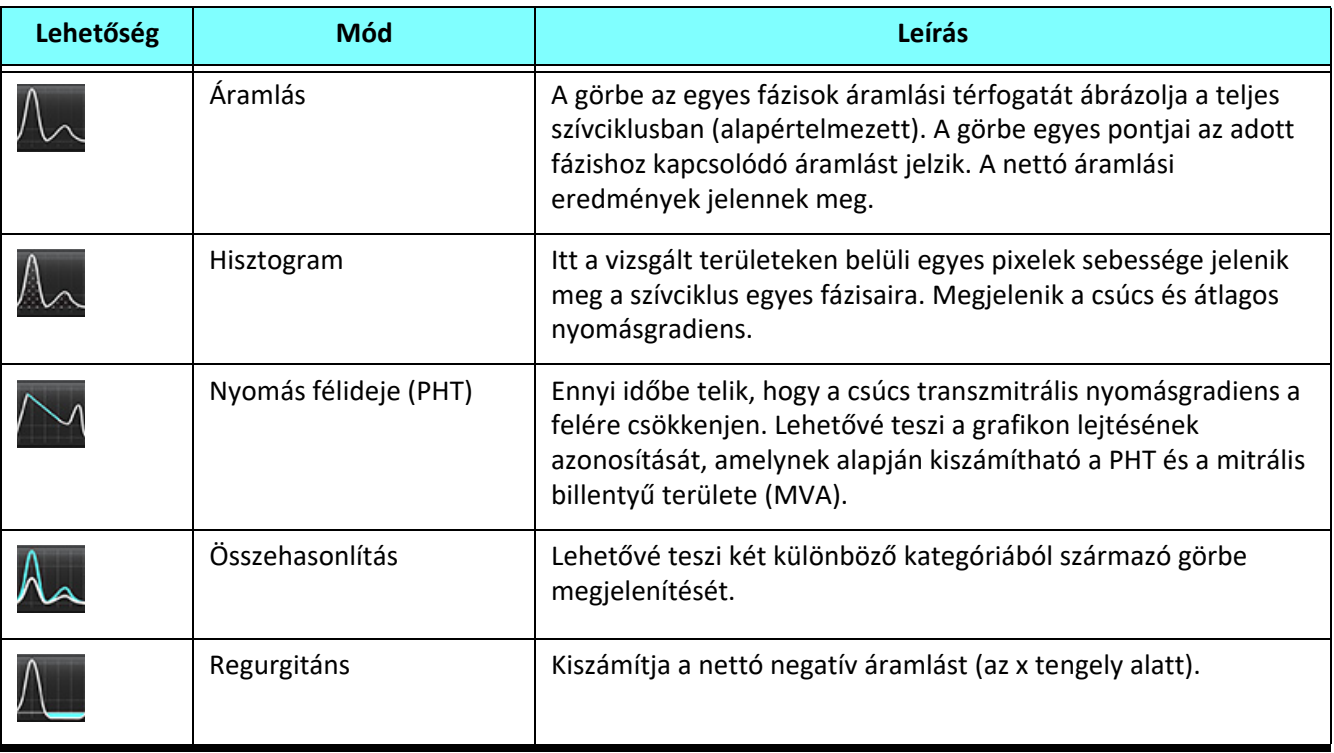
#### **Hisztogrammód**

Ha a hisztogrammódot választja, megjelenik a pixelenkénti sebességek grafikonja, valamint a csúcs- és átlagos nyomásgradiens számítása.

1. Az áramlásgörbe létrehozásához használja a megfelelő fáziskontraszt-sorozatot.

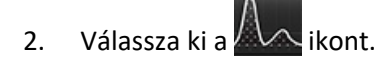

- 3. Ha közvetlenül a grafikonra kattint, egy célkeresztkurzort aktivál a fázisképen, amely az adott pixel megfelelő helyét jelzi.
- 4. A grafikon alján található dupla nyilakat tartalmazó vezérlőkkel kereshető meg a legmagasabb vagy legalacsonyabb sebességérték (13. ábra).
- 5. Az egyszeres nyilakat tartalmazó vezérlőkkel lépésenként növelheti a sebességértékeket (13. ábra).

**MEGJEGYZÉS:** Amikor hisztogrammódban közvetlenül az áramlásgörbére kattint, a sorozat-keresési funkció nem működik. A keresőfunkcionalitás engedélyezéséhez váltson áramlásmódra.

- **MEGJEGYZÉS:** A megfelelő magnitúdó- és fáziskép megjelenítésének biztosítása érdekében egyszerre egy áramlásgörbével dolgozzon, és szüntesse meg a grafikai kijelzésen a többi hisztogramgörbe kijelölését.
- **MEGJEGYZÉS:** Előfordulhat, hogy a suiteHEART® szoftver előző verzióinak hisztogrammódjában elemzett vizsgálatokat újra kell elemezni.

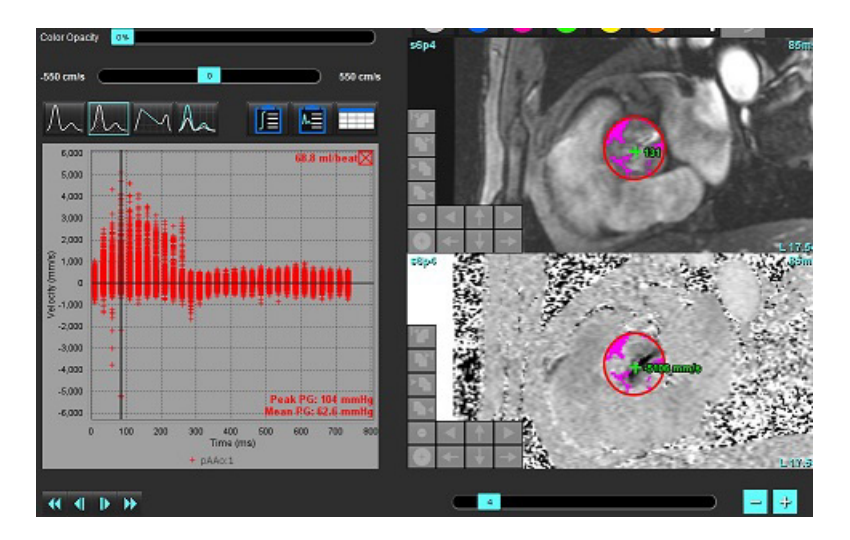

#### **13. ÁBRA Hisztogrammód**

#### **Nyomás félideje**

A nyomás félidejének (PHT) kiszámításához meg kell mérni a mitrális billentyűről készített fáziskontrasztképek ehullámának lassulási görbéjét. Ez a mód lehetővé teszi a grafikon lejtésének azonosítását, amelynek alapján kiszámítható a PHT és a mitrális billentyű területe (MVA).

- 1. Az áramlásgörbe létrehozásához használja a mitrális billentyű megfelelő fáziskontraszt-sorozatát.
- 2. A ROI propagálása használja a másolás/beillesztés lehetőséget.
- 3. Válassza ki a ikont.
- 4. A görbe lassítási része legnagyobb sebességének azonosításához kattintson közvetlenül a grafikonra.
- 5. Kattintson a végpontra a görbe lejtésének kiszámításához (14. ábra).
- 6. A számítás visszaállításához helyezze a kurzort a végpontra, kattintson a jobb egérgombbal, és válassza a kukát.

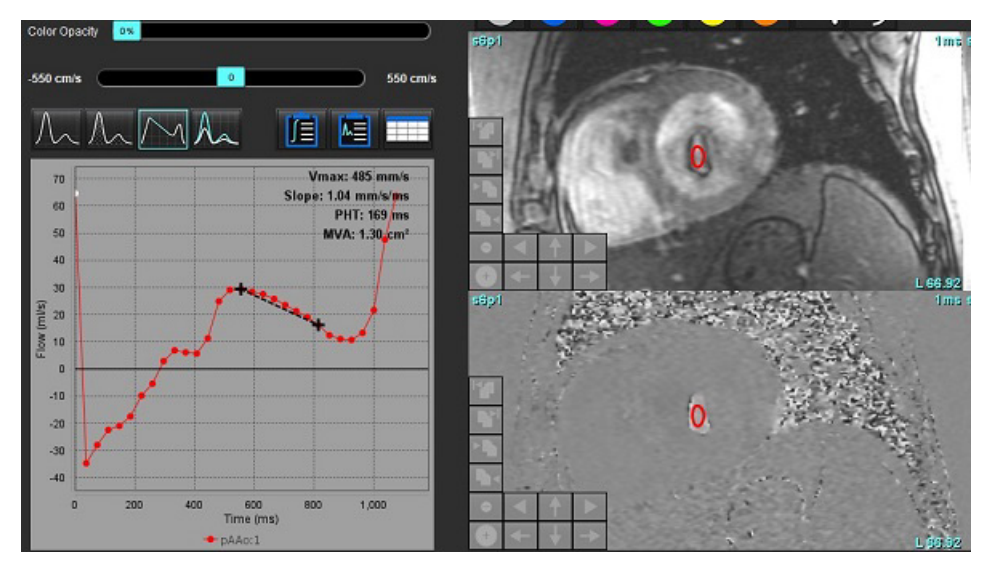

#### **14. ÁBRA Nyomás félidejének eredményei**

- **MEGJEGYZÉS:** A mitrális billentyű területe (MVA) és nyomás félideje (PHT) eredményei nem érvényesek aortaelégtelenségben vagy kardiális sövényhiányban szenvedő betegek, illetve csökkent kamrai compliance esetében.
- **MEGJEGYZÉS:** Amikor PHT módban közvetlenül az áramlásgörbére kattint, a sorozat keresési funkcionalitás nem működik. A keresőfunkcionalitás engedélyezéséhez váltson áramlásmódra.

Szakirodalom:

http://www.csecho.ca/mdmath/?tag=mvaph

### **Áramlási eredmények megtekintése**

Az eredmények táblázatos formában történő megtekintéséhez válassza az alábbi lehetőségek egyikét.

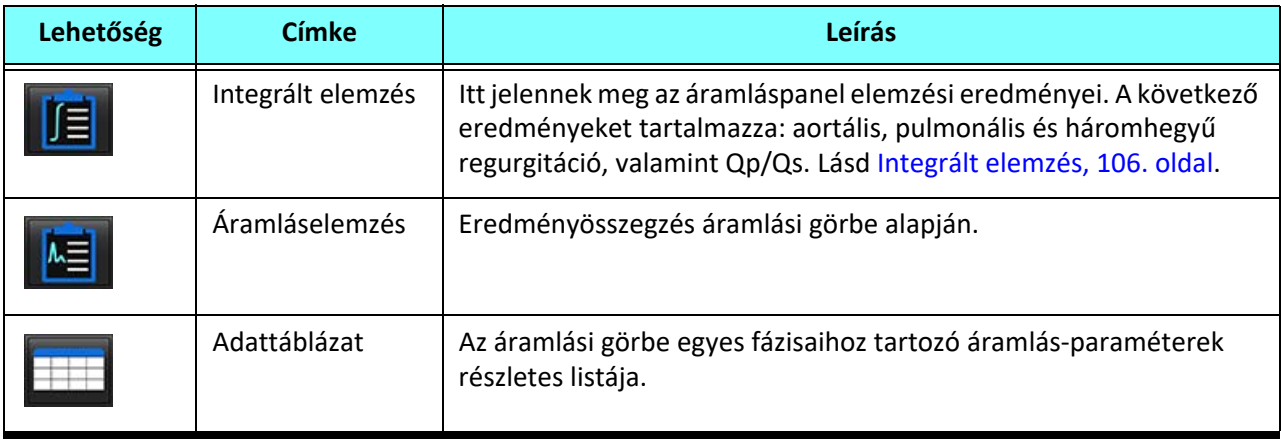

**6. táblázat: Eredménytáblázat lehetőségei**

# *Az 1. és 2. áramlás kategóriacímkéjének módosítása*

Csak az 1. áramlás és 2. áramlás kategóriáinak címkéit lehet módosítani.

### **15. ÁBRA 1. áramlás, 2. áramlás**

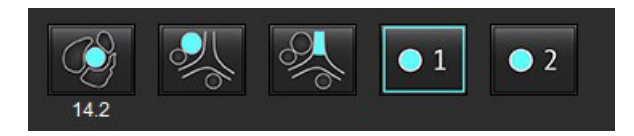

### **Címke módosítása**

- 1. Kattintson jobb gombbal az 1. áramlásra vagy 2. áramlásra (15. ábra).
- 2. Adja meg az új címke nevét (16. ábra).
- 3. Az új címkék eszközleírásként jelennek meg.

**MEGJEGYZÉS:** A görbe jelmagyarázata ugyanazt a címkét kapja meg.

#### **16. ÁBRA Kategóriacímke szerkesztése**

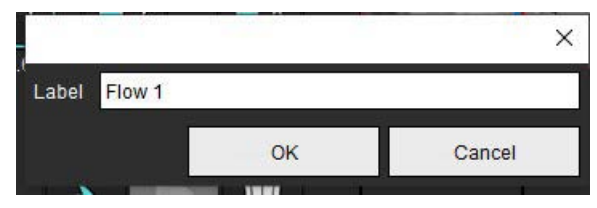

**MEGJEGYZÉS:** Az áramlási kategóriacímkék módosítása csak a jelentés áramlási fejlécének címkéjét módosítja.

#### **Görbék jelmagyarázatainak szerkesztése**

1. Az áramlásgörbe alján jobb egérgombbal kattintson az "1:1 áramlás" lehetőségre (17. ábra).

**MEGJEGYZÉS:** Ha a kategóriacímkét módosították, megjelenik a címke.

#### **17. ÁBRA Görbék jelmagyarázatainak szerkesztése**

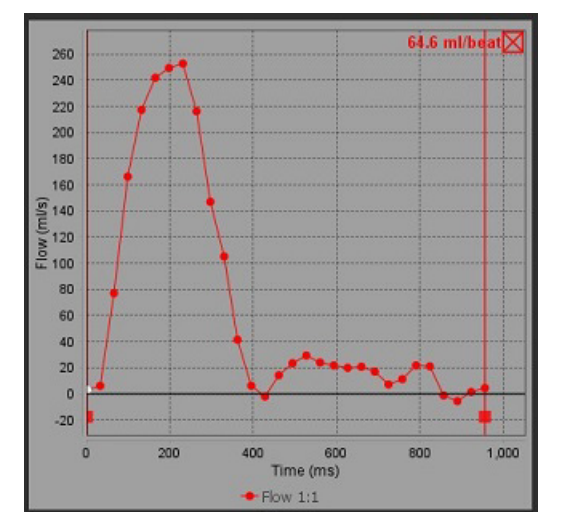

2. Adja meg az új címke nevét.

#### **18. ÁBRA Áramlásgörbe jelmagyarázat-címkéinek módosítása**

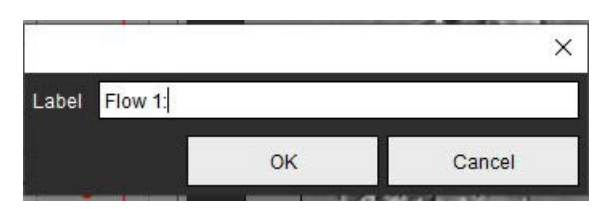

**MEGJEGYZÉS:** Az új áramlásgörbe jelmagyarázatát a szoftver az aktuális sablonnal menti.

# <span id="page-112-0"></span>*Integrált elemzés*

Az integrált elemzés a felhasználó által kiválasztott módszer alapján a Qp, Qs, Qp/Qs, aortás, mitrális, pulmonális, valamint háromhegyű regurgitációs térfogatokat és regurgitációs frakciókat (RF%) számítja ki.

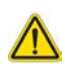

FIGYELEM: A felhasználó felel a Qp, Qs, aortás, mitrális, pulmonális, valamint háromhegyű regurgitációs térfogatok és regurgitációs frakciók (RF%) meghatározási módszerének kiválasztásáért.

FIGYELEM: A beteg patológiája alapján előfordulhat, hogy néhány vagy az összes módszer nem megfelelő. A felhasználó felel annak meghatározásáért, hogy egy adott értelmezéshez van-e jó módszer, és ha igen, melyik.

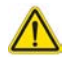

- FIGYELEM: A felhasználó felel az összes vizsgált terület (ROI) pontos elhelyezéséért és a hozzájuk kapcsolódó megfelelő kategória megadásáért, az előfeldolgozás által generáltakat is beleértve.
	- **MEGJEGYZÉS:** A felhasználó a fájlok legördülő menüjéből az "Eszközök > Beállítások > Szerkesztés" kiválasztásával határozhatja meg az integrált elemzés alapértelmezett számítási módszerét. A lehetséges alapértelmezett módszerek: Nincs, Összes, Legutóbbi.

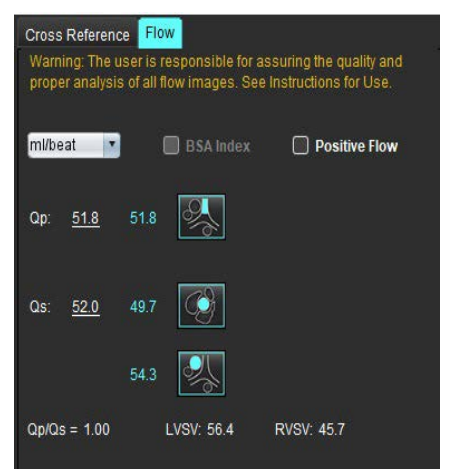

.<br>Warning: The user is responsible for assuring the appropriate<br>selection and use of all calculations. See Instructions for Use. **1**  $\bullet$ 99.7 108 **2** LVSV-Qs-AF LVSV-Qp-AR 16.9 % ▼  $22.4$  $31.8$ **3**  $0.37$ 0.64% **4**RVSV-Op-PR -7.86

RVSV-Qs-PR

151

2.59 %

1.51

- ml/szívverés vagy l/min mértékegység kiválasztása
- BSA-index kiválasztása (a magasságot és testtömeget a "Jelentésnézet" fülön kell megadni)
- Pozitív áramlás eredmény kiválasztás

Qp és Qs kiválasztása

- Qp: Itt jelennek meg az MPA kategóriához tartozó áramlásértékek
- Qs: Itt jelennek meg a pAAo vagy mAAo kategóriához tartozó áramlásértékek
- Qp/Qs eredmény
- Az LV és RV verőtérfogat-eredmények megjelenítésének alapját a rövid tengelyes funkcióelemzés képezi

Az aláhúzott Qp vagy Qs értékeket manuálisan lehet megadni. A visszaállításhoz törölje az értéket, és nyomja le az "Enter" billentyűt.

A számítási módszert a következőhöz lehet kiválasztani:

- 1 aortás regurgitáció és RF%
- 2 mitrális regurgitáció és RF%
- 3 pulmonális regurgitáció és RF%
- 4 háromhegyű regurgitáció és RF%

Az aláhúzott regurgitációs értékeket manuálisan lehet megadni. A visszaállításhoz törölje az értéket, és nyomja le az "Enter" billentyűt.

#### **7. táblázat:Qp/Qs beállításai**

**MEGJEGYZÉS:** Ha egy érkategóriához több mérés tartozik, a szoftver az átlagot fogja használni.

**MEGJEGYZÉS:** A Qp vagy Qs esetén az értéket a táblázatban látható módon egy vagy több beállítás alapján lehet előállítani.

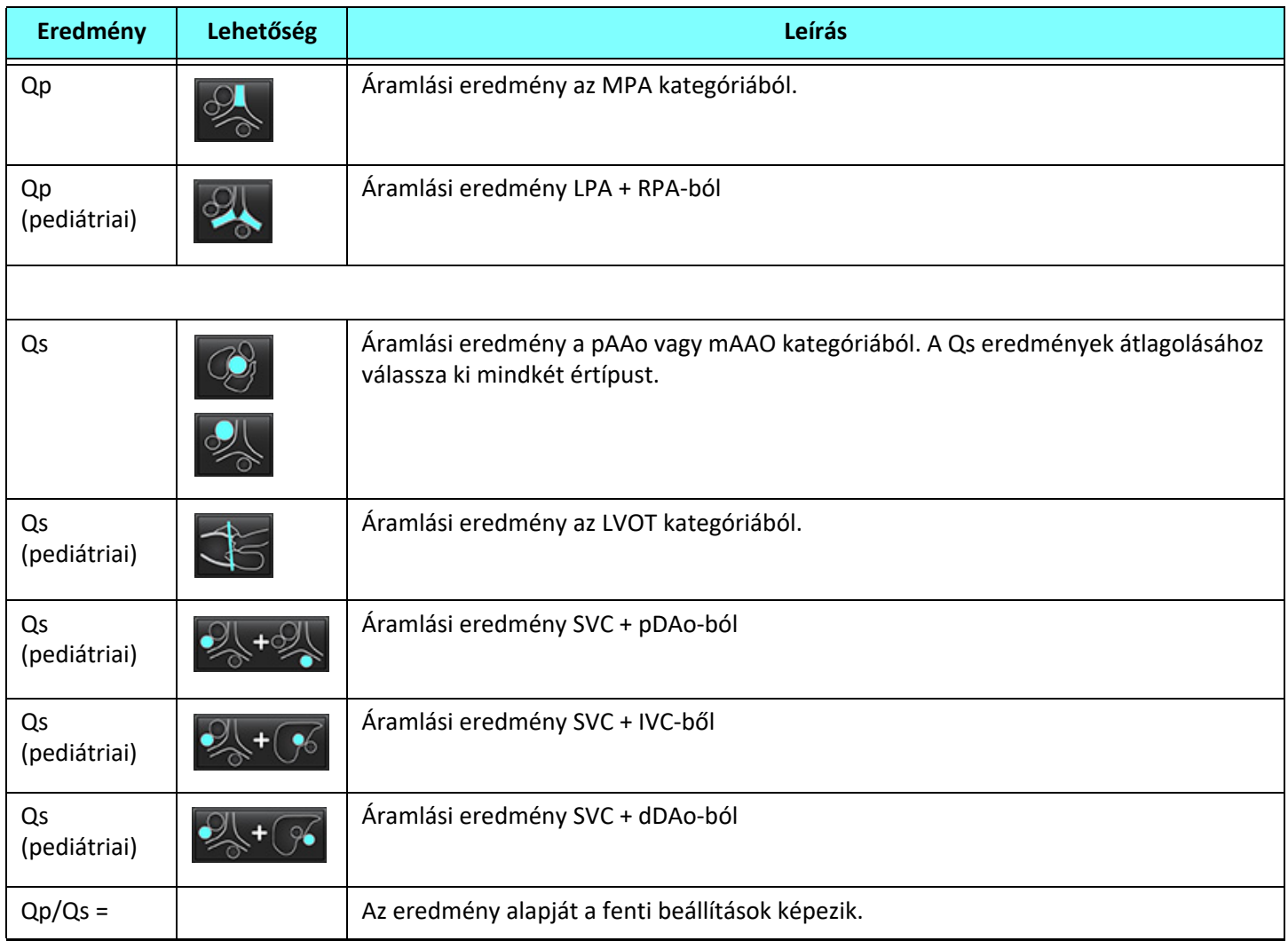

### **Qp/Qs számítása**

1. Az integrált elemzési funkció használatához válassza az "ÁRAMLÁS" lehetőséget a jobb felső részen (19. ábra).

#### **19. ÁBRA Áramlásfül**

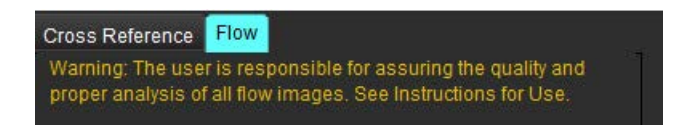

- 2. Az integrált elemzés használata előtt minden kategóriában ellenőrizze az összes ér kijelölését és pontos kontúrját.
	- Ha a szegmentált ér nem megfelelő kategóriában van, kattintson rá a jobb egérgombbal, és helyezze át megfelelő kategóriába.
- Ha a szegmentált ér nem megfelelő ér az adott kategóriához, törölje az aktív ROI-t, és kattintson a **ikonra**.
- Ha az automatikus szegmentálás használatát követően az ér azonosítása helytelen, végezzen manuális szegmentálást. Lásd [Automatikus vagy manuális szegmentálás végzése, 92. oldal](#page-98-0).

FIGYELEM: A felhasználó felel az összes vizsgált terület (ROI) pontos elhelyezéséért és a hozzájuk kapcsolódó megfelelő kategória megadásáért, az előfeldolgozás által generáltakat is beleértve.

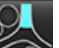

- 3. Qp-hez válassza a lehetőséget.
- 4. Qs-hez válassza a vagy a lehetőséget vagy mindkét érkategóriát (a két kategória értékét a szoftver átlagolja).
- 5. A Qp/Qs eredmény számítása a 20. ábrán látható módon történik.

 **20. ÁBRA Qp/Qs eredményei (az ábrán: felnőtt)**

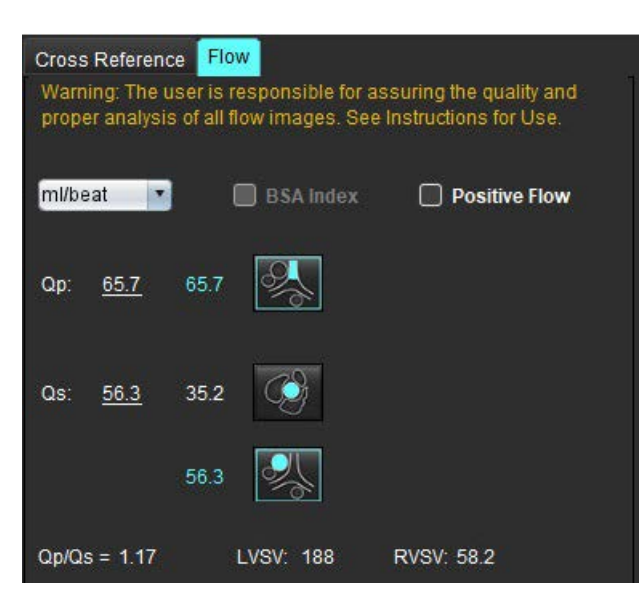

#### **8. táblázat: Számítási módszerek a regurgitációs térfogathoz**

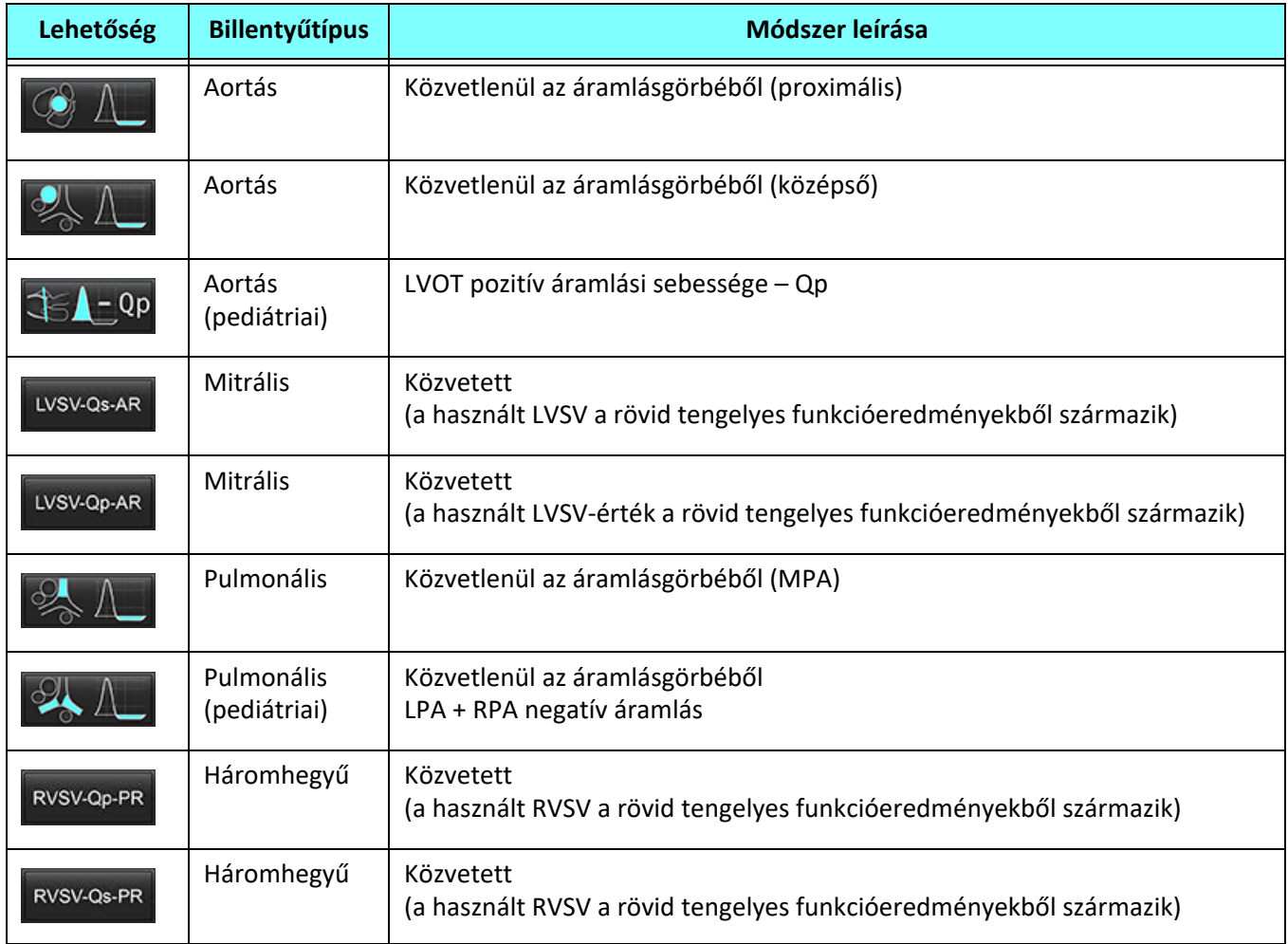

#### **Regurgitációs térfogat és regurgitációs frakció (RF%) számítása**

1. Az integrált elemzési funkció használatához válassza az "ÁRAMLÁS" lehetőséget a jobb felső részen (21. ábra).

#### **21. ÁBRA Áramlásfül**

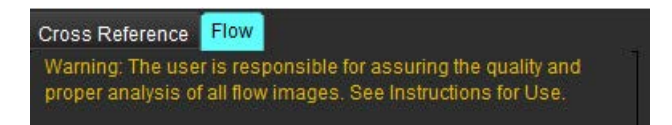

- 2. Az integrált elemzés használata előtt minden kategóriában ellenőrizze az összes ér kijelölését és pontos kontúrját.
	- Ha a szegmentált ér nem megfelelő kategóriában van, kattintson rá a jobb egérgombbal, és helyezze át megfelelő kategóriába.

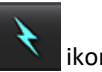

- Ha a szegmentált ér nem megfelelő ér az adott kategóriához, törölje az aktív ROI-t, és kattintson a **ikonra**.
- Ha az automatikus szegmentálás használatát követően az ér azonosítása helytelen, végezzen manuális szegmentálást. Lásd [Automatikus vagy manuális szegmentálás végzése, 92. oldal](#page-98-0).

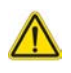

FIGYELEM: A felhasználó felel az összes vizsgált terület (ROI) pontos elhelyezéséért és a hozzájuk kapcsolódó megfelelő kategória megadásáért, az előfeldolgozás által generáltakat is beleértve.

3. Válassza ki a számítási módszert. A 22. ábrán látható aortális regurgitáció és regurgitációs frakció kiszámításához

válassza a  $\mathbb{R}$  ikont, a pulmonális regurgitáció és regurgitációs frakció kiszámításához pedig a ikont.

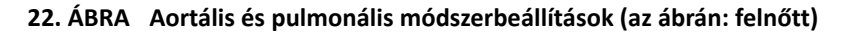

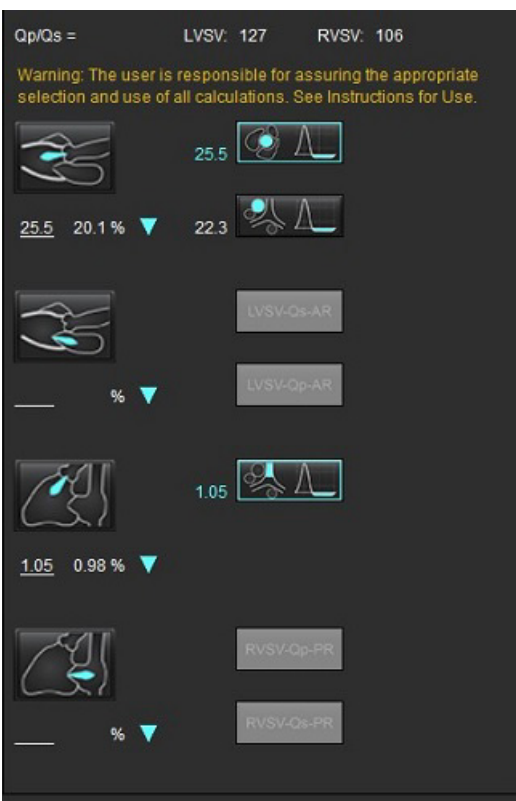

4. A regurgitációs térfogat és RF% számítása a 22. ábrán látható módon történik. A felhasznált nevezőérték aortális és mitrális esetén LVSV, háromhegyű és pulmonális esetén pedig RVSV. Más érték megadásához kattintson bal gombbal a háromszögre, és írja be a mezőbe az új értéket. Az eredeti érték visszaállításához egyszerűen törölje a mezőt, és nyomja le a billentyűzet "Enter" billentyűjét (23. ábra).

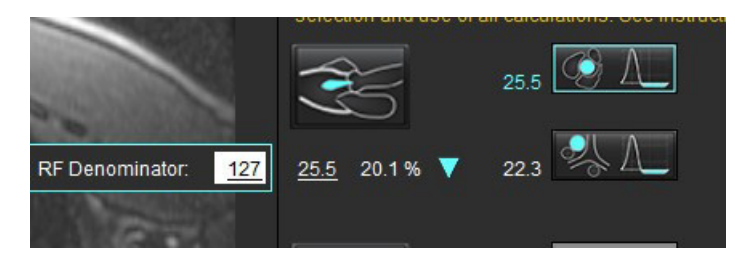

 **23. ÁBRA RF nevező**

- 5. Ha több számítási módszert választott, a regurgitációs térfogat számításakor a szoftver az értékeket átlagolja.
- 6. A mitrális regurgitáció és RF% számításához Qp, Qs és aortás regurgitációs módszert kell választani (24. ábra).
- 7. A háromhegyű regurgitáció és RF% számításához Qp, Qs és pulmonális regurgitációs módszert kell választani (24. ábra).
- 8. Minden negatív eredmény érvénytelen eredménynek számít, és sárga háromszög jelzi (24. ábra).

### **24. ÁBRA Módszerválasztások (az ábrán: felnőtt)**

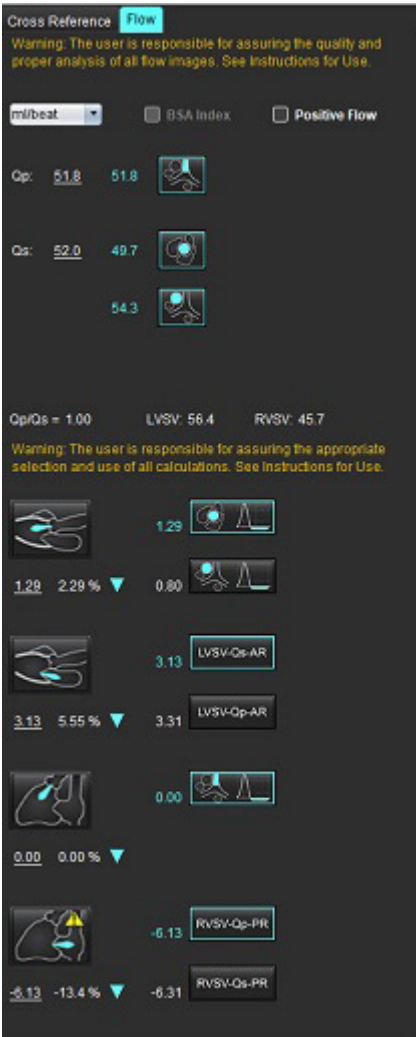

Az összes eredmény áttekintéséhez válassza a **ikont**akkont.

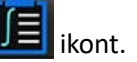

- **MEGJEGYZÉS:** Az áramlás mértékegységét az integrált elemzési panel tetején találja. A lehetőségek ml/szívverés vagy l/min.
- **MEGJEGYZÉS:** Az eredményeket BSA-index alapján is ki lehet mutatni, ha az integrált elemzési panel tetején található "BSA-index" lehetőséget választja. Az előzményfülön mind a magasságot, mind a testtömeget meg kell adni.

#### **25. ÁBRA Integrált eredmények**

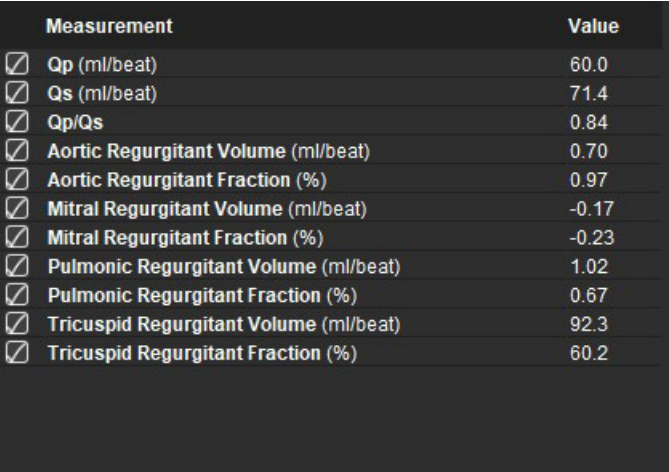

# *Miokardiális értékelés*

**A felhasználó felel az összes vizsgált terület (ROI) pontos és teljes elhelyezéséért, az automatikus szegmentálási algoritmusok által generáltakat vagy módosítottakat is beleértve. A szoftver által előállított kvantitatív értékek ezeknek a vizsgált területeknek a pontos és teljes elhelyezésétől, valamint az alkalmazott küszöböktől függnek.**

A vizsgálatok előfeldolgozási funkciója lehetővé teszi az utólagos javítás előfeldolgozását. További információk a suiteDXT használati útmutatóban találhatók.

A miokardiális értékelést (ME) végző elemzőeszköz segítséget nyújt a miokardiumon belüli különféle jelintenzitással rendelkező területek kvantitatív megállapításában.

Négy elemzési fül érhető el:

- **Utólagos javítás** meghatározza a megnövelt és alacsony jelintenzitású miokardiális szegmenseket.
- **T2** megállapítja a "fekete vér" képalkotási technikákból származó megnövelt jelintenzitású miokardiális szegmenseket.
- **Jeldifferenciál** utólagos javítás, T2-elemzés és a T2-jelintenzitási (SI) arány alapján jeleníti meg a visszaállítható tömeg eredményeit.
- **Korai javítás** T1-súlyozott képek alapján meghatározza a miokardium jelintenzitásának, valamint az abszolút miokardiális javítás százalékának arányát.

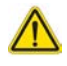

FIGYELEM: Az előfeldolgozást követően a felhasználó felel a teljes elemzés pontosságának felméréséért és az esetleges javítások elvégzéséért. Az átfogó áttekintésnek a következőket kell tartalmaznia:

- ROI elhelyezése/azonosítása
- RV beillesztésének helye
- Jelintenzitás küszöbértéke

FIGYELEM: Az alkalmazás csak a képek elemzésében segít, és nem állítja elő automatikusan az eredmények klinikai értelmezését. A kvantitatív mérések használatáról és elhelyezéséről a felhasználó dönt. A pontatlan mérések téves diagnózishoz vezethetnek. A méréseket csak megfelelő képzettséggel rendelkező felhasználók végezhetik.

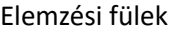

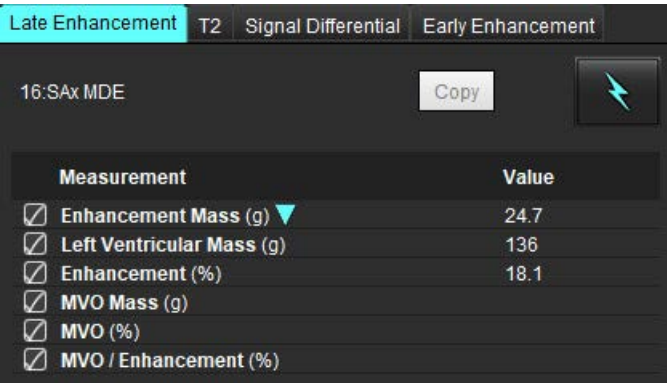

# *Eredménymérések címkéinek meghatározása*

A eredménymérések címkéit a felhasználó határozhatja meg; az alapértelmezett címke a "Javítás".

- 1. Válassza az Eszközök > Beállítások > Szerkesztés lehetőséget.
- 2. Az üres mezőkbe írja be a további címkéket ([1. ábra\)](#page-121-0).
- 3. Válassza ki az alapértelmezett címkét.

Ezt a címkét fogja a szoftver minden új elemzéshez használni.

4. Kattintson a "Mentés és kilépés" lehetőségre.

#### <span id="page-121-0"></span> **1. ÁBRA Címkék meghatározása**

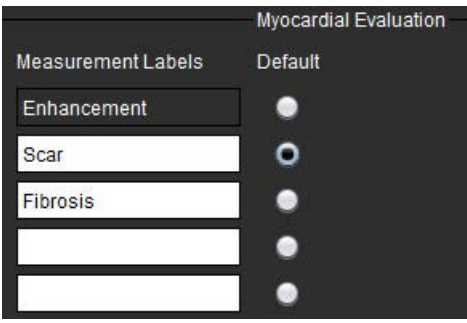

A mérési táblázat címkéjének módosításához kattintson bal gombbal a nyílra, és válasszon új címkét.

#### **2. ÁBRA ME mérési címkéi**

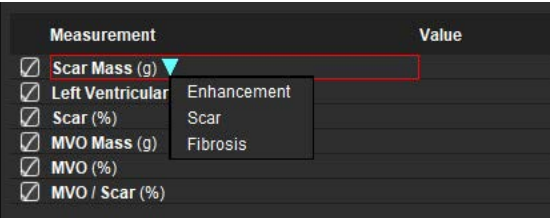

# *Utólagos javításos elemzési eljárás*

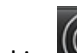

- 1. Válassza ki a $\bigcup$  ikont.
- 2. Válassza az "Utólagos javítás" fület.
- 3. Válassza ki a megfelelő rövid tengelyes sorozatot.

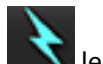

- 4. Automatikus szegmentáláshoz válassza a **lehetőséget**.
- 5. Tekintse át az összes endokardiális és epikardiális vonalat, RV beillesztési pontot és küszöböt minden szeleten. Szükség szerint szerkessze a küszöböket.

#### **3. ÁBRA Miokardiális értékelés elemzése**

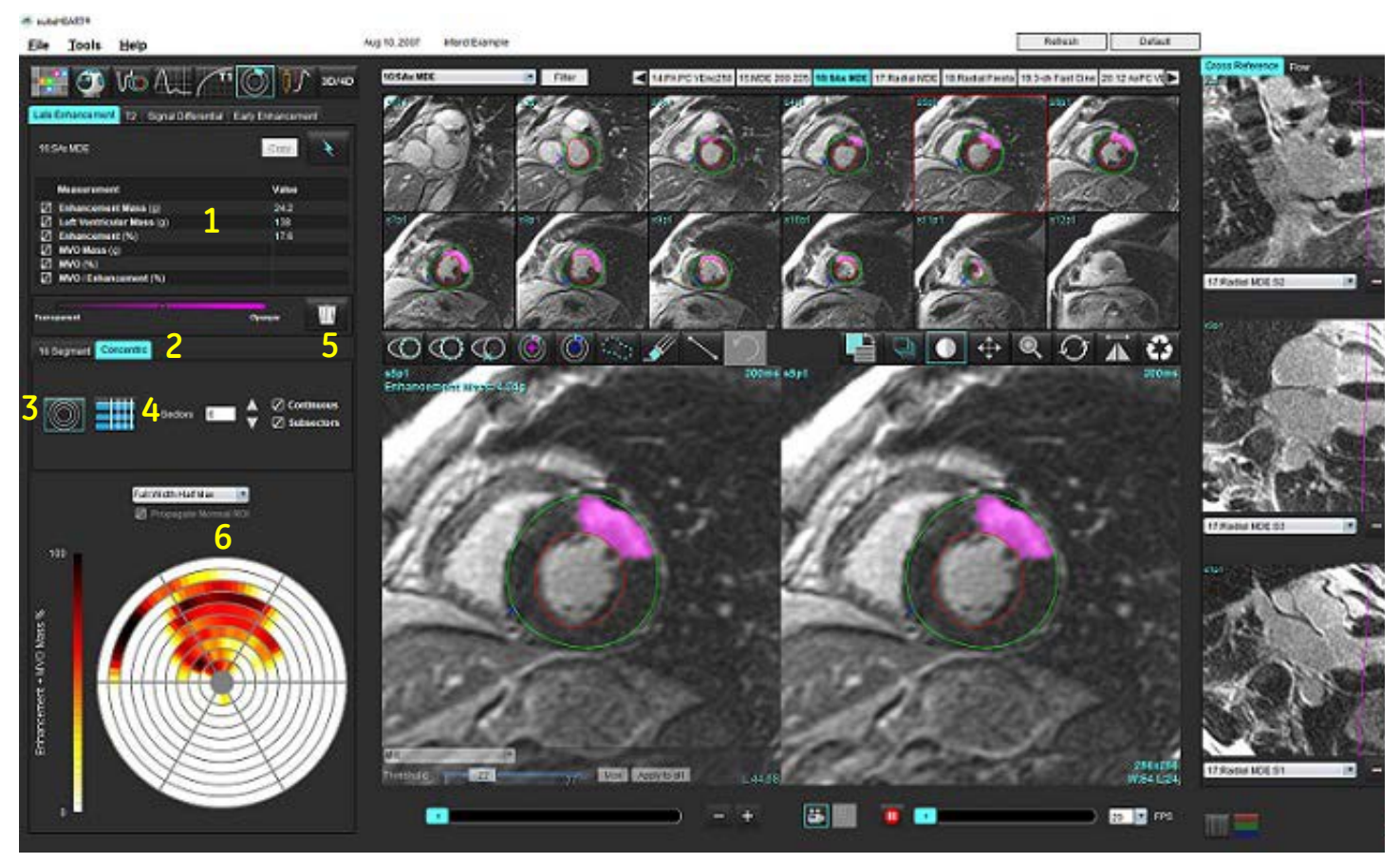

1. Eredménytáblázat, 2. Polárdiagram kiválasztása, 3. Polárdiagram megjelenítése, 4. Eredménytáblázat megjelenítése, 5. Törlés, 6. Polárdiagram

- 6. Manuális szegmentáláshoz válassza a laphotóséget, és rajzolja végig az LV endokardiumot az alaphoz legközelebbi szeleten.
	-

7. Válassza a lehetőséget, és rajzolja végig az LV epikardiumot.

- 8. Válassza a  $\mathbb{R}$  lehetőséget, és helyezze el az inferior RV beillesztési pontot.
- 9. A ROI befejezéséhez vigye ki a kurzort a szerkesztőablakból.
- 10. Ismételje a 6–9. lépést, amíg nem szegmentálta a teljes kamrát.
- 11. Erősítse meg az alap, középső és csúcsi osztályozást.

#### **Küszöbválasztás**

- 1. Válassza ki a megfelelő küszöbalgoritmust a fájlok legördülő menüjéből ([4. ábra\)](#page-123-0).
	- **4. ÁBRA Küszöbalgoritmus kiválasztása**

<span id="page-123-0"></span>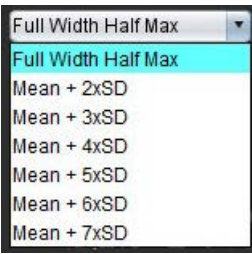

2. Az adott szelet küszöbértékének maximalizálásához szükség szerint kattintson a lehetőségre. Kattintson az

Apply to all ikonra az érték összes szeleten történő alkalmazásához. A beállítósávval szükség szerint állítsa be az egyes szeletekhez tartozó küszöbalgoritmust.

Max

3. Átlagos +2 – +7 SD-eredmények esetén helyezzen normál ROI-t<sup>126</sup> egy normál miokardium-szegmensbe. Ha a "Normál ROI propagálása" lehetőség be van jelölve, a rendszer ezt a ROI-t másolja minden szeletre.

### **Küszöbszerkesztés**

- 1. Nagy jelintenzitású területek hozzáadásához válassza a  $\Box$  lehetőséget.
- 2. Alacsony jelintenzitású területek hozzáadásához válassza a  $\bigcirc$  lehetőséget.
- 3. Bármilyen jelintenzitású terület törléséhez válassza a kis radíreszközt vagy a kis nagy radíreszközt.

#### **Polárdiagram megjelenítési formátumai**

Az ME-elemzőeszköz két polárdiagram-formátumot biztosít: 16 szegmenses és koncentrikus

#### **1. lehetőség: 16 szegmenses polárdiagram**

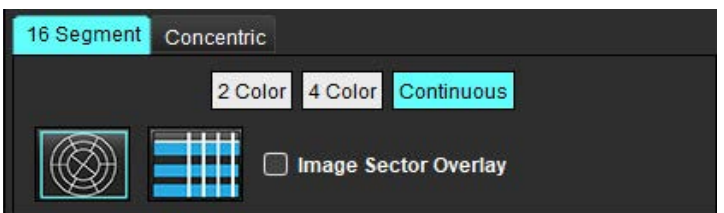

- 1. Válassza a **16 szegmens** fület .
- 2. Válasszon a "Kétszínű", "Négyszínű" vagy "Folyamatos" lehetőségek között.

A színeket a színskálasávra kattintva lehet meghatározni.

A százalékos értékek módosításához húzza át közvetlenül a színek elválasztóját.

#### **5. ÁBRA Polárdiagramok**

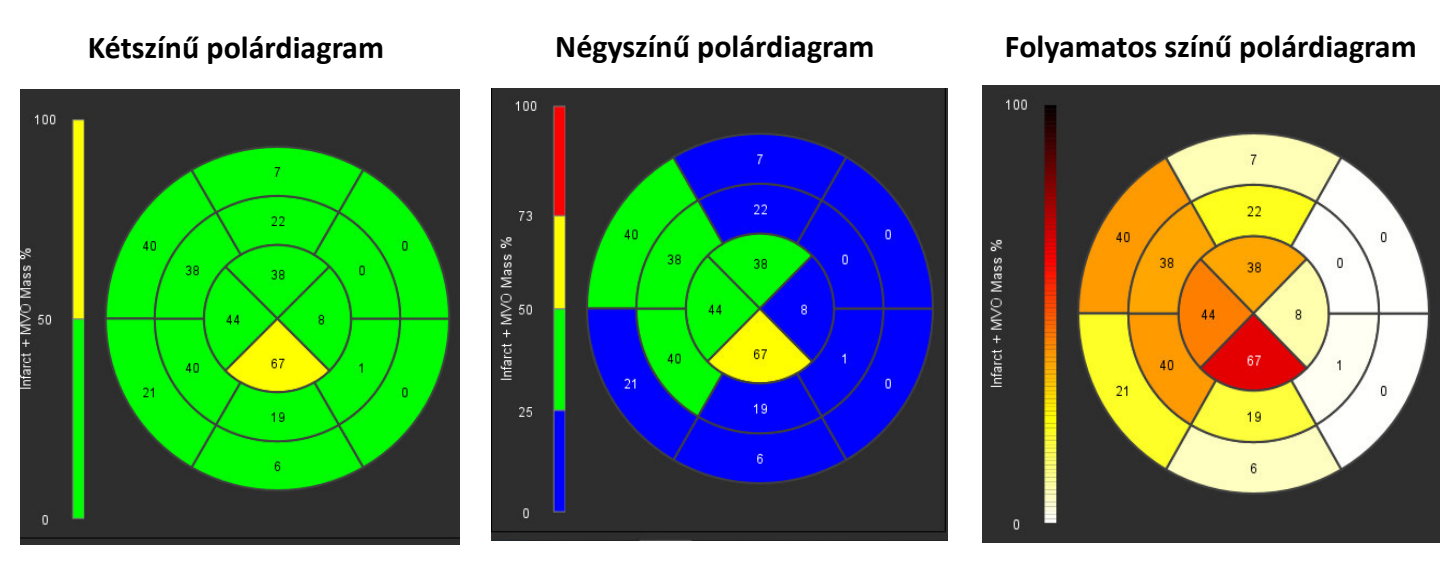

3. Válassza a **lehetőséget a polárdiagramok összefoglaló táblázatának megjelenítéséhez.** 

### **2. lehetőség: Szeletről szeletre haladás**

1. Válassza a **Koncentrikus** fület.

#### **6. ÁBRA Koncentrikus fül**

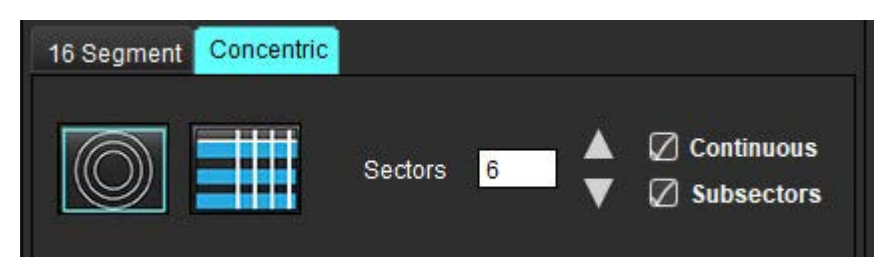

A Koncentrikus fül a polárdiagram szeletenkénti formátumra történő módosításával kapcsolatos beállításokat tartalmaz. Az egyes gyűrűk külön szeleteket képviselnek. A gyűrűk számát az elemzett szeletek száma határozza meg.

- 2. Válassza ki a szektorok számát.
- 3. Ellenőrizze, hogy az alszektorok a ROI-tömeg százalékos változását mutatják-e a szektoron belül.

Alszektorok kiválasztásakor működésbe lép a simítási funkció.

4. Kattintson a **Folyamatos** jelölőnégyzetre a polárdiagram százalékos jelintenzitásra való módosításhoz és az értékek színkódolásához folyamatos spektrumon 0-tól 100%-ig.

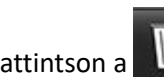

Kattintson a **lebetőségre a kontúrok törléséhez**.

**MEGJEGYZÉS:** Az utólagosan javított elemzés félautomatikus küszöbértéke az alábbihoz hasonló (az "A" képen látható) magas minőségű miokardiális értékelési képeken működik optimálisan. Ha a képeket a vérkörből származó jel ("B" kép) nélkül vagy téves inverziós idővel olvassák be, a küszöböt a felhasználónak szubjektíven kell beállítania.

#### **7. ÁBRA Miokardiális utólagos javításos képek**

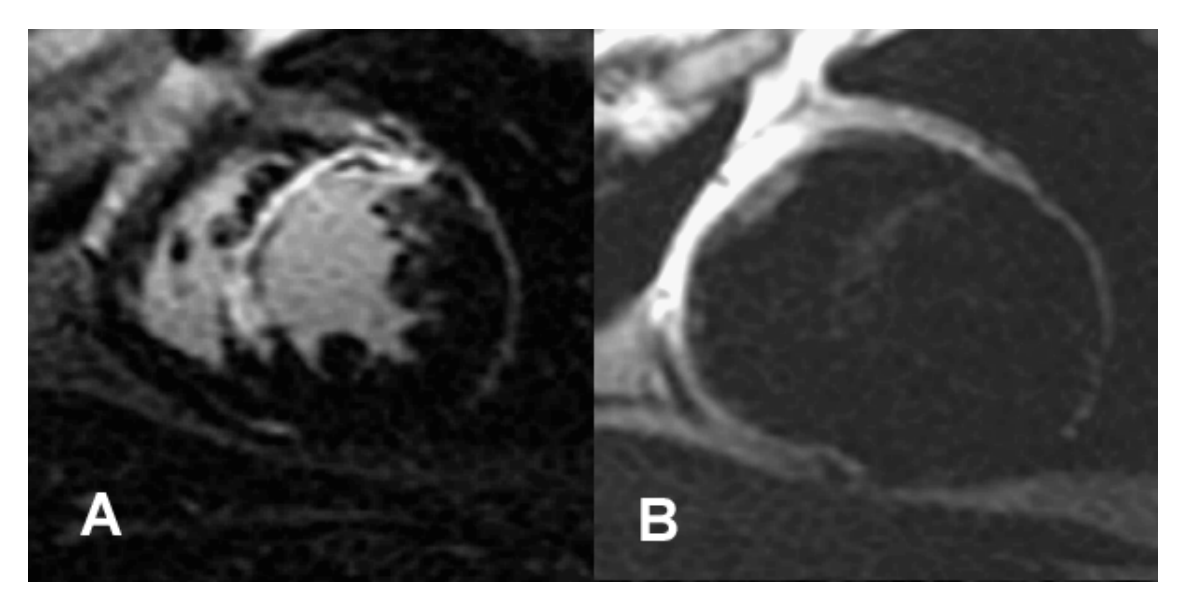

### *T2-elemzés*

- 1. Válassza ki a T2 fület.
- 2. Ha az utólagosan javított sorozatot előzőleg elemezték, a ROI-kat a másolás kiválasztásával át lehet másolni a T2 sorozatra (lásd [8. ábra\)](#page-125-0).
	- **MEGJEGYZÉS:** A ROI-k másolásához a szeletek számának meg kell egyeznie az egyes sorozatokéval annak érdekében, hogy az eredmények pontosak legyenek. Ha a szeletek száma nem egyezik, a "Másolás" gomb nem érhető el. A DICOM-importálási folyamat segítségével létrehozható az ugyanolyan szeletszámot tartalmazó megfelelő sorozat.

A legjobb eredmények érdekében az elemzési paramétereknek, mint például mátrix és FOV, meg kell egyezniük az egyes sorozatokban. A másolás elvégzése után gondosan tekintse át a ROI-kat az összes szelethelyen, és szükség szerint végezze el a szerkesztéseket.

#### <span id="page-125-0"></span> **8. ÁBRA Másolás gomb**

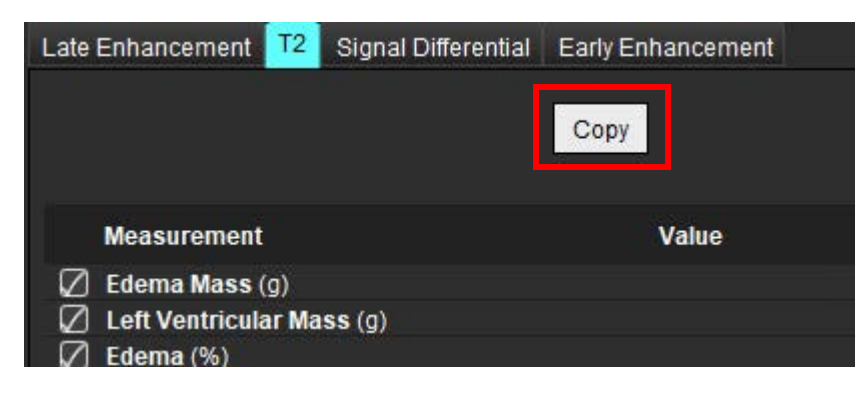

- 3. Ha nincsenek korábbi utólagos javításos elemzések, a ROI-kat manuálisan lehet létrehozni.
- 4. Válassza a lehetőséget, és rajzolja végig az LV endokardiumot az alaphoz legközelebbi szeleten.
- 5. Válassza a lehetőséget, és rajzolja végig az LV epikardiumot.
- 6. Válassza a lehetőséget, és jelölje meg az inferior RV beillesztési pontot.
- 7. A ROI befejezéséhez vigye ki a kurzort a szerkesztőablakból.
- 8. Ismételje a 4–7. lépést, amíg nem szegmentálta a teljes kamrát.
- 9. Két szórásos küszöb meghatározásához válassza a "Normál ROI hozzáadása" 1988-ilehetőséget, és helyezzen el egy ROI-t egy normál miokardiális szegmensben. Ha a "Normál ROI propagálása" lehetőség be van jelölve, a rendszer ezt a ROI-t másolja minden szeletre. Tekintse át az egyes szeletek helyét, és szükség szerint módosítsa a ROI-t.

**MEGJEGYZÉS:** Amikor megadta a vázizom-ROI-t és normál ROI-t, a szoftver elvégzi a következő számítást:

Normalizált miokardiális T2 SI = SI miokardium / SI vázizom; Küszöb számítás: Küszöb = KÉTSZÓRÁSOS NORMÁL + ÁTLAGOS NORMÁL

- 10. Válassza ki az első alapszeletet, és a szeletosztályozási legördülő menüben válassza az "Alap" lehetőséget. Erősítse meg a többi szelet osztályozását. A beállítósávval szükség szerint állítsa be az egyes szeletekhez tartozó küszöbalgoritmust.
- 11. T2-jelintenzitás elemzéséhez válassza a "Vázizom ROI hozzáadása" lehetőséget, és helyezzen el egy ROI-t a vázizmon. A rendszer ezt a ROI-t másolja minden képre. Tekintse át az egyes szeletek helyét, és szükség szerint módosítsa a ROI-t.
	- **MEGJEGYZÉS:** Előfordulhat, hogy a "fekete vér" képeken nem elegendő az áramlás kiszűrése, ami pontatlan jelintenzitás-elemzéshez és küszöbszámításhoz vezethet. Ha az áramlás visszaszorítása elégtelen, a jelintenzitás magas lehet, és tévesen miokardiális ödéma észlelhető. Az alacsony jelintenzitású képhibák hamis alacsony eredményhez vezethetnek.

### **Szerkesztés**

Nagy T2-jelintenzitású területek hozzáadásához válassza a vallahetőséget.

Nagy T2-jelintenzitású terület törléséhez válassza a kis radíreszközt vagy a kis radíreszközt.

lehetőségre a kontúrok törléséhez.

### *Kombinált elemzés*

### **Utólagos javítás és T2**

A kombinált elemzési mód egymás melletti elemzést tesz lehetővé utólagos javításhoz és T2 (ödéma) képekhez használt szerkesztési eszközökkel.

MEGJEGYZÉS: A kombinált elemzési mód engedélyezéséhez az "Utólagos javítás" fülön először el kell végezni egy rövid tengelyű utólagosan javított sorozat elemzését. Ugyanabban a vizsgálatban jelen kell lennie T2 (ödéma) képeknek.

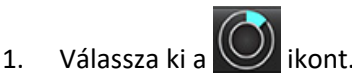

- 2. Válassza ki a mind utólagosan javított, mind T2 (ödéma) képeket tartalmazó megfelelő vizsgálatot. Végezze el az utólagos javítás elemzési eljárását.
	- **MEGJEGYZÉS:** Mielőtt a kombinált elemzési módot választaná, az "Utólagos javítás" fülön tekintse át az egyes rövid tengelyű szeletek küszöbét.

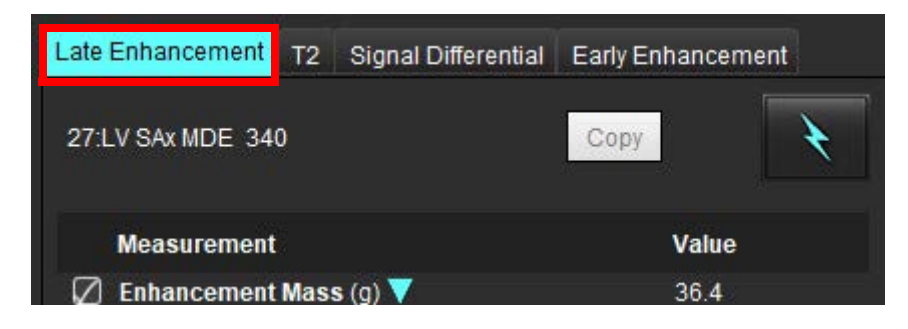

3. Válasza ki a T2 fület, és végezze el a T2 sorozathoz tartozó elemzési eljárást.

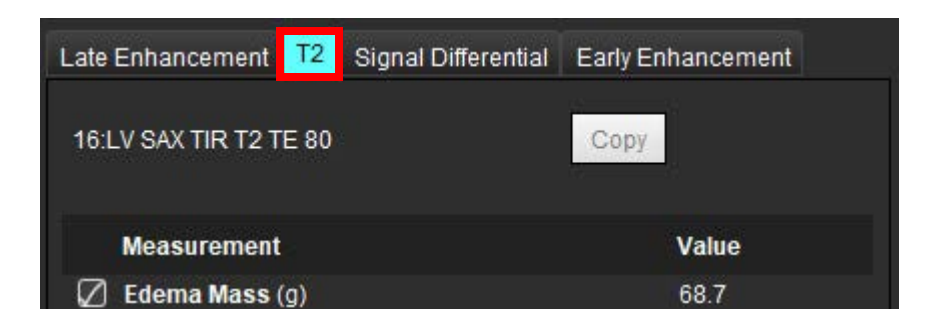

### 4. A kombinált elemzés indításához válassza a **lették lehetőséget [\(9. ábra\)](#page-128-0).**

#### <span id="page-128-0"></span> **9. ÁBRA Kombinált elemzési mód**

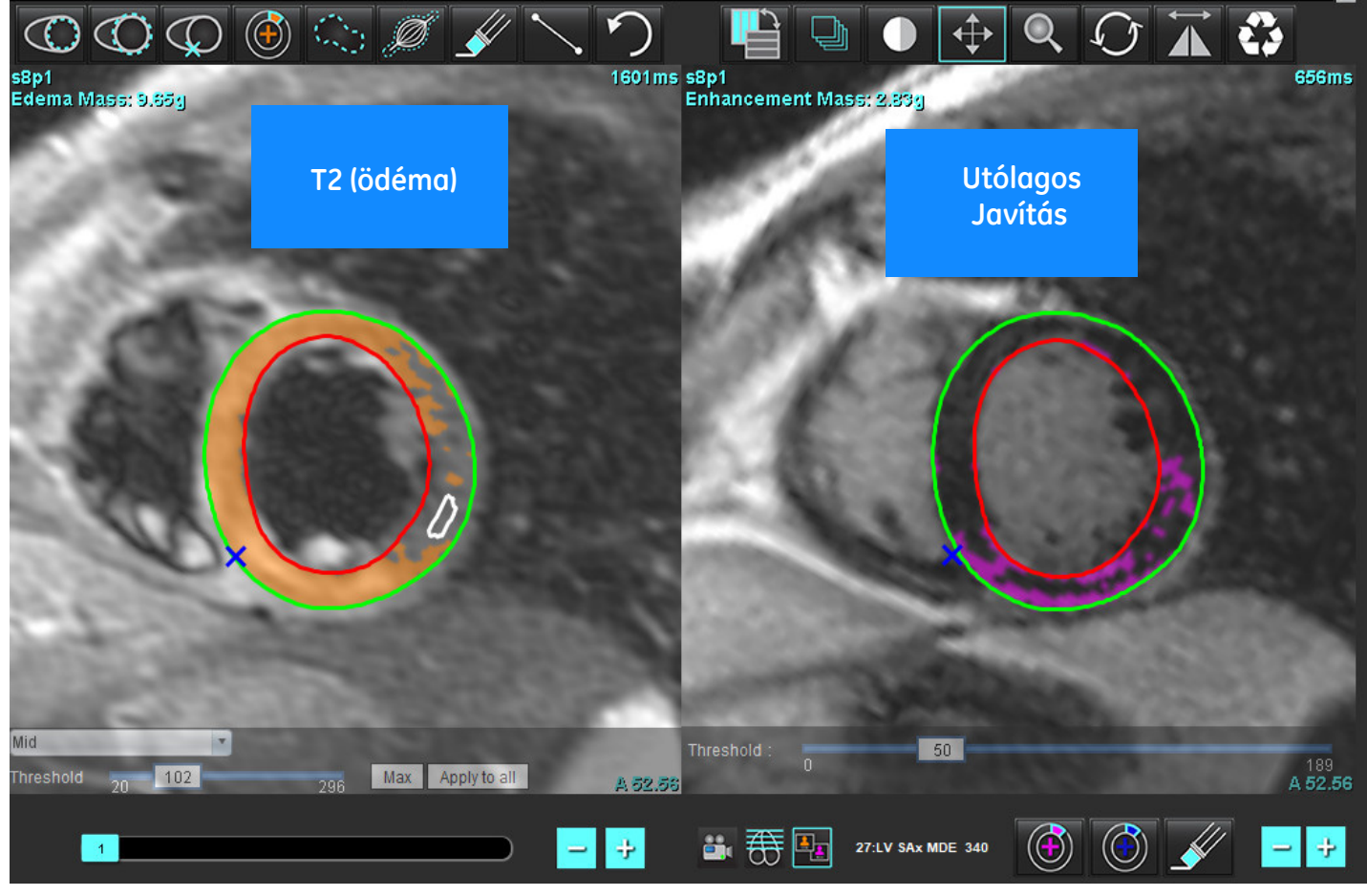

- 5. Kiválasztáskor a módnézet ablakában megjelenik az előzőleg elemzett utólagosan javított sorozat. Ezt követően az ablak az utólagosan javított képek szerkesztőablakává változik.
- 6. Az utólagosan javított képek szerkesztéséhez használja a kisablak alatt található szerkesztőeszközöket (10. ábra).

MEGJEGYZÉS: Az eredmények összes frissítését közvetlenül az "Utólagos javítás" fülön erősítse meg.

**MEGJEGYZÉS:** Ha az LV endokardium vagy LV epikardium ROI-kat törlik, az ismételt megrajzolásukhoz térjen vissza az "Utólagos javítás" fülre.

#### **10. ÁBRA Utólagos javítás szerkesztőeszközei**

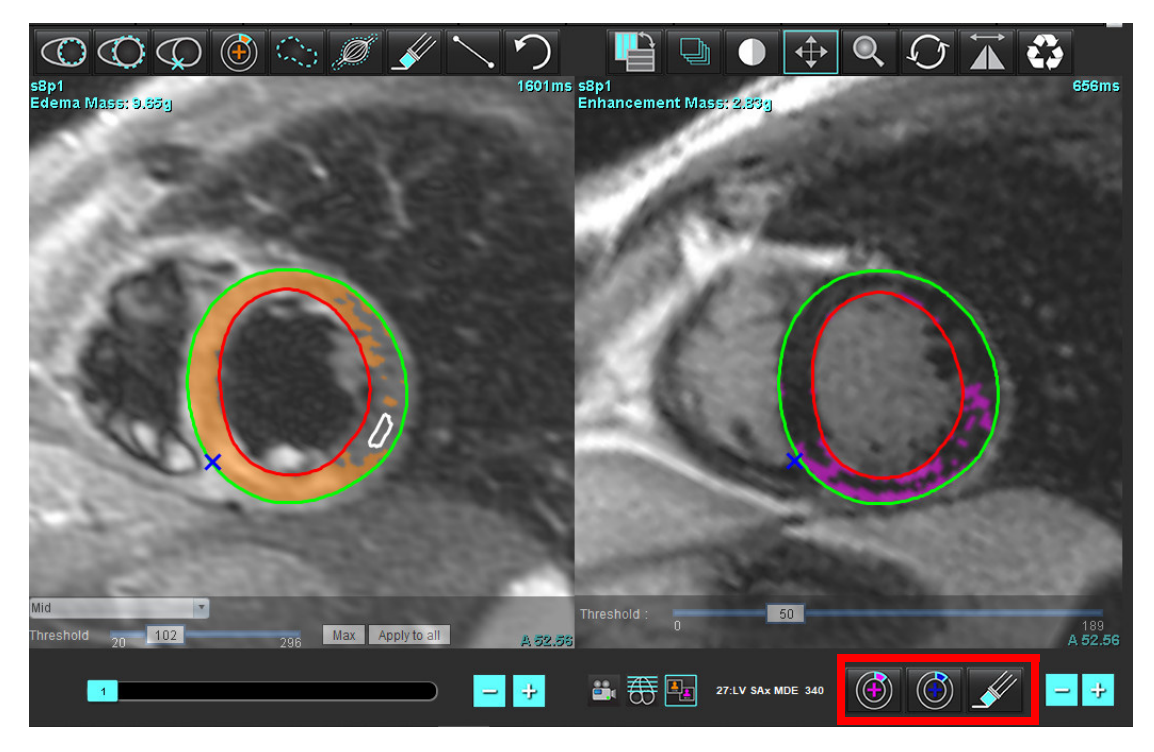

7. A T2 (ödéma) sorozat bal oldalon végzett szerkesztésére használja a kisablak felett található szerkesztőeszközöket ([11. ábra](#page-129-0))

#### <span id="page-129-0"></span> **11. ÁBRA T2 (ödéma) elemzőeszközök**

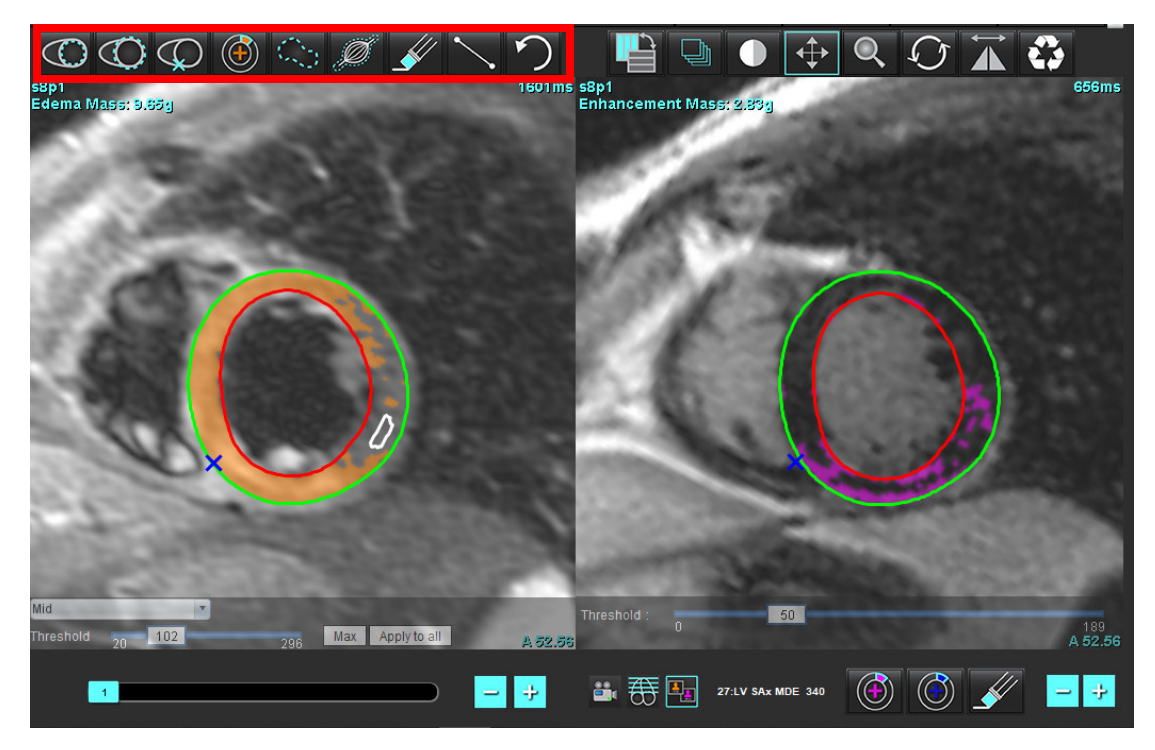

- 8. A mínusz és plusz gombokkal navigáljon az utólag javított sorozat másik szeletszintjére [\(12. ábra\)](#page-130-0).
	- A szeletinformációkat az egyes kisablakok jobb alsó sarkában találja.

**MEGJEGYZÉS:** Az utólagos javításhoz megjelenített szelet helyét a szelet T2 (ödéma) szerkesztőablakban elfoglalt helye határozza meg. A kiválasztás felülbírálásához használja a mínusz/plusz gombokat.

<span id="page-130-0"></span> **12. ÁBRA Utólagos javítás szelet navigációs vezérlői** 

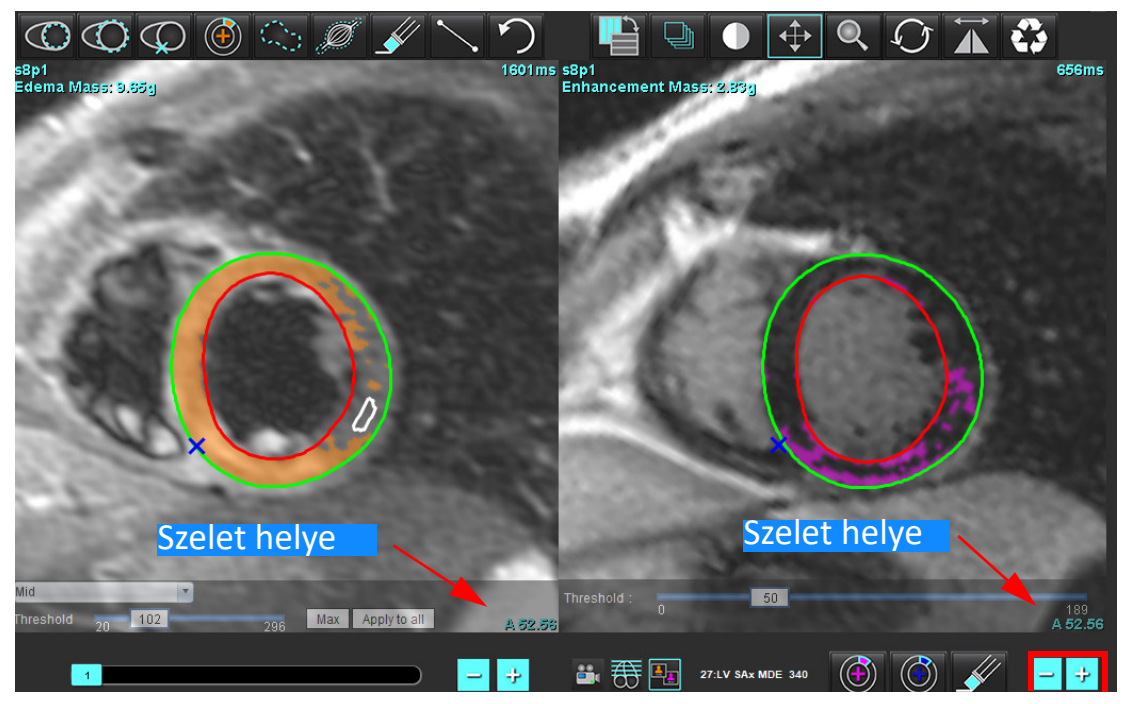

9. A T2 (ödéma) szerkesztési kisablak alatti mínusz és plusz gombokkal navigáljon az utólagosan javított és T2 (ödéma) sorozat másik szeletszintjére [\(13. ábra\)](#page-130-1).

**MEGJEGYZÉS:** Kombinált elemzési módban a bal oldalon található plusz és mínusz gombok a két kisablak szeletnavigációját kapcsolják össze.

<span id="page-130-1"></span>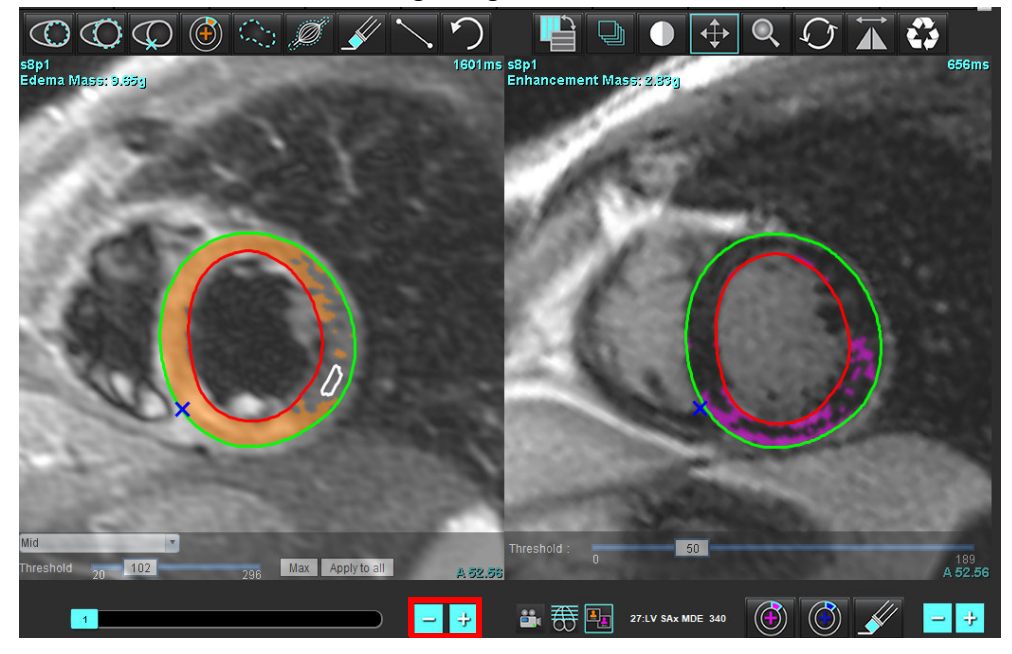

 **13. ÁBRA Kombinált szeletnavigációs gombok**

### **Jeldifferenciál-eredmények**

Válassza ki a "Jeldifferenciál" fület.

- **MEGJEGYZÉS:** A visszaállítható tömeg számításához el kell végezni az utólagos javítást és T2-elemzést. A T2-elemzés elvégzéséhez el kell helyezni a T2-jelintenzitási (SI) elemzéshez tartozó vázizom-ROI-t.
- **MEGJEGYZÉS:** Ha a T2 (ödéma) eredmény alacsonyabb, mint az utólagos javítás eredménye (infarktus + MVO), a visszaállítható tömeg eredménye üres lesz.

#### **14. ÁBRA Jeldifferenciál-fül**

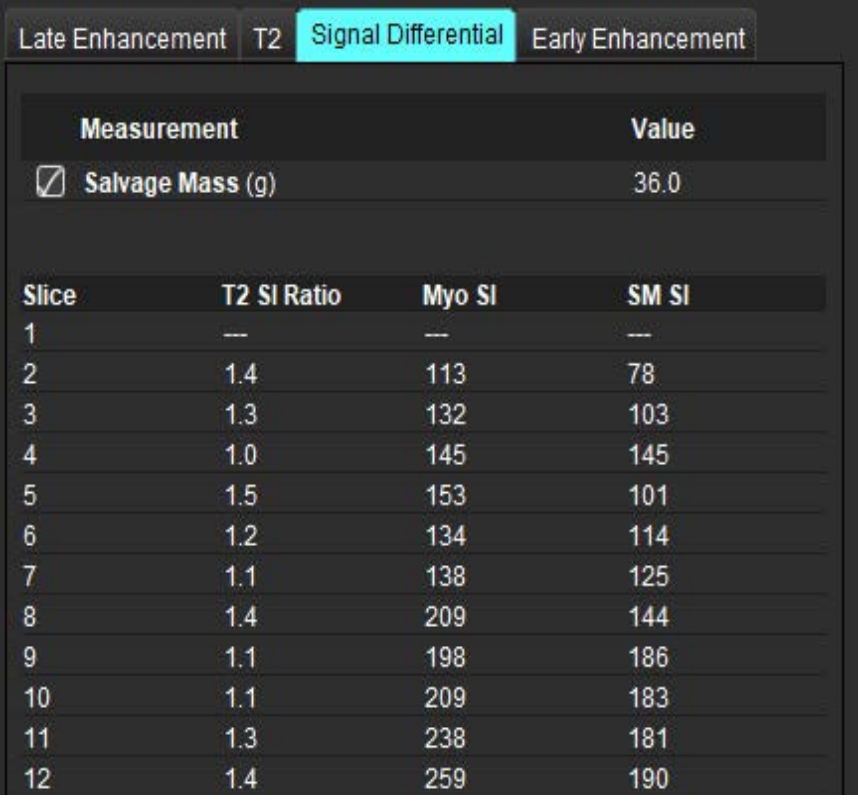

## *Korai javításos elemzés*

Az elemzéshez kapuzott spin-visszhanggal készült, T1-szekvenciás, előzetesen és utólag javított rövid tengelyes képhalom szükséges. Az elemzés során a másolás funkcióval az eredeti sorozaton manuálisan lehet szegmentálni az epikardiumot és endokardiumot az Abszolút javítás % (AE) és a Korai Gd javítási arány (EGEr) kiszámításához. A miokardiális régiók elemzése helyi ROI segítségével lehetséges.

**MEGJEGYZÉS:** Előfordulhat, hogy a "fekete vér" képeken nem elegendő az áramlás kiszűrése, ami pontatlan jelintenzitás-elemzéshez és küszöbszámításhoz vezethet.

- 1. Válassza a "Korai javítás" fület.
- 2. Válassza ki a megfelelő rövid tengelyes T1-súlyozott sorozatot.

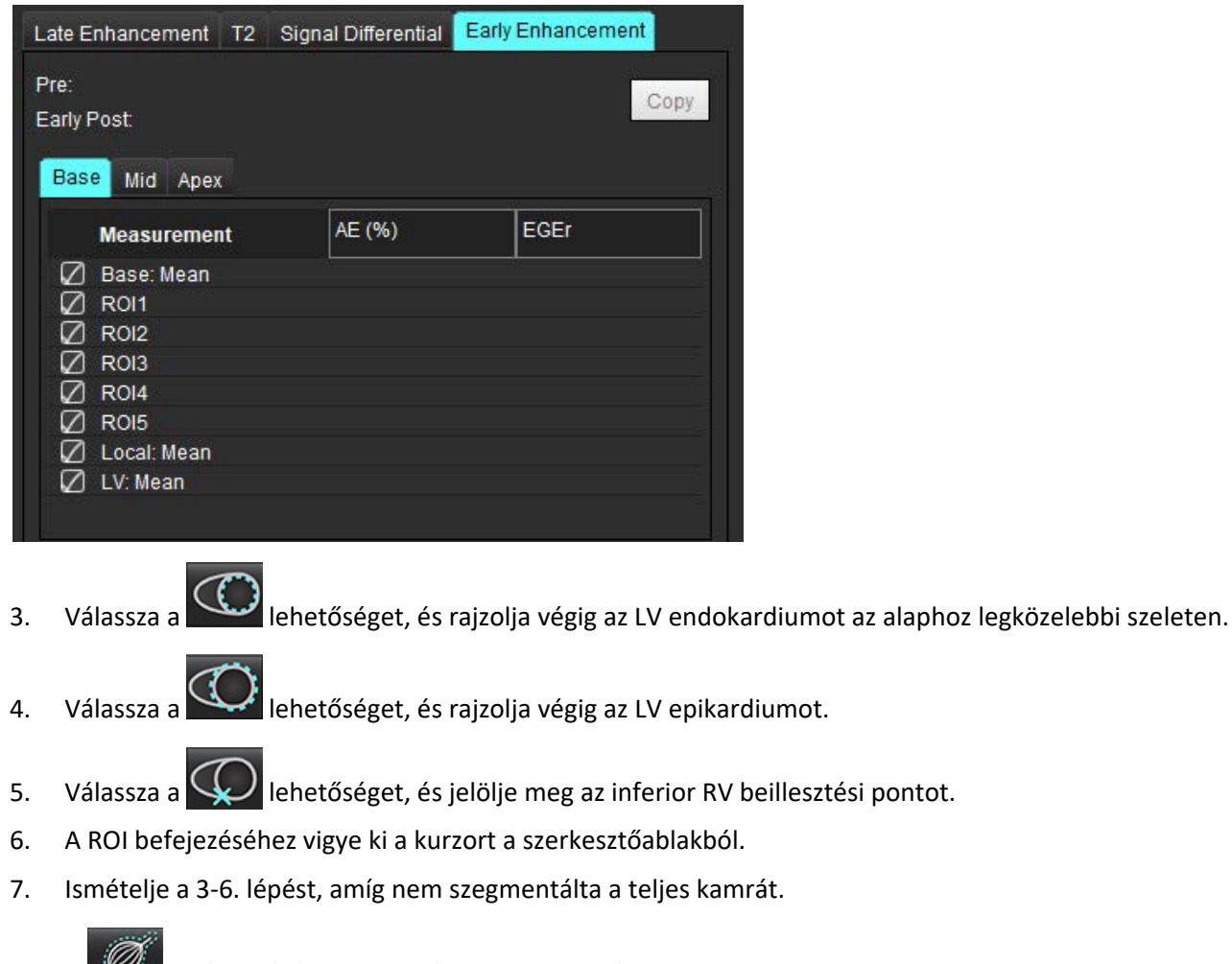

- 8. A kiválasztásával vegyen fel egy ROI-t a vázizomzaton.
- 9. Válassza ki az alapszelet helyét. Válassza a "Szelet osztályozása" legördülő menüt, és válassza az "Alap" lehetőséget.
- 10. Erősítse meg az egyes szeletekhez tartozó alap, középső és csúcsi osztályozásokat.
- 11. Egy adott miokardiális régió elemzéséhez válassza a **idem k**ikont, és rajzoljon ROI-t a miokardiumban.

 **15. ÁBRA Szelet osztályozása és sorozat típusának kiválasztása**

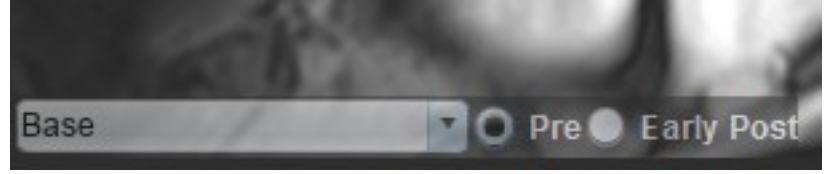

12. Válassza az "Előzetes" sorozattípust.

Ha először a "Korai gadolínium utáni injekció" sorozatot szegmentálták, válassza a "Korai gadolínium utáni injekció" lehetőséget.

- 13. Válassza ki a megfelelő rövid tengelyes T1-súlyozott korai gadolínium utáni injekciós sorozatot. Ha először a "Korai gadolínium utáni injekció" sorozatot szegmentálták, válassza az "Előzetes" sorozatot.
- 14. Válassza a "Másolás" lehetőséget.
- 15. Tekintse át az összes endokardiális és epikardiális görbét, RV beillesztési pontot és vázizom-elhelyezést, és szükség szerint szerkessze.
- 16. A ROI-kat csak akkor lehet másolni, amikor a kiválasztott sorozaton minden ROI- és RV- beillesztést, szeletosztályozást és sorozattípust (3–12. lépések) elvégeztek.

MEGJEGYZÉS: Ha egy endokardiális vagy epikardiális vonalat töröl, használja a "Visszavonás" lehetőséget.

**MEGJEGYZÉS:** A váz-ROI-t minden szelethelyen módosítani lehet. Ha törli, az elemzést újra el kell végezni.

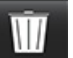

17. Kattintson a **ikonra és válassza az ÖSSZES elemet: Korai javítás** az összes elemzés eltávolításához.

- **MEGJEGYZÉS:** A ROI-k másolásához a szeletek számának meg kell egyeznie az egyes sorozatokéval annak érdekében, hogy az eredmények pontosak legyenek. Ha a szeletek száma nem egyezik, a "Másolás" gomb nem érhető el. A DICOM-importálási folyamat segítségével létrehozható az ugyanolyan szeletszámot tartalmazó megfelelő sorozat.
- **MEGJEGYZÉS:** A legjobb eredmények érdekében az elemzési paramétereknek, mint például mátrix és FOV, meg kell egyezniük az egyes sorozatok esetében. A másolás elvégzése után gondosan tekintse át a ROI-kat az összes szelethelyen, és szükség szerint végezze el a szerkesztéseket.

### **Helyi ROI-eszköz**

1. Válassza ki a megfelelő előzetes javításos rövid tengelyes T1-súlyozott sorozatot.

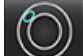

2. A  $\mathbb{R}$  kiválasztásával rajzoljon helyi ROI-t az adott miokardiális területen.

- 3. A kiválasztásával vegyen fel egy ROI-t a vázizomzaton.
- 4. Válassza ki a megfelelő szeletosztályt és sorozattípust ([16. ábra](#page-133-0)).

 **16. ÁBRA Szelet osztályozása és sorozat típusának kiválasztása**

<span id="page-133-0"></span>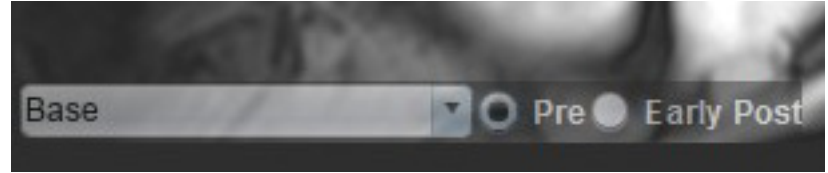

- 5. Válassza ki a megfelelő rövid tengelyes T1-súlyozott korai gadolínium utáni injekciós sorozatot.
- 6. Válassza a "Másolás" lehetőséget.
- 7. Kattintson a **ikolla** ikonra és válassza az **ÖSSZES elemet: Korai javítás** az összes elemzés eltávolításához.

#### **Ajánlott szakirodalom**

Abdel-Aty H, Boyé P, Zagrosek A, Wassmuth R, Kumar A, Messroghli D, Bock P, Dietz R, Friedrich MG, Schulz-Menger J. Diagnostic performance of cardiovascular magnetic resonance in patients with suspected acute myocarditis: comparison of different approaches. J Am Coll Cardiol. 2005. jún. 7.;45(11):1815-22. doi: 10.1016/j.jacc.2004.11.069. PMID: 15936612.

Amado LC, Gerber BL, Gupta SN, Rettmann DW, Szarf G, Schock R, Nasir K, Kraitchman DL, Lima JA. Accurate and objective infarct sizing by contrast-enhanced magnetic resonance imaging in a canine myocardial infarction model. J Am Coll Cardiol. 2004. dec. 21.;44(12):2383-9. doi: 10.1016/j.jacc.2004.09.020. PMID: 15607402.

Berry C, Kellman P, Mancini C, Chen MY, Bandettini WP, Lowrey T, Hsu LY, Aletras AH, Arai AE. Magnetic resonance imaging delineates the ischemic area at risk and myocardial salvage in patients with acute myocardial infarction. Circ Cardiovasc Imaging. 2010. szept.; 3(5):527-35. doi: 10.1161/CIRCIMAGING.109.900761. Epub 2010. júl. 14. PMID: 20631034; PMCID: PMC2966468.

Ferreira VM, Schulz-Menger J, Holmvang G, et al. Cardiovascular Magnetic Resonance in Nonischemic Myocardial Inflammation: Expert Recommendations. J Am Coll Cardiol. 2018;72(24):3158-3176. doi:10.1016/j.jacc.2018.09.072.

Galea N, Francone M, Fiorelli A, Noce V, Giannetta E, Chimenti C, Frustaci A, Catalano C, Carbone I. Early myocardial gadolinium enhancement in patients with myocarditis: Validation of "Lake Louise consensus" criteria using a single bolus of 0.1mmol/Kg of a high relaxivity gadolinium-based contrast agent. Eur J Radiol. 2017. okt. ;95:89-95. doi: 10.1016/j.ejrad.2017.07.008. Epub 2017. júl. 27. PMID: 28987703.

# *T1-leképezési elemzés*

Ez a funkció lehetővé teszi a hosszanti jel spinrácsos relaxációs idejének (T1) számszerűsítését. Az alkalmazás mind a natív (nem javított) és utólagosan javított képek T1-elemzését, mind az extracelluláris térfogatfrakció (ECV) számítását támogatja.

Szükséges képek: Inverziós vagy szaturáció-visszaállítási képek változó inverziós idővel (TI) vagy elemzésen belüli leképezésekkel. Ajánlott az elemzésre olyan sorozatokat használni, amelyeken mozgáskorrekció van. Reprezentatív szelethelyek ajánlottak a bal kamra alapján, közepén és a csúcson.

A T1-leképezéssel kapcsolatban a következő cikkben találhat további információkat:

Messroghli, D.R., Moon, J.C., Ferreira, V.M. et al. Clinical recommendations for cardiovascular magnetic resonance mapping of T1, T2, T2\* and extracellular volume: A consensus statement by the Society for Cardiovascular Magnetic Resonance (SCMR) endorsed by the European Association for Cardiovascular Imaging (EACVI). J Cardiovasc Magn Reson 19, 75 (2017). https://doi.org/10.1186/s12968-017-0389-8

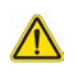

FIGYELEM: Az előfeldolgozást követően a felhasználó felel a teljes elemzés pontosságának felméréséért és az esetleges javítások elvégzéséért. Az átfogó áttekintésnek a következőket kell tartalmaznia:

- ROI elhelyezése/azonosítása
- RV beillesztésének helye

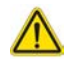

FIGYELEM: Az alkalmazás csak a képek elemzésében segít, és nem állít elő automatikusan számszerűsíthető eredményeket. A kvantitatív mérések használatáról és elhelyezéséről a felhasználó dönt. A pontatlan mérések téves diagnózishoz vezethetnek. A méréseket csak megfelelő képzettséggel rendelkező felhasználók végezhetik.

- FIGYELEM: A felhasználó felel az összes vizsgált terület (ROI) pontos elhelyezéséért, beleértve az automatikus szegmentálás által generáltakat.
	- **MEGJEGYZÉS:** A T1-leképezési beállítások megadásához válassza az **Eszközök > Beállítások > Szerkesztés** lehetőséget. Válassza a "T1-/T2-leképezés" fület.
	- **MEGJEGYZÉS:** Érdemes a **Sorozat automatikus összeállítása elemzéshez** beállításnál megadni a vizsgálóeszköz típusát. Az elemzéshez minden szelethelynek jelen kell lennie egy adott sorozatban. Válassza az **Eszközök >**  Beállítások > Szerkesztés lehetőséget. Válassza a "T1-/T2-leképezés" fület.

#### **1. ÁBRA T1-leképezési felület**

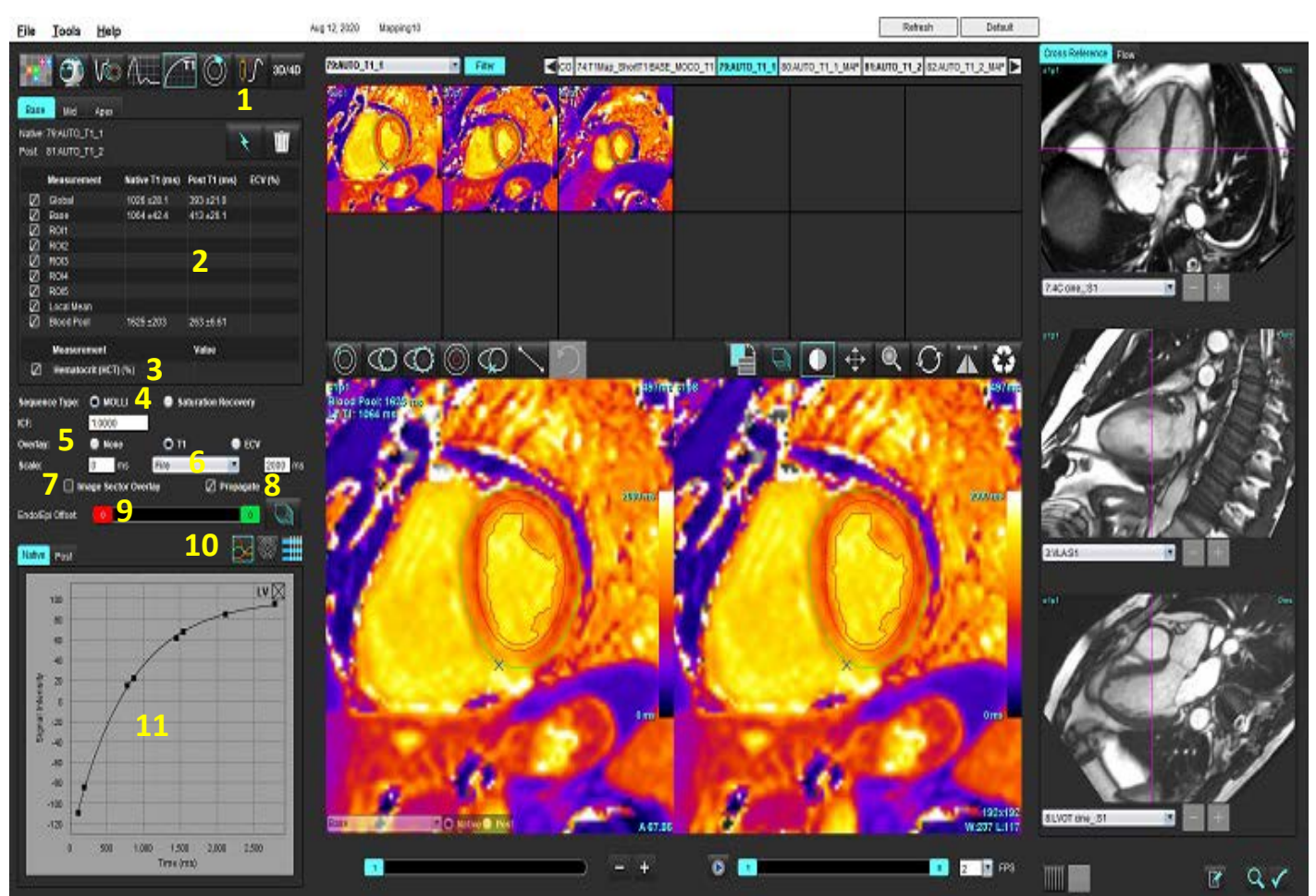

1. Automatikus szegmentálás, 2. T1-eredmények, 3 Hematokrit-bejegyzés, 4. Szekvenciatípus beállítása, 5. Színtérkép-átfedés beállításai, 6. Színtérkép beállításai, 7. Szektorátfedés megjelenítése, 8. Propagálás szerkesztése, 9. Endo/Epi eltolása, 10. Görbe vagy 16 szegmenses polárdiagram, 11. T1-görbék

### *Elemzés végzése*

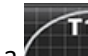

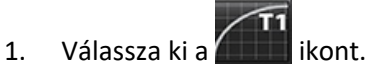

- 2. Válassza ki a megfelelő idősorozatot vagy leképezési sorozatot.
- 3. Ha az átfedés beállítását kiválasztotta, a színtérkép automatikusan megjelenik.
- 4. Másik színskála választásához használja a legördülő menüt.
- 5. Globális T1-eredmény létrehozásához válassza a  $\mathbb{R}$  lehetőséget.
- 6. Tekintse át az összes endokardiális és epikardiális vonalat, RV beillesztési pontot és minden vérkör elhelyezését.
- 7. Szerkessze az esetleges pontatlan kontúrokat.
- 8. A kontúrok beállításához válassza az Endo (piros) vagy Epi (zöld) lehetőséget

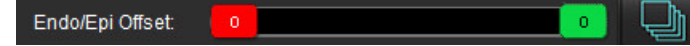

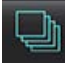

Az eltolás propagálása az összes szeletre. **Egyetlen szelet eltolása**.

- 9. Egyetlen inverziós idő szerkesztéséhez kapcsolja ki a  $\Box$  Propagate lehetőséget.
- 10. Erősítse meg az egyes szelethelyekhez és sorozattípusokhoz tartozó szeletosztályozást.

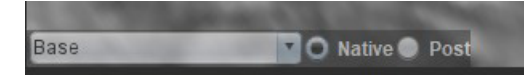

- **MEGJEGYZÉS:** Ha egy rövid tengelyes képhalom szegmentálva van, az alap, középső vagy csúcs T1-eredményeit és a 16 szegmenses polárdiagram szektorait a szoftver a szelet osztályozása alapján átlagolja. A vérkör T1-eredményét nem átlagolja.
- 11. Az ECV kiszámításához végezzen automatikus szegmentálást mind a natív, mind az utólagos sorozaton.
- 12. Tekintse át az összes endokardiális és epikardiális vonalat, RV beillesztési pontot és a vérkörök elhelyezését mindkét sorozaton.
- 13. A miokardium egy szegmenségnek méréséhez válassza a  $\Box$  lehetőséget.

**MEGJEGYZÉS:** A helyi ROI helyi képről az utólagos képre való másolásához használja a másolás/beillesztés funkciót, ha az ECV-t ki kell számítani.

**MEGJEGYZÉS:** Az alaphoz, középhez és csúcshoz egy képen legfeljebb öt helyi ROI-mérést lehet végezni.

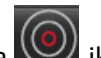

- 
- 14. Szükség szerint válassza a ikont egy vérkör-ROI elhelyezéséhez.
- 15. Adja meg a hematokritértéket (HCT).
- 16. Az ECV eredménye (%) megjelenik az eredménytáblában.
- 17. Manuálisan is lehet szegmentálni.
	- Válassza a lehetőséget, és rajzolja végig az LV endokardiumot.
	- Válassza a lehetőséget, és rajzolja végig az LV epikardiumot.
	- Válassza a  $\blacktriangleright$  lehetőséget, és jelölje meg az RV beillesztési pontot.
	- Ha az ECV-t ki kell számítani, helyezze el a vérkör-ROI-t a  $\cup$  választásával.
	- Erősítse meg az egyes szelethelyekhez és sorozattípusokhoz tartozó szeletosztályozást.

#### **Ajánlott szakirodalom**

Wong. et al, "Association Between Extracellular Matrix Expansion Quantified by Cardiovascular Magnetic Resonance and Short-Term Mortality." Circulation (2012):126:1206-1216.

### **16 szegmenses polárdiagram**

**MEGJEGYZÉS:** Az ECV polárdiagramokhoz ECV-elemzést kell végezni.

- 1. Végezze el a globális T1-elemzést az alap, középső és csúcs fülekre.
- 2. Az egyes szelethelyeken erősítse meg az RV beillesztési pontját.
- 3. Erősítse meg a megfelelő szeletosztályozást és sorozattípust.

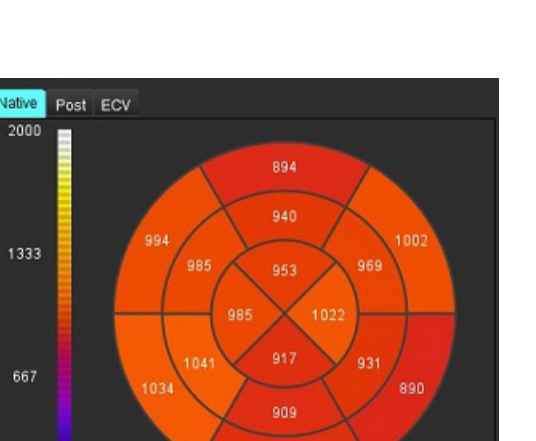

4. Válassza a 16 szegmenses polárdiagramot

2000

1333

667

5. Válassza a Image Sector Overlay ikont a szektorátfedés közvetlenül a képen történő megjelenítéséhez.

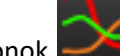

6. Válassza a grafikonok **lehetőséget a T1-görbékre történő visszatéréshez**, ha idősorozatot elemzett.

### **T1-eredményértékek formátuma**

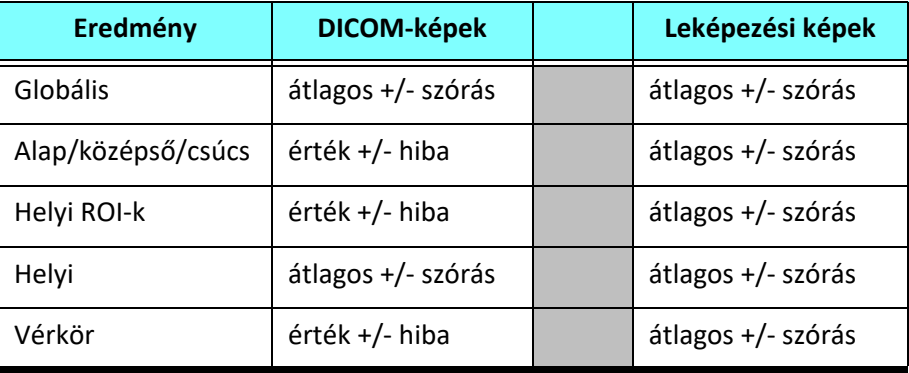

### **Kontúrok törlése**

A kiválasztott sorozat ÖSSZES kontúrjának törléséhez kattintson a felületen a **ikkoll**ikonra.

Kattintson bal egérgombbal egy kontúrra, majd kattintson a jobb egérgombbal egyetlen kontúr törléséhez, vagy válassza

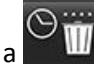

lehetőséget az összes időpont kontúrjának törléséhez.

### **T1-görbék áttekintése**

- 1. A görbeillesztési eredmények a képadatok jeleinek viselkedését mutatják. Olvasási hiba, légzéshez kapcsolódó képhibák vagy aritmia esetén lehetséges, hogy a görbe nem illeszkedik optimálisan.
- 2. A jelintenzitási pontot el lehet távolítani a számításból, ha közvetlenül az adott pontra kattint a grafikonon, majd kiválasztja a képen a kontúrt, amely lilára vált.
- 3. Válassza a törlést a jobb egérgomb nyomva tartásával, vagy nyomja meg a billentyűzet "Delete" billentyűjét.

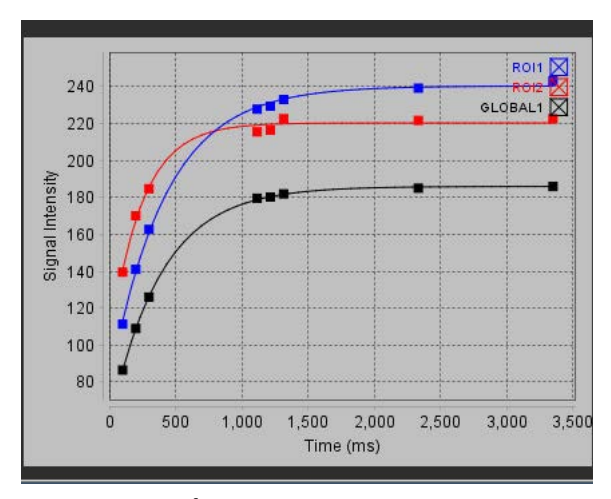

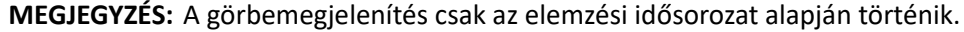

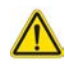

FIGYELEM: A T1-görbeillesztés eredményeit megfelelő képzéssel és minősítéssel rendelkező felhasználónak kell áttekintenie.

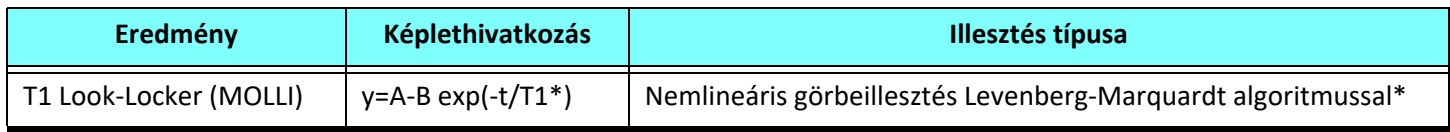

#### **Ajánlott szakirodalom**

\*Messroghli D. R. et al,. "Modified Look-Locker Inversion Recovery (MOLLI) for High Resolution T1 Mapping of the Heart." Magnetic Resonance in Medicine (2004) 52: 141-146.

## *Inverziókorrekciós tényező (ICF), Siemens MyoMaps*

A vizsgálóeszköz által generált T1-leképezéshez hasonló idősorozatképek elemzésekor a T1-eredmények eléréséhez erősítse meg a MyoMaps MOLLI protokollokhoz használt hatásossági inverziós impulzust. Ha a vizsgálóeszközön a "Magn Preparation" alatti "Contrast/Common" kártyán "Non-sel IR T1 Map" látható, az ajánlott inverziókorrekciós tényező (ICF) 1,0365. További pontosításért ajánlott kapcsolatba lépni a Siemens alkalmazás-támogatási szakembereivel.

Idősorozatképek elemzésekor adja meg az ICF megfelelő értékét a beállításokban [\(2. ábra\)](#page-140-0).

- 1. Válassza az Eszközök > Beállítások > Szerkesztés lehetőséget.
- 2. Válassza a "T1-/T2-leképezés" fület.
- 3. Adja meg az ICF szállító típusához tartozó értékét.

#### <span id="page-140-0"></span> **2. ÁBRA T1-leképezési beállítások**

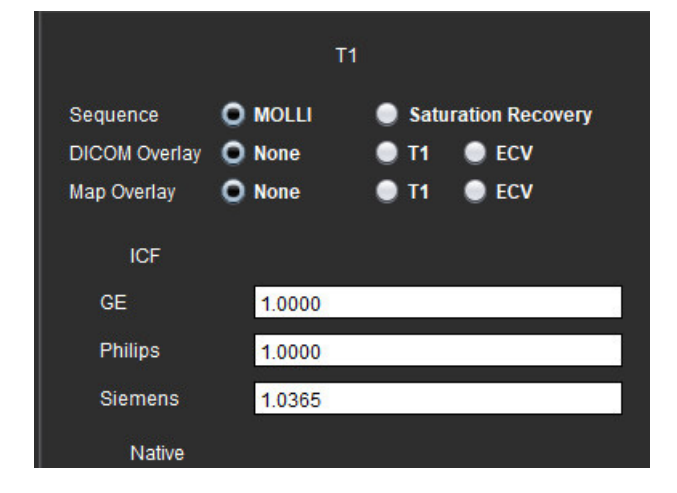

#### **Ajánlott szakirodalom**

Kellman, P., Hansen, M.S. T1-mapping in the heart: accuracy and precision. J Cardiovasc Magn Reson 16, 2 (2014). https://doi.org/10.1186/1532-429X-16-2

# *T2-leképezési elemzés*

Ez a funkció lehetővé teszi a T2-relaxációs időhöz tartozó jel számszerűsítését. A T2-leképezés egy szövetjellemzési technika.

Szükséges képek: T2-előkészítési szekvencia állandó állapotú szabad precessziós leolvasással és változó visszhangidőkkel (TE színtérkép) vagy elemzésen belüli leképezésekkel. Ajánlott az elemzésre olyan sorozatokat használni, amelyeken mozgáskorrekció van. Reprezentatív szelethelyek ajánlottak a bal kamra alapján, közepén és a csúcson.

Nemlineáris kétpontos esetén a képlet y = a \* exp(–TE/T2), ahol a TE a sorozattól függően a visszhangidő vagy a T2 előkészítési időtartama.

Nemlineáris hárompontos esetén a képlet y = a \* exp(–TE/T2) + c, ahol az a, T2, és c együtthatók (illesztéssel számítandó paraméter).

Lineáris kétpontos esetén a képlet Y = A – TE/T2, ahol Y =  $log(y)$  és A =  $log(a)$ .

**MEGJEGYZÉS:** Lineáris vagy nemlineáris kétpontos illesztés esetén nem történik meg a háttér kivonása.

A T2-leképezéssel kapcsolatban a következő cikkben találhat információkat:

Messroghli, D.R., Moon, J.C., Ferreira, V.M. et al. Clinical recommendations for cardiovascular magnetic resonance mapping of T1, T2, T2\* and extracellular volume: A consensus statement by the Society for Cardiovascular Magnetic Resonance (SCMR) endorsed by the European Association for Cardiovascular Imaging (EACVI). J Cardiovasc Magn Reson 19, 75 (2017). https://doi.org/10.1186/s12968-017-0389-8

FIGYELEM: Az előfeldolgozást követően a felhasználó felel a teljes elemzés pontosságának felméréséért és az esetleges javítások elvégzéséért. Az átfogó áttekintésnek a következőket kell tartalmaznia:

- ROI elhelyezése/azonosítása
- RV beillesztésének helye

FIGYELEM: Az alkalmazás csak a képek elemzésében segít, és nem állít elő automatikusan számszerűsíthető eredményeket. A kvantitatív mérések használatáról és elhelyezéséről a felhasználó dönt. A pontatlan mérések téves diagnózishoz vezethetnek. A méréseket csak megfelelő képzettséggel rendelkező felhasználók végezhetik.

- FIGYELEM: A felhasználó felel az összes vizsgált terület (ROI) pontos elhelyezéséért, beleértve az automatikus szegmentálás által generáltakat.
	- **MEGJEGYZÉS:** A T2-leképezési beállítások megadásához válassza az **Eszközök > Beállítások > Szerkesztés** lehetőséget. Válassza a "T1-/T2-leképezés" fület.
	- **MEGJEGYZÉS:** Érdemes a **Sorozat automatikus összeállítása elemzéshez** beállításnál megadni a vizsgálóeszköz típusát. Az elemzéshez minden szelethelynek jelen kell lennie egy adott sorozatban. Válassza az **Eszközök >**  Beállítások > Szerkesztés lehetőséget. Válassza a "T1-/T2-leképezés" fület.

#### **1. ÁBRA T2-leképezési felület**

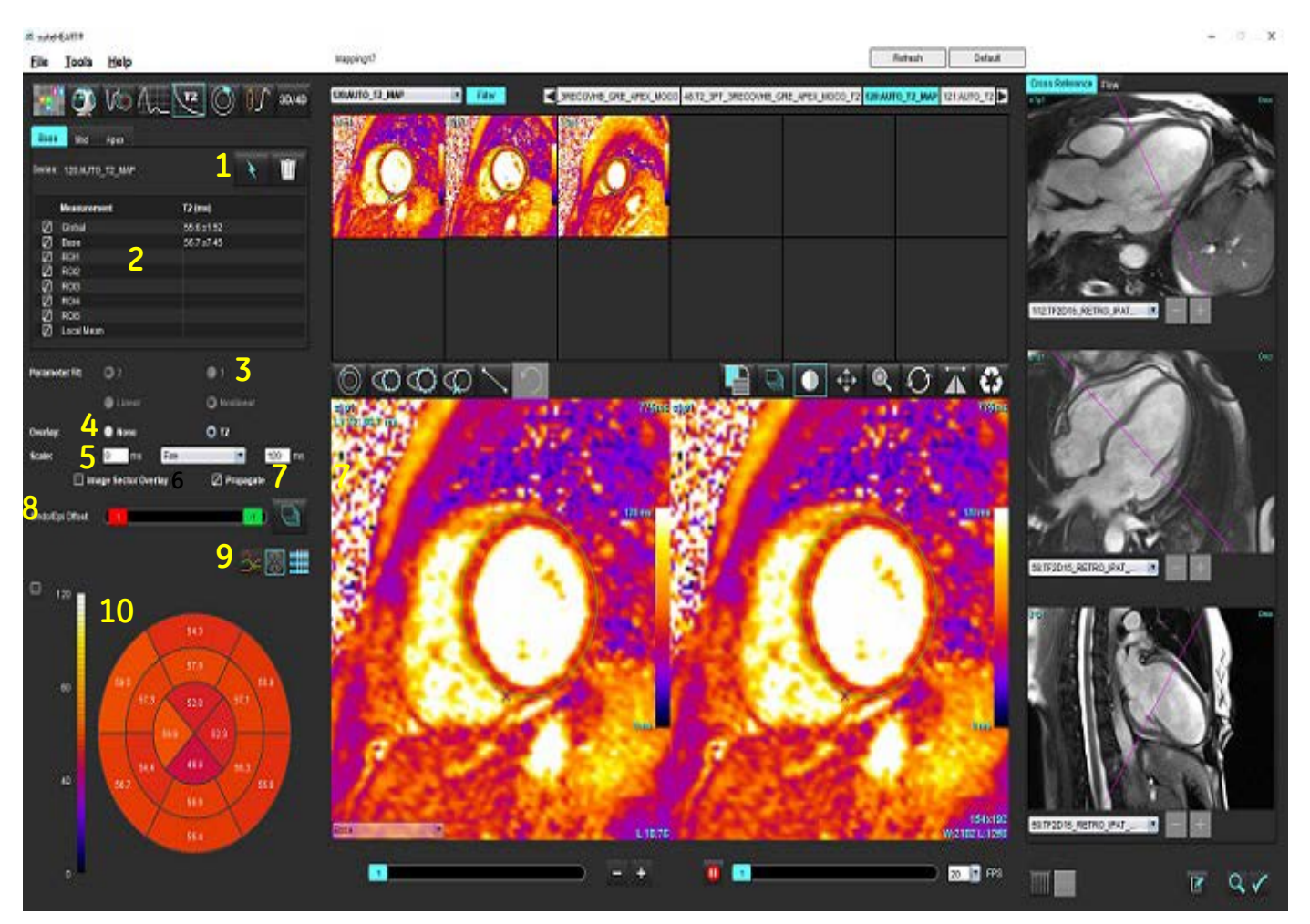

1. Automatikus szegmentálás, 2. T2-eredmények, 3. Paraméteralapú illesztés kiválasztása, 4. Színtérkép-átfedés beállításai, 5. Színtérkép beállításai, 6. Szektorátfedés megjelenítése, 7. Propagálás szerkesztése, 8. Endo/Epi eltolása, 9. Görbe vagy 16 szegmenses polárdiagram, 10. Polárdiagram

### *Elemzés végzése*

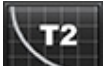

- 1. Válassza ki a ikont.
- 2. Válassza ki a megfelelő idősorozatot vagy leképezési sorozatot.
- 3. Idősorozat elemzése esetén válassza ki az illesztési módszert.

**MEGJEGYZÉS:** A nemlineáris illesztési algoritmus nem becsüli meg a háttérzajt.

- 4. A színtérkép automatikus megjelenítéséhez adja meg az átfedés beállításait.
- 5. A legördülő menüben válasszon másik színskálát.
- 6. Globális T2-eredmény létrehozásához válassza a **identet** ikont.
- 7. Tekintse át az összes endokardiális és epikardiális vonalat és RV beillesztési pontot.
- 8. Szerkessze az esetleges pontatlan kontúrokat.
- 9. A kontúrok beállításához válassza az Endo (piros) vagy Epi (zöld) lehetőséget

Endo/Epi Offset:

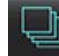

Az eltolás propagálása az összes szeletre. Egyetlen szelet eltolása.

- 10. Egyetlen visszhangidő szerkesztéséhez kapcsolja ki a <sup>D propagate</sup> lehetőséget.
- 11. Erősítse meg az egyes szelethelyekhez és sorozattípusokhoz tartozó szeletosztályozást.

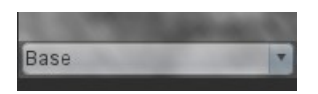

**MEGJEGYZÉS:** Ha egy rövid tengelyes képhalom szegmentálva van, az alap, középső vagy csúcs T2-eredményeit és a 16 szegmenses polárdiagram szektorait a szoftver a szelet osztályozása alapján átlagolja.

.

12. A miokardium egy szegmenségnek méréséhez válassza a  $\mathbb{C}$  lehetőséget.

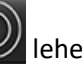

**MEGJEGYZÉS:** Az alaphoz, középhez és csúcshoz egy képen legfeljebb öt helyi ROI-mérést lehet végezni.

- 13. Manuálisan is lehet szegmentálni.
	- Válassza a lehetőséget, és rajzolja végig az LV endokardiumot.
	- Válassza a lehetőséget, és rajzolja végig az LV epikardiumot.
	- Válassza a  $\blacktriangleright$  lehetőséget, és jelölje meg az RV beillesztési pontot.
	- Erősítse meg az egyes szelethelyekhez tartozó szeletosztályozást.
### **16 szegmenses polárdiagram**

- 1. Végezze el a globális T2-elemzést az alapra, a középső részre és a csúcsra.
- 2. Az egyes szelethelyeken erősítse meg az RV beillesztési pontját.
- 3. Erősítse meg a megfelelő szeletosztályozást.
- 4. Válassza a 16 szegmenses polárdiagramot

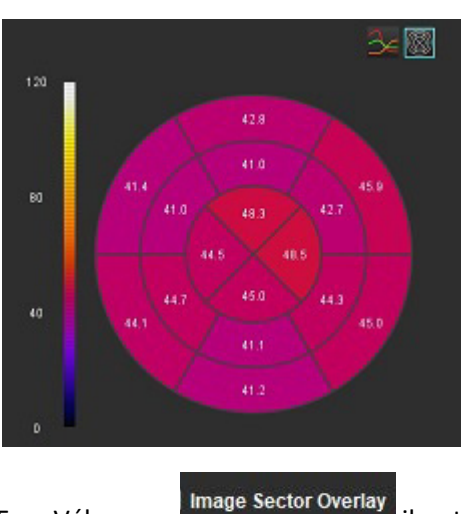

5. Válassza a Image Sector Overlay ikont a szektorátfedés közvetlenül a képen történő megjelenítéséhez.

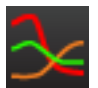

6. Válassza a grafikonok lehetőséget a T2-görbékre történő visszatéréshez.

#### **T2-eredményértékek formátuma**

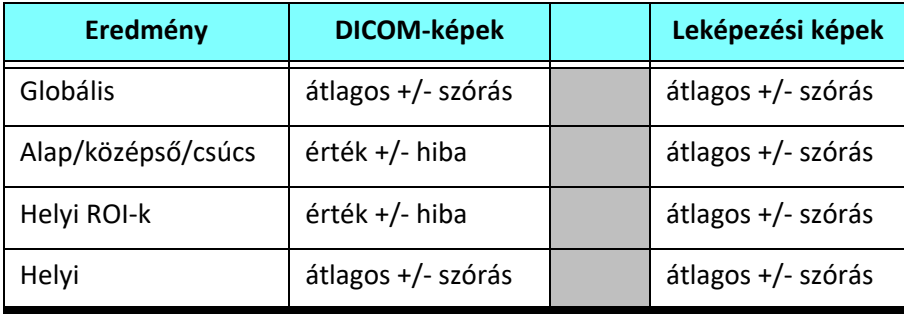

# **Kontúrok törlése**

A kiválasztott sorozat **ÖSSZES** kontúrjának törléséhez kattintson a felületen a **ikonta.** ikonra.

Kattintson bal egérgombbal egy kontúrra, majd kattintson a jobb egérgombbal egyetlen kontúr törléséhez, vagy válassza

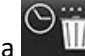

 $\overline{\mathsf{u}\mathsf{u}}$  lehetőséget az összes időpont kontúrjának törléséhez.

## **T2-görbék áttekintése**

- 1. A görbeillesztési eredmények a képadatok jeleinek viselkedését mutatják. Fedéshez, elmozduláshoz vagy légzéshez kapcsolódó képhibák vagy aritmia esetén lehetséges, hogy a görbe nem illeszkedik optimálisan.
- 2. A jelintenzitási pontot el lehet távolítani a számításból, ha közvetlenül az adott pontra kattint a grafikonon, majd kiválasztja a képen a kontúrt, amely lilára vált.
- 3. Válassza a törlést a jobb egérgomb nyomva tartásával, vagy nyomja meg a billentyűzet "Delete" billentyűjét.

**MEGJEGYZÉS:** A görbemegjelenítés csak az elemzési idősorozat alapján történik.

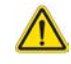

FIGYELEM: A T2-görbeillesztés eredményeit megfelelő képzéssel és minősítéssel rendelkező felhasználónak kell áttekintenie.

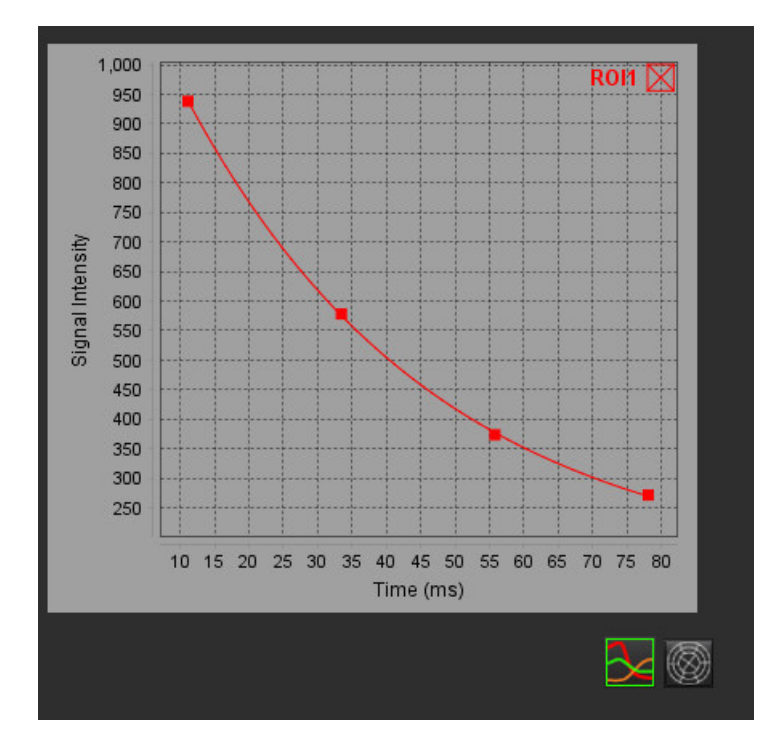

# *Miokardiális perfúzió*

A miokardiális perfúziós elemzőmód lehetővé teszi a felhasználó számára a miokardiális perfúziós képek áttekintését és elemzését. Ajánlott az elemzésre olyan sorozatokat használni, amelyeken mozgáskorrekció van.

- **MEGJEGYZÉS:** Támogatja a részben kvantitatív elemzést. Ha kétszekvenciás sorozat érhető el, árnyékkorrekciót lehet használni.
- **MEGJEGYZÉS:** Ajánlott egy sorozatot létrehozni, amely a terheléses perfúziós mozgáskorrekciós képeket, valamint egy sorozatot tartalmaz a nyugalmi mozgáskorrekciós képekkel.

VIGYÁZAT: Előfordulhat, hogy az emelkedéshez és relatív emelkedéshez tartozó paraméterek nem pontosak olyan képeken, amelyeken nem végeztek árnyékkorrekciót.

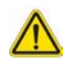

FIGYELEM: Az alkalmazás csak a képek elemzésében segít, és nem állítja elő automatikusan az eredmények klinikai értelmezését. A kvantitatív mérések használatáról és elhelyezéséről a felhasználó dönt. A pontatlan mérések téves diagnózishoz vezethetnek. A méréseket csak megfelelő képzettséggel rendelkező felhasználók végezhetik.

#### **1. ÁBRA Miokardiális perfúzió elemzőfelülete**

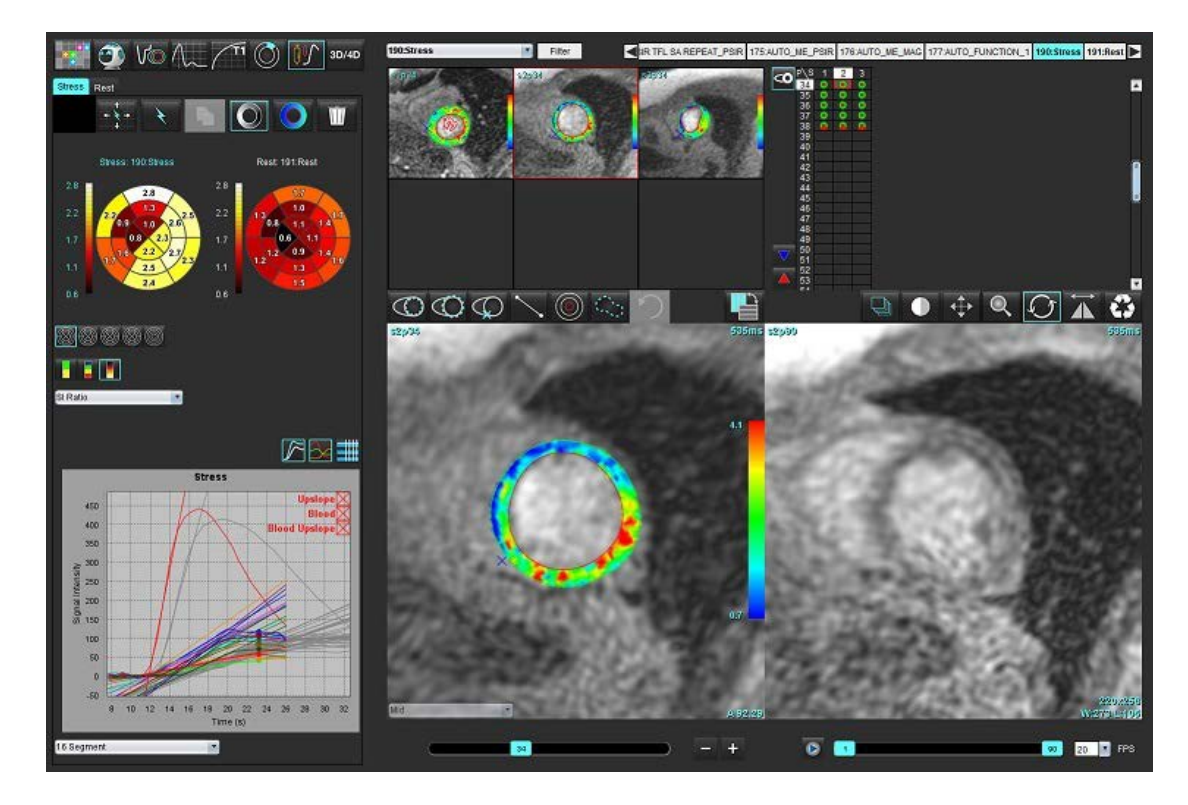

#### **1. táblázat: Elemzőeszközök**

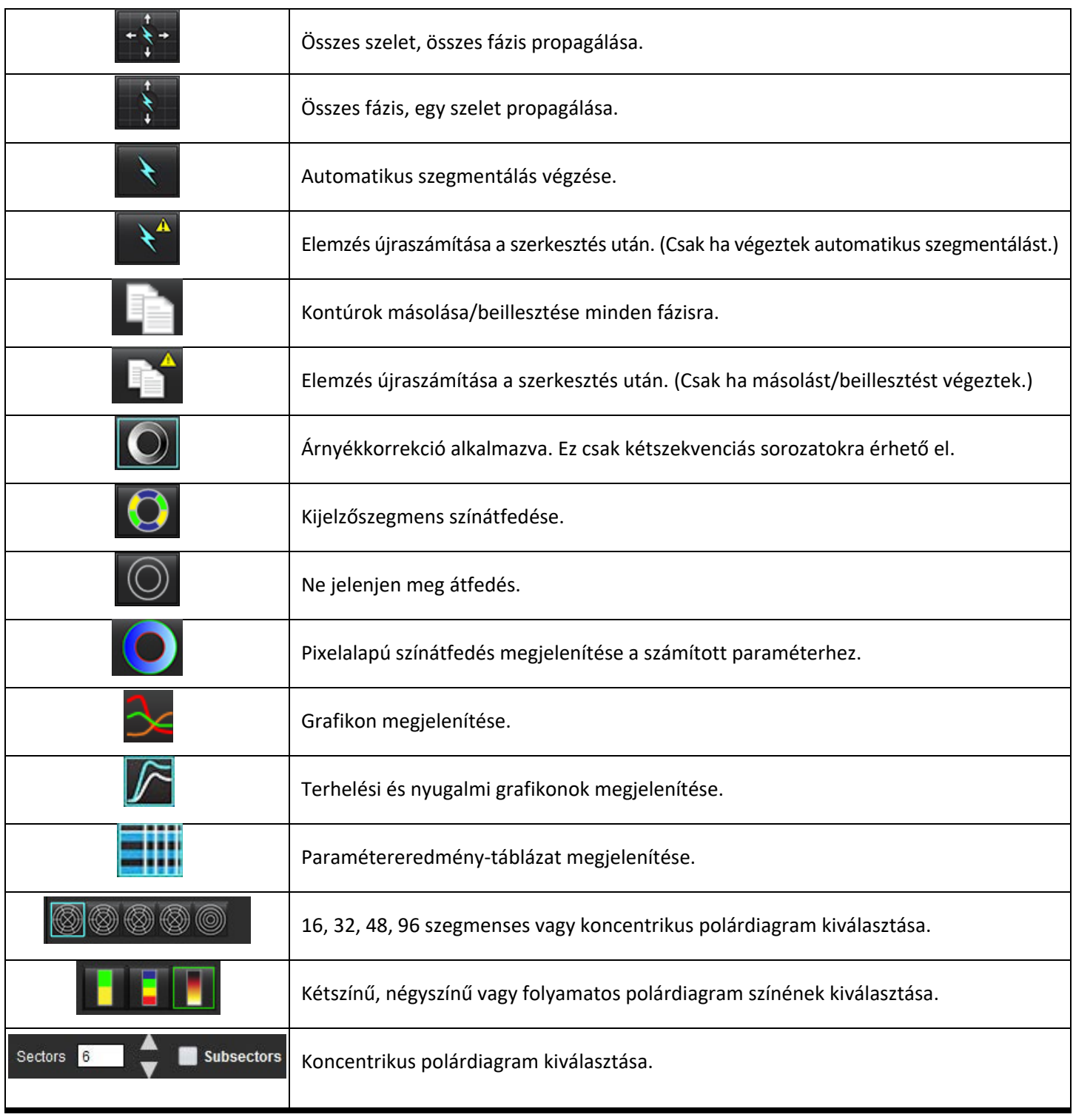

# *Miokardiálisperfúzió-elemzés végzése*

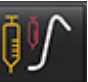

- 1. Válassza ki a ikont.
- 2. Válassza ki a "Terhelés" vagy "Nyugalmi" fület.

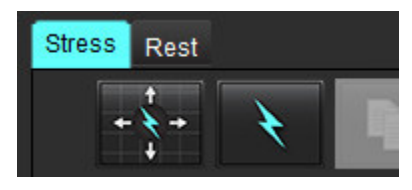

- 3. Válassza a miokardiális perfúziós sorozatot.
- 4. Válassza a lehetőséget automatikus szegmentálás és elemzésszámítás végzéséhez.
- 5. Tekintse át az összes endokardiális és epikardiális görbét, RV beillesztési pontot a szeleteken, és szükség szerint szerkessze.
- 6. Erősítse meg az alap, középső és csúcsi osztályozást.
- 7. Manuális szegmentáláshoz válassza a lehetőséget az endokardiális kontúr egyetlen vagy összes szeletre történő rajzolásához.

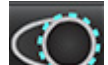

- 8. Válassza a lehetőséget az epikardiális kontúr egyetlen vagy összes szeletre történő rajzolásához.
- 

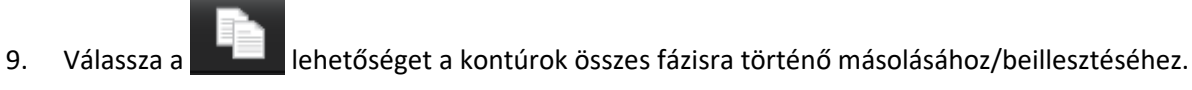

10. Válassza a **lehetőséget, és helyezze el az inferior RV** beillesztési pontot.

- 11. Tekintse át az összes endokardiális és epikardiális görbét, RV beillesztési pontot a szeleteken, és szükség szerint szerkessze.
- 12. Erősítse meg az alap, középső és csúcsi osztályozást.
- 13. Az elemzésre használt kezdő és befejező képkockák megállapítása automatikusan történik az érkezési idő és csúcsidő

alapján. A beállításukhoz válassza a **ikont**.

- Kattintson a **lehetőségre a kezdő fázis kijelöléséhez**, majd kattintson közvetlenül a cellára a mátrixban.
- Kattintson a lehetőségre a befejező fázis kijelöléséhez, majd kattintson közvetlenül a cellára a mátrixban.

## **Kontúr szerkesztése**

Szerkesztéskor az elemzést újra kell számítani. Megjelenik a szerkesztési figyelmeztetőszimbólum. Az újraszámítás

elvégzéséhez kattintson a **koráb kiteliségéne**.

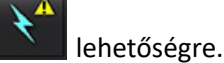

# **Eredmények áttekintése**

1. Ezt a számított paraméterek áttekintéséhez válassza a fájlok legördülő menüjéből. Lásd [2. ábra.](#page-149-0)

Ha a kurzort a polárdiagram egy szegmensére helyezi, kijelöli a szegmenshez tartozó megfelelő grafikont.

<span id="page-149-0"></span> **2. ÁBRA Számított paraméterek legördülő menüje**

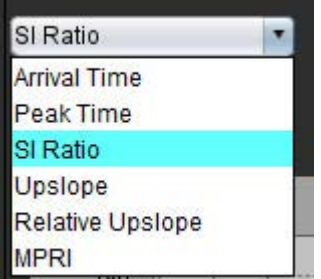

# **Grafikon-/táblaeredmények áttekintése**

- 1. Válassza a fájlok legördülő menüjéből a grafikus eredmények áttekintését ([3. ábra\)](#page-149-1). Ezt a grafikon alatt találja a bal alsó oldalon.
- 2. A grafikonok megjelenítéséhez kattintson a **lehetőségre.**

Amikor a képen bekapcsolja a szegmensszín-átfedést, és a kurzort közvetlenül egy színes szegmensre helyezi, kijelöli a szegmenshez tartozó megfelelő grafikont.

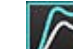

3. Kattintson a **ikonta a terhelési és nyugalmi görbe egyszerre történő megjelenítéséhez.** 

4. A paraméter eredményeinek megjelenítéséhez kattintson a **ikonra.** 

#### **3. ÁBRA Grafikoneredmények**

<span id="page-149-1"></span>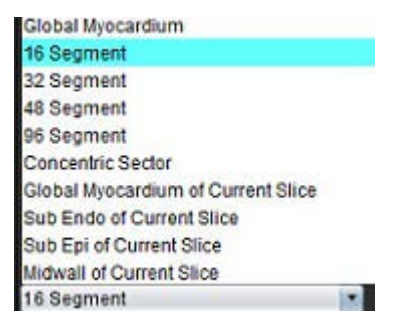

# **Relatív emelkedés (RU) és tartalékindex (RI) számítása**

- 1. A vérköri ROI-t a szoftver automatikusan helyezi el az automatikus szegmentálás során.
- 2. A vérköri szelethely módosításához a miniatűr-nézeten válasszon másik szelethelyet. Új vérköri ROI automatikus

létrehozásához válassza a  $\vee$  vagy ikont.

- 3. Vérköri ROI manuális elhelyezéséhez válassza a  $\bigodot$  ikont, rajzoljon egy ROI-t, majd válassza a vagy ikont. Az alapszelet szintje ajánlott.
- W 4. A vérköri ROI törléséhez kattintson a jobb egérgombbal, és válassza a következő ikont: **MEGJEGYZÉS:** A tartalékindex számításához mind a terheléses, mind a nyugalmi elemzésnek meg kell lennie.

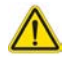

VIGYÁZAT: Előfordulhat, hogy a miokardiális perfúzió emelkedéshez és relatív emelkedéshez tartozó eredményparaméterek nem pontosak az olyan képeken, amelyeken nem végeztek árnyékkorrekciót.

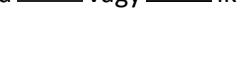

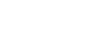

# **A miokardiális perfúzió görbéjéből számított paraméterek meghatározása**

**Jelintenzitás**

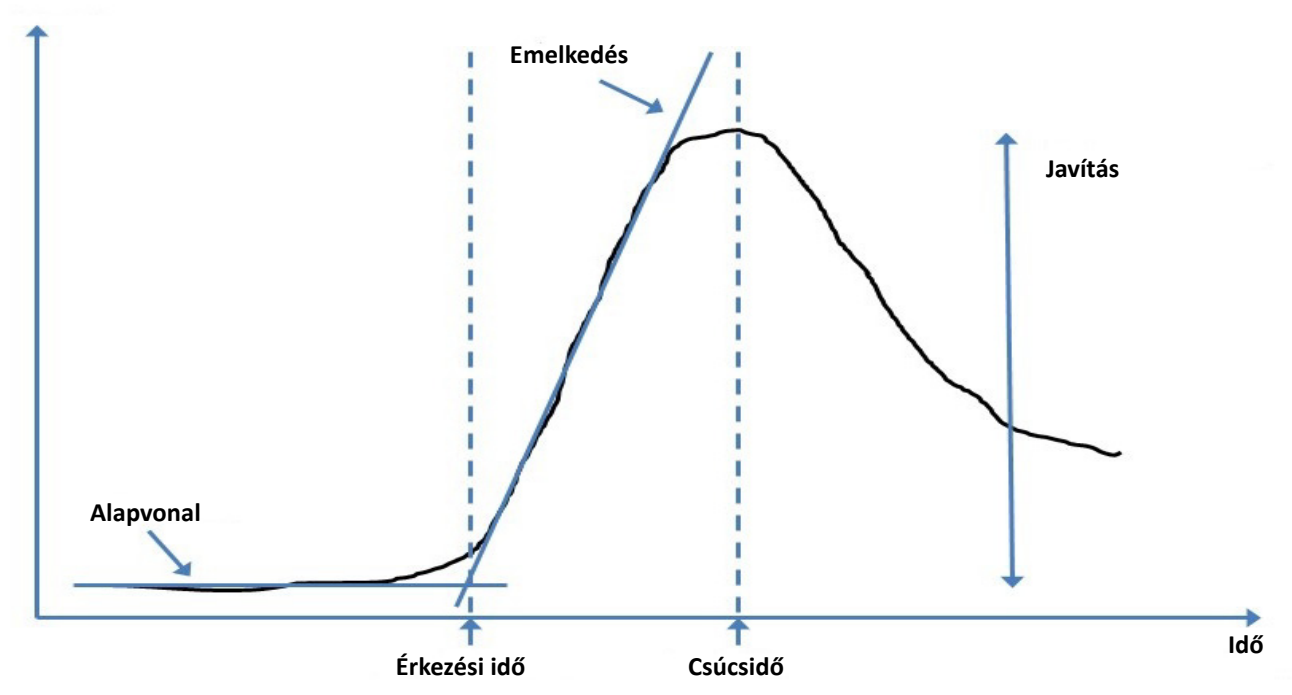

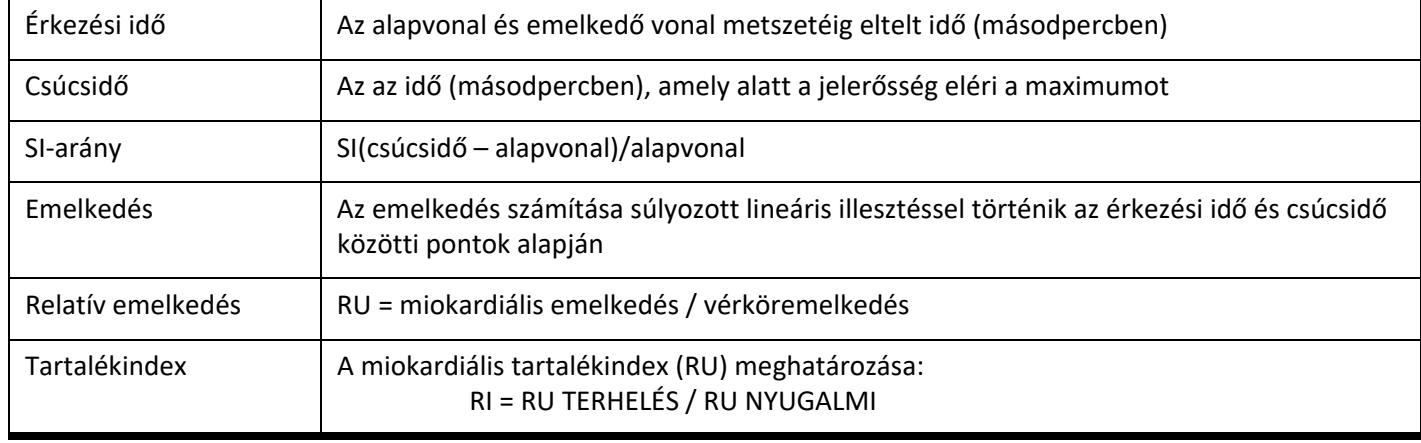

# *Oválisforamen-elemzés (PFO)*

A PFO-elemzőeszköz időalapú jelgörbék létrehozását teszi lehetővé a korai csúcs megállapítása és a PFO kimutatása érdekében.

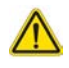

FIGYELEM: Az alkalmazás csak a képek elemzésében segít, és nem állítja elő automatikusan az eredmények klinikai értelmezését. A kvantitatív mérések használatáról és elhelyezéséről a felhasználó dönt. A pontatlan mérések téves diagnózishoz vezethetnek. A méréseket csak megfelelő képzettséggel rendelkező felhasználók végezhetik.

#### **PFO indítása**

1. Válassza a **Fájl > Elemzés kiválasztása > PFO** lehetőséget.

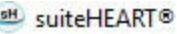

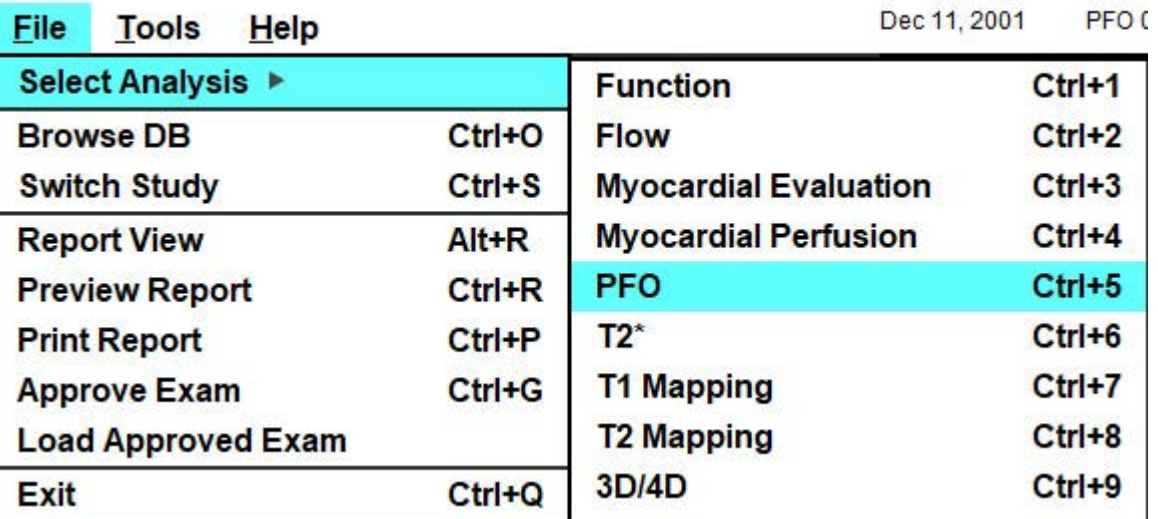

2. Válasszon egy valós idejű sorozatot.

#### **1. ÁBRA PFO-elemzés ablak**

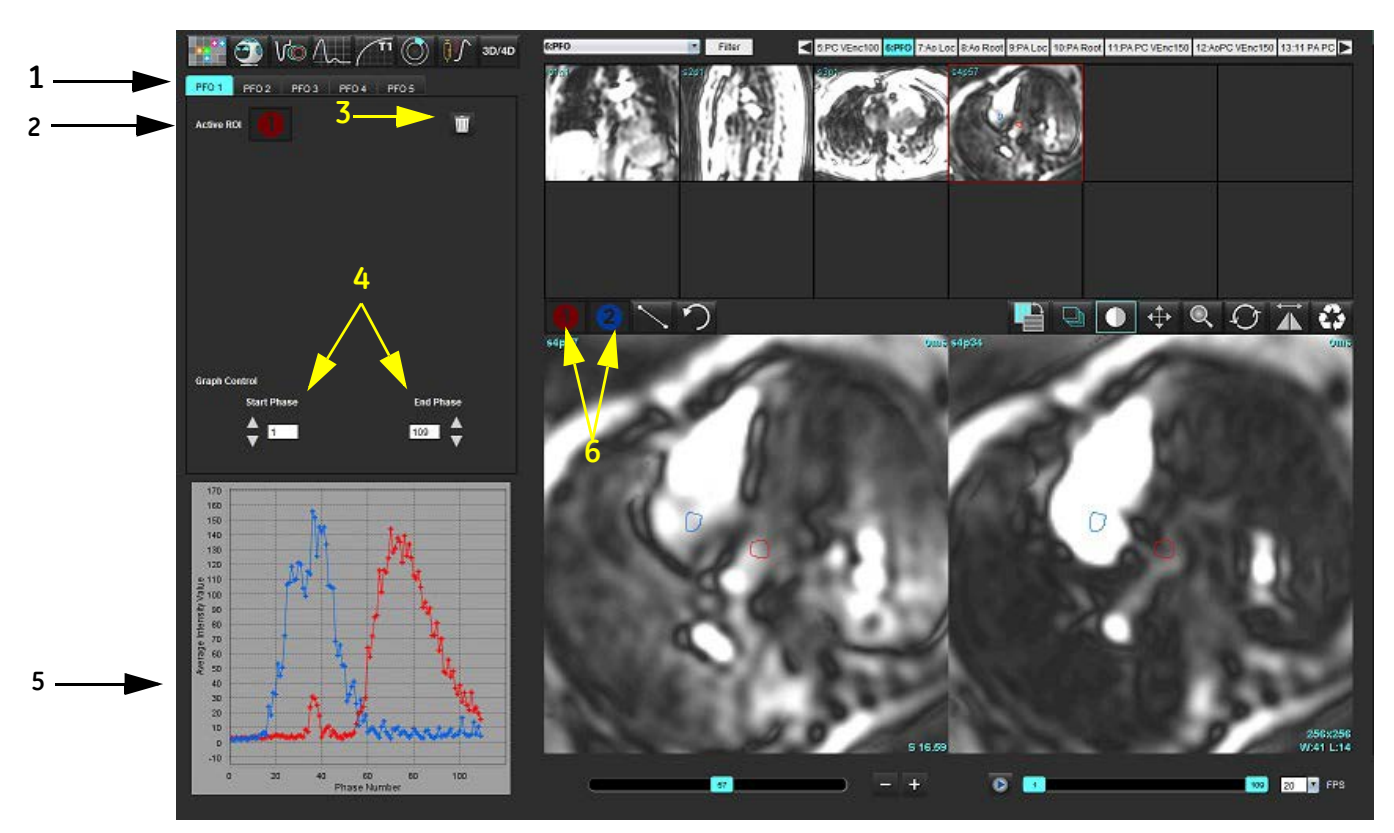

1. Szerkeszthető PFO-fülek, 2. Aktív ROI-k, 3. Törlés, 4. Kezdő és befejezőfázis, 5. Jelintenzitás és fázis görbéje, 6. PFO-elemzőikonok

#### **Pitvaranatómia választása**

Válasszon olyan képet, ahol a bal pitvar (LA) és a jobb pitvar (RA) anatómiája is látható.

#### **Bal pitvar (LA) intenzitásgörbéjének generálása**

- 1. A kiválasztásával rajzolja meg a görbét.
- 2. A "Képszerkesztő" ablakban rajzoljon kontúrt az LA-ra.
- 3. Vigye ki a kurzort a "Képszerkesztő" ablakból.
- 4. Generálja az LA intenzitásgörbét.

Az LA jelintenzitási görbéjének generálása automatikusan megtörténik.

#### **Jobb pitvar (RA) intenzitásgörbéjének generálása**

1. Az RA intenzitásgörbe generálásához ugyanazokat a lépéseket kövesse a **használatával, amelyeket az LA** intenzitásgörbe generálásához adtunk meg.

A görbék fedik egymást, és a görbeeredmények ablakában jelennek meg.

**MEGJEGYZÉS:** Ha az 1. fázis során például ROI-t helyezett el, és a kezdőfázis megváltozik, a felhasználó által rajzolt ROI továbbra is jelen lesz az eredeti képen, ahová a ROI-kat helyezték.

#### **2. ÁBRA PFO-görbe eredményei**

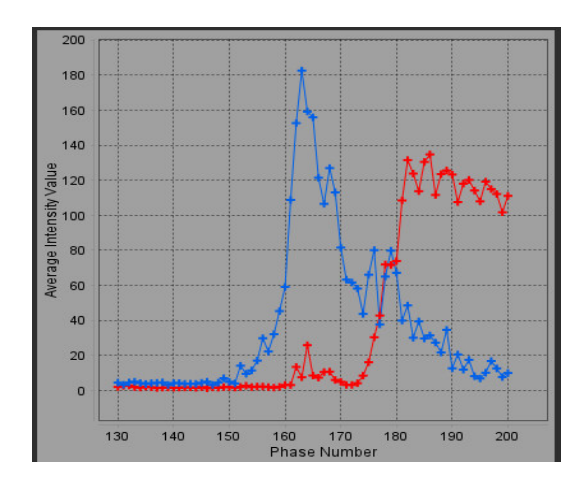

#### **Görbeadatok áttekintése és fázistartomány kiválasztása**

- 1. Tekintse át a görbéket a jelentésablakban, és állítsa be a **Kezdőfázis** és **Befejezőfázis** értékét.
- 2. Használja a fel és le nyilakat a **Kezdőfázis** és **Befejezőfázis** kiválasztásához a görbe kijelzéséhez tartozó fázistartomány beállítására.

A kezdő- és befejezőfázisok módosítása hatással van a PFO-görbék megjelenítésére.

Ha a grafikonon egy pontra kattint, frissíti a "Képszerkesztő" ablakban megjelenő fázist.

#### **3. ÁBRA Kezdő- és befejezőfázis választási képernyője**

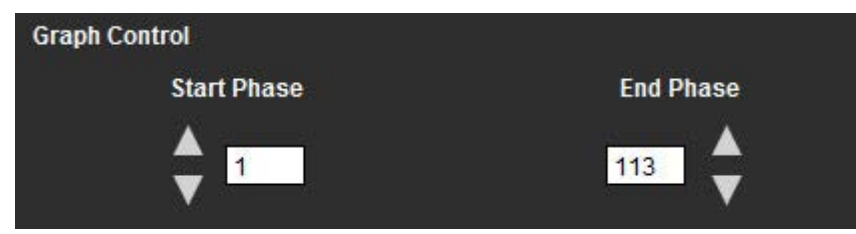

**MEGJEGYZÉS:** Ha ugyanabban a sorozatban két felvétel van, beállíthatja az első felvétel kezdő- és befejezőfázisát, megrajzolhatja az LA és RA ROI-kat (ez a görbék automatikus generálását eredményezi), majd megismételheti a folyamatot másik PFO fülön a másik képhalmazra. Minden PFO-fülcímke szerkeszthető.

#### **Kontúrok szerkesztése**

Több fázis szerkesztése egyetlen szelet helyén:

1. Válassza ki a szelet helyét.

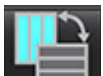

- 2. Kiválasztás
- 3. Válassza ki a szerkesztendő fázistartomány első fázisát.
- 4. Tartsa lenyomva a Shift billentyűt, és válassza ki a szerkesztendő tartomány utolsó fázisát. A kiválasztott miniatűrök piros kerettel jelennek meg.
- 5. Szerkessze a kontúrt a képszerkesztő ablakban.
- 6. A kontúr kiválasztása úgy törölhető, ha a képre kattint a kiválasztott kontúrtól távolabb, vagy ha a kurzort kiviszi a szerkesztőablakból.
- A ROI-szerkesztést a terjedelem beállításával lehet kontrollálni.

Válassza ki a megfelelő terjedelemfunkciót a képnézetben.

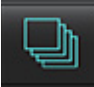

Teljes terjedelem – minden fázisra alkalmazza a ROI-szerkesztéseket.

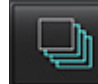

Aktuálistól végig terjedő terjedelem – az aktuális fázistól a végéig alkalmazza a ROI-szerkesztéseket.

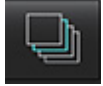

Csak az aktuális terjedelem – csak az aktuális fázisra alkalmazza a ROI-szerkesztéseket.

#### **Kontúrok törlése**

Az ÖSSZES kontúr törléséhez kattintson a **katalah alama** ikonra.

Kattintson bal egérgombbal egy képre, majd a jobb egérgombbal történő kattintást követően válassza a lehetőséget az összes időpont kontúrjának törléséhez.

#### **Végleges görbeeredmények áttekintése**

A kontúrok alapján a szoftver egy grafikont készít, amely a pixelintenzitást ábrázolja az idő függvényében. A jelentés

elküldéséhez kattintson jobb gombbal a

# *T2\**

A T2\* elemzőeszköz a szövetek T2\* értékeit számítja ki egy több visszhangos, gyors gradiensű visszhangszekvencia alapján.

A T2\* görbe a jelintenzitás visszhangidő alapján számított függvényének grafikonja, ami exponenciális csillapodásigörbeképletet használ. A T2\* illesztési algoritmus alapja a Levenberg-Marquardt nemlineáris legkisebb négyzetek algoritmusa.

A T2\* csillapodási görbe számítása: y = a \*exp(–TE/T2\*) + c

Ahol:

**1. táblázat:**

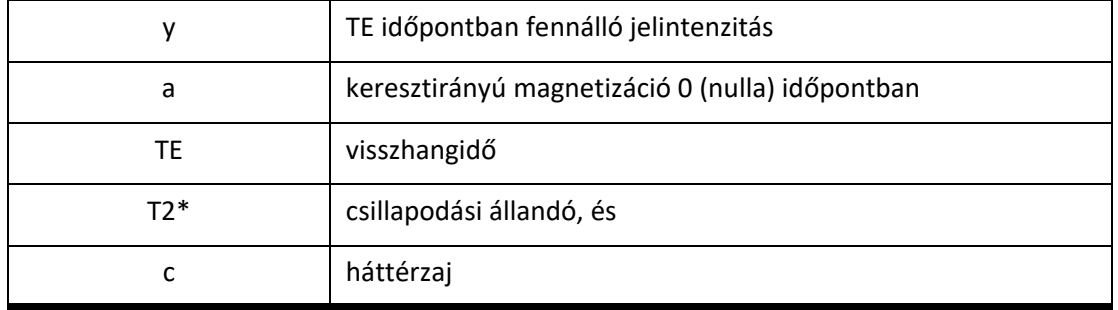

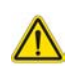

FIGYELEM: Az alkalmazás csak a képek elemzésében segít, és nem állítja elő automatikusan az eredmények klinikai értelmezését. A kvantitatív mérések használatáról és elhelyezéséről a felhasználó dönt. A pontatlan mérések téves diagnózishoz vezethetnek. A méréseket csak megfelelő képzettséggel rendelkező felhasználók végezhetik.

# *Szívelemzési eljárás*

#### **1. ÁBRA T2\* elemzési felület**

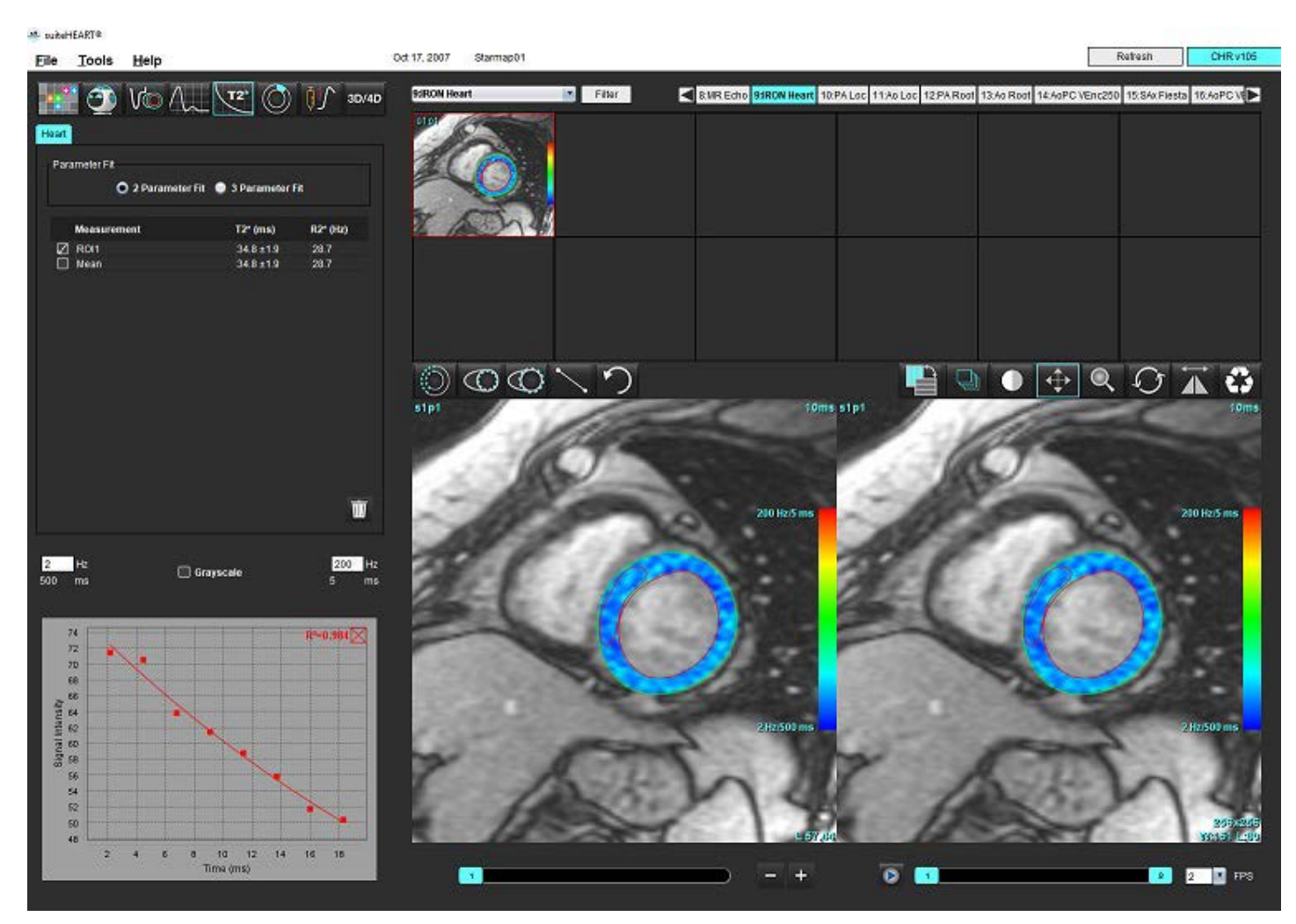

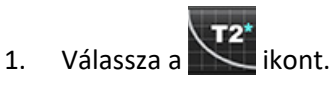

- 2. Válassza ki a megfelelő sorozatot.
- 3. Válassza ki a rövid tengelyhez tartozó szeletet a miniatűr-panelről.
- 4. Rajzoljon az interventrikuláris szeptumot körbefogó kontúrt a segítségével. Megtörténik a T2\* és R2 számítása, és megjelennek az eredménytáblában. Megtörténik az R2 érték számítása, és megjelenik a grafikonon.

## **Miokardiális színtérkép létrehozása**

- 1. Rajzoljon kontúrt az endokardiális határra a **( المسلك** segítségével.
- 2. Rajzolja meg az endokardiális határ kontúrját a $\mathbb{C}$  segítségével.

A T2\*/R2\* színtérkép rákerül a képre.

3. Az R2\* színtérkép értékét módosítani lehet.

**MEGJEGYZÉS:** Az 1,5 T képek alapértelmezett tartománya 5–500 ms T2\*-re. Az 3,0 T képek alapértelmezett tartománya 2,5–1000 ms T2\*-re.

4. A színtérkép dinamikus színtartományának beállításához húzza el a felfelé és lefelé mutató nyilakat.

A képszerkesztő színátfedése dinamikusan változik.

A Hz- és ms-értékek szintén dinamikusan változnak.

5. A T2\* és R2\* értékek meghatározásához válassza a  $\blacksquare$ lehetőséget, és helyezze a képen a színtérkép-átfedésre.

### **Illesztési paraméterek**

Válassza a két paraméteres vagy három paraméteres illesztési lehetőséget a T2\* csillapodási görbéhez.

#### **2. ÁBRA Paraméteralapú illesztés**

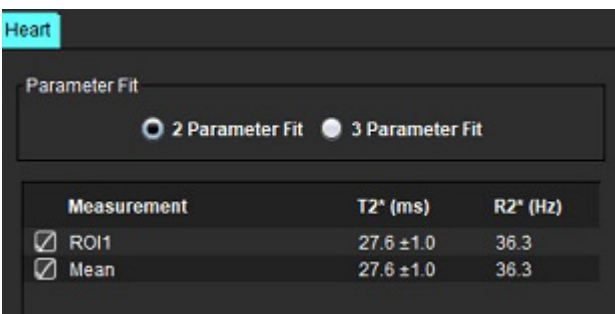

A két paraméteres illesztés a szakirodalom [1] alapján széles körben elfogadott. Ebben a modellben a c háttérzaj számítása hisztogramalapú algoritmussal történik, majd levonódik a jelintenzitásból, ezt pedig nemlineáris illesztés követi.

A három paraméteres illesztésre szintén hivatkoznak a szakirodalomban [2]. Ez a modell nemlineáris megközelítés, amely közvetlenül az eredeti bemenő jellel működik.

Az eredeti T2\* érték becslése mindkét modell esetében lineáris próbaillesztéssel történik.

- 1. D.J Pennell, et al. "Cardiovascular T2-star (T2Star) magnetic resonance for the early diagnosis of myocardial iron overload," Eur Heart J 2001; 22: 2171-2179.
- 2. Ghugre NR, et al. "Improved R2\* Measurements in Myocardial Iron Overload," Journal of Magnetic Resonance Imaging 2006; 23: 9-16.

# **T2\*-eredmények áttekintése**

- 1. Tekintse át a kontúr pozícióját minden képen.
- 2. A táblázat az egyes T2\*/R2\* méréseket és a számított átlagértékeket tartalmazza.
	- **MEGJEGYZÉS:** A T2\* görbe a jelintenzitás visszhangidő alapján számított függvényének grafikonja, ami exponenciális csillapodásigörbe-képletet használ. Előfordulhat, hogy a csillapodási görbe jobb illeszkedése érdekében később szükségessé válik a visszhangpontok eltávolítása. Ez extrém vastúlterhelés esetén fordulhat elő, amikor a jelintenzitás nagyon alacsony lehet.

Egyetlen kontúr törlése képről

- 1. Kattintson bal egérgombbal a kontúr kiválasztásához. A kontúr lilára vált.
- 2. Kontúr eltávolításához jobb egérgombbal válassza a kukát vagy használja a billentyűzet "Delete" gombját.
	- A szoftver törli a kontúrt, és újraszámítja a görbe illesztését.
	- **3. ÁBRA T2\* görbe**

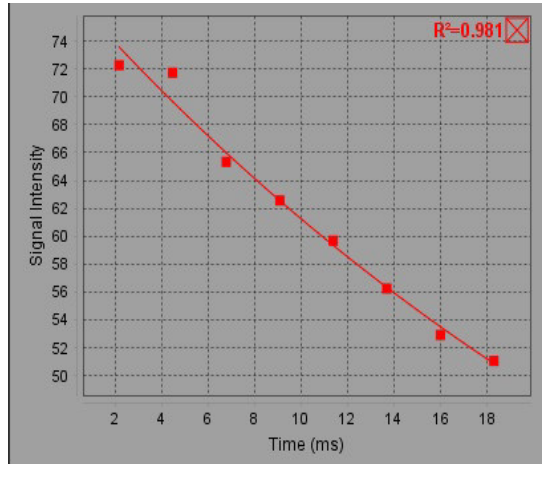

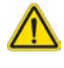

FIGYELEM: A T2\* görbeillesztés eredményeit megfelelő képzéssel és minősítéssel rendelkező felhasználónak kell áttekintenie.

#### **2. táblázat:R2\*/T2\* konverzió**

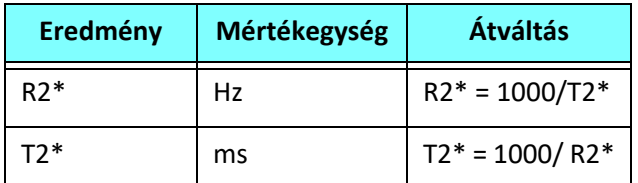

Azért 1000-rel váltunk, mert a T2 és T2\* érték megadása milliszekundumban (ms) történik, az R2 és R2\* pedig Hertzben (vagy s-1-ben).

# *3D/4D áramlásmegjelenítő*

3D és 4D áramlási képek interaktív rézsútos újraformázását végzi. A rendelkezésre álló eszközökkel 2D fáziskontrasztos és 2D funkcióképeket lehet létrehozni 4D-ből, amelyeket elemezni lehet. Inline áramlási elemzés végezhető.

- **MEGJEGYZÉS:** Az izometrikus voxeleket és átfedő szeleteket tartalmazó 3D sorozat javítja az újraformázott képek minőségét.
- **MEGJEGYZÉS:** A 3D/4D áramlásmegjelenítőben csak akkor jelenik meg 4D sorozat, ha rendelkezik 4D licenccel.
- **MEGJEGYZÉS:** Ha mind 2D fáziskontrasztos, mind elemzésen belüli 4D áramláselemzést végeztek, minden eredmény rendelkezésre fog állni áramláselemzési módban.

VIGYÁZAT: A 3D vagy képújraformázások csupán további kiegészítő információkat biztosítanak a diagnózis felállítása során, és ezeket mindig hagyományos képalkotási technikákkal együtt kell használni.

FIGYELEM: Az esetleges 3D újraformázásokat mindig vesse össze az eredetileg beolvasott adatokkal.

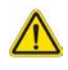

FIGYELEM: Az ablak szélességi és szintbeli (WW/WL) beállításai hatással lehetnek a különféle patológiák megjelenésére, valamint az egyéb anatómiai szerkezetek megkülönböztetésének lehetőségére. A WW/WL hibás beállítása következtében előfordulhat, hogy a képadatok nem jelennek meg. A képekhez kapcsolódó összes adat áttekintéséhez a WW/WL különböző beállításaira lehet szükség.  **1. ÁBRA A megjelenítő vezérlőeszközei és kisablakai**

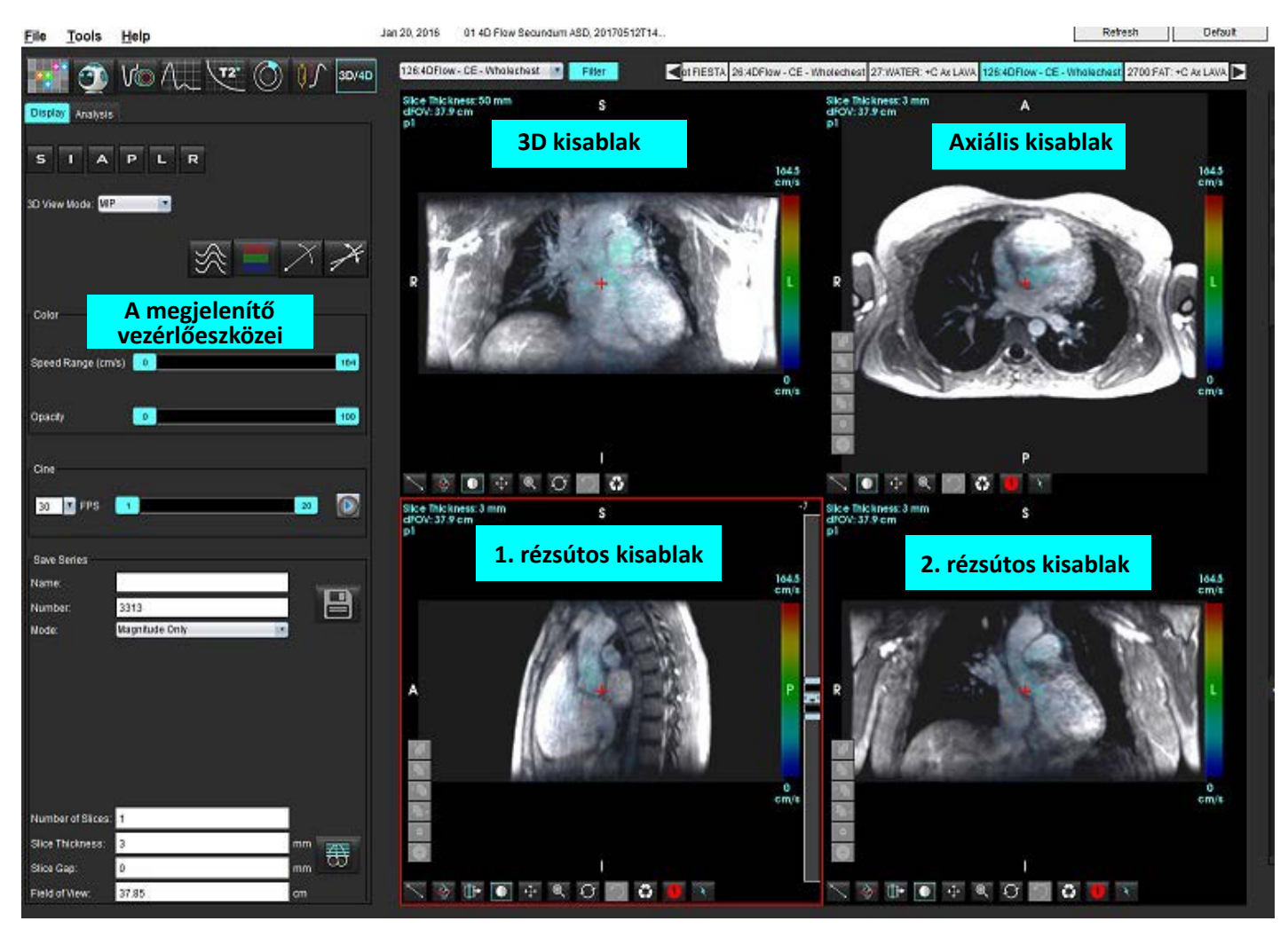

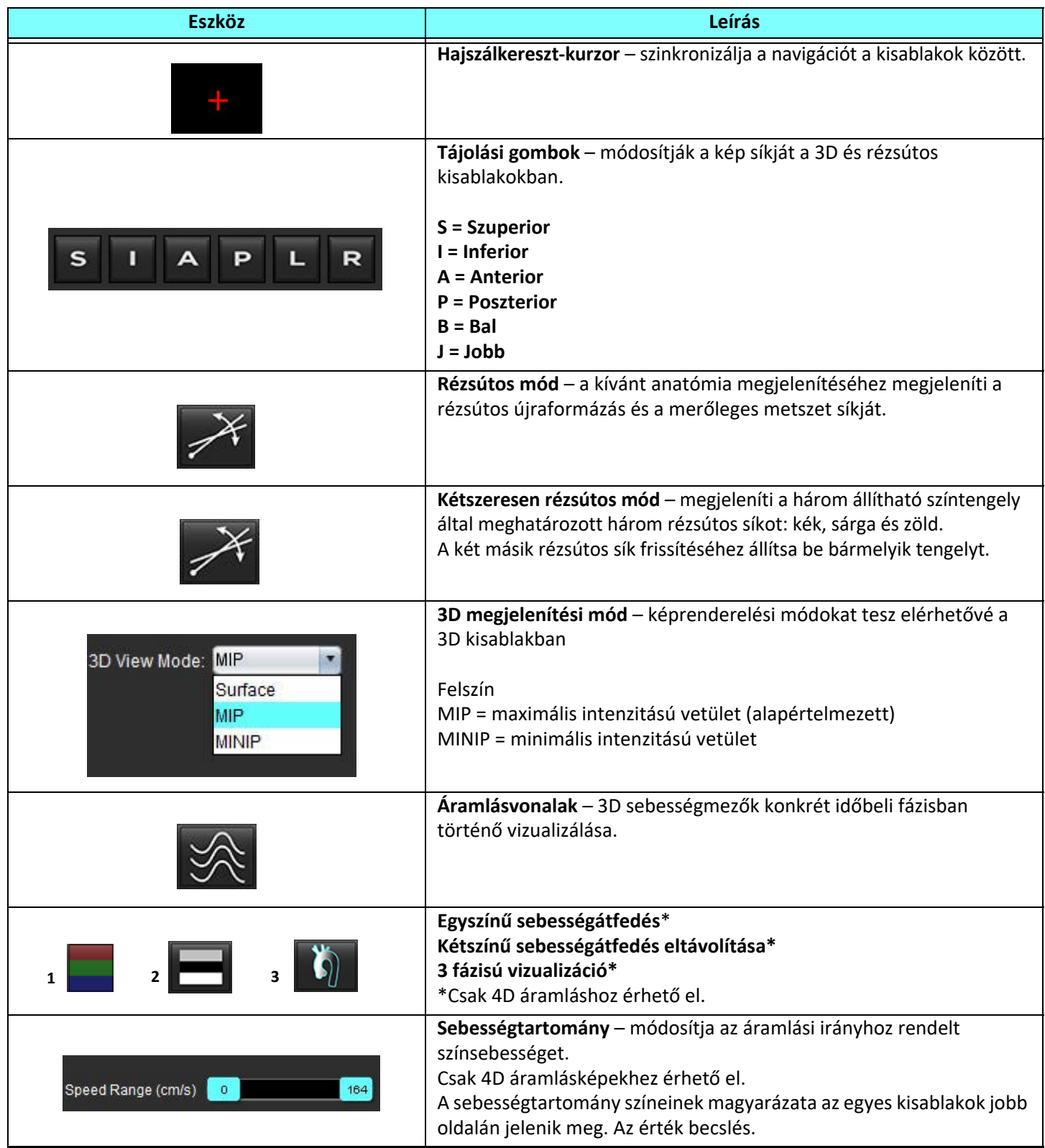

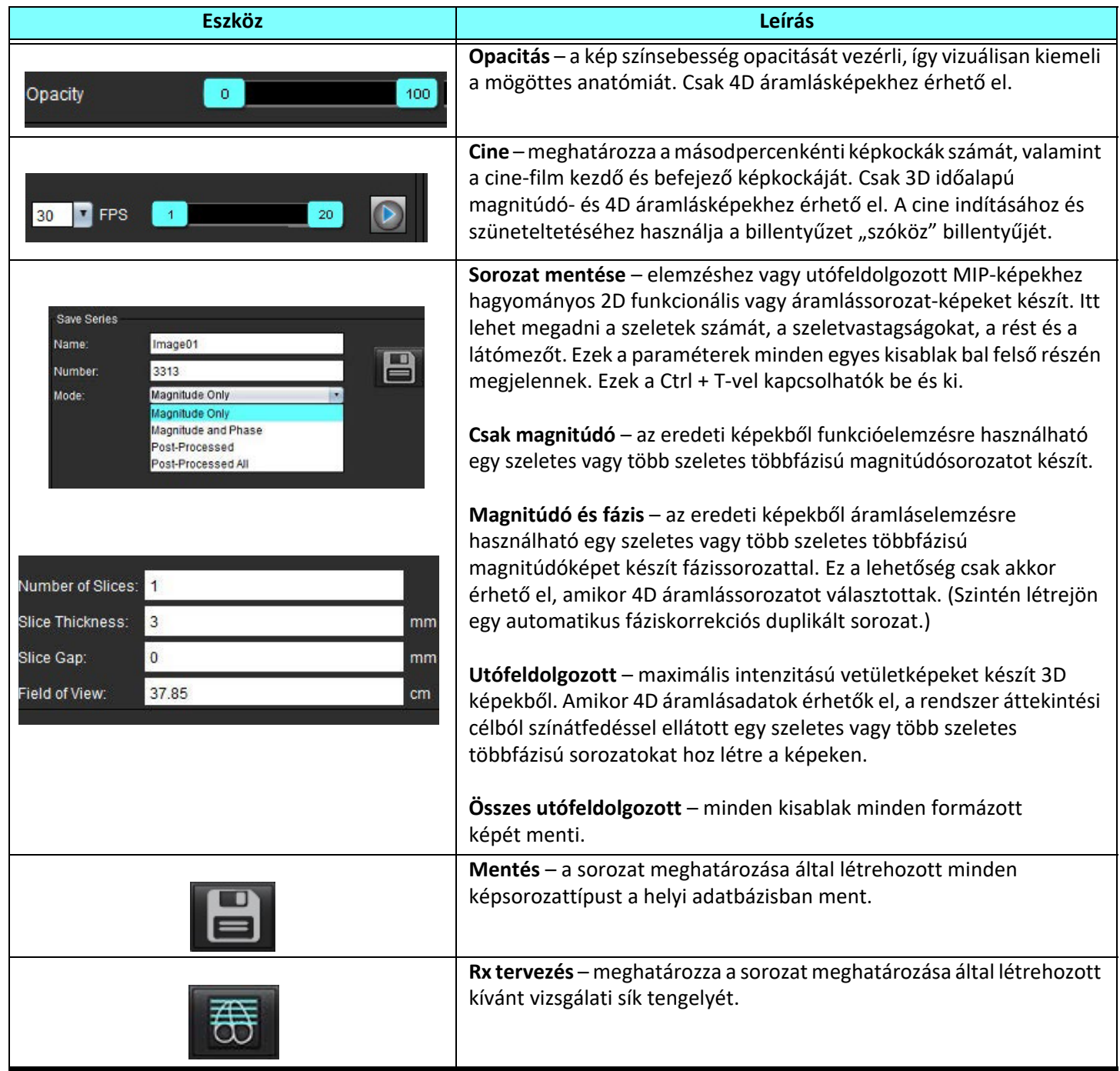

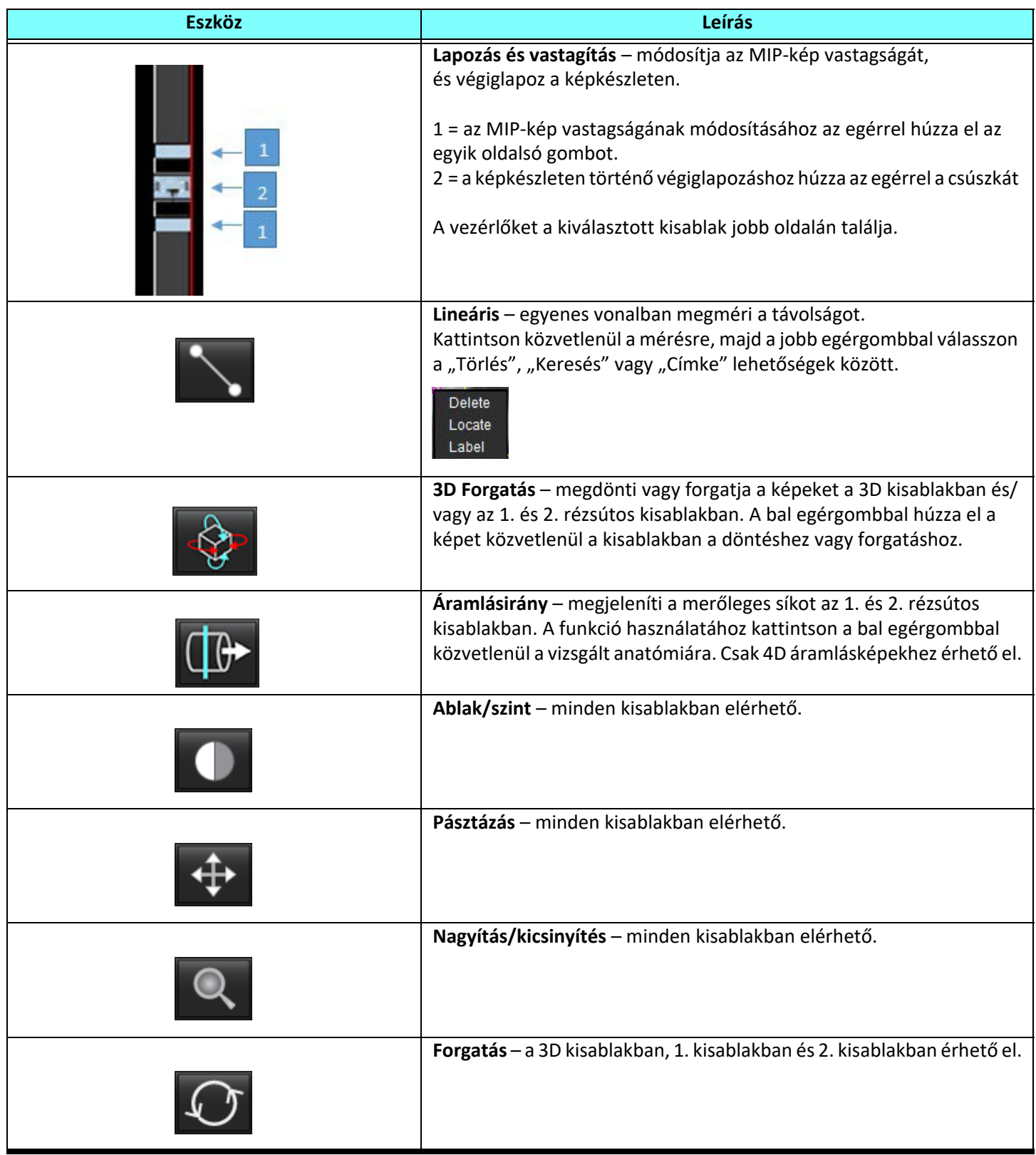

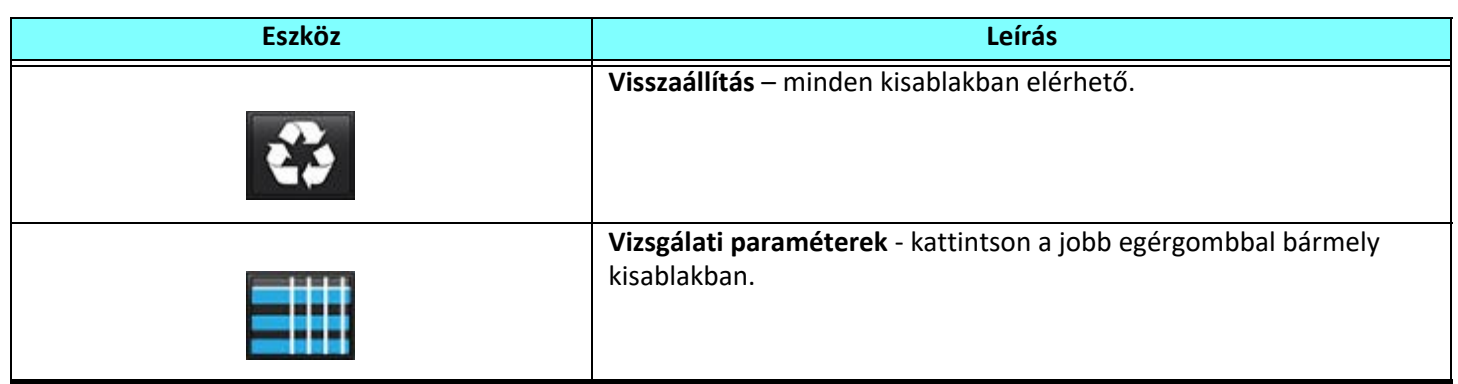

#### **2. táblázat: Gyorsbillentyű**

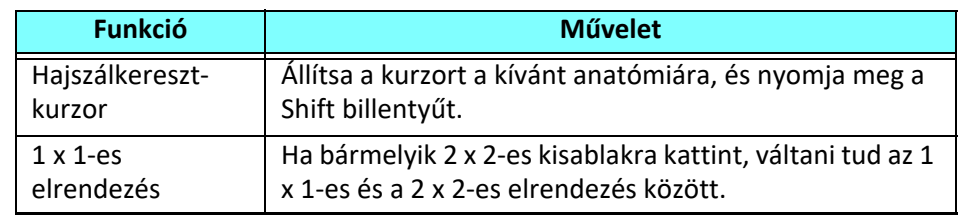

#### **3D/4D áramlásmegjelenítő elrendezése és a sorozatok létrehozatalának kimenetei**

Az alábbi táblázat a kép létrehozási típusainak összefoglalását tartalmazza az újraformázáshoz választott képsorozat típusa alapján.

#### **3. táblázat: 3D/4D áramlásmegjelenítő elrendezései és kimenete**

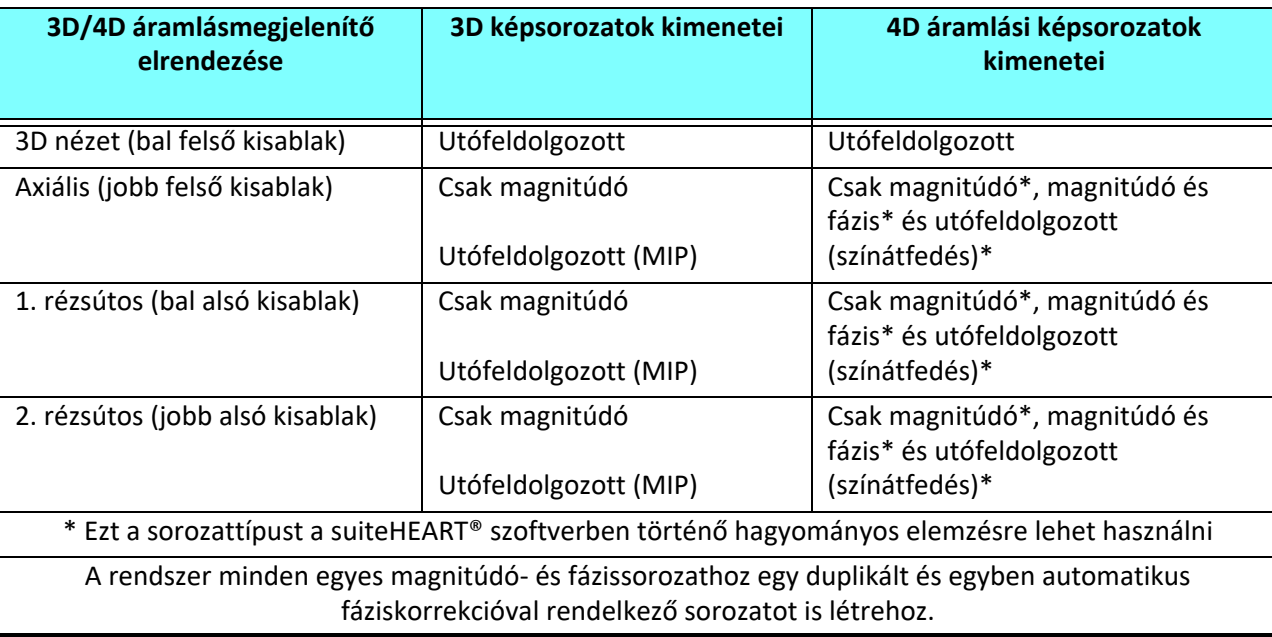

#### **Minta-munkafolyamat: MIP-képek létrehozása 3D képsorozatból**

- 1. Válassza ki a megfelelő vizsgálatot, és indítsa a suiteHEART® szoftvert.
- 2. Válassza ki a 3D/4D ikont.
- 3. A sorozat navigációs legördülő menüjéből válassza ki a megfelelő 3D sorozatot. A kiválasztott képtípus a gombon jelenik meg ([2. ábra\)](#page-166-0).

#### <span id="page-166-0"></span> **2. ÁBRA Navigáció a sorozatokban**

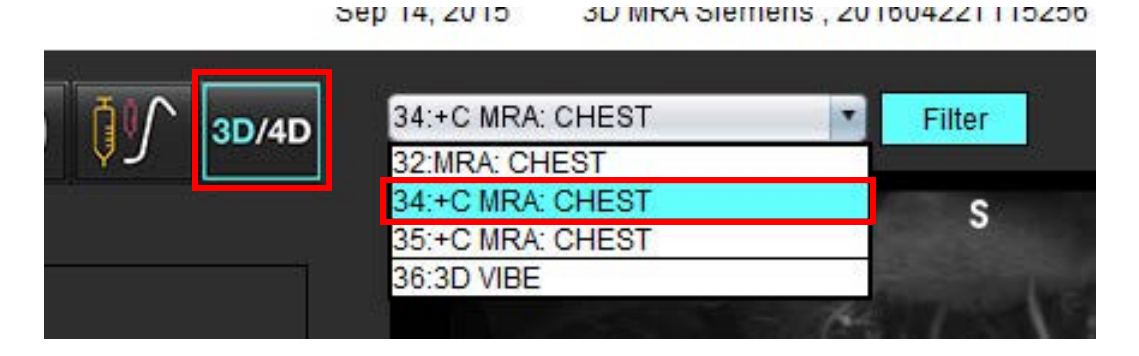

4. Válassza a <sup>11</sup> ikont, és kattintson a kívánt kisablakra. Megjelennek az újraformázási vonalak [\(3. ábra](#page-166-1)).

#### <span id="page-166-1"></span> **3. ÁBRA Kétszeresen rézsútos mód**

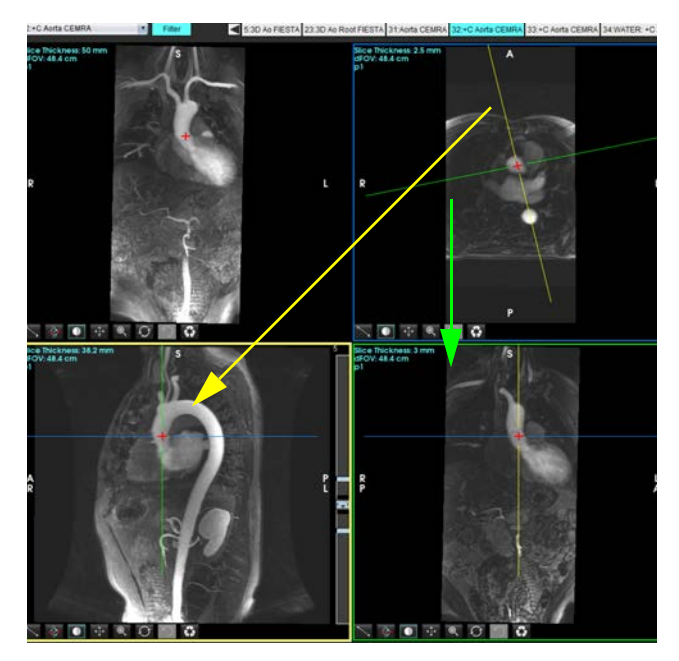

- 5. Kattintson a folyamatos vonalra, majd a bal egérgombbal húzza el és döntse meg a vonalat, hogy megjelenjen a kívánt anatómia.
	- a.) A mentéshez kattintson a kívánt kisablakra.
	- b.) A kisablak jobb oldalán található vezérlőkkel állítsa be az MIP vastagságát.
	- c.) A 4. ábrán látható módon töltse ki a sorozatot meghatározó bejegyzéseket.
	- d.) A MIP-kép helyi adatbázisba történő mentéséhez kattintson a "mentés" gombra.

#### **4. ÁBRA Sorozat meghatározása**

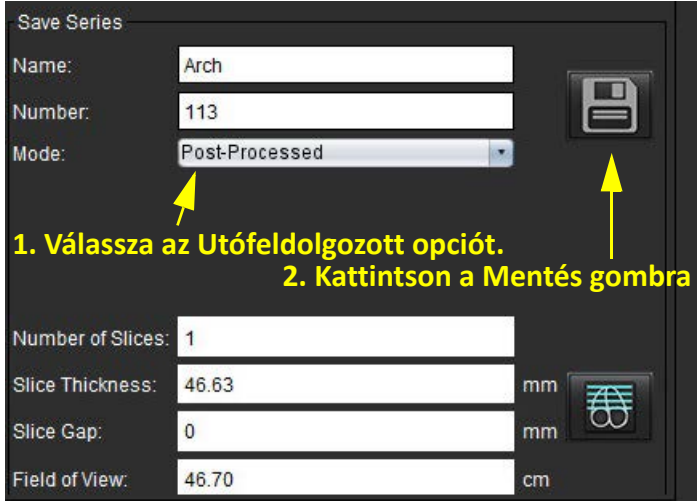

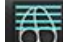

6.  $A$   $\overline{\bigoplus}$  kiválasztásával hozzon létre egy halom MIP-képet.

**MEGJEGYZÉS:** Legfeljebb 512 utófeldolgozott MIP-képet lehet létrehozni.

- 7. Kattintson a referenciaképként használandó kisablakra, és határozza meg a kötegelt képek halmát [\(5. ábra](#page-167-0)).
	- a.) Bővítse ki a szeletlefedettség tartományát.
	- b.) Állítsa be a szöget. A szelet irányát nyilak jelzik.
	- c.) Mozgassa az Rx-et.

#### <span id="page-167-0"></span> **5. ÁBRA Rx tervezés**

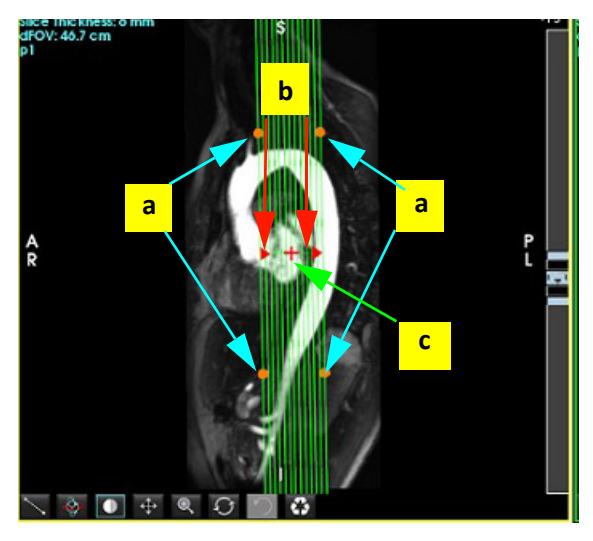

8. Lépjen be a sorozat-meghatározási lehetőségekbe, és a képhalom helyi adatbázisba történő mentéséhez kattintson a

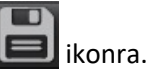

9. A létrehozott sorozat megtekintéséhez váltson funkcióelemzési módba, válassza az áttekintési módot, és kattintson a frissítésre.

#### **Minta-munkafolyamat: 2D sorozat létrehozása elemzéshez**

A hagyományos 2D fáziskontrasztos vagy 2D funkcionális képek létrehozásához olyan 4D áramlássorozatra van szükség, amely mind időalapú magnitúdót, mind pedig R/L, A/P és S/I áramláskonvenciókat tartalmaz.

A 4D áramlási képekből csak magnitúdóként vagy magnitúdóként és fázisként létrehozott sorozatok érvényes és hagyományos 2D sorozatok, amelyeket funkció- és áramláselemzésre lehet használni.

A 4D áramlásból utófeldolgozottként létrehozott sorozatokon színes áramlásátfedés van.

1. Válassza ki a megfelelő vizsgálatot, és indítsa a suiteHEART® szoftvert.

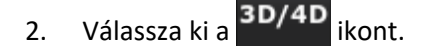

- 3. A sorozat navigációs legördülő menüjéből válassza a megfelelő 4D sorozatot ([6. ábra\)](#page-168-0). A kiválasztott képtípus a gombon jelenik meg [\(6. ábra](#page-168-0)).
	- **6. ÁBRA Navigáció a sorozatokban**

<span id="page-168-0"></span>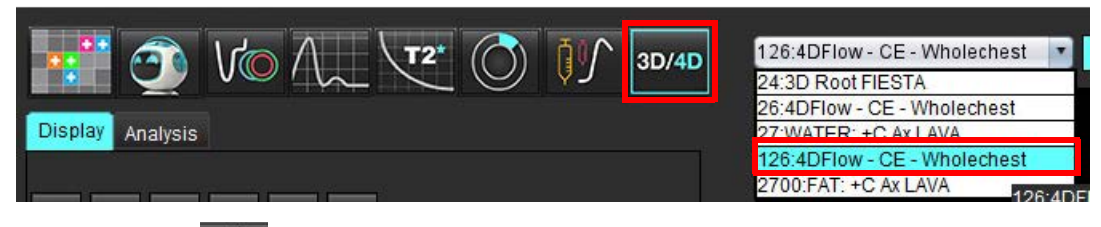

4. Válassza a <sup>11</sup> ikont, és kattintson a kívánt kisablakra. Megjelennek az újraformázási vonalak [\(7. ábra\)](#page-168-1).

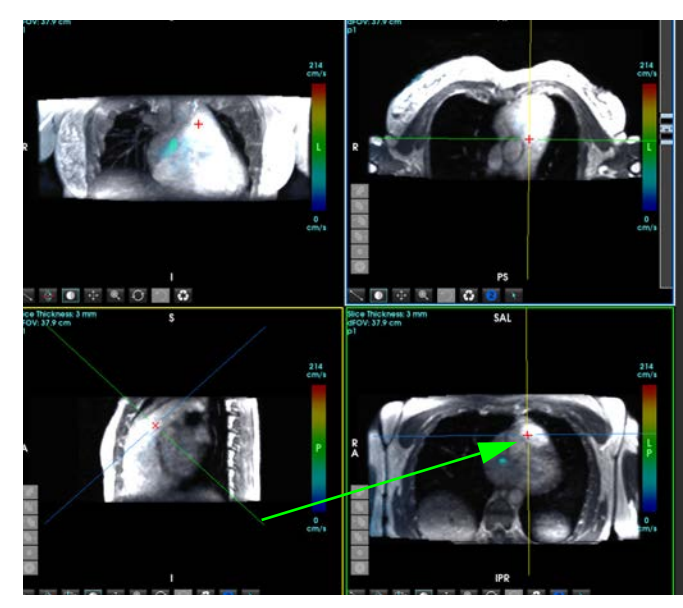

<span id="page-168-1"></span> **7. ÁBRA Kétszeresen rézsútos mód**

- 5. Kattintson az egyik folyamatos vonalra, majd a bal egérgombbal húzza el és döntse meg a vonalat, hogy megjelenjen a kívánt anatómia.
	- a.) A mentéshez kattintson a kívánt kisablakra, majd válassza a "Magnitúdó és fázis" módot 2D fáziskontrasztos sorozat létrehozásához, vagy a "Magnitúdó" lehetőséget funkcionális sorozat létrehozásához.
	- b.) A kisablak jobb oldalán található vezérlőkkel állítsa be a szeletvastagságot.
	- c.) A 8. ábrán látható módon töltse ki a sorozat-meghatározás bejegyzéseit, majd a sorozat helyi adatbázisba mentéséhez kattintson a "mentés" gombra.

#### **8. ÁBRA Sorozat meghatározása és mentése**

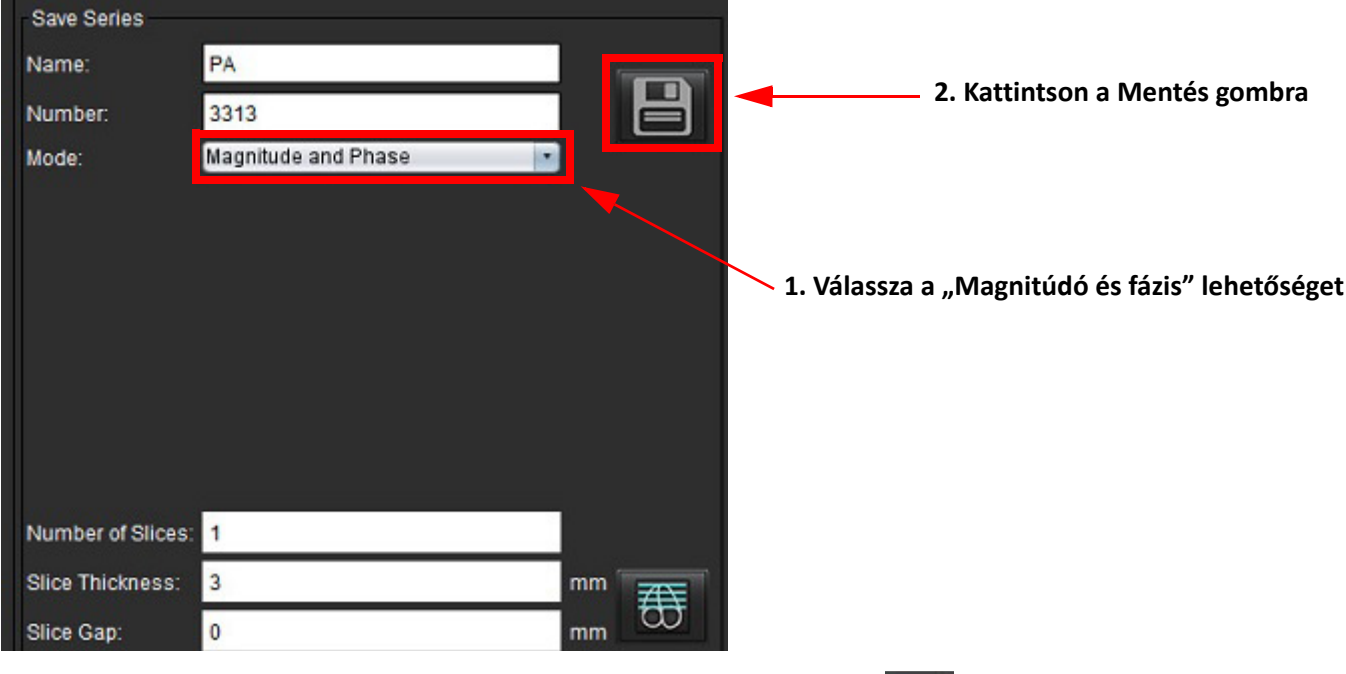

6. Több szeletes, több fázisos képek halmának létrehozásához válassza a  $\overline{\mathrm{CD}}$  lehetőséget.

**MEGJEGYZÉS:** Legfeljebb 32 többfázisú képet lehet létrehozni.

**MEGJEGYZÉS:** A magnitúdó- és fázissorozatok mentésekor a második sorozaton az alapvonal korrekciója automatikusan történik. A sorozat "korrigált" címkét kap (9. ábra).

#### **9. ÁBRA Példa automatikus fáziseltolásos hibakorrekciós sorozatra**

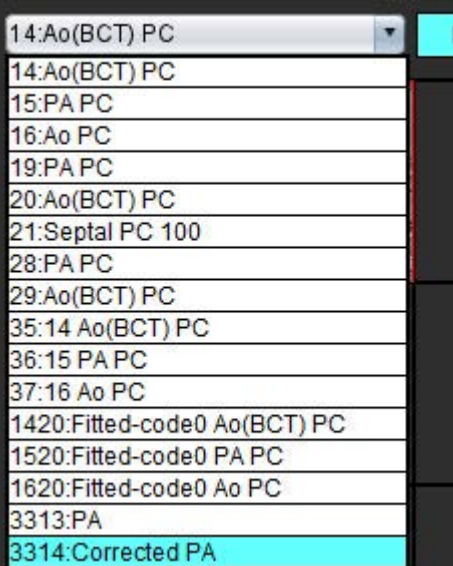

7. Kattintson a referenciaképként használandó kisablakra, és határozza meg a kötegelt képek halmát [\(10. ábra\)](#page-170-0).

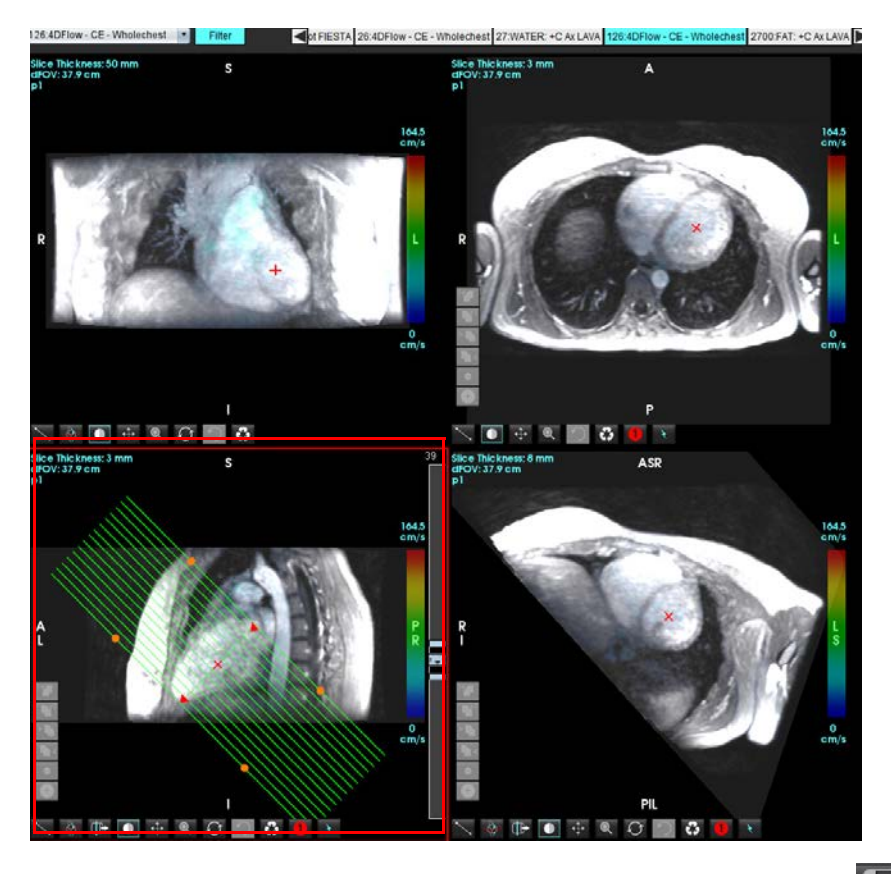

<span id="page-170-0"></span> **10. ÁBRA Rx tervezés**

- 8. Válassza a "Sorozat meghatározása" lehetőséget, és kattintson a ikonra a képhalom helyi adatbázisba történő mentéséhez.
- 9. A létrehozott sorozat elemzéséhez váltson megfelelő elemzési módba, és kattintson a frissítésre.

#### **Minta-munkafolyamat: Áramlásmérés létrehozása**

Itt találhat részletes információkat az áramláselemzés felületének eszközeiről: [Áramláselemzés, 89. oldal](#page-95-0).

1. Válassza az **Elemzés** fület.

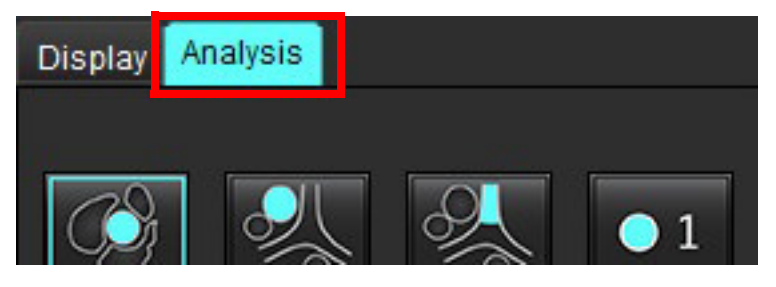

2. Keresse meg a vizsgálandó eret. A képen látható automatikus szegmentálás esetén csak az aortális és pulmonális

anatómia támogatott. Áramlásgörbe generálásához kattintson a  $\blacksquare$ ikonra.

suiteHEART® szoftver – használati útmutató NS-03-043-0003-HU 1. változat 164

#### **11. ÁBRA Példa aortális és pulmonális erekre**

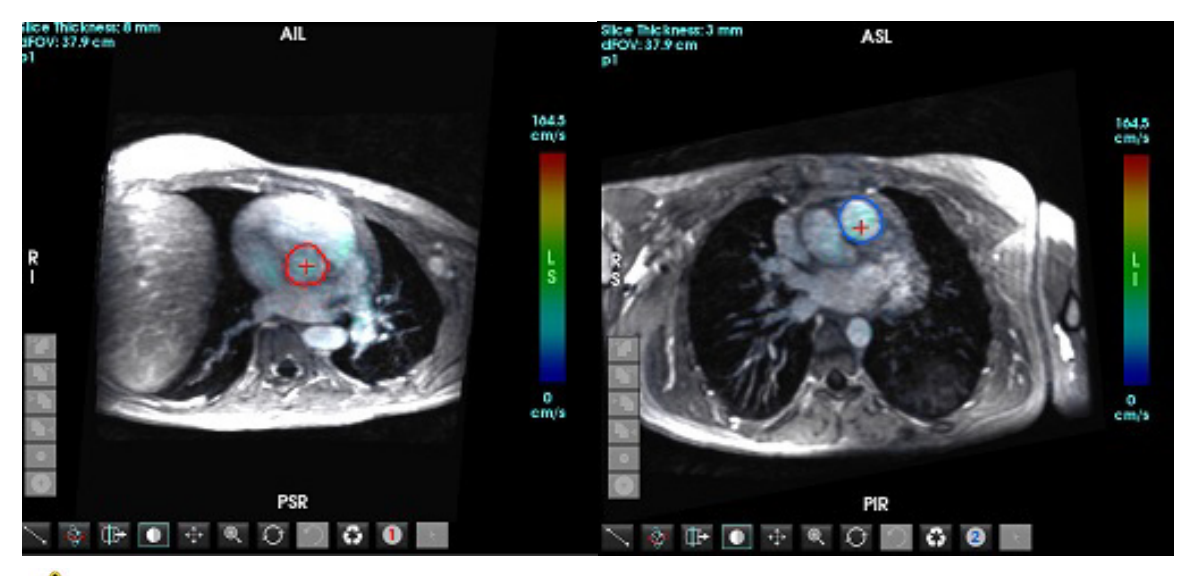

FIGYELEM: A felhasználó felel az összes vizsgált terület (ROI) pontos elhelyezéséért és a hozzájuk kapcsolódó megfelelő kategória megadásáért, beleértve az előfeldolgozás által generáltakat.

3. Manuális szegmentálás esetén keresse meg a vizsgálandó eret, és kattintson a **ikolató** ikonra ([12. ábra](#page-171-0)).

Hat 1–6-ig számozott ROI érhető el. A színkódolás egységes az egész elemzési nézetben, a kisablakokban és grafikonokon.

- 4. Úgy tud kontúrt létrehozni egy ér körül, hogy a vizsgált ér körül 4 pontot jelöl meg.
- 5. Az összes fázison történő szegmentáláshoz kattintson a **ikonra**.

<span id="page-171-0"></span>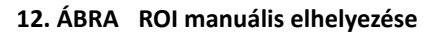

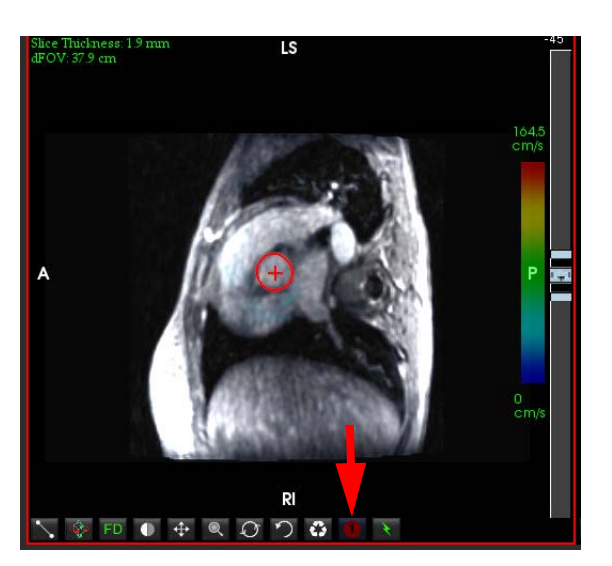

#### **Sebesség élsimításának elvégzése**

A sebesség élsimításához húzza el a beállítósáv vezérlőgombját, és végezzen fáziskibontást. A módosítás hatása közvetlenül frissül a fázisképen, az eredmények pedig közvetlenül az áramlási grafikonon jelennek meg. A három sebességkódolt kép mindegyikének a három merőleges (x, y, z) irány mentén történő ellenőrzéséhez válassza a legördülő menüből az ábrán látható lehetőséget [\(13. ábra](#page-172-0)).

#### <span id="page-172-0"></span> **13. ÁBRA**

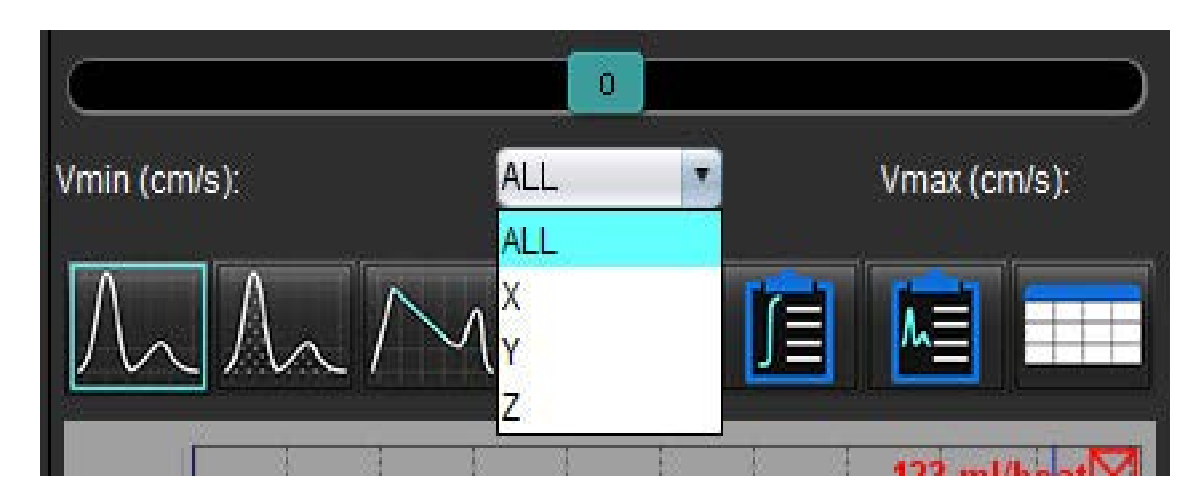

# *Menüvezérelt jelentéskészítés*

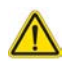

FIGYELEM: Jóváhagyás és terjesztés előtt a jelentést ellenőrizni kell, így biztosítva, hogy a tartalom megfeleljen az elemzésnek. Ha a jelentés tartalma hibás, a diagnózis késhet vagy téves lehet. Az elemzést és értelmezést megfelelő képzettséggel és minősítéssel rendelkező felhasználók végezhetik.

A Jelentésnézet a felület jobb alsó sarkában lévő gombra kattintva vagy az Alt+R billentyűkombinációval érhető el. A kardiológiai képek jelentésének megkönnyítése érdekében két monitor használata javasolt.

Több monitor esetén válassza ki a monitort **a felület ja felület jobb felső középső** részén.

A Jelentésnézet felület ([1. ábra\)](#page-173-0) menüvezérelt kiválasztást biztosít. A kiválasztások közvetlenül a kezelőfelületen végezhetők el, a jelentés megfelelő szakasza szöveggel töltődik fel. A jelentés szövege és a paraméterek eredményeinek kategorikus tartományait a felhasználó a beállításokban határozhatja meg. Válassza az **Eszközök > Beállítások > Szerkesztés** lehetőséget, majd válassza a **Menüvezérelt jelentéskészítés** fület.

#### <span id="page-173-0"></span> **1. ÁBRA Jelentésnézet felület**

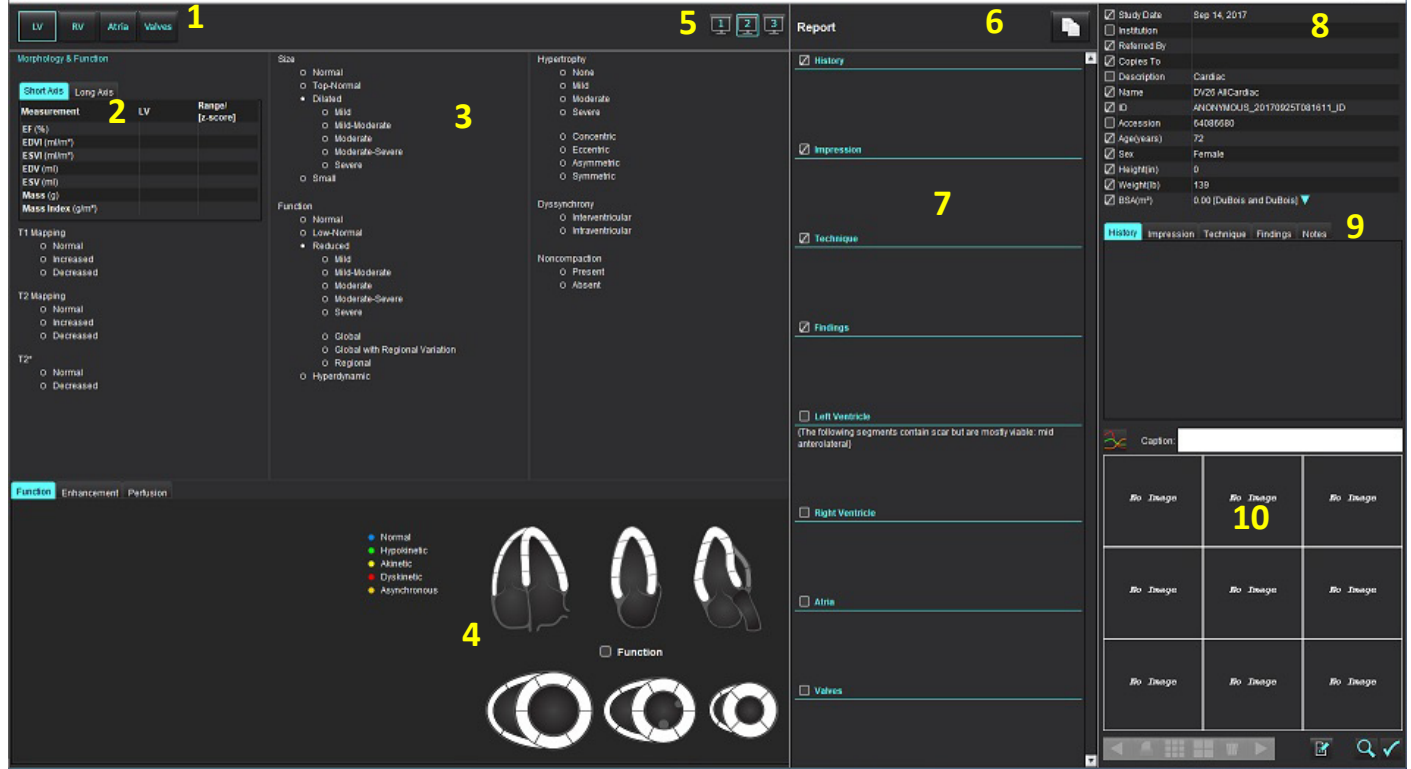

1. Szívanatómia kiválasztás, 2. Eredmények, 3. Menüválasztás, 4. Sematikus ábrák a polárdiagramokhoz, 5. Monitor kiválasztása, 6. Jelentés másolása HTML-ként, 7. Jelentés tartalma, 8. Beteg demográfiai adatai, 9. Makrófülek, 10. Képek, grafikonok, táblázatok hozzáadása a jelentéshez

# *Beteg demográfiai adatai*

A demográfiai adatok rész a beteg DICOM-fejlécből származó információit tartalmazza. A mezők szerkeszthetők (kiemelve) [\(10. ábra](#page-178-0)).

**MEGJEGYZÉS:** A szerkesztés a DICOM-fejlécet nem módosítja.

#### **2. ÁBRA Demográfiai adatok**

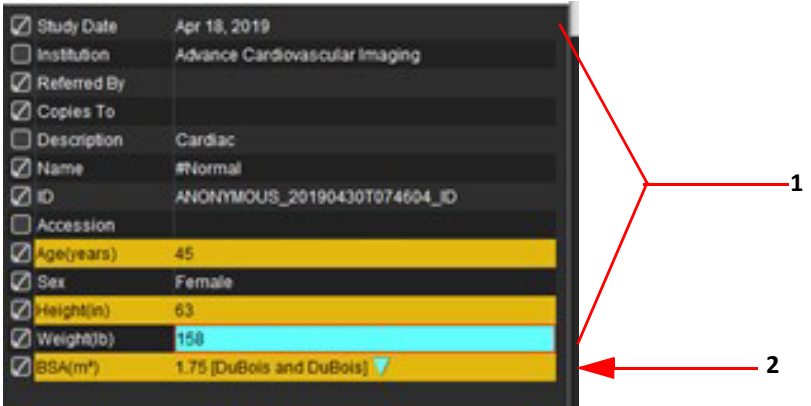

#### 1. DICOM-fejlécinformációk, 2. BSA-választás

A BSA számítási típusának kiválasztásához kattintson bal egérgombbal a csúcsán álló háromszögre.

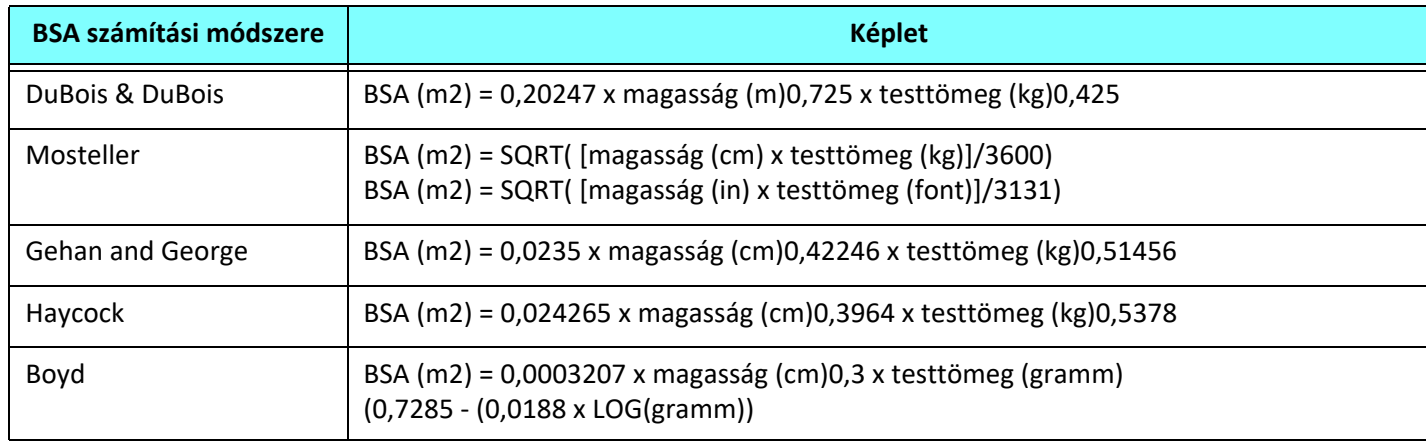

#### Referencia: http://halls.md/formula-body-surface-area-bsa/

A jelenteni kívánt megfelelő szívanatómia a felület bal felső sarkából választható ki ([3. ábra](#page-174-0)).

- LV: Bal kamra
- RV: Jobb kamra
- Pitvarok
- Billentyűk

#### <span id="page-174-0"></span> **3. ÁBRA Szívanatómia kiválasztás**

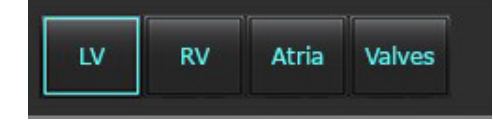

# *Jelentési folyamat*

- **MEGJEGYZÉS:** A kategóriatartományok kitöltése engedélyezi a jelentés automatikus kitöltési funkciójának működését. A szöveg a felhasználó által meghatározott értékek szerint töltődik ki. Ha a jelentési folyamat során a menüfelületről történik kiválasztás, az automatikus kitöltési funkció már nincs engedélyezve.
- 1. A menükből válassza ki a vizsgálathoz tartozó releváns megállapításokat. Ha a LV lett kiválasztva, akkor a jelentés bal kamra szakasza töltődik fel szöveggel ([4. ábra\)](#page-175-0).

#### **4. ÁBRA Példa a bal kamra kiválasztására**

<span id="page-175-0"></span>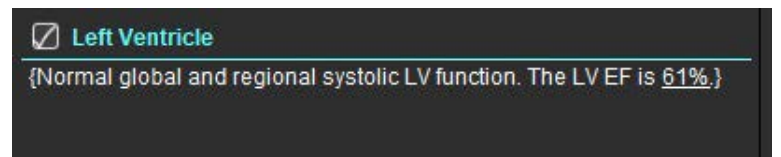

2. Helyezze a kurzort a zárójelen kívülre, és nyomja meg a billentyűzeten a vissza nyilat a teljes zárójeles sor eltávolításához, vagy helyezze a kurzort a zárójelen belülre a szöveg kézi hozzáadásához vagy szerkesztéséhez.

**MEGJEGYZÉS:** Az eredmény paramétereinek számítása előtt minden megfelelő elemzést el kell végezni.

3. A jelentés minden szakasza kézzel szerkeszthető. A jelentés előzmény, előzetes vizsgálat, technika és megállapítások szakaszaihoz makrók hozhatók létre. A makrók beállításához válassza az **Eszközök > Beállítások > Szerkesztés** lehetőséget, majd válassza a **Makró** fület.

#### **5. ÁBRA Előzményfül felhasználó által meghatározott makrókkal**

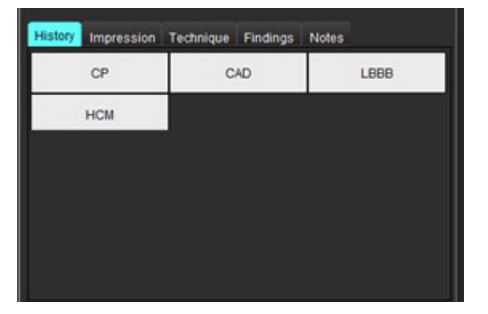

4. A jelentés megfelelő szakaszában kattintson a jelölőnégyzetekre a tartalom jelentésbe való felvételéhez vagy kizárásához. Lásd [6. ábra.](#page-175-1)

#### <span id="page-175-1"></span> **6. ÁBRA Jelentés tartalma**

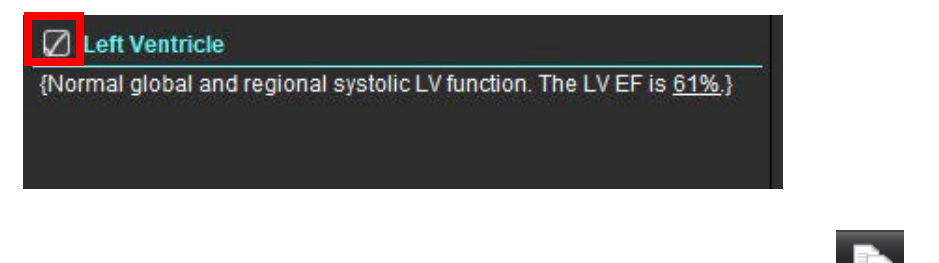

5. A jelentés HTML-formátumban való exportálásához kattintson a

# **Képek, grafikonok vagy táblázatok hozzáadása a jelentéshez**

- 1. Kattintson a jobb egérgombbal bármelyik kép kisablakra, grafikonra vagy táblázatra, és válassza a **ibbra** ikont.
- 2. A grafikonok vagy táblázatok megtekintéséhez válassza a  $\sim$ ikont.
	- **MEGJEGYZÉS:** A jelentésbe több szeletes képeket lehet küldeni. Válassza az **Eszközök > Beállítások > Szerkesztés** lehetőséget. Jelölje be a Többszeletes képet a jelentéshez az Általános menüpontban

Áttekintési módban kattintson a jobb egérgombbal a **ikonra**; a cine módot szüneteltetni kell.

#### **7. ÁBRA Képek, grafikonok, táblázatok**

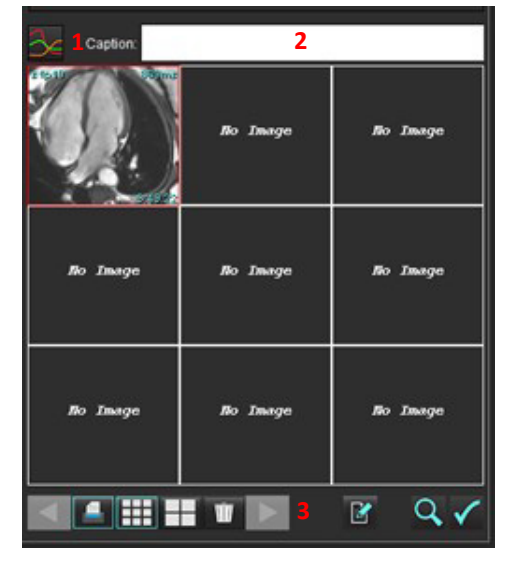

1. Grafikonok és táblázatok megtekintése, 2. Felirat kitöltése, 3. Vezérlők

#### **Vezérlők**

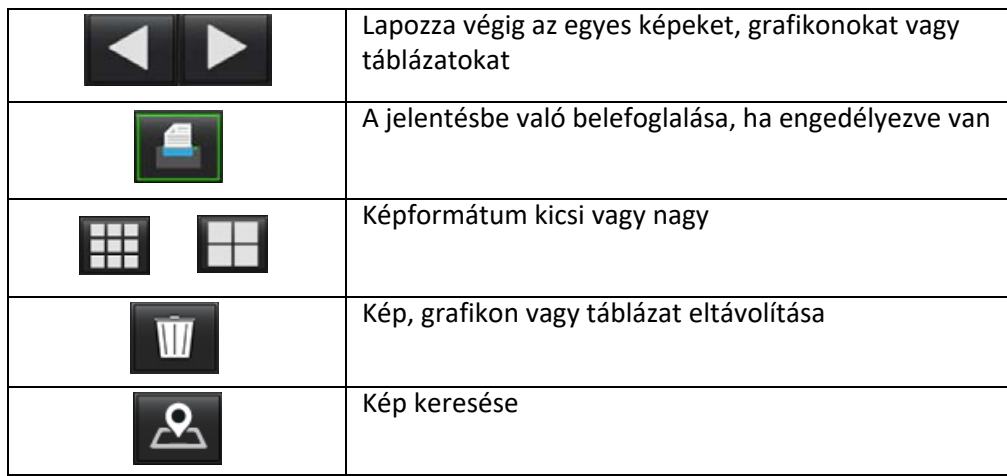

# **Polárdiagramok**

A polárdiagramok a megfelelő séma kitöltésével adhatók hozzá a jelentéshez. A polárdiagramok a Funkció, Javítás és Perfúzió esetében állnak rendelkezésre. A polárdiagramok jelentésbe foglalásához kattintson a jelölőnégyzetre ([8. ábra](#page-177-0)).

#### **8. ÁBRA Sémák**

<span id="page-177-0"></span>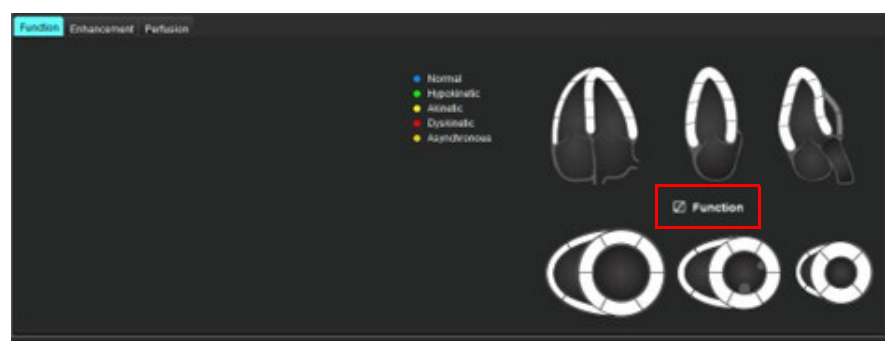

#### **Szegmensválasztás**

1. Kattintson a bal egérgombbal egy színkódolt leíróra, majd kattintson a bal egérgombbal a szegmensre, vagy -

a jobb egérgombbal közvetlenül a szegmensre a listából való kiválasztáshoz, vagy válasszon a szegmenstől távolabb az összes szegmenshez való beállításához.

- 2. A funkcióhoz és a javításhoz a szegmenskiválasztások a jelentés megfelelő szakaszát töltik fel a bal vagy a jobb kamrához a kiválasztás szöveges leírójával ([9. ábra\)](#page-177-1).
- 3. Az alapértelmezett címke, javítás beállításához válassza az **Eszközök > Beállítások > Szerkesztés** lehetőséget, és adja meg a kívánt címkét a miokardiális értékelésnél. Válassza ki a megfelelő címkét a miokardiális értékelés elemzése fülön.

**MEGJEGYZÉS:** Ha a hosszú tengelyes apikális szegmens elkészült, a jelentésen a 17 szegmenses polárdiagram jelenik meg.

**MEGJEGYZÉS:** A Javítás séma a Perfúzió séma megtekintésekor átkapcsolható.

4. A polárdiagram négyszínűre állításához válassza az **Eszközök > Beállítások > Menüvezérelt jelentéskészítés > Polárdiagram szín** lehetőséget, és válassza ki a**Négyszínű** lehetőséget.

#### <span id="page-177-1"></span> **9. ÁBRA Szegmensválasztások**

#### $\sqrt{ }$  Left Ventricle

{The following segments are akinetic: basal anterior, basal inferior, basal anterolateral, apex} {The following segments are dyskinetic: basal inferolateral, mid inferolateral} {Post contrast images show abnormal enhancement suggestive of myocardial infarction.} {The following segments contain scar but are mostly viable: mid inferior, apical inferior}  $\oslash$  Right Ventricle

{The following segments are akinetic: apex}

{The following segments contain scar but are mostly viable: apex}

# **Jelentés előnézete**

- 1. Válassza a "Fájl > Jelentés előnézete" lehetőséget vagy a  $\mathbf Q$  ikont a jobb alsó részen.
- 2. Tekintse át a jelentést, és győződjön meg arról, hogy a kívánt elemzési eredményeket és strukturált információkat tartalmazza.
- 3. A jelentés mentéséhez válassza a **ikont**.
- 4. Válassza ki a célhelyet és a fájltípust.

**MEGJEGYZÉS:** A jelentésfájl neve a "Beállítások" alatt konfigurálható. Lásd: [A jelentésbeállítások megadása, 29. oldal](#page-35-0).

**FONTOS:** A piros színnel megjelenő értékek kívül esnek a tartományon. Ez nem egyértelmű, amikor a jelentést feketefehér nyomtatóval nyomtatja.

#### <span id="page-178-0"></span> **10. ÁBRA Mentés ablak**

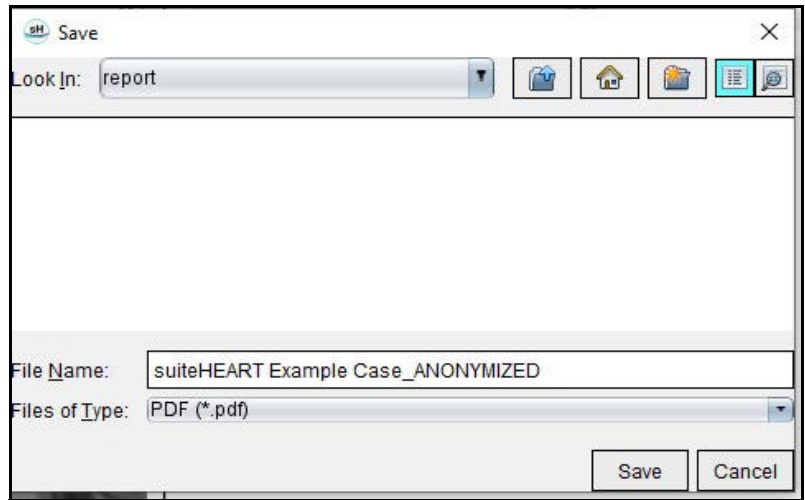

5. A jelentés nyomtatásához válassza a "Nyomtatás" lehetőséget.

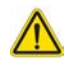

FIGYELEM: Jóváhagyás és terjesztés előtt a jelentést ellenőrizni kell, így biztosítva, hogy a tartalom megfeleljen az elemzésnek. Ha a jelentés tartalma hibás, a diagnózis késhet vagy téves lehet. Az elemzést és értelmezést megfelelő képzettséggel és minősítéssel rendelkező felhasználók végezhetik.

### **Vizsgálat jóváhagyása**

Az alkalmazásban van egy funkció, amely jóváhagyja és zárolja a jelentéseket. A jóváhagyott jelentést a szoftver menti. Ezt követően meg lehet tekinteni, de módosítani nem.

- **MEGJEGYZÉS:** Előfeltételek: A felhasználónak jóváhagyott jelentés-aláírónak kell lennie. Lásd [Jogosult](#page-36-0)  [jelentésjóváhagyók, 30. oldal.](#page-36-0)
- MEGJEGYZÉS: A "Vizsgálat jóváhagyása" gomb és menüpont addig nem érhető el, amíg nem végeztek műveletet a képen.
- 1. Válassza a "Vizsgálat jóváhagyása" vagy "Fájl > Vizsgálat jóváhagyása" lehetőséget.
	- **11. ÁBRA "Vizsgálat jóváhagyása" ablak**

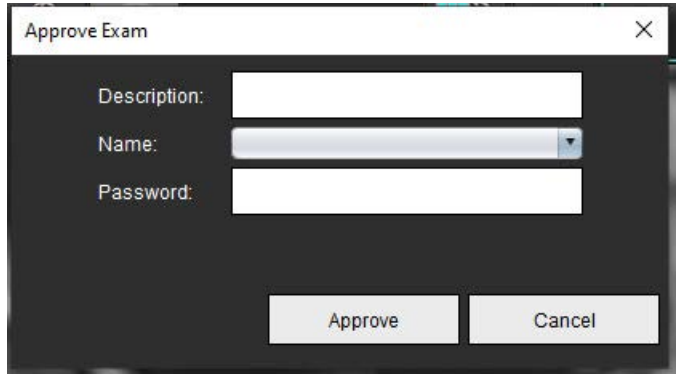

- 2. Szükség szerint adja meg az aláírás leírását.
- 3. A "Név" legördülő menüből válassza ki a felhasználónevét.
- 4. Írja be a jelszavát.
- 5. A megerősítéshez és az ablak bezáráshoz kattintson a "Jóváhagyás" lehetőségre. Ha az ablakot a jóváhagyási folyamat elvégzése nélkül akarja bezárni, kattintson a "Mégse" lehetőségre.

A szoftver a megadott leírás alapján létrehozza a sorozatot.

**MEGJEGYZÉS:** Amikor egy vizsgálatot jóváhagytak, a jelentésen rajta lesz a dátum- és időbélyeg.

# **Exportálási lehetőségek**

- 1. Válassza az **Eszközök > Exportálás > Jelentés DICOM-ba** lehetőséget. A szoftver másodlagos beolvasást (SCPT) hoz létre és ment a sorozatlistában.
- 2. Válassza az **Eszközök > Exportálás > Jelentés Excelbe** lehetőséget. A jelentést Excel-fájlként exportálja.
- 3. Válassza az **Eszközök > Exportálás > Jelentés XML-be** lehetőséget. A jelentést XML-fájlként exportálja.
- 4. Válassza az **Eszközök > Exportálás > Képek DICOM-ba** lehetőséget. A szoftver másodlagos beolvasást (SCPT) hoz létre és ment a sorozatban.
- 5. Válassza az **Eszközök > Exportálás > Jelentés ide:** lehetőséget. Az eredményeket harmadik felek jelentési rendszerébe exportálja.
- 6. Válassza az **Eszközök > Exportálás > Képek JPEG-be, AVI-ba stb.** lehetőséget Megjelenik a Cine mentése előugró ablak.
- 7. Válassza az **Eszközök > Exportálás > Adatok Matlabba** lehetőséget (csak licenccel)**.** Mat-fájlt exportál bináris formában.
#### **12. ÁBRA "Cine mentése" ablak**

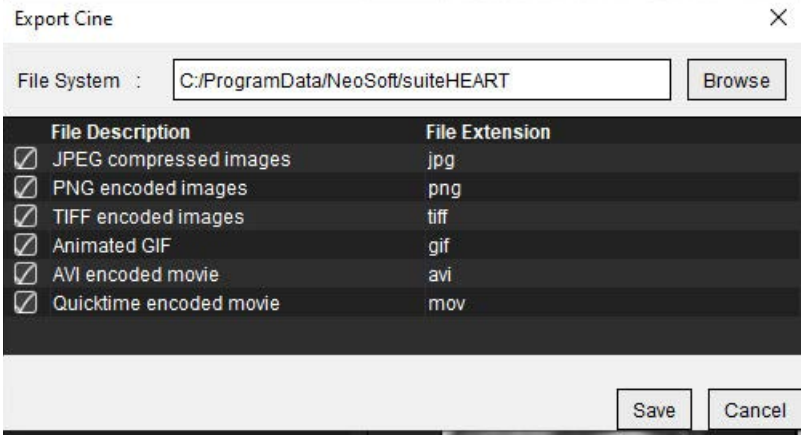

- 1. Válassza ki az exportálandó fájltípusokat.
- 2. Böngészéssel keresse ki a helyet, ahová a fájl(oka)t menteni fogja.
- 3. Az exportálás indításához és az ablak bezáráshoz kattintson a "Mentés" lehetőségre. A jelenleg megtekintett sorozat az egyetlen exportált fájl.
	- **MEGJEGYZÉS:** Amikor AVI vagy MOV fájlokba exportál adatokat, a suiteHEART® szoftver a képkockák másodpercenkénti számát 20-ban korlátozza attól függetlenül, hogy milyen megjelenítési beállításokat használt az alkalmazásban.
	- **MEGJEGYZÉS:** Ha egy egyéni sorozatot mind többfázisú, mind egyfázisú képekkel ment .avi vagy .mov fájlba, exportálás előtt gondoskodjon egy többfázisú képet tartalmazó kisablak kiválasztásáról.

### **Jóváhagyott vizsgálat áttekintése**

1. Válassza a **Fájl > Jóváhagyott vizsgálat betöltése** lehetőséget.

<span id="page-180-0"></span>Megjelenik a "Jóváhagyása kiválasztása" ablak. A listában a vizsgálathoz kapcsolódó minden jóváhagyott vizsgálat megjelenik.

#### **13. ÁBRA Jóváhagyott vizsgálat kiválasztási ablaka**

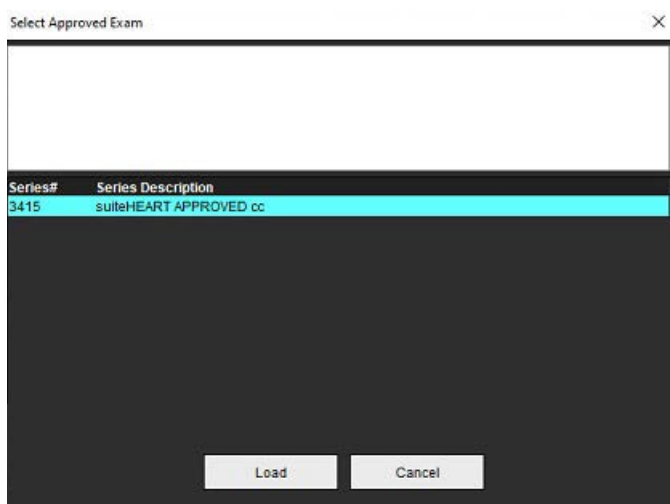

- 2. Válassza ki a sorozatot a listából.
- 3. A jóváhagyott vizsgálat, valamint a kapcsolódó elemzés betöltéséhez és megjelenítéséhez kattintson a "Betöltés" gombra.
	- A jóváhagyott vizsgálatokat csak megjeleníteni lehet.
	- Új vizsgálatot úgy lehet jóváhagyott vizsgálatból generálni, hogy szerkeszti a jóváhagyott jelentést, és a módosításokat új vizsgálatba menti. Az új vizsgálatot a rendszer másodlagosan beolvasott sorozatként menti.

**MEGJEGYZÉS:** Egy jóváhagyott vizsgálat és elemzés betöltése felülírja az aktuális elemzési munkamenet információit.

**MEGJEGYZÉS:** Amikor a suiteHEART® szoftver régebbi verzióival elemzett vizsgálatok visszaállításakor "Jóváhagyott vizsgálat betöltése" műveletet hajtott végre, a jelentés nem fogja tartalmazni a jóváhagyó nevét vagy a dátum- és időbélyeget. **A jelentés ismételt kiadását megelőzően ajánlott minden elemzést áttekinteni és minden eredményt ellenőrizni.**

# <span id="page-182-0"></span>*Jelentés-adatbázis*

A jelentésadatbázis lehetővé teszi az előzőleg jóváhagyott jelentések tartalmában történő keresést. A jelentés csak a jóváhagyását követően kerül be a jelentés-adatbázisba.

# <span id="page-182-1"></span>*A jelentésadatbázis-eszköz használata*

1. Válassza az **Eszközök > Jelentés-adatbázis** lehetőséget.

#### <span id="page-182-2"></span>**Keresési kritériumok** kiválasztása

- 2. A "Keresősablon" legördülő menüben válassza ki a megfelelő keresési sablont.
- 3. Az "Előzmények" legördülő menüben válassza ki a keresési lekérdezést. Az aktuális lekérdezési sávban megjelennek a kiválasztott értékek.

#### **1. ÁBRA Keresési lehetőségek**

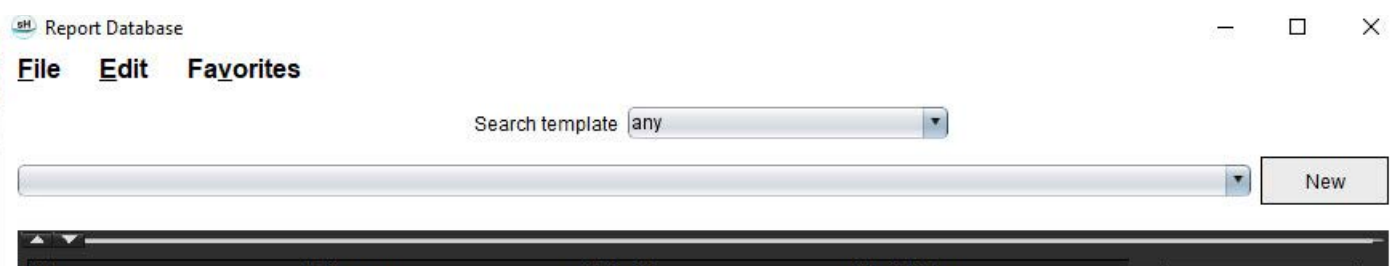

**MEGJEGYZÉS:** Ha a kívánt lekérdezés nem létezik, hozzon létre új lekérdezést.

### **Lekérdezés végrehajtása**

1. Válassza az "Előzmények" sáv jobb oldalán található Új gombot (1. ábra).

<span id="page-183-0"></span>A "Jelentés-adatbázis" ablakban megjelennek a lekérdezés létrehozását szolgáló panelek.

#### **2. ÁBRA Adatbázis-lekérdezési panel**

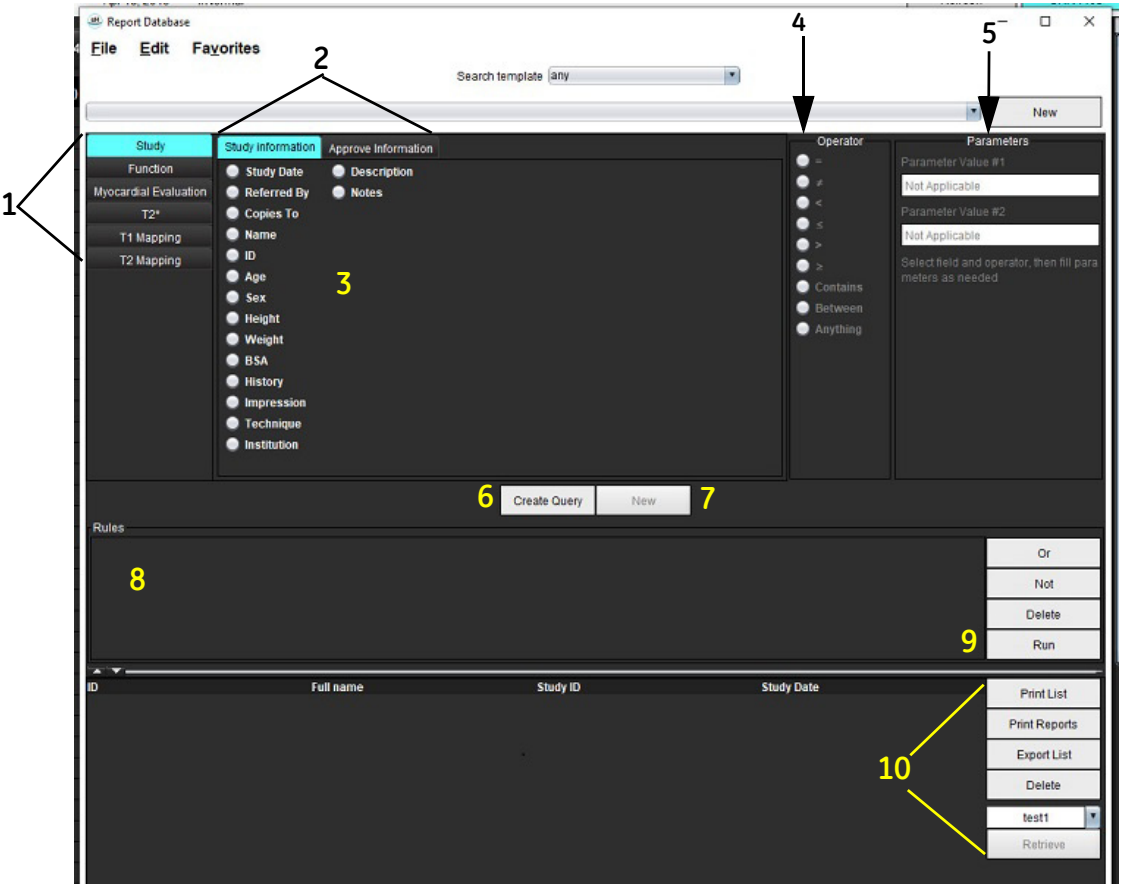

1. Lekérdezési elemzési fülek, 2. Lekérdezési csoport, 3. Lekérdezési mezők, 4. Lekérdezési operátorok, 5. Lekérdezési paraméterek, 6. Lekérdezés létrehozása, 7. Új lekérdezés, 8. Lekérdezési szabályok, 9. Lekérdezés futtatása, 10. Lekérdezési lehetőségek

- 2. Válasszon a "Vizsgálat", "Funkció", "ME", "T2\*", "T1-leképezés" és "T2-leképezés" lekérdezés-kategória-fülek közül. A lekérdezési csoportok és mezők megfelelően frissülnek.
- 3. Válassza ki a lekérdezési csoportot.
- 4. Válassza ki a lekérdezési mezőt.

**MEGJEGYZÉS:** A Jelentés adatbázis nem tud rákeresni egyéni mérésekre.

- 5. Válassza ki az operátort a lekérdezési keresési paraméterek meghatározásához.
- 6. Adja meg a paramétereket a keresési feltételek értékeinek megadásához.
- 7. Válassza a **Lekérdezés létrehozása** lehetőséget a lekérdezés Szabályok panelen való megjelenítéséhez. Az egyes keresési műveletek során több lekérdezést is végre lehet hajtani. Minden egyes további szabálynál ismételje meg az 1–7. lépést.
	- A **Nem** gomb a lekérdezés értékét az ellentettjére változtatja.

A **Vagy** gomb több lekérdezést összefűz, miközben a keresésnek a lekérdezések egyike is megfelel. A **Vagy** funkció a kiválasztás feletti lekérdezési szabályra vonatkozik.

A **Törlés** gomb lehetővé teszi a lekérdezési szabályok kiválasztását és törlését.

8. Válassza a **Futtatás** lehetőséget az adatbázisban történő kereséshez.

A keresési eredmények a Lekérdezési eredmény ablakban jelennek meg. A keresésnek megfelelő lekérdezési értékek az eredményablak jobb szélső oszlopában jelennek meg.

#### **3. ÁBRA "Lekérdezési eredmény" ablak**

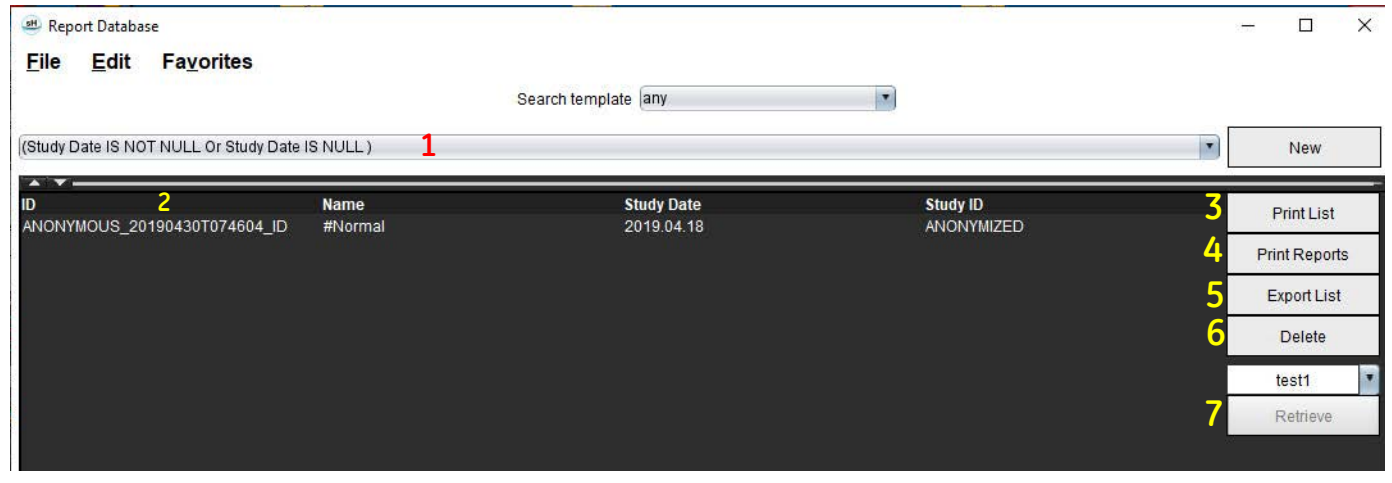

1. Előzménysáv, 2. Lekérdezési eredmények, 3. Lista nyomtatása, 4. Jelentések nyomtatása, 5. Lista exportálása, 6. Törlés, 7. Vizsgálatok beolvasása

**MEGJEGYZÉS:** Az új lekérdezési eredmények létrehozatala a vizsgálatazonosító, vizsgálat dátuma, hivatalos aláírás és jelentéssablon egyedi kombinációja alapján történik. Ha a szoftver ezeknek a mezőknek a duplikátumát találja, a régi jelentést az új jelentésre cseréli.

### **Vizsgálatok beolvasása**

- 1. A Lekérdezési eredmény ablakban válassza a **DICOM-forrás** lehetőséget.
- 2. Válassza a **vizsgálatok** elemet az eredménylistából.
- 3. Kattintson a **Beolvasás** elemre.

#### **4. ÁBRA "Lekérdezési eredmény" ablak**

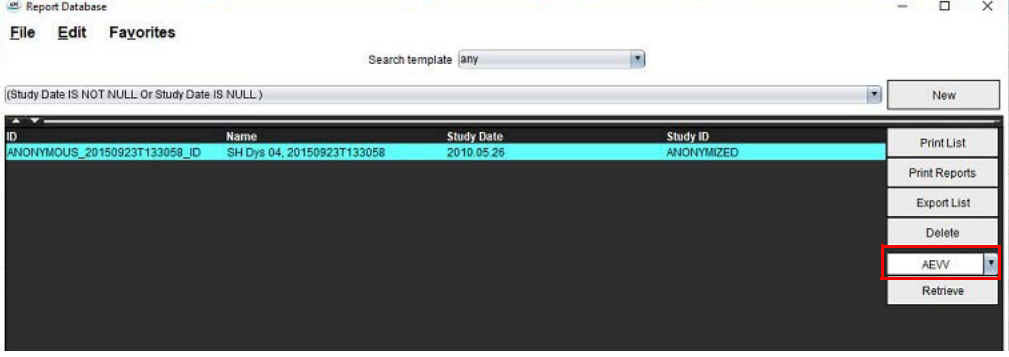

### **Eredmények megtekintése**

1. Egy jelentés megtekintéséhez kattintson duplán egy bejegyzésre a Lekérdezés eredménye ablakban.

A kiválasztott jelentést tartalmazó új ablak nyílik meg. Ha több mint egy jelentés érhető el, a jelentéseken történő végighaladáshoz használja a **Következő jelentés** és **Előző jelentés** lehetőségeket. A "Jelentés áttekintése" ablak

bezárásához kattintson az ablakbezáró jelre  $\lambda$ .

#### **5. ÁBRA Jelentésmegjelenítő**

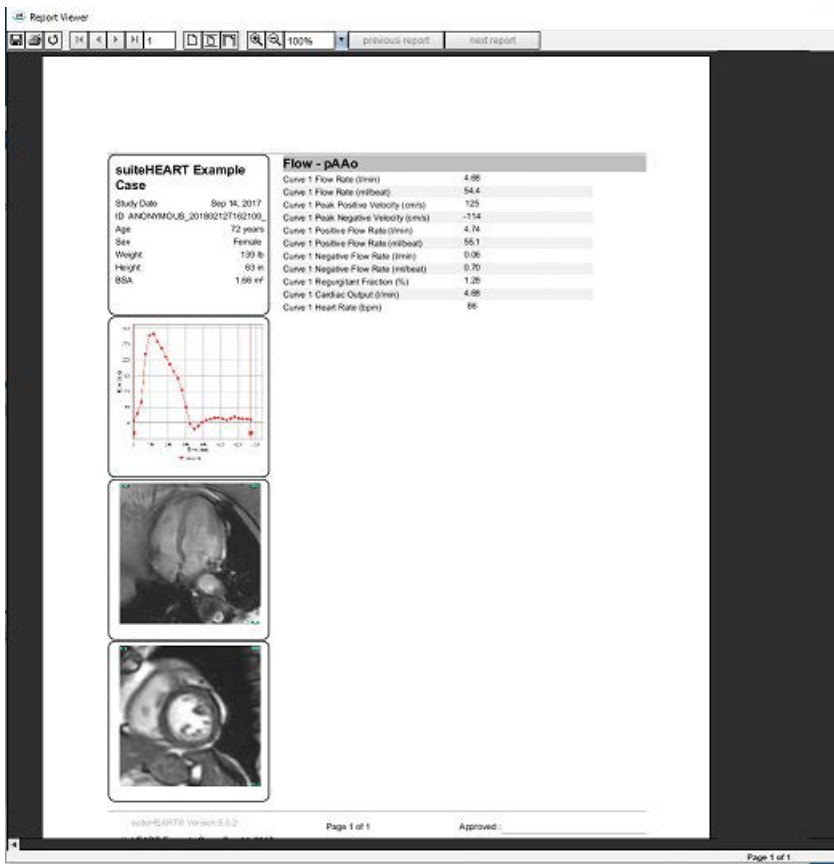

- 2. A fő jelentésből, adatbázis-felület:
	- A **Szerkesztés > Összes kiválasztása** kiválasztja az összes keresési eredményt.
	- A **Szerkesztés > Kiválasztás törlése** megszünteti az összes keresési eredmény kiválasztását.
	- A **Szerkesztés > Kiválasztás invertálása** be- és kikapcsolja az egyes eredmények kiválasztását.
	- A **Szerkesztés > Előzmények törlése** törli az előző lekérdezések nyilvántartását.
- 3. Válassza a **Lista nyomtatása** lehetőséget a lekérdezési lista nyomtatóra küldéséhez.
- 4. Válassza a **Jelentés nyomtatása** lehetőséget a kiválasztott jelentések nyomtatóra küldéséhez.
- 5. Válassza a **Lista exportálása** lehetőséget a lista HTML-fájlba és a jelentés pdf-fájlba történő mentéséhez.
- 6. Válassza a **Törlés** lehetőséget a kiválasztott jelentés(ek) jelentés-adatbázisból történő eltávolításához.

### <span id="page-186-1"></span><span id="page-186-0"></span>**Lekérdezés mentése**

- 1. Válassza a **Kedvencek > Hozzáadás a kedvencekhez** lehetőséget.
- 2. A "Hozzáadás a kedvencekhez" szövegmezőben írja be a lekérdezés címkéjét, és kattintson az **OK** gombra.

#### **6. ÁBRA "Kedvencek" menü**

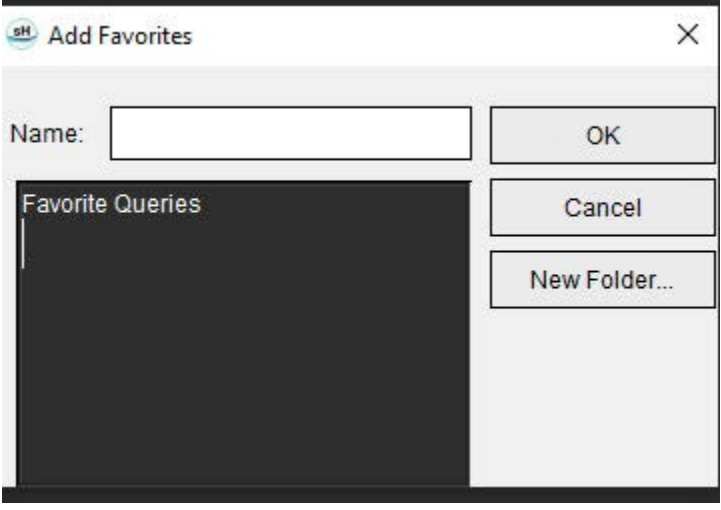

 **7. ÁBRA "Kedvencek" legördülő lista**

 $\overline{a}$ 

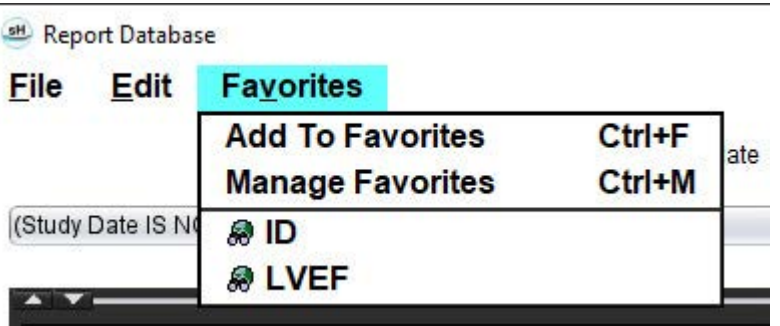

# <span id="page-187-0"></span>*Kedvenc törlése*

1. Válassza a "Jelentés-adatbázis" ablakban a Kedvencek > Kedvencek kezelése lehetőséget.

#### **8. ÁBRA "Kedvencek kezelése" ablak**

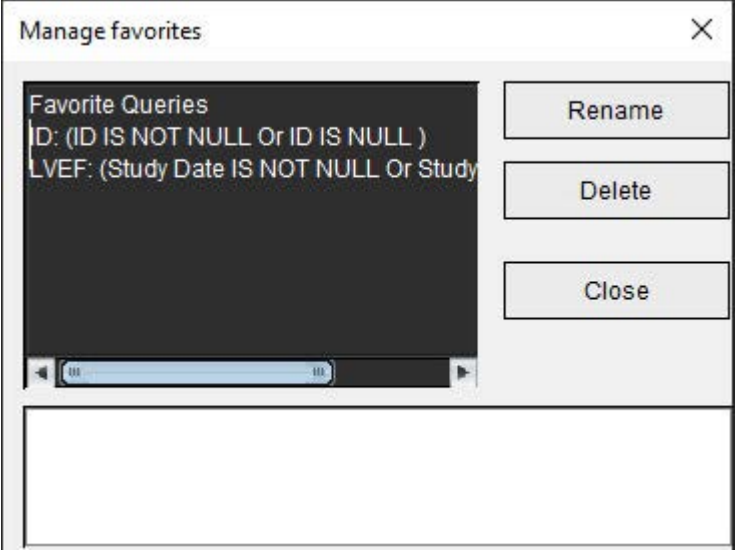

2. Válassza ki a kedvenc elemét.

Az "Eredmény" ablakban megjelenik a teljes lekérdezési képlet.

3. Kattintson a **Törlés** lehetőségre.

Egy megerősítést kérő előugró ablak ellenőrzi, hogy tényleg törölni akart-e. Válassza az **Igen** lehetőséget.

4. Válassza a **Bezárás** lehetőséget.

# <span id="page-188-1"></span>*Keresési eredmények exportálása HTML-fájlba.*

1. Válassza a "Jelentés-adatbázis" ablak jobb oldalán a Lista exportálása lehetőséget.

#### <span id="page-188-0"></span> **9. ÁBRA Exportálási ablak**

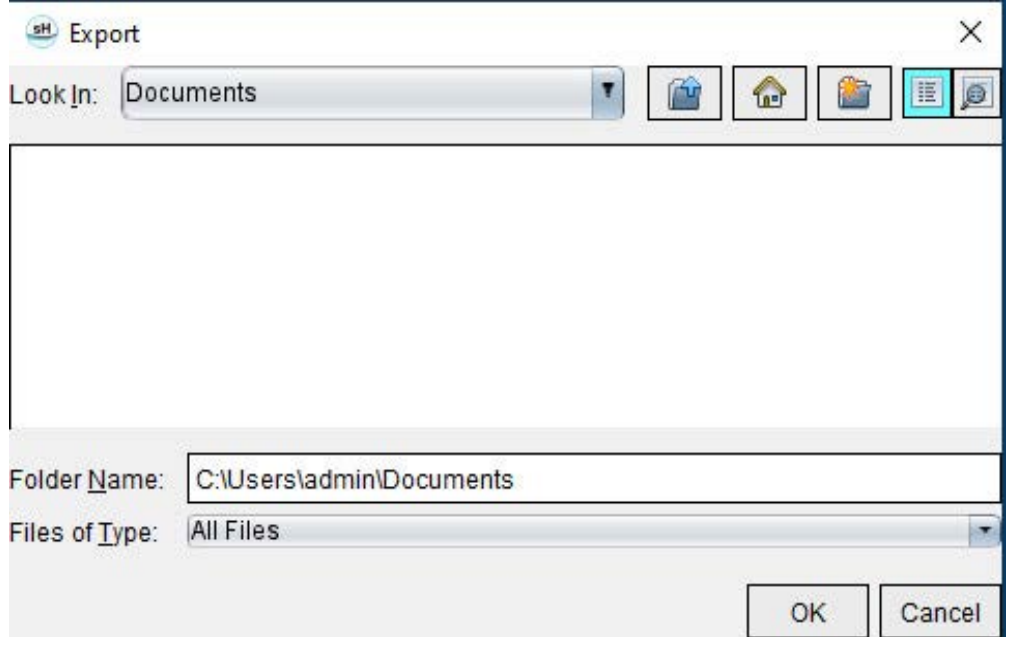

- 2. Válassza ki a mappát, ahová a listát exportálni fogja.
- 3. Válassza az **OK** gombot.
	- Egy előugró ablak megkérdezi, hogy a jelentéseket tartalmazza-e.
	- A rendszer a listát és a jelentéseket HTML-fájlba exportálja.

# *Adatbázis exportálása*

Mivel az adatbázis mérete idővel növekszik, érdemes archiválni az adatokat.

- 1. Válassza a "Jelentés-adatbázis" menüsávban a **Fájl > Export** lehetőséget.
- 2. Válassza ki a mappát, ahová a listát exportálni fogja.
- 3. Válassza az **OK** gombot. A szoftver az adatbázist külső meghajtóra exportálja.

# <span id="page-189-1"></span><span id="page-189-0"></span>*Adatbázis importálása*

Az adatbázist importálni lehet a másik PC-ről, ahová exportálták.

1. Válassza a **Fájl > Import** lehetőséget.

#### **10. ÁBRA Importálási ablak**

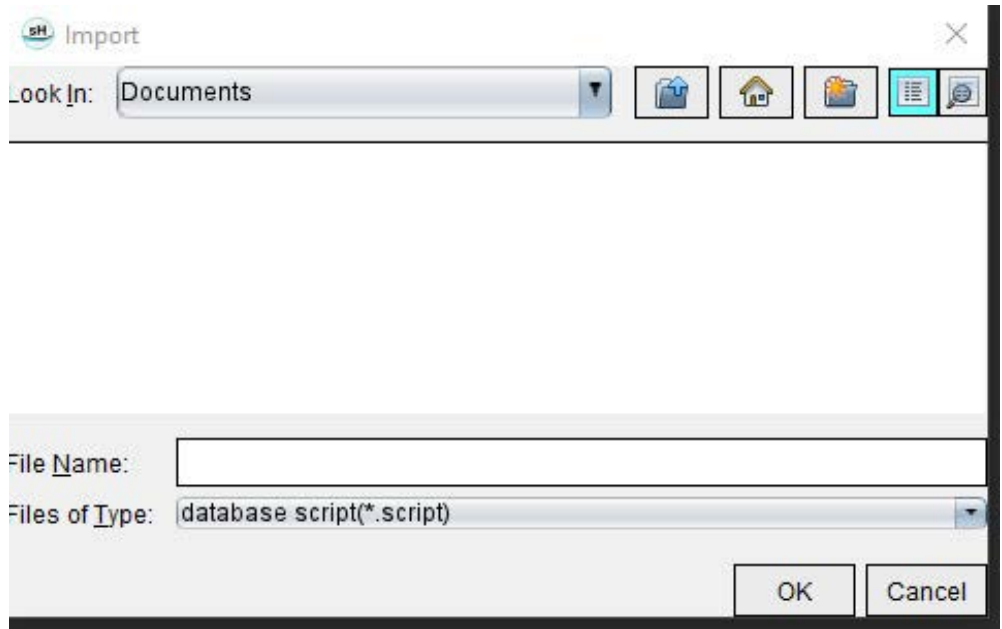

- 2. Válassza ki a könyvtárat, ahonnan az adatbázist importálni fogja.
- 3. Az importált adatbázist a szoftver a meglévő adatbázishoz fésüli.

# Melléklet

### **Referenciacikkek**

A jelen útmutatóban leírt normál tartományok [\(Sablonfül, 37. oldal\)](#page-43-0) megállapítása a következő szakirodalom alapján történhet:

- 1. Kawel-Boehm et al, "Normal Values for Cardiovascular Magnetic Resonance in Adults and Children." Journal of Cardiovascular Magnetic Resonance (2015) 17:29
- 2. Maceira A.M. et al, "Normalized Left Ventricular Systolic and Diastolic Function by Steady State Free Precession Cardiovascular Magnetic Resonance." Journal of Cardiovascular Magnetic Resonance (2006) 8, 417-426.
- 3. Lorenz C. et al. "Normal Human Right and Left Ventricular Mass, Systolic Function, and Gender differences by Cine Magnetic Resonance Imaging." Journal of Cardiovascular Magnetic Resonance 1(1), 7-21, 1999.
- 4. Sechtem, U. et al. "Regional left ventricular wall thickening by magnetic resonance imaging: evaluation in normal persons and patients with global and regional dysfunction." Am. J. Cardiol. 1987 Jan 1;59(1):145-51.
- 5. Storey P, et al. "R2\* Imaging of Transfusional Iron Burden at 3T and Comparison with 1.5T," Journal of Magnetic Resonance Imaging 25:540–547 (2007)
- 6. D.J Pennell, et al. "Cardiovascular T2-star (T2Star) magnetic resonance for the early diagnosis of myocardial iron overload", Eur Heart J 2001; 22: 2171-2179.

### **"B" melléklet – példa a funkcionális elemzés vizsgálati síkjára**

A megfelelő funkcionális eredmények érdekében az elemzést rövid tengelynézettel kell végezni az alábbi első ábra alapján.

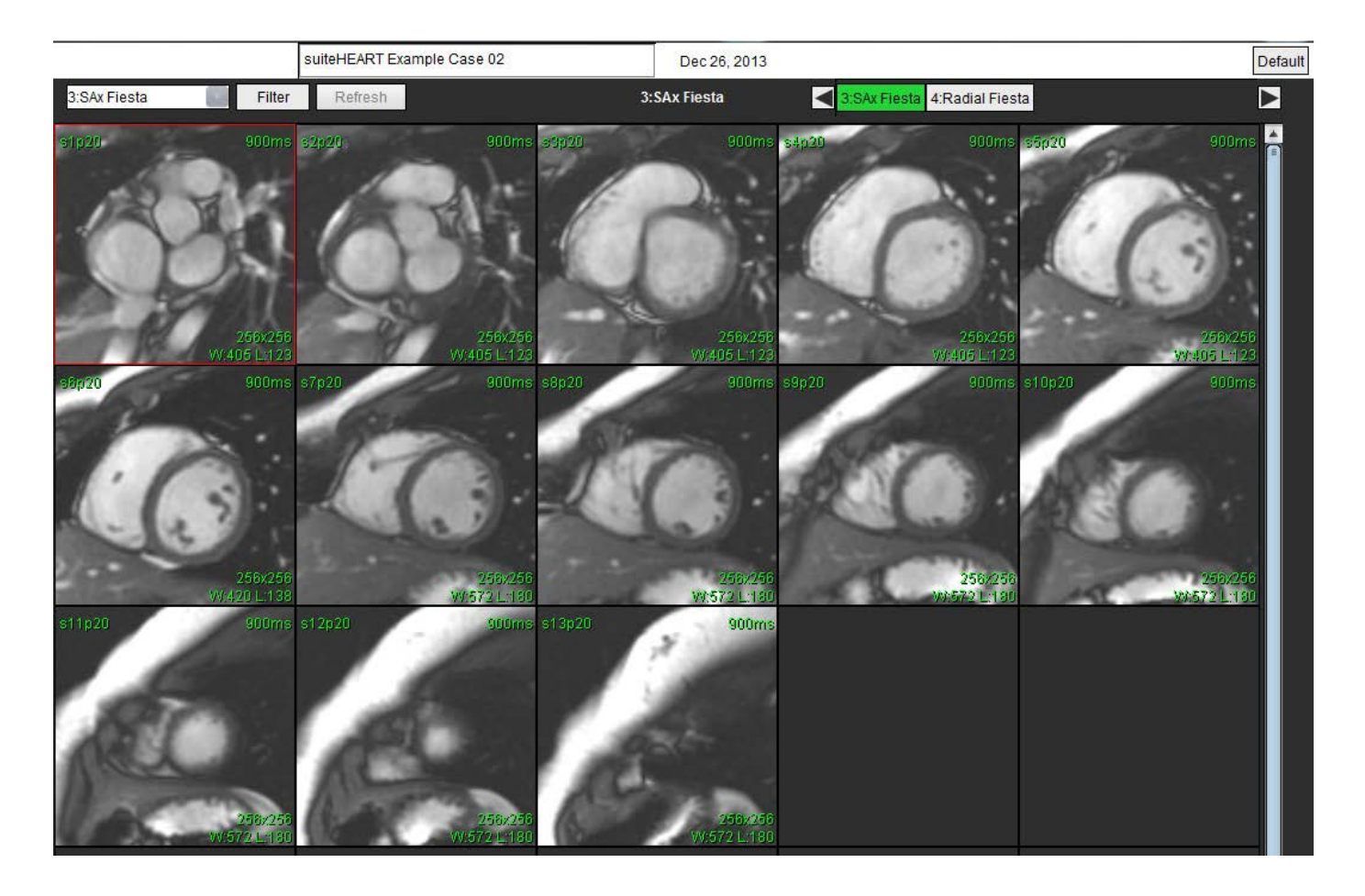

Vizsgálati sík megfelelő meghatározása a rövid tengelyes nézet beolvasásához. A szeletek előírásának merőlegesen kell lennie a bal kamra hosszanti tengelyére. Legalább 2 szelet legyen az alap felett, és 1 szelet a sorozat csúcsa után.

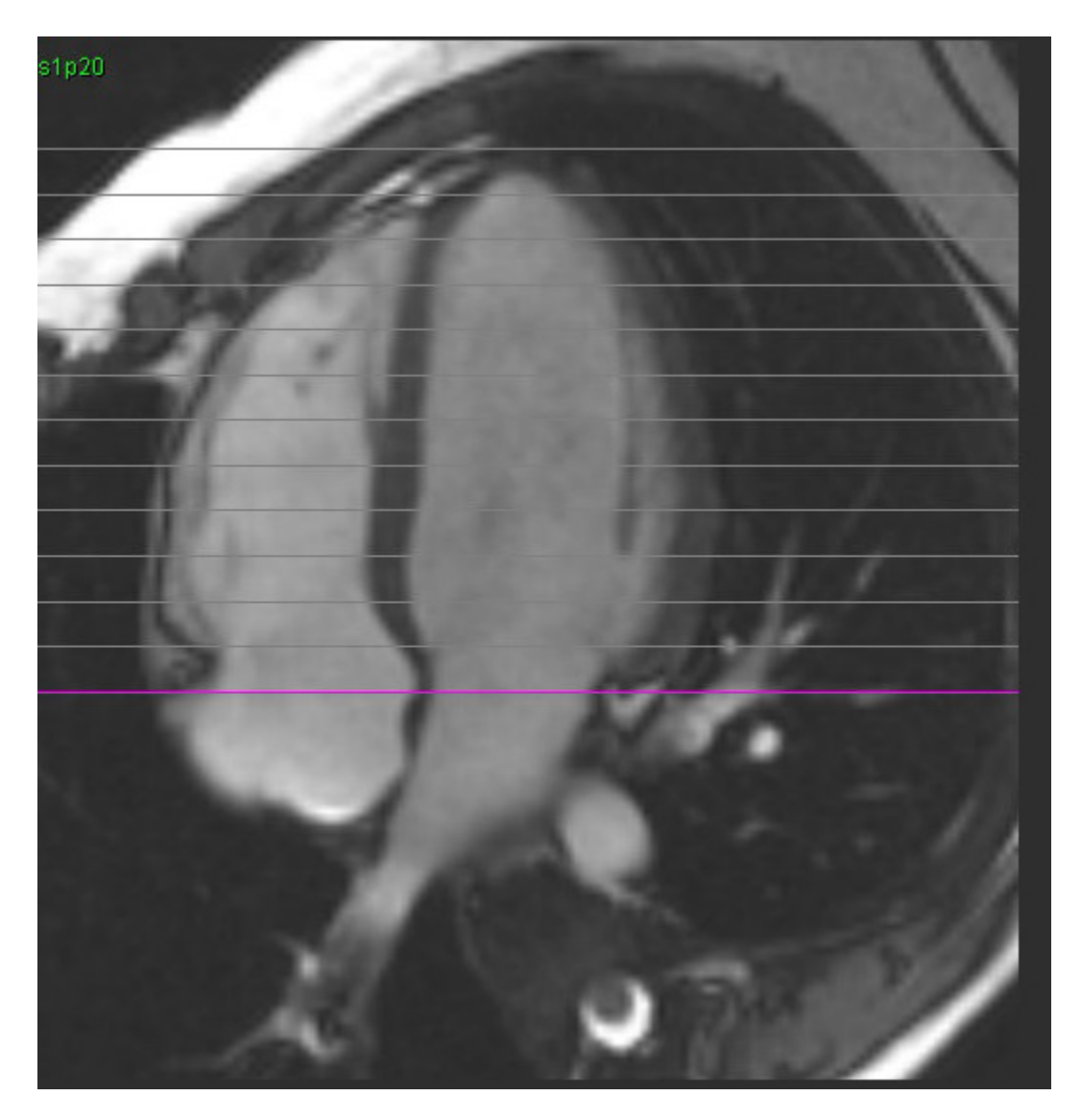

# *Tárgymutató*

#### **Numerika**

3D/4D áramlásmegjelenítő [154](#page-160-0) A felület összetevői [155](#page-161-0) Megjelenítő elrendezése [159](#page-165-0) Sorozatok létrehozatalának kimenetei [159](#page-165-1)

#### **A**

A fájlmenü lehetőségei [10](#page-16-0) A görbemód lehetőségei [101](#page-107-0) A súgómenü lehetőségei [11](#page-17-0) Adatbázis, böngészés [18](#page-24-0) Alapszeletek interpolációja [69](#page-75-0) Alapvonal korrekciója [97](#page-103-0) Általános beállítások [31](#page-37-0) Áramlás [32](#page-38-0) Áramláselemzés [89](#page-95-0) Automatikus szegmentálás [91](#page-97-0) Címke módosítása [104](#page-110-0) Eltolási lehetőségek [99](#page-105-0) Eredmények megtekintése [104](#page-110-1) Eszközök [99](#page-105-1) Görbék jelmagyarázata [105](#page-111-0) Qp/Qs beállításai [108](#page-114-0) Automatikus frissítés [56](#page-62-0) Automatikus szegmentálás [91](#page-97-1) Eljárás [92](#page-98-0) Összes szelet, egy fázis [67](#page-73-0) Összes szelet, összes fázis [66](#page-72-0)

Az alkalmazás indítása [6](#page-12-0)

#### **B**

Beállítások Általános [31](#page-37-1) Áramlás [32](#page-38-1) Exportálás [47](#page-53-0) Exportálás (kép/videó) [36](#page-42-0) Funkció [34](#page-40-0)

Importálás [47](#page-53-1) Inaktivitási időzítő [33](#page-39-0) Jelentés [29](#page-35-0) Jelentésjóváhagyók [31](#page-37-2) Kép/videó exportálása [36](#page-42-1) Makró [40](#page-46-0) Meghatározás [28](#page-34-0) Nyomtatási fül [42](#page-48-0) Sablon [37](#page-43-1) Sorozatszűrő [35](#page-41-0) Szerkesztés [28](#page-34-1) T1-/T2-leképezési fül [44](#page-50-0) Virtual Fellow® [30](#page-36-0) Virtual Fellow® fül [43](#page-49-0) Beteg demográfiai adatai [168](#page-174-0) Billentyűsík-elemzés [86](#page-92-0) Biztonsági figyelmeztetések [3](#page-9-0) Böngészés az adatbázisban [18](#page-24-1)

#### **C**

Címke Kategória [104](#page-110-2) Cine-mód [11](#page-17-1) Csúcssebesség, felhasználó által meghatározott [101](#page-107-1)

#### **D**

Diszszinkrónia elemzése [79](#page-85-0)

#### **E**

Elmozdítóeszköz [59](#page-65-0) Előzetes vizsgálatok Makró, hozzáadás [40](#page-46-1) Eltolási lehetőségek [99](#page-105-2) Érkategória áthelyezése [94](#page-100-0) Érkategória, áthelyezés [94](#page-100-1) Érkategóriák [91](#page-97-2) Eszközmenü [10](#page-16-1) Exportálás

Beállítások [47](#page-53-2)

**F**

Fantomkorrekció [98](#page-104-0)

Fázistartományok, szerkesztés [95](#page-101-0) Felhasználási javallatok [1](#page-7-0) Felhasználói felület Áttekintés [8](#page-14-0) Cine [11](#page-17-2) Elemzési módok [9](#page-15-0) Eszközmenü [10](#page-16-2) Fájlmenü [10](#page-16-3) Jelentésfülek [18](#page-24-2) Képkezelés [12](#page-18-0) Képmegjelenítő vezérlők [11](#page-17-3) Keresztreferencia-mód [12](#page-18-1) Módnézet [10](#page-16-4) Navigáció a sorozatokban [9](#page-15-1) Súgómenü [11](#page-17-4) Szerkesztőablak [10](#page-16-4) Fül Jelentéskészítés [18](#page-24-2) Funkcióelemzés [63](#page-69-0) Egyéni mérés Hozzáadás [85](#page-91-0) Gyors LV eljárás [80](#page-86-0) Mérés Eltávolítás [85](#page-91-1) Hozzáadás [85](#page-91-2) Törlés [85](#page-91-3) Mérés beállítása [84](#page-90-0) Ventrikuláris funkcióelemzés eredményei [76](#page-82-0)

#### **G**

Görbék jelmagyarázatai, szerkesztés [105](#page-111-1) Gyorsbillentyűk [14](#page-20-0)

#### **H**

Helyi ROI-eszköz [127](#page-133-0) Hisztogrammód [102](#page-108-0) HTML, eredmények exportálása [182](#page-188-0)

**I**

Importálás Adatbázis [183](#page-189-0)

Beállítások [47](#page-53-3) Inaktivitási időzítő beállításai [33](#page-39-1) Indexmérések számítása [64](#page-70-0) Indexmérések, számítás [64](#page-70-1) Integrált elemzés, eredmények [113](#page-119-0)

#### **J**

Jeldifferenciál [125](#page-131-0) Eredmények [125](#page-131-1) Fül [125](#page-131-2) Jelentés Beállítási eljárás [29](#page-35-1) Jóváhagyók [30](#page-36-1) Jóváhagyók, kezelés [31](#page-37-3) Képek, grafikonok, táblázatok hozzáadása [170](#page-176-0) Jelentés előnézete, Menüvezérelt jelentéskészítés [172](#page-178-0) Jelentés-adatbázis [176](#page-182-0) Adatbázis importálása [183](#page-189-1) Eszközök eljárása [176](#page-182-1) Kedvenc törlése [181](#page-187-0) Keresés exportálása HTML-be [182](#page-188-1) Keresési kritériumok [176](#page-182-2) Lekérdezés [177](#page-183-0) Lekérdezés mentése [180](#page-186-0) Jelentésfülek [18](#page-24-2) Jelentési folyamat [169](#page-175-0)

#### **K**

Kamrák [64](#page-70-2) Kamratérfogat-táblázat [77](#page-83-0) Kedvenc törlése, jelentés-adatbázis [181](#page-187-0) Képkezelő eszközök [12,](#page-18-2) [21](#page-27-0) Összehasonlítási mód [24](#page-30-0) Képmegjelenítési vezérlők [11](#page-17-5) Keresési eredmények exportálása HTML-be Jelentés-adatbázis [182](#page-188-1) Keresztreferencia-mód [12](#page-18-3) Készülékhez kapcsolódó veszélyek [3](#page-9-1) Kilépés az alkalmazásból [6](#page-12-1) Kisablak szerkesztőeszközei [95](#page-101-1) Kombinált elemzés [121](#page-127-0) Kontúr szerkesztése

Elmozdítóeszköz [59](#page-65-1) ROI pontgörbe [58](#page-64-0) Törlés [62](#page-68-0) Kontúr törlése [62](#page-68-1) Kontúrhúzó eszköz [60](#page-66-0) Kontúrok szerkesztése [58](#page-64-1) Kontúrszerkesztés Húzóeszköz [60](#page-66-1) Korai javításos elemzés [126](#page-132-0)

#### **L** LA

Automatikus [82](#page-88-0) Manuális [81](#page-87-0) Lekérdezés mentése, jelentés-adatbázis [180](#page-186-1) Lineáris mérés Beállítás [84](#page-90-0) LV (bal kamra) Manuális [68](#page-74-0) LV és RV automatikus szegmentálása [64](#page-70-3) LV szegmentálás [64](#page-70-3)

#### **M**

Makró Beállítások [40](#page-46-2) Előzetes vizsgálatok, hozzáadás [40](#page-46-3) Szöveg [40](#page-46-4) Törlés [41](#page-47-0) Végrehajtás [41](#page-47-1) Manuális szegmentálási eljárás [92](#page-98-1) Megjelenítő [21](#page-27-1) Menüvezérelt jelentéskészítés [167](#page-173-0) Exportálás [173](#page-179-0) Jelentés előnézete [172](#page-178-1) Jóváhagyott vizsgálat áttekintése [174](#page-180-0) Polárdiagramok [171](#page-177-0) Vizsgálat jóváhagyása [172](#page-178-2) Mérések Egyéni, eltávolítás [85](#page-91-4) Egyéni, hozzáadás [85](#page-91-5) Lineáris [84](#page-90-1) Törlés [85](#page-91-6) Mérések törlése [85](#page-91-7)

Mérések, alapértelmezett [84](#page-90-2)

Miokardiális értékelés [114](#page-120-0) Polárdiagram-formátumok [117](#page-123-0) T2-elemzés [119](#page-125-0) Miokardiális színtérkép [152](#page-158-0)

#### **N**

Navigáció a sorozatokban [9](#page-15-2) Nyomás félideje [102](#page-108-1) Nyomtatási fül [42](#page-48-1)

#### **Ő**

Összehasonlítási mód [24](#page-30-1)

#### **O**

Oválisforamen-elemzés (PFO) [146](#page-152-0)

#### **P**

Pitvarok [81](#page-87-1) Polárdiagramok Szegmensválasztás [171](#page-177-1)

#### **Q**

Qp/Qs Lehetőségek [108](#page-114-1) Számítás [108](#page-114-2)

#### **R**

RA Automatikus elemzés [82](#page-88-1) Elemzés, manuális [81](#page-87-2) Regurgitációs frakció, számítás [110](#page-116-0) Regurgitációs térfogat, számítás [110](#page-116-1) Rendeltetésszerű használat [2](#page-8-0) ROI pontgörbe [58](#page-64-2) RV manuális [68](#page-74-1) RV szegmentálás [64](#page-70-4)

#### **S**

Sablon Beállítások [37](#page-43-1) Sebesség élsimítása [100](#page-106-0) Szegmentálás Automatikus [92](#page-98-2) Manuális [92](#page-98-3) Szerkesztőeszközök, kisablak [95](#page-101-2) Színátfedés [100](#page-106-1)

#### **T**

T1-/T2-leképezési fül [44](#page-50-1) T1-leképezés [129](#page-135-0) T2-leképezés [135](#page-141-0) T2Star [150](#page-156-0) Elemzési eljárás [151](#page-157-0) Eredmények [153](#page-159-0) Miokardiális színtérkép, létrehozás [152](#page-158-1) Paraméteralapú illesztés [152](#page-158-2)

Területi elemzés [78](#page-84-0)

#### **U**

Utólagos javítás T2 [121](#page-127-1) Utólagos javításos elemzési eljárás [115](#page-121-0)

#### **V**

Virtual Fellow® [48](#page-54-0) Felület eszközei [50](#page-56-0) Virtual Fellow® fül [43](#page-49-1) Virtual Fellow™ Interfész [50](#page-56-1) Megjelenítési protokollok [52](#page-58-0) Vizsgálat jóváhagyása, strukturált jelentés [172](#page-178-3)

#### **Z**

Zajpixelek kihagyása [99](#page-105-3) Zajpixelek, kihagyás [99](#page-105-4)